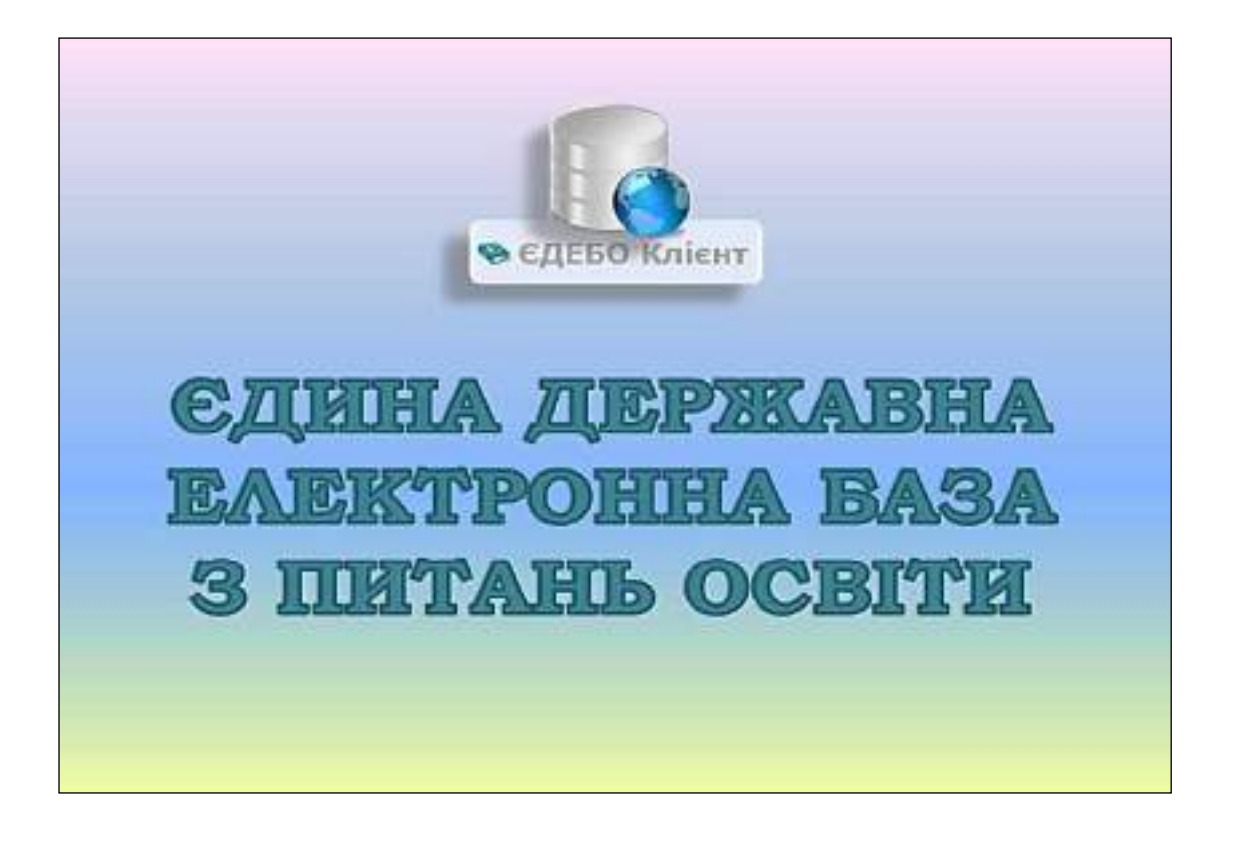

# **Програмний комплекс ЄДЕБО**

# **Керівництво користувача**

# *Розділ* **1.** *ЗАКЛАД ОСВІТИ*

## **ЗМІСТ**

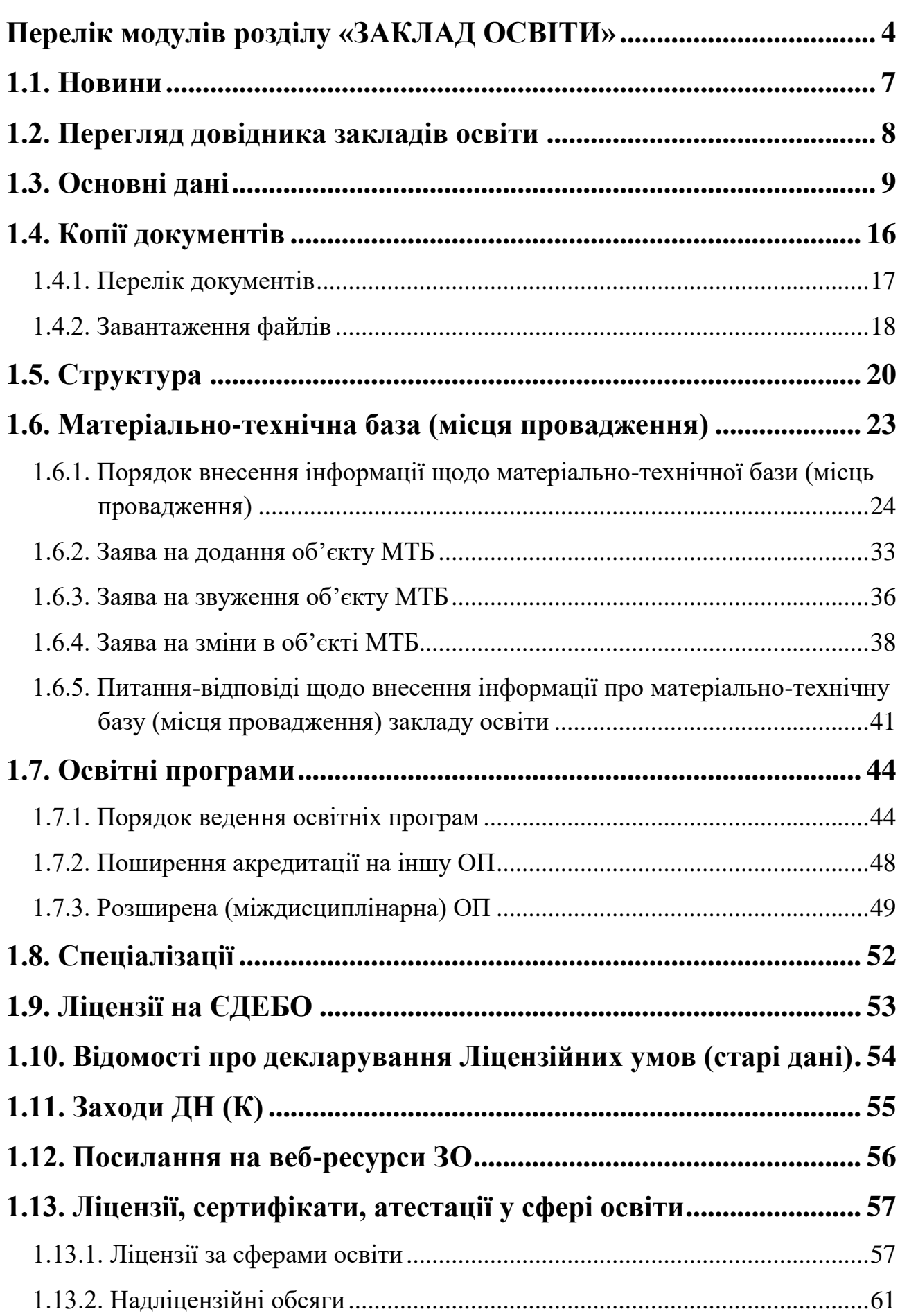

<span id="page-2-0"></span>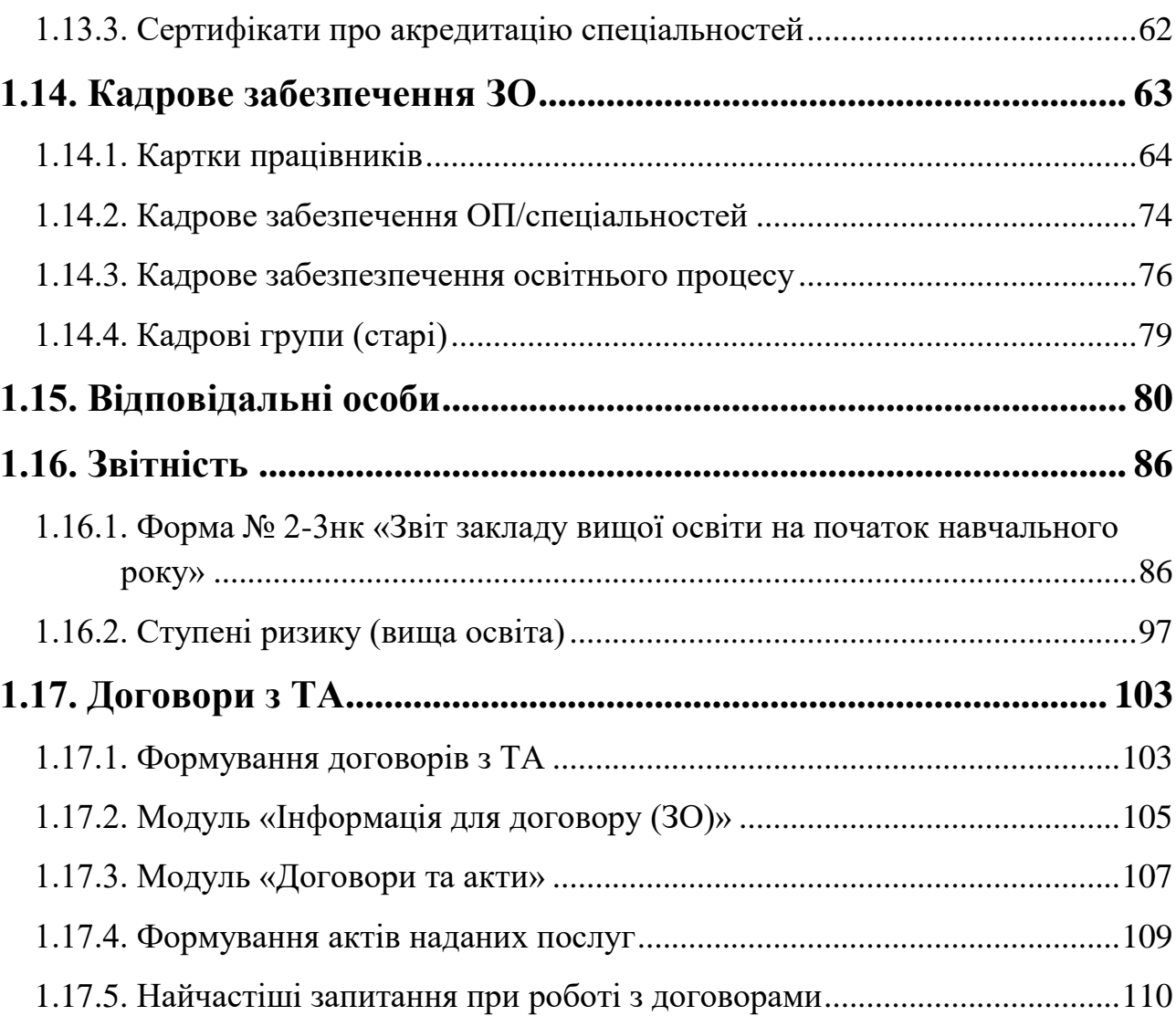

## **Перелік модулів розділу «ЗАКЛАД ОСВІТИ»**

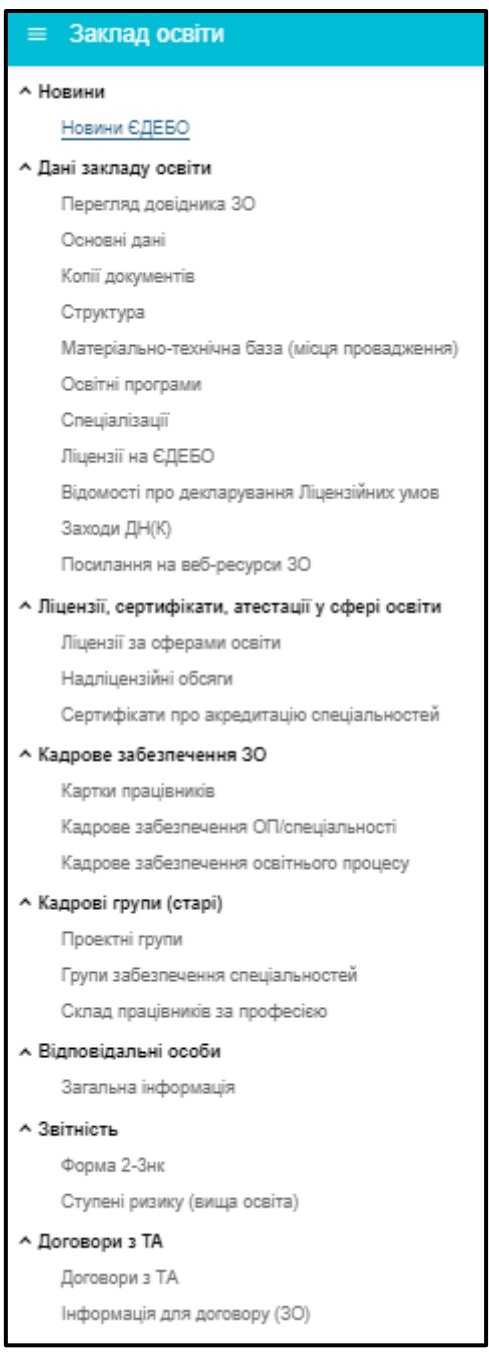

**Розділ** включає наступні **модулі**:

- Підрозділ *«Новини»*
- **Новини ЄДЕБО –** у модулі публікується інформація, на якій варто зосередити увагу користувачам ЄДЕБО. Наприклад: про зміни, оновлення встановлення релізу тощо.
- Підрозділ *«Дані закладу освіти»*
- **Перегляд довідника ЗО –** у даній таблиці відображається інформація про підпорядкування між головним закладом освіти та його ВСП, між обласним управлінням освіти та його закладами освіти тощо.
- **Основні дані –** модуль містить загальну інформацію про заклад освіти: керівника, адреси, історію офіційних замін, правонаступництво, статус блокування тощо.
- **Копії документів –** відображається перелік установчих документів закладу освіти.
- **Структура –** модуль містить інформації про структуру закладу освіти (установи, організації).
- **Матеріально-технічна база (місця провадження) –** закладом освіти на даний час вноситься інформація щодо будівель та приміщень, що належать закладу освіти та використовуються ним у процесі підготовки здобувачів освіти (у тому числі соціальна сфера).
- **Освітні програми –** закладом освіти додається перелік освітніх програм, за якими здобувачам освіти надаються освітні послуги.
- **Спеціалізації –** заклад освіти додає перелік спеціалізацій до спеціальностей, які є у закладі освіти.
- **Ліцензії на ЄДЕБО –** модуль створено для перегляду ліцензії на підключення до ЄДЕБО.
- **Відомості про декларування Ліцензійних умов –** у модулі додаються відомості про декларування ліцензійних умов.
- **Заходи ДН(К) –** модуль для внесення та перегляду даних щодо перевірок Державного нагляду (контролю).
- **Посилання на веб-ресурси ЗО –** заклад освіти додає посилання на документи, які розміщені на сайті за вимогою контролюючого органу.
- Підрозділ *«Ліцензії, сертифікати, атестації у сфері освіти»*
- **Ліцензії за сферами освіти –** інформація доступна для перегляду ліцензій закладу освіти на надання освітніх послуг (ВО, ФПВО, ПДО та ПТНЗ).
- **Надліцензійні обсяги –** модуль відображається інформація щодо перевищення ліцензійних обсягів після опрацювання ТА звернення.
- **Сертифікати про акредитацію спеціальностей –** Модуль реалізовано для перегляду інформації про наявність сертифікатів про акредитацію спеціальностей у закладі освіти.
- Підрозділ «*Кадрове забезпечення ЗО*»
- **Картки працівників –** міститься інформація про співробітників закладу освіти.
- **Кадрове забезпечення спеціальностей ОП / спеціальності –** модуль створено з метою виконання вимог електронного ліцензування.
- **Кадрове забезпечення освітнього процесу -** модуль створено з метою виконання вимог електронного ліцензування.
- «Кадрові групи (старі)» доступний тільки для перегляду попередньо внесеної інформації.
- Підрозділ «*Відповідальні особи*»
- **Загальна інформація –** вносяться дані наказів щодо призначення *відповідальних осіб* за замовлення документів про освіту, ліцензування, накази на зарахування, внесення результатів творчих конкурсів, *уповноважених осіб* для підписання документів про освіту та *керівника ЗО*.
- Підрозділ «*Звітність*»
- **Форма 2-3нк –** у модулі всіма закладами вищої освіти (далі ЗВО), які підпорядковуються Міністерству освіти і науки України складається Форма державного статистичного спостереження №2-3нк.
- **Ступені ризику (вища освіта) –** ступінь ризику від провадження господарської діяльності у сфері вищої освіти (далі – Ступінь ризику) оцінюється за критеріями, які затверджено постановою КМУ від 21 листопада 2018 року за № 982.
- Підрозділ *«Договори з ТА»*
- **Договори з ТА –** з 2022 року в ЄДЕБО буде можливість сформувати договір між закладом освіти та ДП «Інфоресурс» та підписати його накладанням КЕП.
- **Інформація для договору (ЗО) –** у модулі заклад освіти вносить та підтримує в актуальному стані дані, що використовуються у договорі.

## <span id="page-6-0"></span>**1.1. Новини**

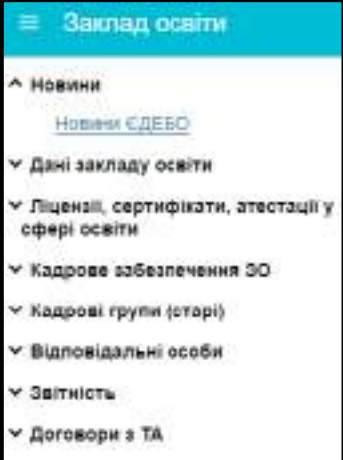

Модуль створений для своєчасного інформування Технічним адміністратором ЄДЕБО (ТА) закладів освіти (установ, організацій) про особливості використання функцій ЄДЕБО, роз'яснення щодо виконання в ЄДЕБО рішень МОН та про заплановані технічні роботи в базі.

Інформація публікується у текстовому форматі з додаванням файлів у форматі PDF (за потреби).

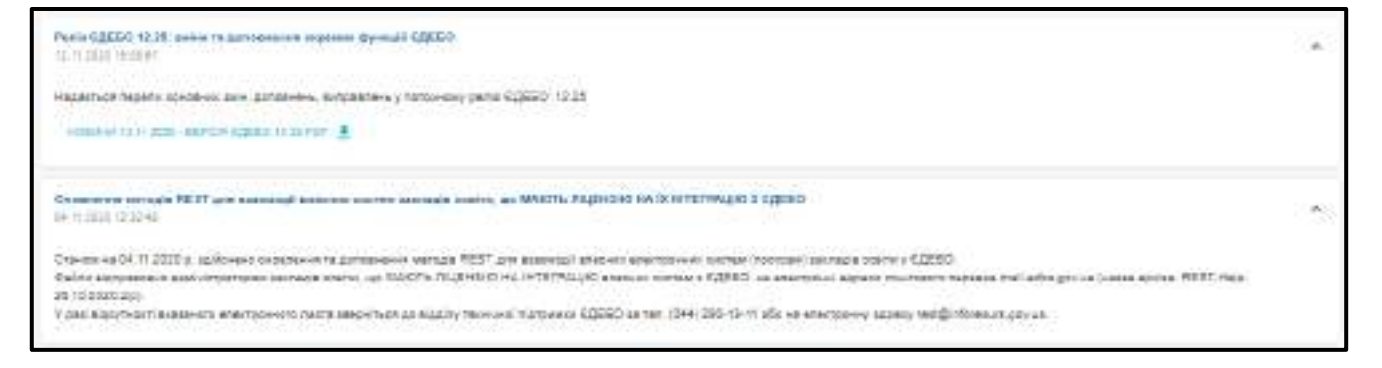

Have

## <span id="page-7-0"></span>**1.2. Перегляд довідника закладів освіти**

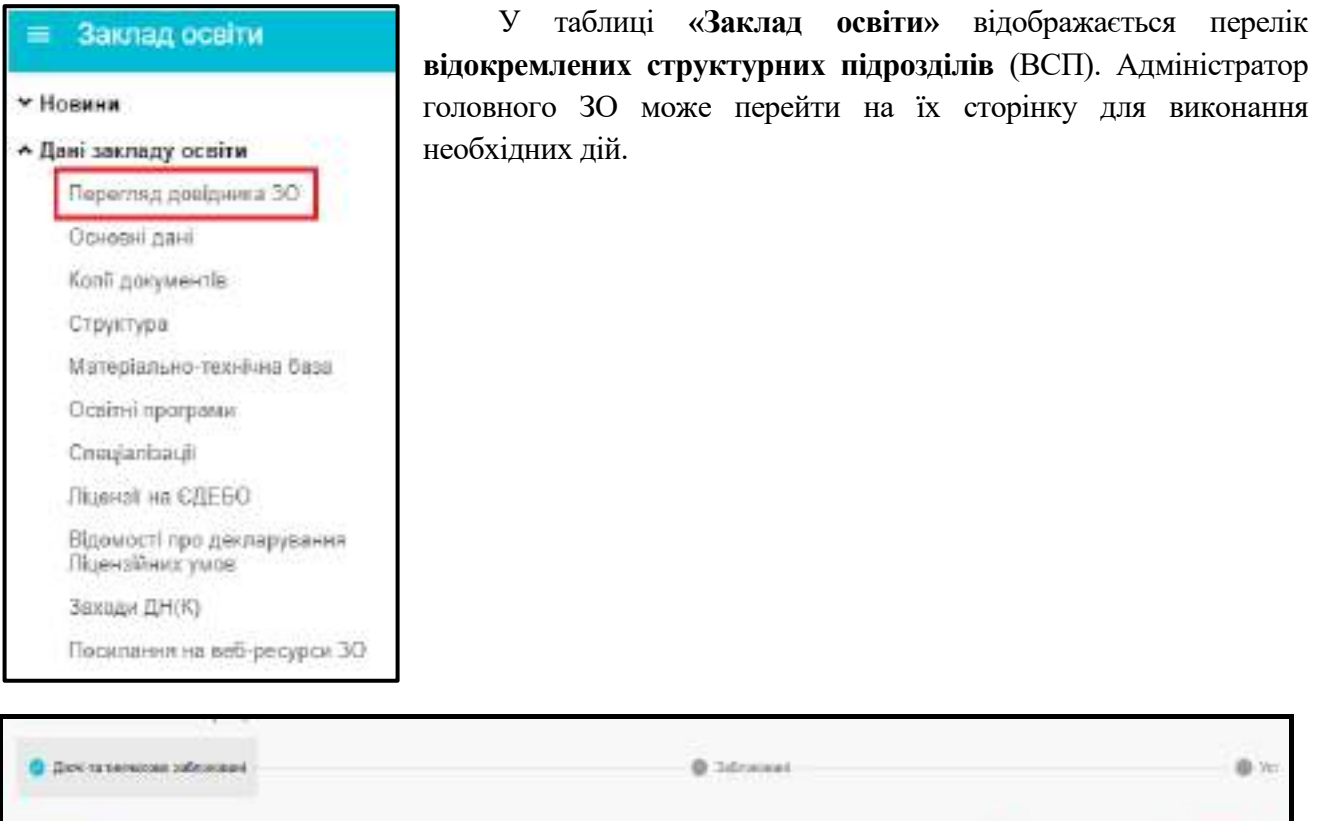

У таблиці міститься інформація про відокремлені структурні підрозділи головного закладу освіти, а для обласних управлінь освіти відображаються заклади освіти, які знаходяться у їх сфері підпорядкування.

**Среду Соренники** 

Kennan 30 (ycto

Fanceville 30

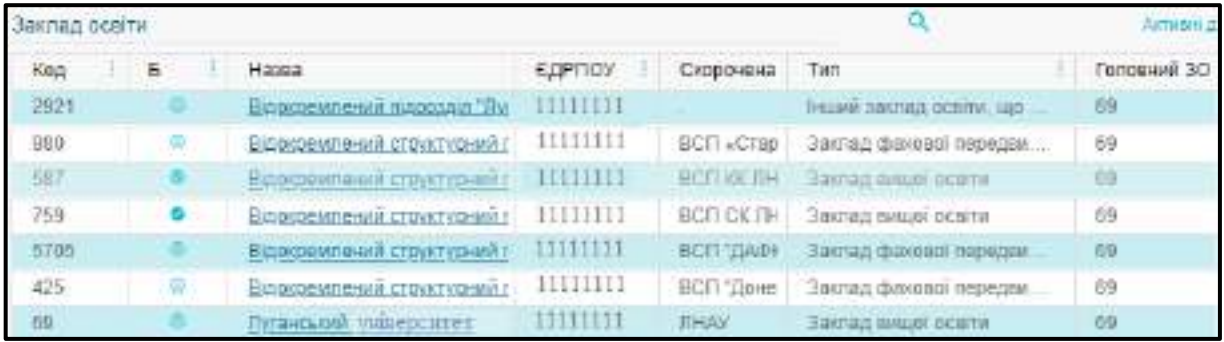

## <span id="page-8-0"></span>**1.3. Основні дані**

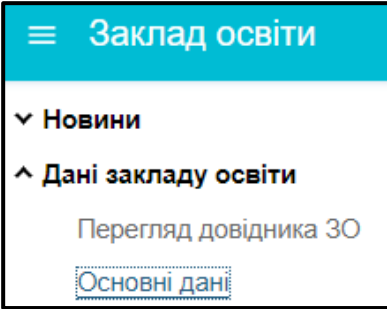

У модулі відображається **загальна інформація** про заклад освіти. Модуль містить наступні, послідовно розміщені **таблиці**.

*Звертаємо увагу, що оновлення (редагування) даних у модулі здійснюється виключно Технічним адміністратором ЄДЕБО за інформацією, наданою закладом освіти (установи). Відповідно, функції, відображені у «випадаючому» меню «Активні дії», недоступні для використання користувачами закладу освіти (установи).*

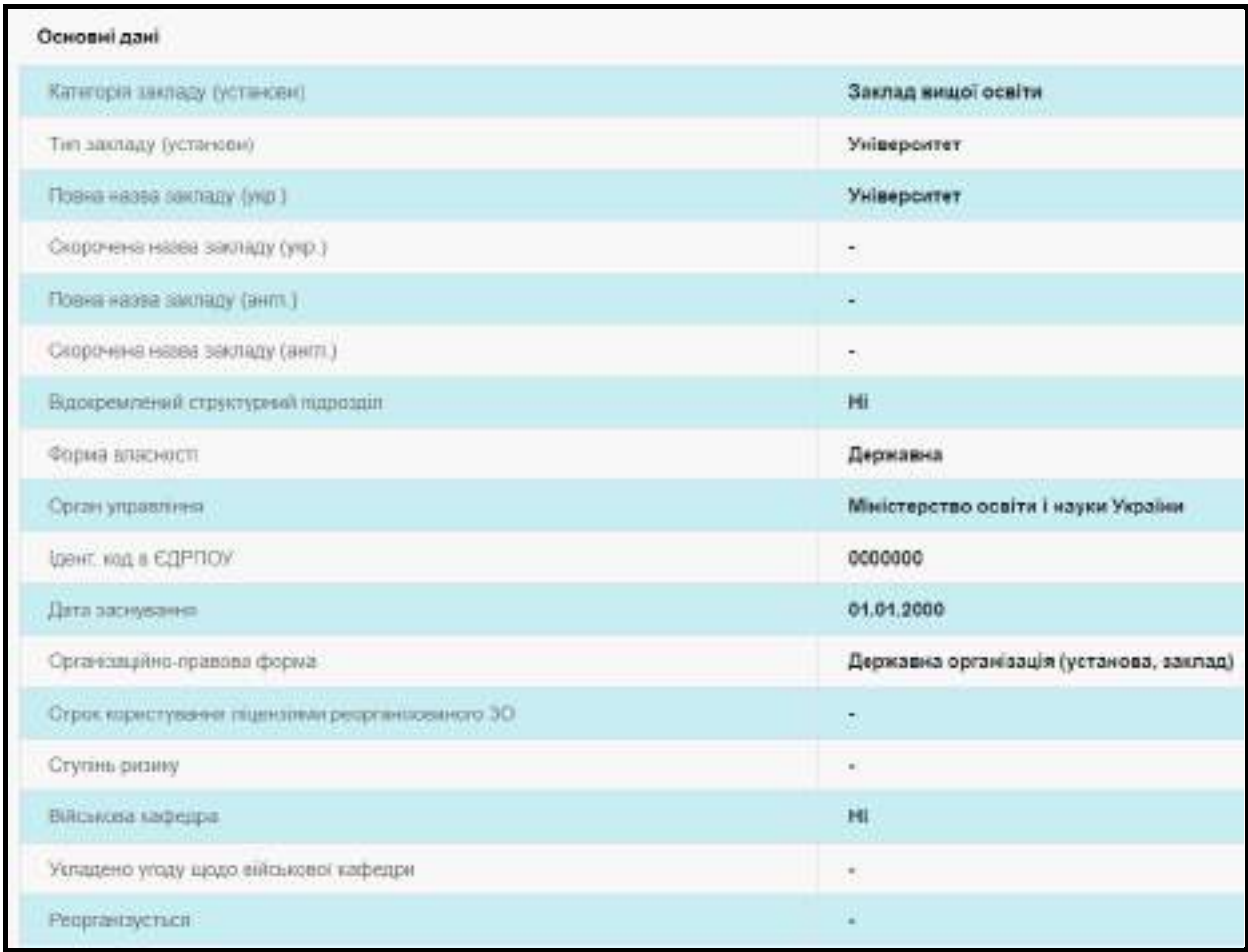

Інформація щодо військової кафедри в закладі освіти буде корисною вступникам та відображатися в Реєстрі СОД. Вказати відповідну позначку щодо військової кафедри та у разі укладання угоди з іншим закладом освіти, доступно виключно Технічному адміністратору ЄДЕБО за зверненням від закладу освіти.

Реорганізований заклад може подати таку заяву у випадку, коли у відповідному НПА про реорганізацію вказано, що Комісія має забезпечити переоформлення ліцензій, тобто це робиться в процесі припинення реорганізованого закладу. У такому разі, ЗО – реорганізований має звернутися до ТА з пакетом документів на реорганізацію для надання прав підписанту – Голові **В ЕДЕБО Кліент** 

комісії з припинення чи реорганізації, як вказано у ЄДР (без блокування ЗО), тоді ЗО подає відповідну заяву за підписом Голови комісії з реорганізації, що і друкується в МОН у заяві.

Правонаступник може подати заяву у випадку, коли у відповідному НПА вказано, що керівник закладу має забезпечити переоформлення ліцензій. У такому разі, згідно з відповідним пакетом документів від ЗО ТА забезпечує відповідні дані в ЄДЕБО (блокує реорганізований заклад) і правонаступник подає заяву з модуля Електронне ліцензування за підписом керівника (у разі запису в ЄДР, що він є правонаступником реорганізованого закладу).

У таблиці **АДРЕСИ** вказано контактні дані закладу освіти.

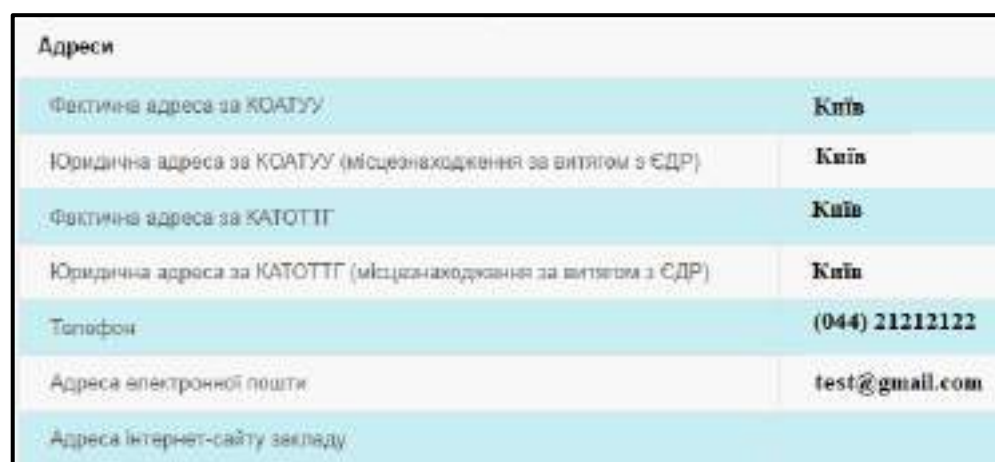

*Зверніть увагу! Для ВСП повинна відображатися адреса ВСП, вказаної у витягу з ЄДР, а не юридичної особи (головного закладу освіти). У разі виявленої помилки юридичної адреси в ЄДЕБО, надішліть звернення до Технічного адміністратора ЄДЕБО та замініть у модулі «Копії документів» на актуальний витяг з ЄДР.*

У таблиці **КЕРІВНИК** відображається інформація щодо керівника закладу освіти та документів, на підставі яких він діє.

Для керівника закладу освіти обов'язково створюється картка фізичної особи, код (ID) якої відображається у таблиці. Для цього, адміністратор закладу освіти створює для керівника згадану картку ФО. Після цього формує «Звернення до ТА» .

*Зверніть увагу! Використання адрес електронної пошти з окремих доменів (наприклад, mail.ru, yandex.ru) в Україні заборонено, використовуйте інші адреси. <https://www.president.gov.ua/documents/7262022-44481>*

Якщо ПІБ у картці ФО відрізняється від ПІБ вказаного в Основних даних на головній сторінці буде відображатися повідомлення (розбіжність може бути, наприклад, у Транслітерації ПІБ).

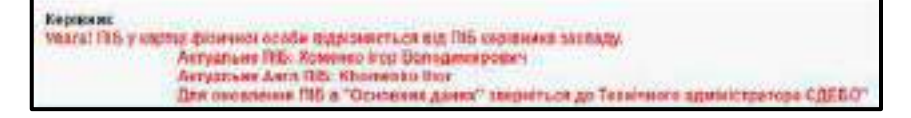

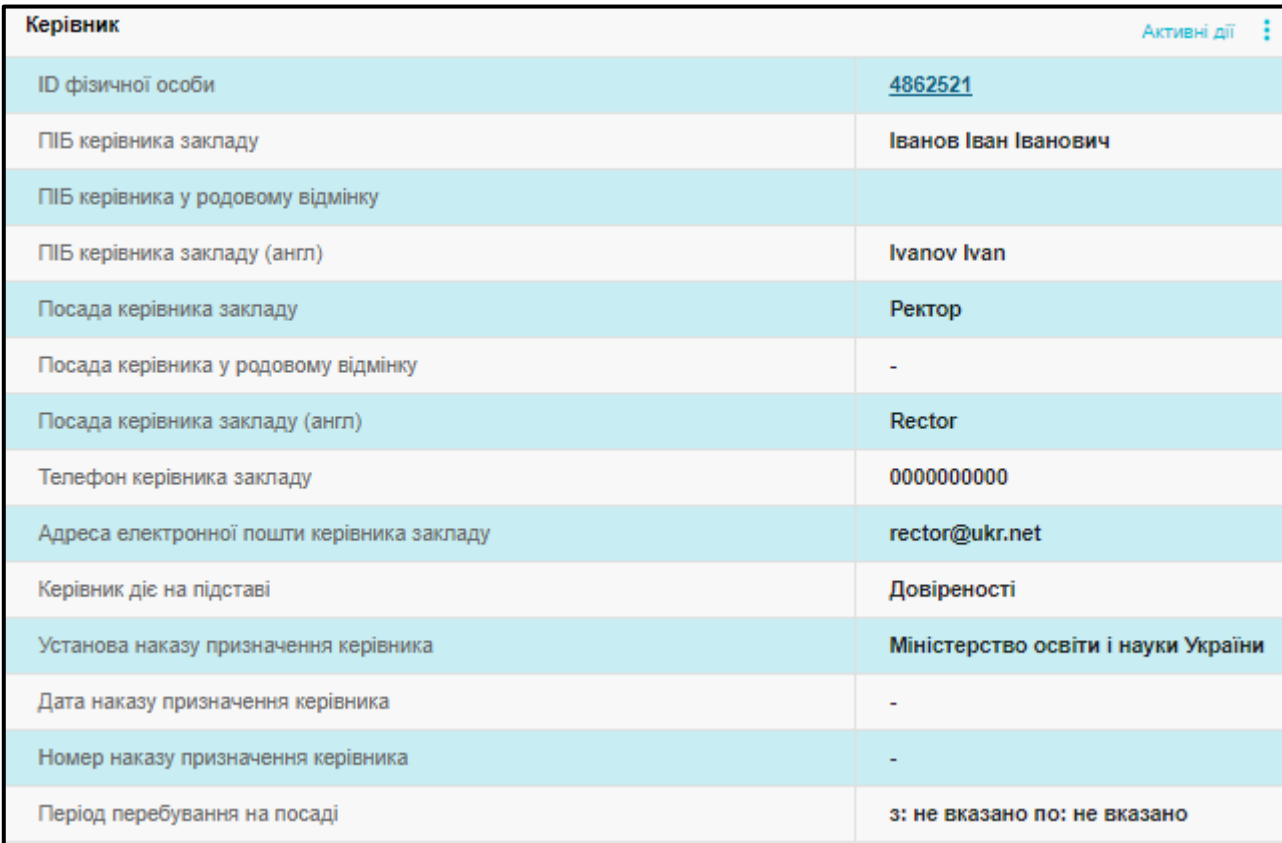

У таблиці **ПІДПОРЯДКУВАННЯ** зазначено дані щодо органу управління освіти та головного закладу освіти в ЄДЕБО. У полі «Cтруктурний підрозділ в головному ЗО» вказуються дані, якщо заклад освіти спочатку був внесений до ЄДЕБО в обліковому записі головного ЗО. Дані щодо органів управління освітою додаються за потреби.

Приклад:

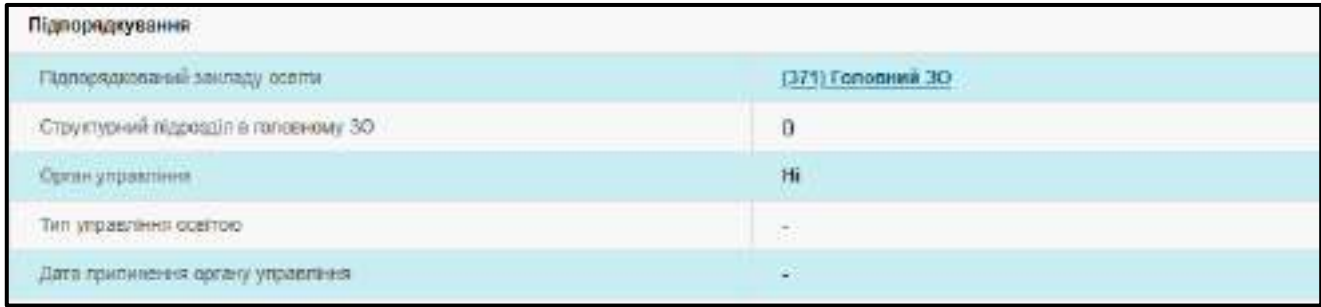

У таблиці **ДОДАТКОВІ ПАРАМЕТРИ** вказано про наявність доступу закладу освіти до специфічних функцій ЄДЕБО.

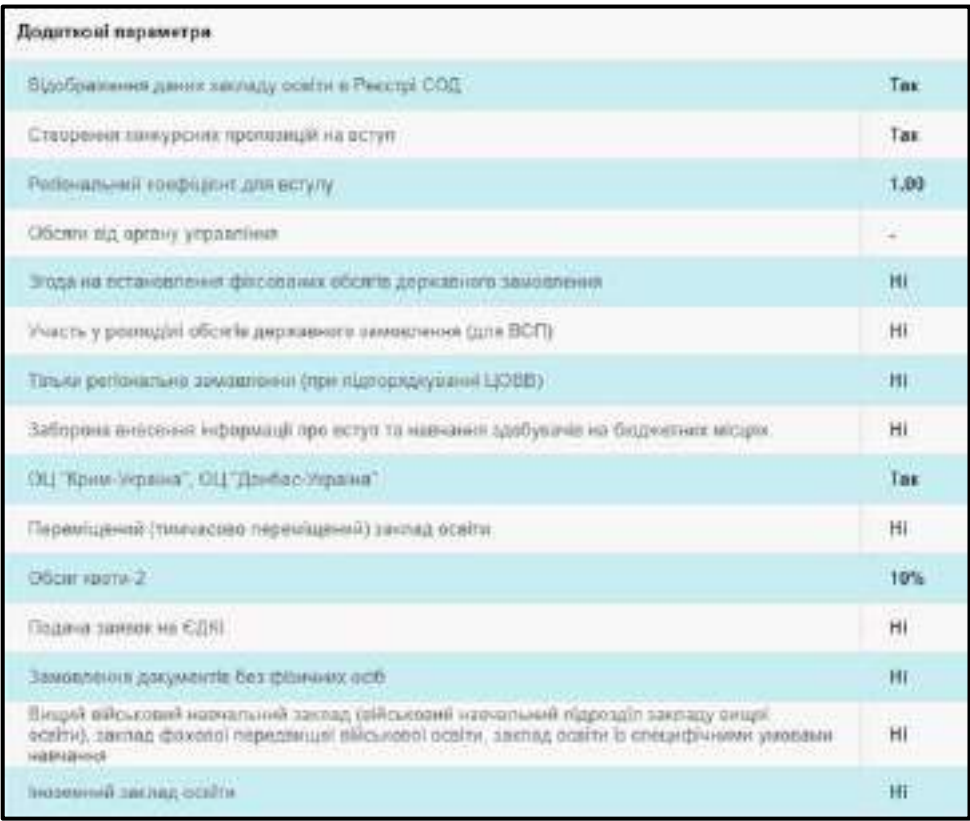

- **Відображення даних закладу освіти в Реєстрі СОД** відображення даних закладу освіти на сайті ЄДЕБО - <https://registry.edbo.gov.ua/>
- **Створення конкурсних пропозицій на вступ** можливість створення закладом освіти конкурсних пропозицій на вступ та їх відображення в електронному кабінеті вступника
- **Регіональний коефіцієнт для вступу** коефіцієнт, встановлений відповідно до місця фактичного знаходження закладу освіти, до якого здійснюється вступ на основі повної загальної середньої освіти
- **Обсяги від органу управління** орган управління, що надає закладу освіти обсяги державного замовлення, але заклад освіти не підпорядковується цьому органу
- **Згода на встановлення фіксованих обсягів державного замовлення** можливість створення фіксованих конкурсних пропозицій для прийому вступників за державним замовленням на підготовку фахівців ступеня молодшого бакалавра, бакалавра (магістра медичного, фармацевтичного або ветеринарного спрямувань) на основі повної загальної середньої освіти у разі згоди закладу освіти з встановленням обсягу державного замовлення в розмірі не більше 50% від фактичного обсягу державного замовлення, яке було надано станом на 01.08.2021 року в результаті адресного розміщення бюджетних місць
- **Участь у розподіліл обсягів державного замовлення (для ВСП)** можливість для ВСП закладу освіти самостійного створення та редагування даних про вступ та випуск. У даних головного закладу освіти обсяги ВСП не враховуються
- **Тільки регіональне замовленн (при підпорядкуванні ЦОВВ)** можливість створення тільки фіксованих конкурсних пропозицій для прийому вступників за державним замовленням (з обов'язковим заповненням поля «Регіональне замовлення від»). При цьому неможливе створення відкритих конкурсних пропозицій
- **Заборона внесення інформації про вступ та навчання здобувачів на бюджетних місцях** – заборона створення/внесення бюджетних конкурсних пропозицій на вступ
- **ОЦ «Крим-Україна», ОЦ «Донбас-Україна»** заклади, що мають ознаку «Так», можуть створенюти конкурсні пропозиції з особливим вступом ОЦ «Крим-Україна», ОЦ «Донбас-Україна» та реєструвати документи та заяви про вступ категорій 107 (Донбас) та 108 (Крим)
- **Переміщений (тимчасово переміщений) заклад освіти** заклад, що має ознаку «Так», може встановлювати квоту-1 в межах 30% максимального (загального обсягу державного або регіонального замовлення. Також для такого закладу освіти завжди має бути встановлена ознака квоти-2 в обсязі 40%
- **Обсяг квоти-2** відсоток максимального (загального) обсягу державного замовлення за відкритими та фіксованими конкурсними пропозиціями (з округленням до цілого числа).
- **Подача заявок на ЄДКІ** можливість створення в ЄДЕБО заявок на Єдиний державний кваліфікаційний іспит
- **Замовлення документів без фіз. осіб** можливість знеособленого замовлення документів про освіту для курсантів/слухачів вищого військового навчального закладу (військового навчального підрозділу закладу вищої освіти), закладу фахової передвищої військової освіти, закладу освіти із специфічними умовами навчання. Вказані документи не відображаються у Реєстрі документів про освіту ЄДЕБО
- **Вищий військовий навчальний заклад (військовий навчальний підрозділ закладу вищої освіти), заклад фахової передвищої військової освіти, заклад освіти із специфічними умовами навчання** – необов'язковість внесення в ЄДЕБО закладом освіти у заяві на електронне ліцензування документів, передбачених Ліцензійними умовами: кадрове забезпечення ОП/спеціальності, кадрове забезпечення освітнього процесу, матеріально-технічна база
- **Іноземний заклад освіти** можливість подання в ЄДЕБО заяви на ліцензування з обов`язковими додатковими документами, передбаченими Ліцензійними умовами для ВСП іноземних закладів освіти, що функціонують на території України.

У разі **змін в основних даних** – створіть **«ЗВЕРНЕННЯ до ТА ЄДЕБО»** з накладанням КЕП керівника закладу освіти або уповноваженої ним особи. У супровідному тексті вкажіть дані, що змінились (без додання офіційного листа!) (детальніше про порядок внесення змін описано у Керівництві користувача розділ 8 «Звернення» ЄДЕБО.У разі неможливості подання звернення, як виключення, надішліть актуальний пакет документів у паперовому вигляді (з офіційним листом закладу!) на адресу ДП «Інфоресурс»: 03057, м. Київ, вул. Олександра Довженка, 3.

Крім того, заклад освіти самостійно завантажує в ЄДЕБО у модулі «**Копії документів**» сканкопії документів, до яких внесено зміни (при перейменуванні ЗО, зміні керівника, адреси тощо).

У таблиці **БЛОКУВАННЯ** Технічним адміністратором ЄДЕБО вказуються причина та дата блокування запису закладу освіти в ЄДЕБО. *Блокування* можливе як постійне (ліквідація, реорганізація тощо), так і тимчасове (відсутність договору з Технічним адміністратором ЄДЕБО на надання послуг або заборгованість за надані послуги).

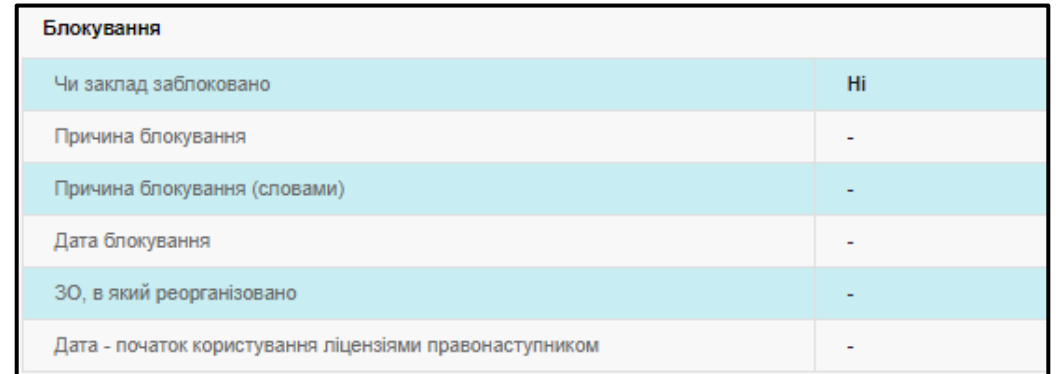

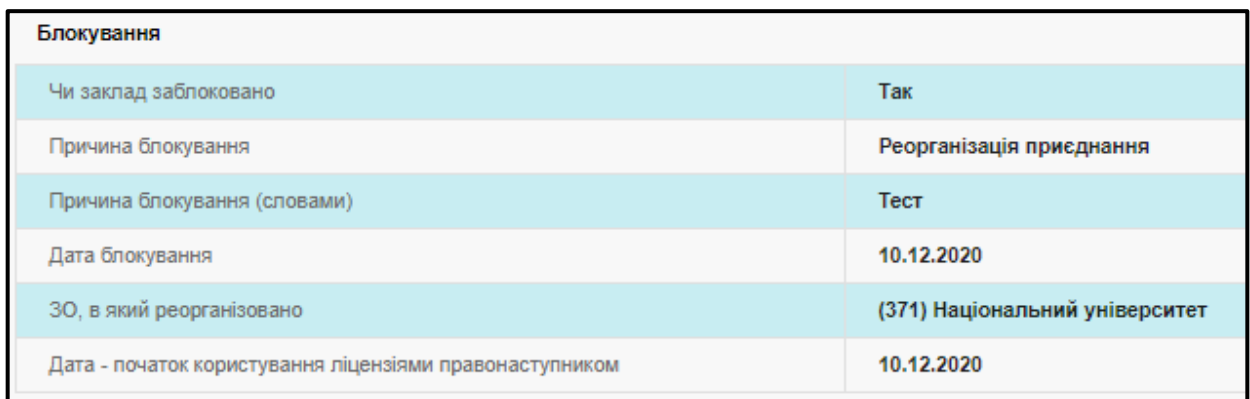

У разі встановлення *блокування* запису закладу освіти доступ його користувачів до ЄДЕБО відсутній. У такому випадку після введення логіну та пароля для входу до ЄДЕБО на екрані буде повідомлення із зазначенням **причини блокування.**

У таблиці **ВСП закладу освіти (установи)** відображається перелік відокремлених структурних підрозділів, які має головний заклад освіти.

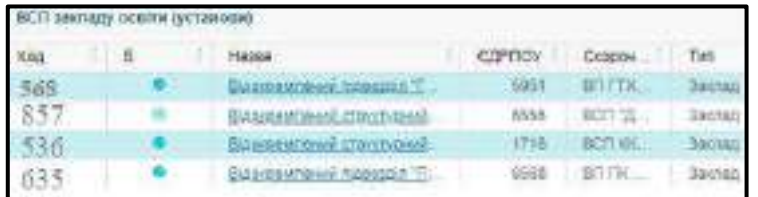

Якщо встановлено позначку , то ВСП заблоковано і доступ у головного закладу до нього відсутній. При спробі перейти на такий код видає повідомлення:

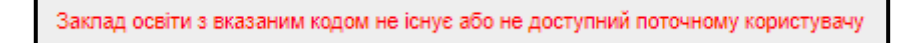

#### **Історія офіційних змін назви закладу освіти (установи):**

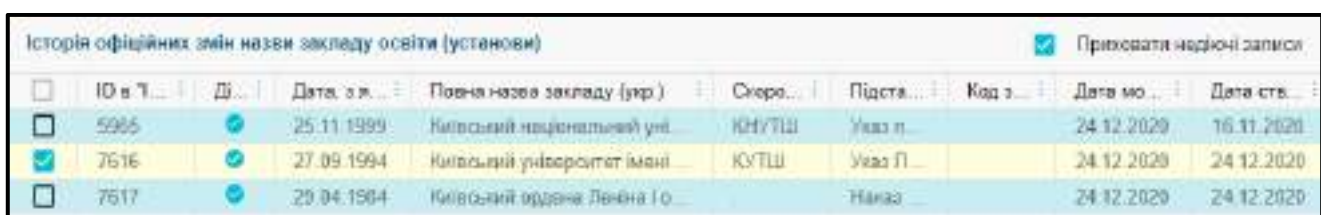

1) У таблицю **Історія офіційних змін** вноситься інформація про перейменування поточного закладу освіти, який існує в ЄДЕБО, крім відображення в інтерфейсі, також передбачено можливість вивантаження звіту «Інформація офіційних змін назви закладу освіти (установи)».

У таблиці, за замовчуванням вказано усім ЗО **Дату, з якої діє - 02.11.2020** – дата встановлення релізу.

Внесення цієї інформації здійснює Технічний адміністратор ЄДЕБО. Для цього заклад освіти направляє звернення на ТА з типом **«[Заклад освіти] Зміна основних даних…» (з накладеним КЕП)**, до якого додає:

- o офіційний лист з переліком усіх змін назви закладу освіти;
- o таблицю (формат Excel) з полями: дата, з якої діє назва, повна назва закладу, скорочена назва, ЄДРПОУ, підстава зміни (підстави аналогічні підставам для зміни назви – наказ МОН, розпорядника тощо);
- o скановану копію документа, що став підставою для зміни назви, відмінною від діючої (за відсутності, наказів чи розпоряджень заклад освіти може сформувати Архівну довідку). Початок дії наступної назви вважається завершенням дії попередньої.

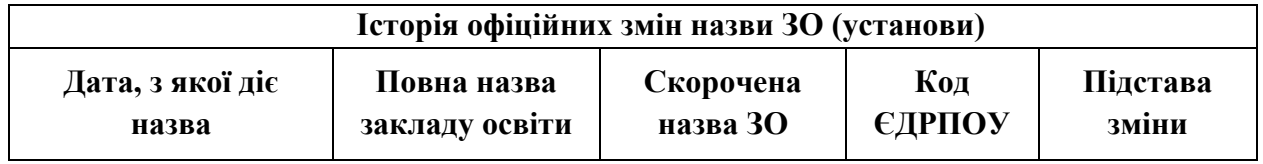

2) У таблицю «**Правонаступництво. Історія офіційних змін назви закладу освіти (установи)»** вноситься інформація про усі реорганізації та перейменування закладів освіти, які були до моменту створення ЄДЕБО, тобто дані правопопередників, що відсутні в ЄДЕБО (у тому числі про їх перейменування та реорганізацію, що були здійснені до дати початку функціонування ЄДЕБО).

Дані щодо внесених закладів освіти використовуються, першочергово, при замовленні дублікатів документів про освіту.

*У таблиці вже можуть відображатися дані про реорганізації, які відбулися з моменту роботи ЄДЕБО (2012 рік).*

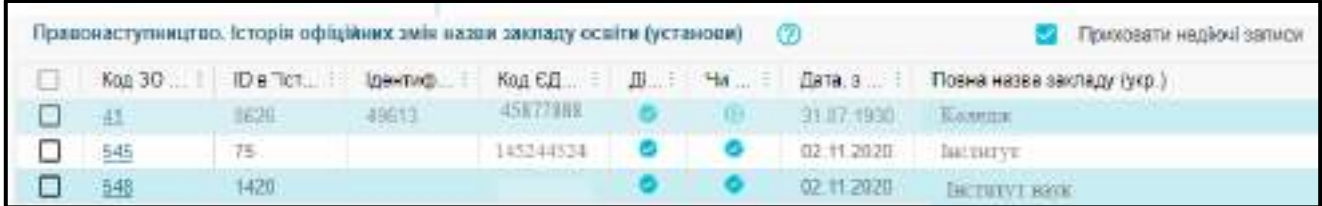

*Увага! Інформацію про Історію офіційних змін назви ЗО та Правонаступництво вноcить до ЄДЕБО тільки Технічний адміністратор, за зверненням від закладу освіти з типом «[Заклад освіти] Зміна основних даних…» (з накладеним КЕП). Порядок формування звернення до ДП «Інфоресурс» ТА ЄДЕБО описано в розділі 8 «Звернення» Керівництво користувача.*

## <span id="page-15-0"></span>**1.4. Копії документів**

## Заклад освіти Y Новини ^ Дані закладу освіти Перегляд довідника ЗО Основні дані Копії документів

У модулі заклад освіти (установа) завантажує **скановані копії** документів, які регламентують його діяльність (першочергово – *освітню*). Сканкопії документів завантажуються одноразово, згідно переліку, зміни вносяться за потреби.

*УВАГА! Файли мають бути у наступних форматах:* 

**-** *1 сторінка – JPEG, PNG (файл не більше 1 МБ);* 

**-** *2 та більше сторінок – PDF.* 

*Наприклад, раніше сканкопія Статуту ЗО завантажувалась окремими файлами JPEG.*

*Зараз документ можна завантажити тільки ОДНИМ файлом PDF (тому що більше 1 сторінки), розміром не більше 10 Мб. Пропонується (як оптимальний) варіант:* 

*1) у файлі DOC замінити сторінки з підписами на сканкопії;* 

*2) зберегти файл DOC у форматі PDF, який завантажити до модуля;*

*3) видалити попередні файли JPEG.*

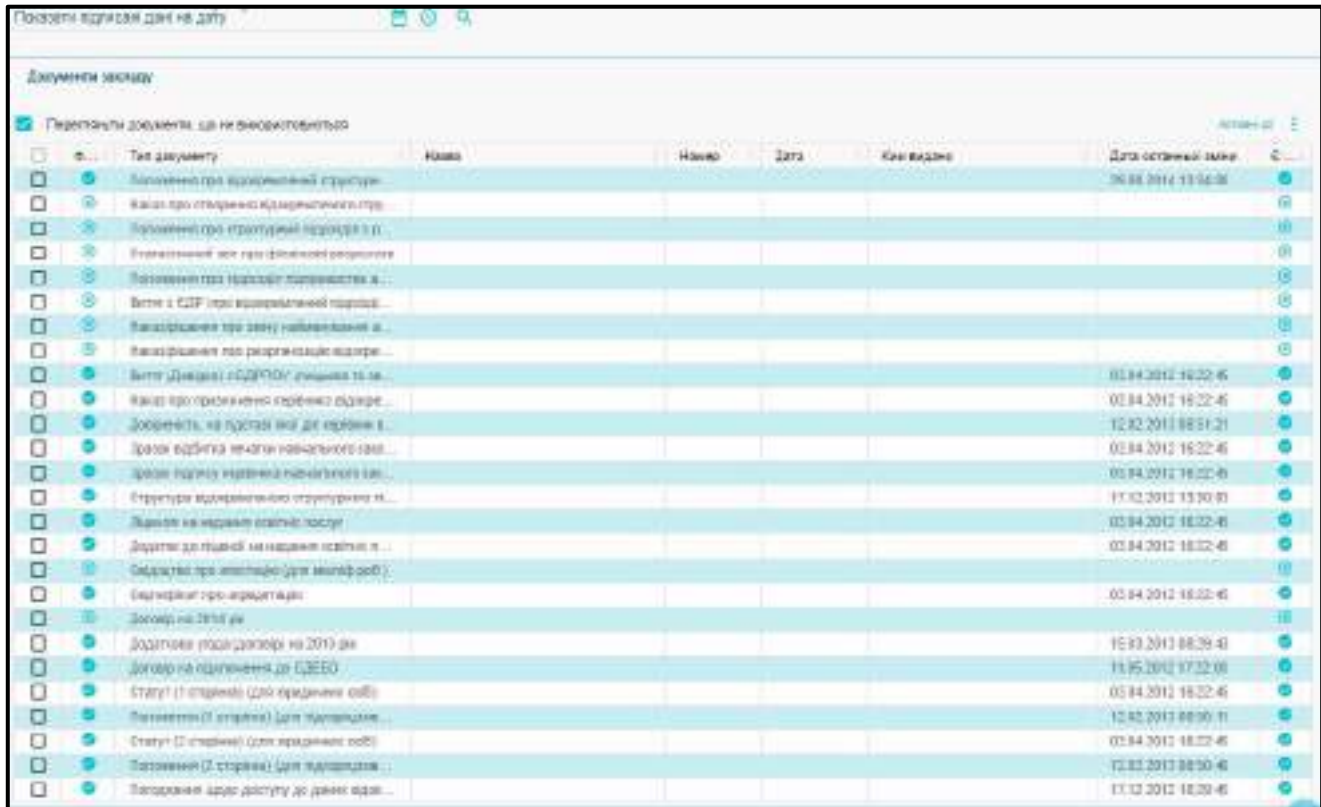

*Зверніть увагу! Додано новий розділ документів за сферами та рівнями освіти. Це документи, які використовуються при формуванні заяв на ліцензування. А саме: Положення*  про структурний підрозділ з роботи з іноземцями та особами без громадянства, *Статистичний звіт про фінансові результати, Положення про підрозділ підприємства або закладу освіти, до повноважень якого належить професійне (професійно-технічне). Всі документи підписуються КЕП. Ведеться історія змін та є можливість перегляду документів на дату підписання.*

### <span id="page-16-0"></span>**1.4.1. Перелік документів**

**1)** Для закладу освіти **(вищого**, **фахового передвищого, професійно-технічного**), який є *юридичною особою*, необхідна наявність сканкопії наступних **документів**:

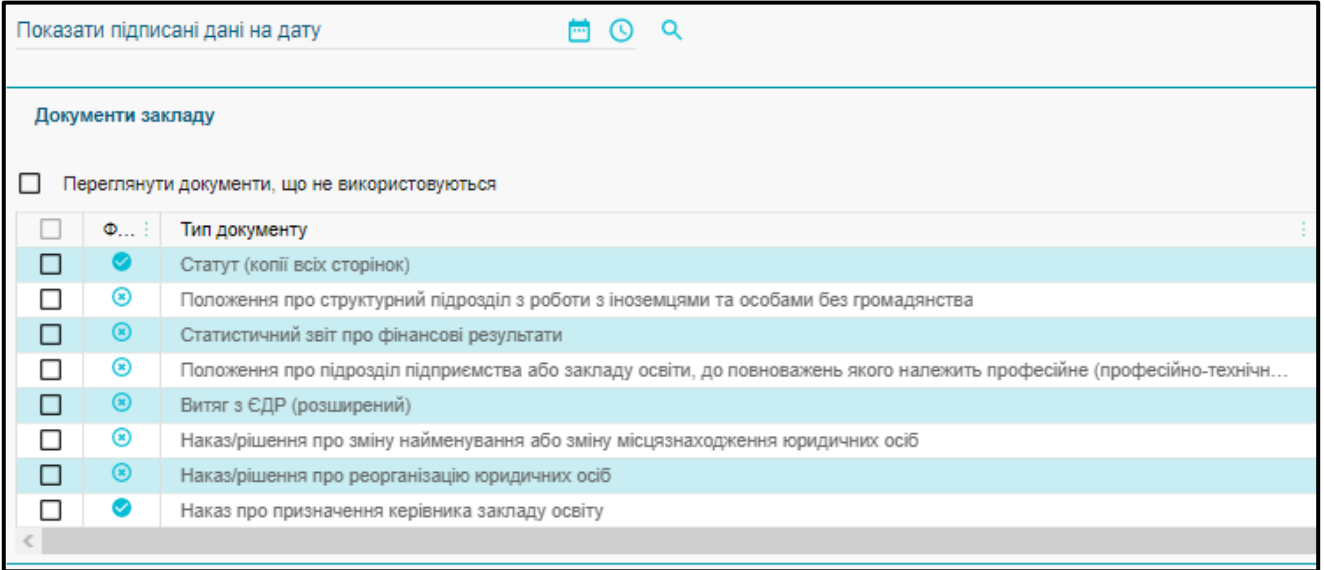

– **Статут** закладу освіти (всі сторінки);

– **Витяг з ЄДР** (розширений);

*Зверніть увагу! Заклади освіти зі статусом юридичної особи Витяг з ЄДР у модуль «Копії документів» не завантажують. Даний документ завантажує співробітник Технічного адміністратора ЄДЕБО на основі Звіту «Відомості по ЗО (ЄДР)», що формується в ЄДЕБО за актуальними даними ЄДР.*

– **Наказ про призначення керівника** закладу освіти.

#### **Документи за сферами та рівнями освіти**

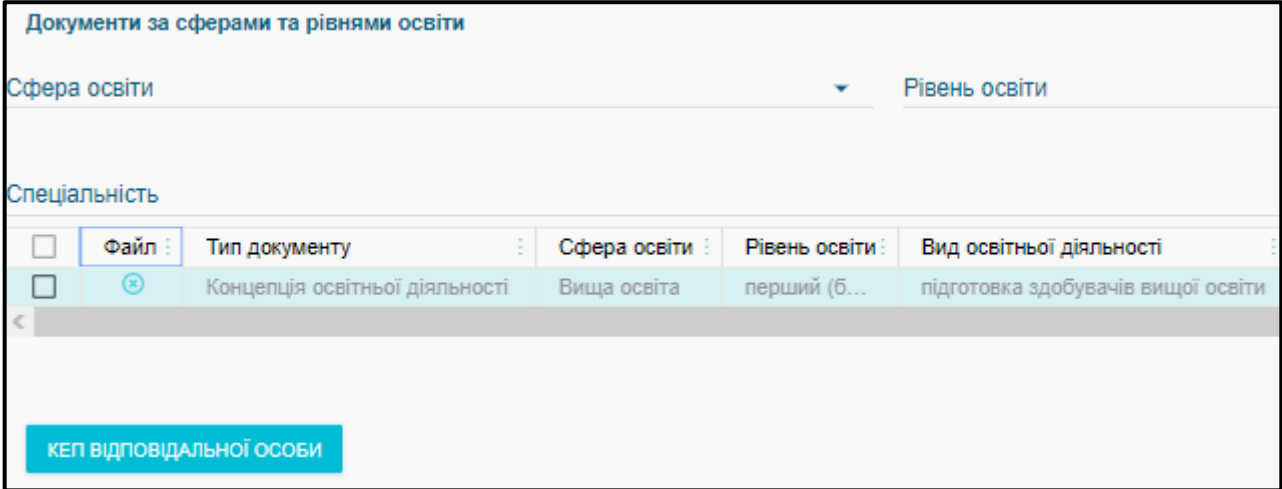

**2)** Для **відокремленого структурного підрозділу** (без права юридичної особи), необхідно завантажити сканкопії наступних **документів**:

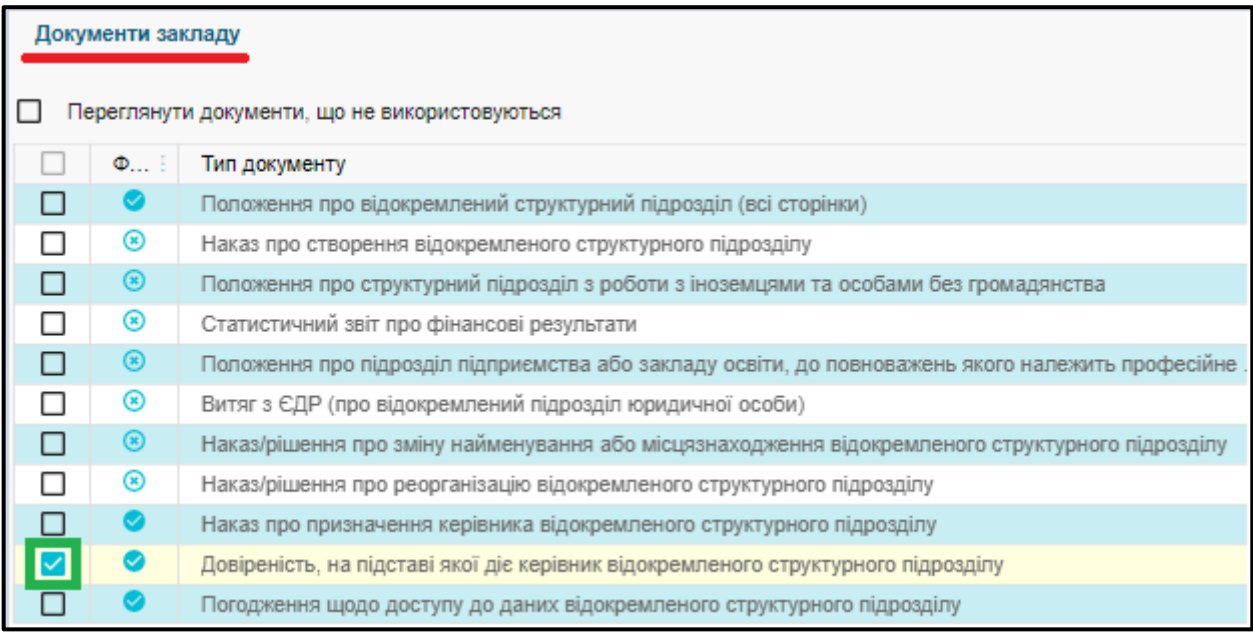

– **Положення про ВСП** (усі сторінки);

– **Наказ про створення ВСП**;

– **Витяг з ЄДР** (про відокремлений підрозділ юридичної особи) *(Виписку з ЄДР та інші типи Витягів не завантажувати!);*

– **Наказ про призначення керівника ВСП**;

– **Довіреність**, видана головним закладом освіти, на підставі якої діє керівник ВСП (*номер та дата її видачі вказані у модулі «Основні дані»*);

– **Погодження щодо доступу до даних** ВСП, надане головному закладу освіти (*про що вказано в «Основних даних»; за формою, визначеною у листі ДП «Інфоресурс» від 17.12.12 № 1111*).

#### <span id="page-17-0"></span>**1.4.2. Завантаження файлів**

#### **1) Вимоги до сканкопії документу**

**Документ** підлягає перевірці на достовірність та відповідність змісту. Передача даних здійснюється шляхом завантаження до ЄДЕБО **сканкопій** документів.

До *сканкопії документу* визначені наступні **вимоги**:

– документи мають відповідати чинному законодавству України, та містити достовірні, актуальні, повні дані;

– дотримання стандартизованої (визначеної) форми документів (згідно *правил документообігу в автоматичному режимі*);

– сканкопії завірені керівником закладу освіти (або уповноваженою керівником особою) та печаткою;

– документи завантажувати в горизонтальному розвороті;

**• ЄДЕБО Клієнт** 

– файли мають бути у форматах: одна сторінка – *JPEG, PNG* (файл *не більше 1 МБ*), дві та більше сторінок – *PDF* (файл *не більше 10 МБ*);

– сканкопії документів мають бути якісними та чіткими.

#### **2) Завантаження файлів**

**Завантажте** до ЄДЕБО сканкопію документу встановленої форми.

Для завантаження файлів оберіть у таблиці потрібний *тип документу* (встановіть позначку) та натисніть *«Активні дії»* – *«Додати файл»* (*«Переглянути файли*»).

*ВАЖЛИВО! Завантажувати потрібно тільки ті файли, що відносяться саме до цього документу.* 

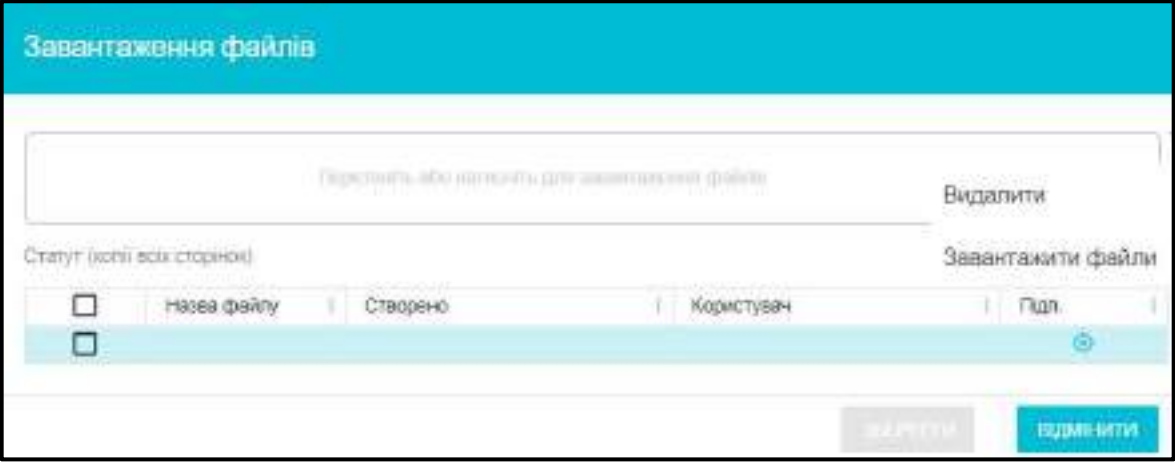

У вікні **завантаження файлів** передбачено наступний порядок дій:

 для **вибору файлу** натисніть на поле, позначене стрілкою, оберіть файл з документом та натисніть *«Зберегти»*. Можна «перетягнути» у поле обраний файл мишкою;

 для **видалення** помилкових сторінок позначте строчку та натисніть *«Активні дії»* – «*Видалити*»;

для **перегляду** документу натисніть на гіперпосилання;

 для збереження файлу на комп'ютер позначте строчку та натисніть *«Активні дії»* – «*Завантажити файли*».

## <span id="page-19-0"></span>**1.5. Структура**

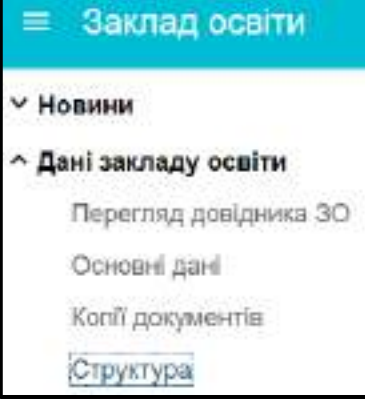

У модулі відображено інформацію щодо *внутрішніх* **структурних підрозділів** закладу освіти. Інформація використовується під час подання **пропозицій на вступ** до закладу освіти, обліку **контингенту** здобувачів освіти тощо.

Для **відокремлених** структурних підрозділів (**ВСП**), які мають код ЄДРПОУ, в ЄДЕБО створюють *окремі* облікові записи (коди) зі своїми внутрішніми структурними підрозділами.

Панель має наступний вигляд (*приклад*):

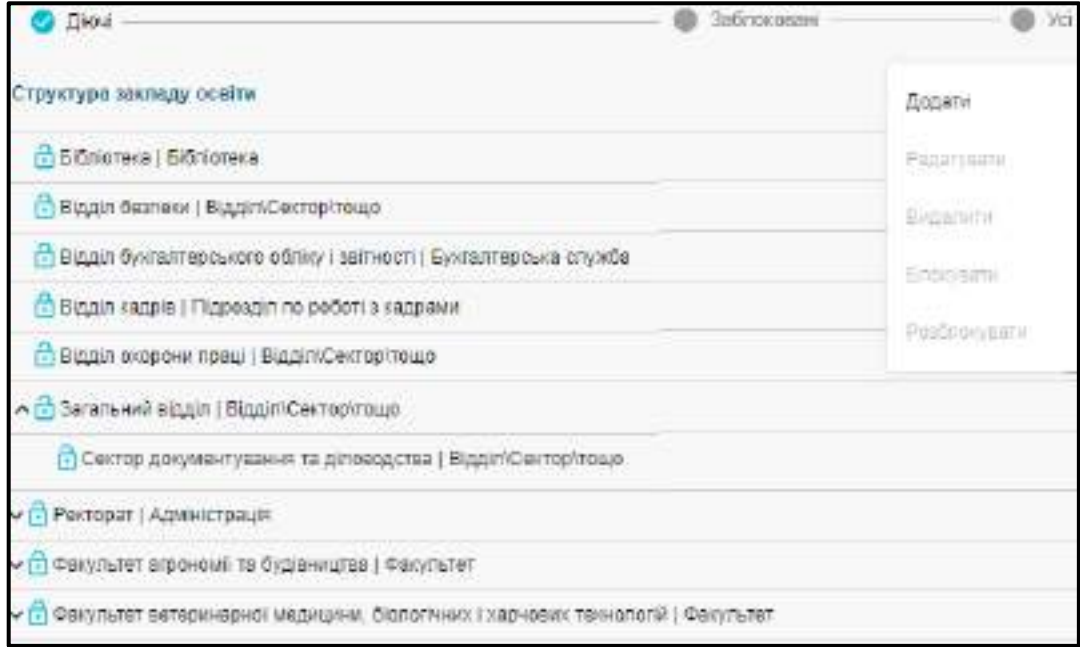

Для **додання** нового *структурного підрозділу* натисніть *«Активні дії» – «Додати» (при цьому строчки створених підрозділів мають бути не виділені)*.

Для додання до структурного підрозділу внутрішнього елементу спочатку виділіть рядок створеного підрозділу *(наприклад, факультет, до якого створюється кафедра).*

Структурні підрозділи розподілено на вкладки **Діючі**, **Заблоковані** та **Усі**.

**Діючі** – відображається перелік актуальних стурктурних підрозділів.

**Заблоковані** – у випадку ліквідації, реструктуризації чи ін., за потреби, заклад освіти може заблокувати підрозділ. Для виконання дії виділіть запис та натисніть **Активні дії – Блокувати**, у вікні, що відкрилося вкажіть причину блокування.

*Увага! Заблокувати можна тільки підрозділ за яким не закріплено здобувачів освіти та працівників.*

У вікні заповніть обов`язкові *(з \*)* та інші потрібні поля (проставте позначки) та натисніть *«Зберегти»*.

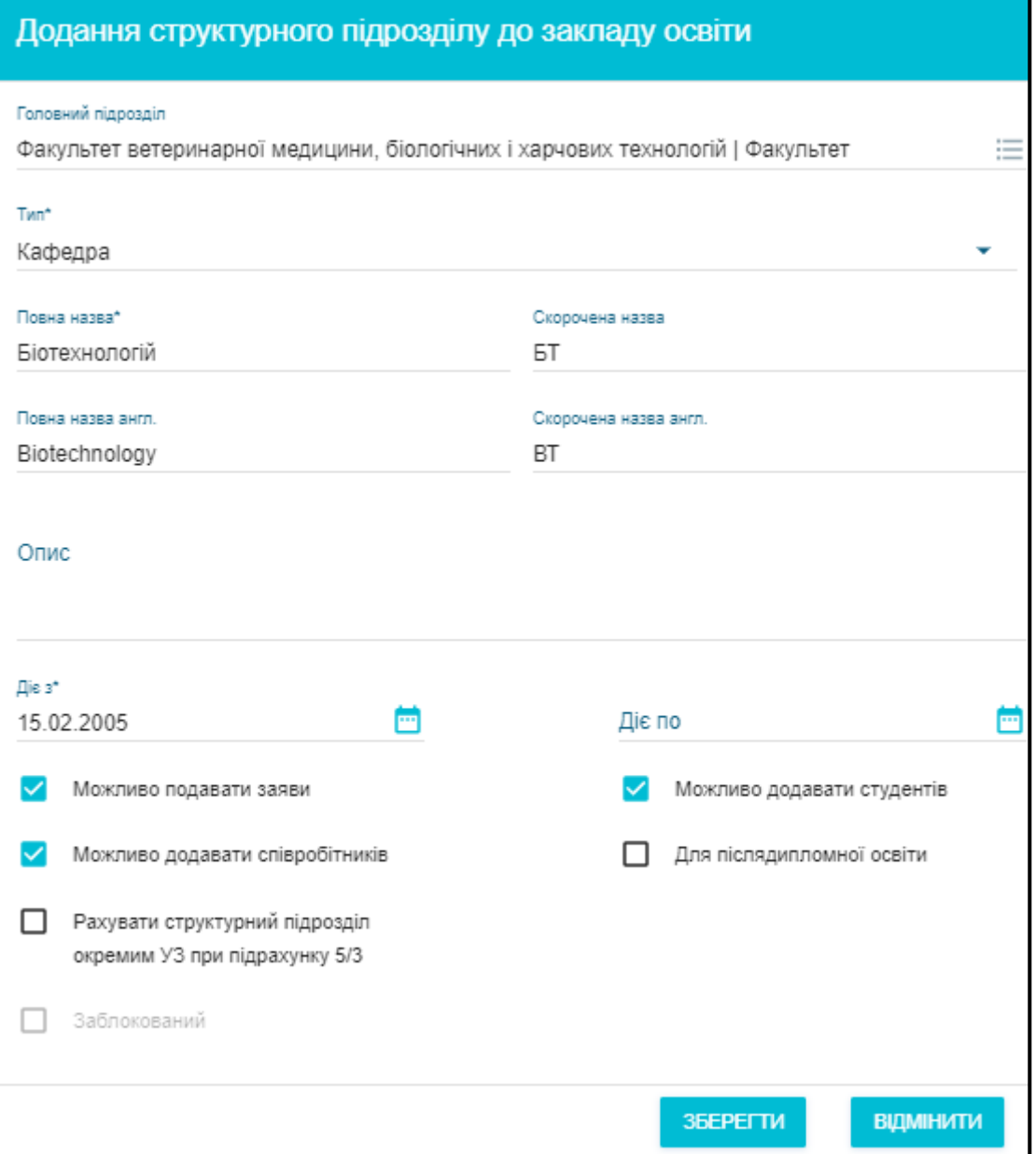

**1)** Оберіть **тип** структурного підрозділу у «випадаючому» списку:

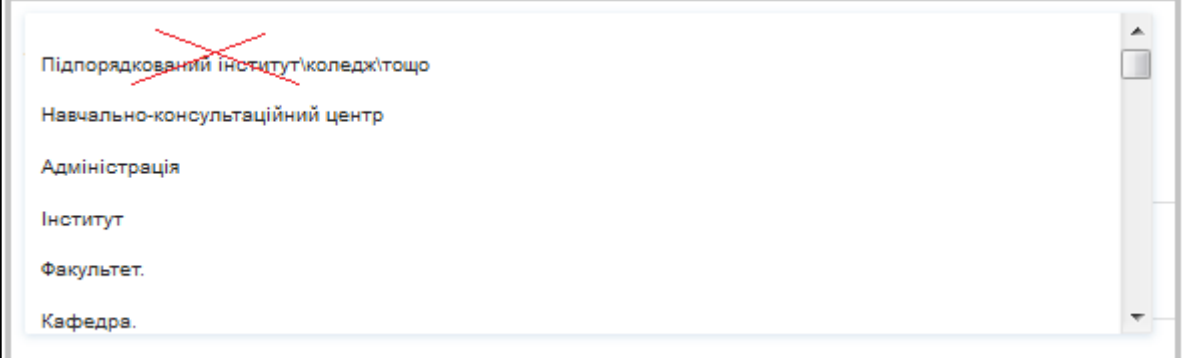

Тип «**Підпорядкований інститут\коледж\тощо**» на сьогодні не використовується.

Підрозділ з типом «**Кафедра**» створюється (як правило, під *факультетом*) для внесення педагогічного та науково-педагогічного складу.

Для внесення *керівного складу* закладу створіть підрозділ з типом «**Управління ЗО**» *(назва, як правило, – «Ректорат»).*

**2)** За потреби, внесіть **повну** та **скорочену назви** даного підрозділу, назву **англійською**.

**3) Адресні дані** підрозділу доцільно вносити у разі їх відмінності від адреси закладу освіти.

**4)** Позначте **початкову** та **кінцеву дати** існування даного підрозділу *(якщо кінцеву дату не визначено, вкажіть 2099 рік).*

**5)** Для визначення **наданих підрозділу прав** встановіть позначки у відповідних полях. Наявність позначок має значення для відображення в ЄДЕБО прийому заяв вступників, обліку здобувачів освіти та співробітників. Тобто, якщо відсутня позначка у полі **«Можливо подавати заяви»**, структурний підрозділ неможливо обрати при створенні **пропозицій на вступ.**

## <span id="page-22-0"></span>**1.6. Матеріально-технічна база (місця провадження)**

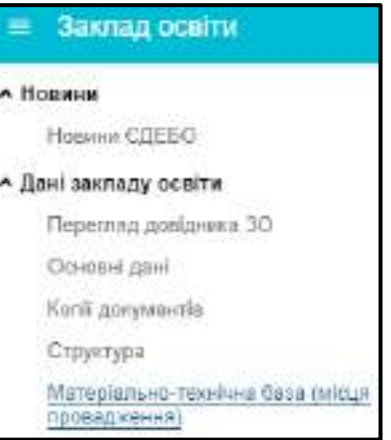

У модулі закладом освіти на даний час вноситься інформація щодо **будівель та приміщень**, що належать закладу освіти та використовуються ним у процесі **підготовки здобувачів освіти** (у тому числі соціальна сфера).

Внесена інформація щодо **матеріально-технічної бази закладу освіти** *на цей час* підписується КЕП. Ведеться історія змін та є можливість переглянути об`єкти на дату підпису. Дані також відображаються в *Реєстрі суб'єктів освітньої діяльності* у блоці *«Місця провадження освітньої діяльності».* 

Дані використовуються спеціалістами органів управління освітою, у першу чергу, під час проведення **ліцензування** та **акредитації** освітньої діяльності закладів освіти (установ). Таблиця з інформацією має вигляд (приклад):

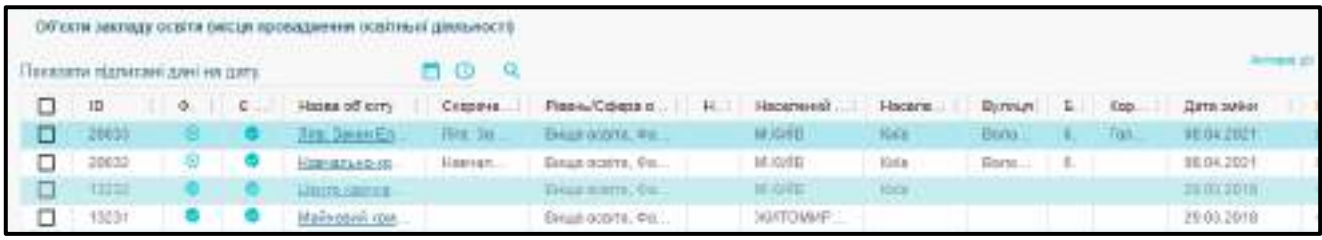

На виконання вимог, зазначених у листі МОН від 30.09.2021 № 1/9-504 «Щодо даних в ЄДЕБО про матеріально-технічну базу закладів освіти», для подання заяви на ліцензування у розділі **«Електронне ліцензування» дані об'єктів матеріально-технічної бази**, вказаних у заяві, обов'язково повинні бути підтверджені **накладеним КЕП працівника закладу освіти, якому в ЄДЕБО встановлено тип «Ліцензування. Відповідальна особа (та зміна ПІБ фіз. особи)».** 

Перевірте актуальність даних про МТБ, внесених до ЄДЕБО, у разі потреби – видаліть зайві об'єкти МТБ. Після цього накладіть КЕП.

В іншому випадку при поданні заяви на ліцензування буде відображатись повідомлення:

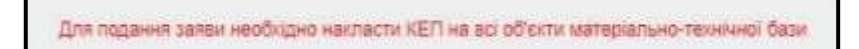

### <span id="page-23-0"></span>**1.6.1. Порядок внесення інформації щодо матеріально-технічної бази (місць провадження)**

**1)** Для **додання** об'єкту натисніть *«Активні дії» – «Додати»*.

Внесіть **ЗАГАЛЬНІ ДАНІ** щодо нового приміщення та натисніть *«Створити»*.

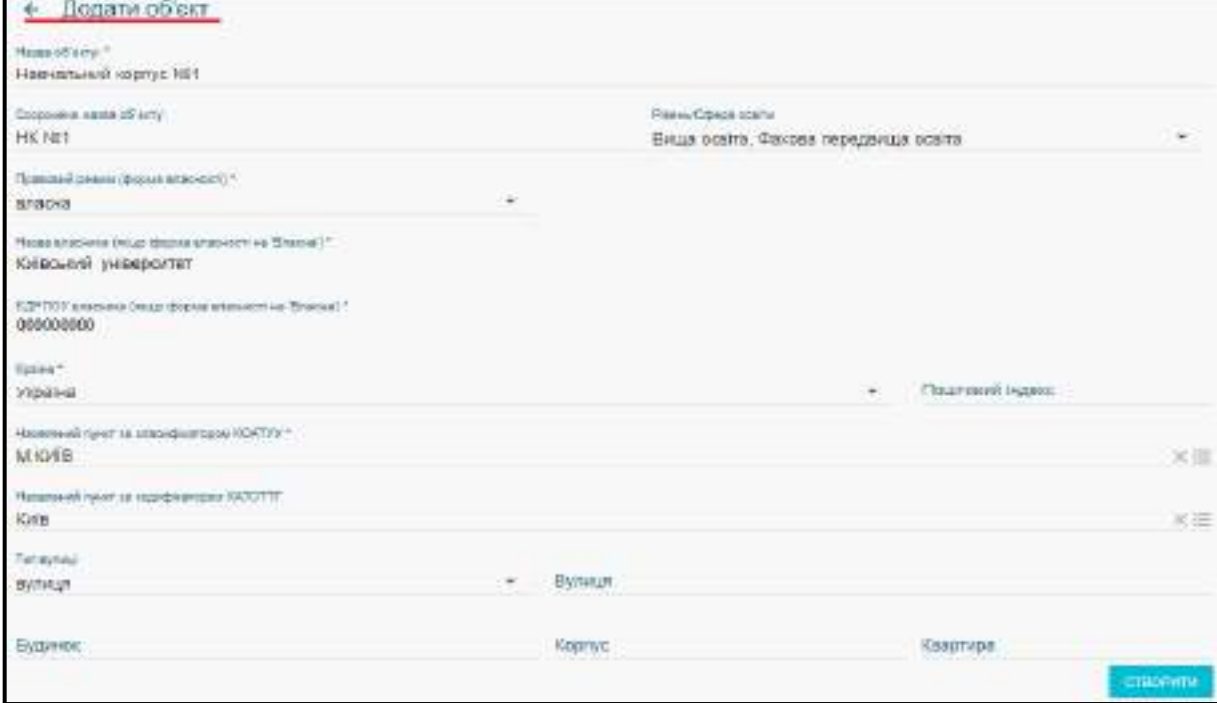

Для вибору **населеного пункту** введіть його назву та оберіть у переліку потрібний рядок.

**Площа** *будівлі (інших приміщень)* вказується з *округленням* до цілого числа. За потреби, дані редагуються:

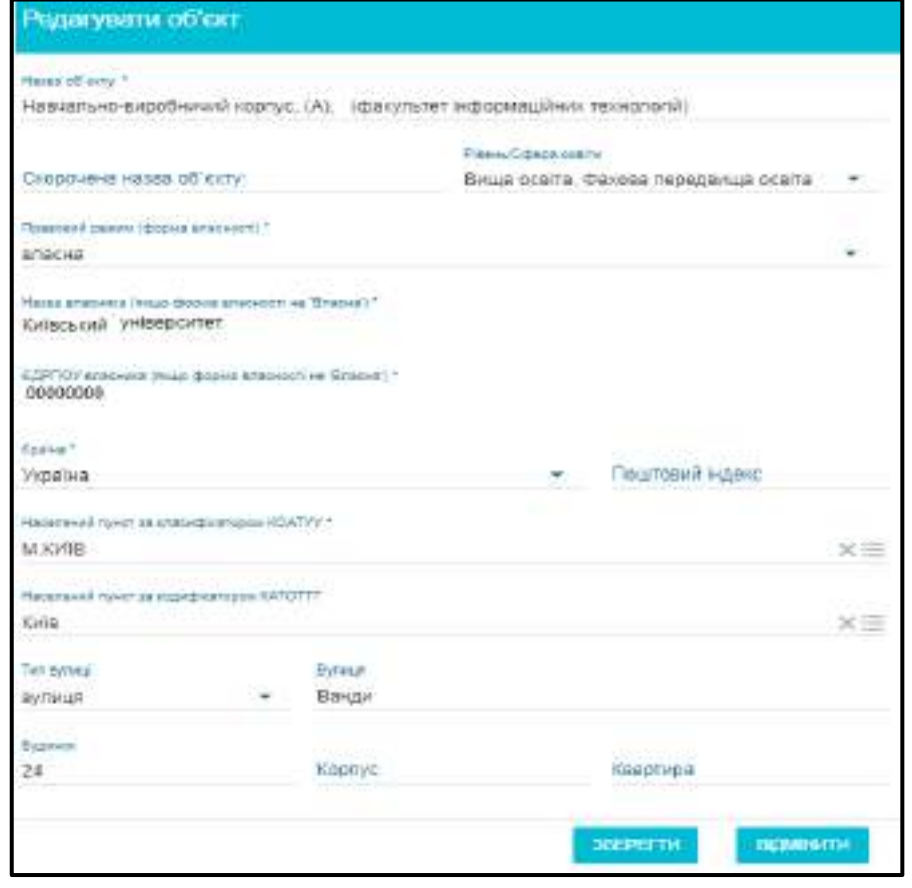

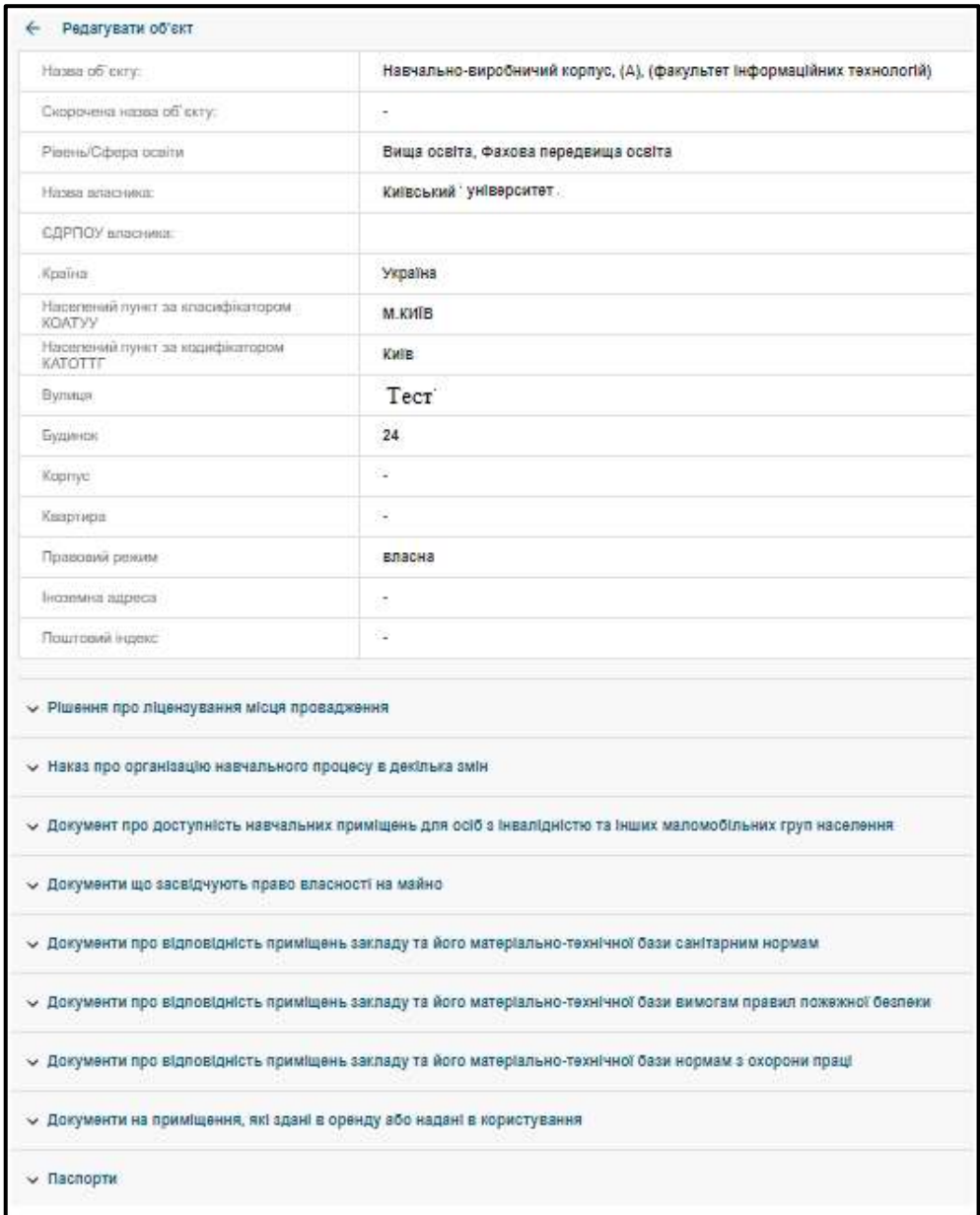

#### **2)** Після збереження загальних даних нижче з'являються наступні таблиці.

Для внесення інформації поряд з таблицею відповідного типу **документів** об'єкта натисніть *«Активні дії» – «Додати»* та заповніть дані щодо кожного.

**В ЕДЕБО Клієнт** 

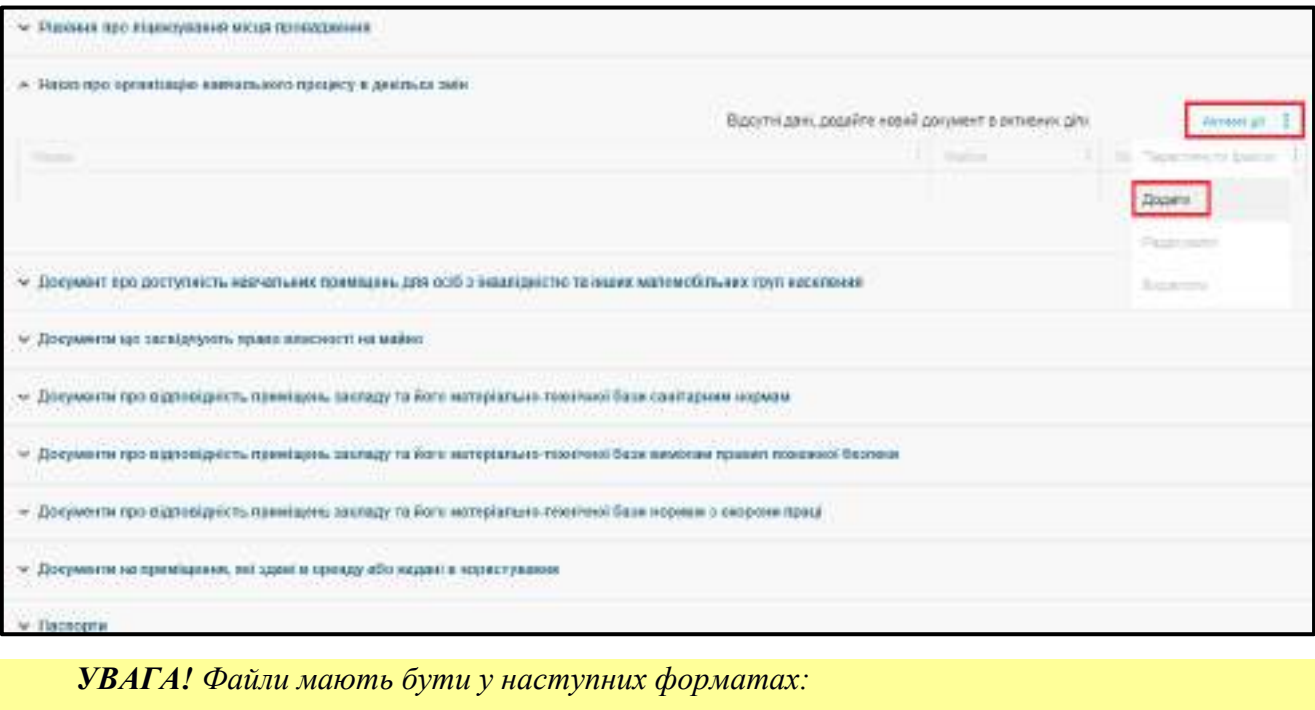

**1 сторінка** – JPEG, PNG, PDF (файл не більше 1 МБ);

**2 та більше сторінок –** PDF.

*2.1) Наказ про організацію навчального процесу в декілька змін*

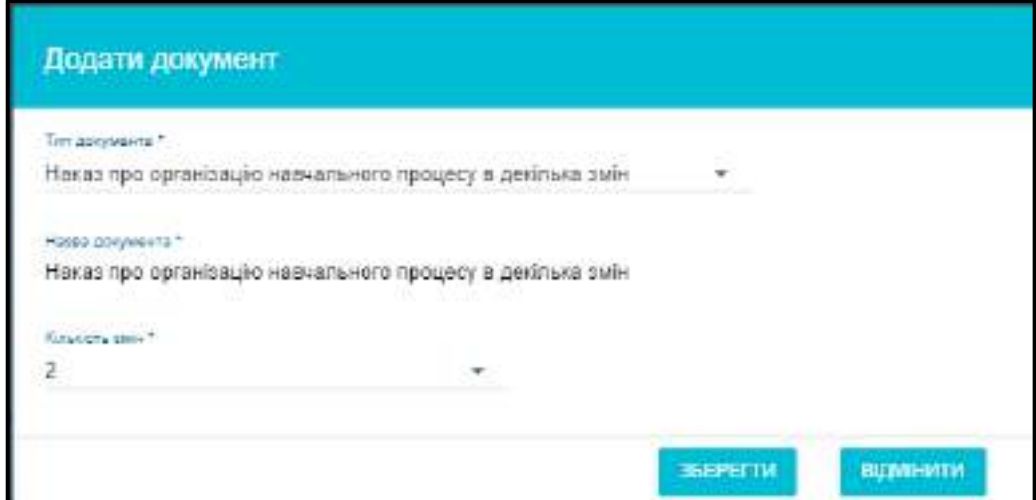

Необхідно заповнити кількість змін (2 або 3) та натиснути *«Зберегти».* Після цього, обрати внесений рядок да через меню *«Активні дії*» обрати натиснути **«Додати».**

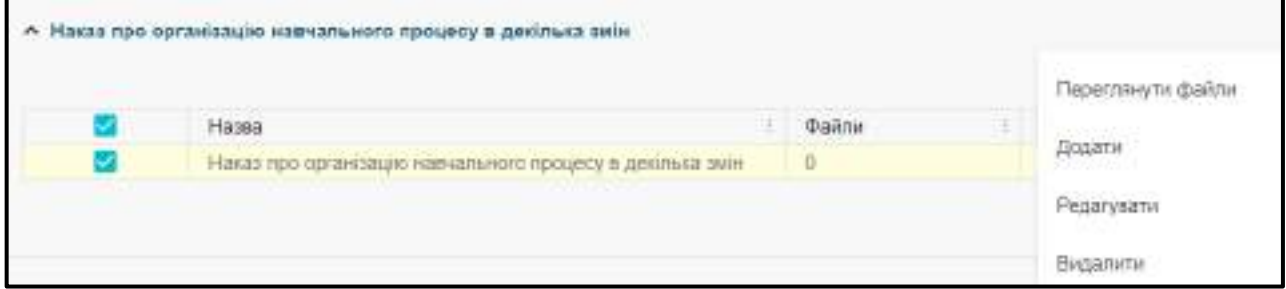

Файл також можна переглянути, змінити або видалити.

**ЕДЕБО Клієнт** 

*2.2) Документ про доступність навчальних приміщень для осіб з інвалідністю та інших маломобільних груп населення*

Для додавання файлу, необхідно обрати тип документу та через меню *«Активні дії»* натиснути *«Переглянути файли*». У вікні що з`явиться, перетягнути файл або натиснути для завантаження.

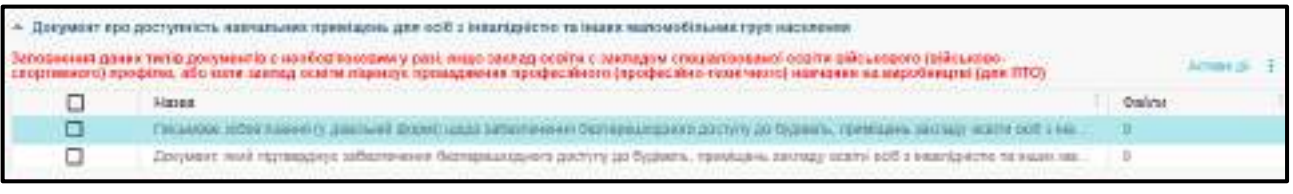

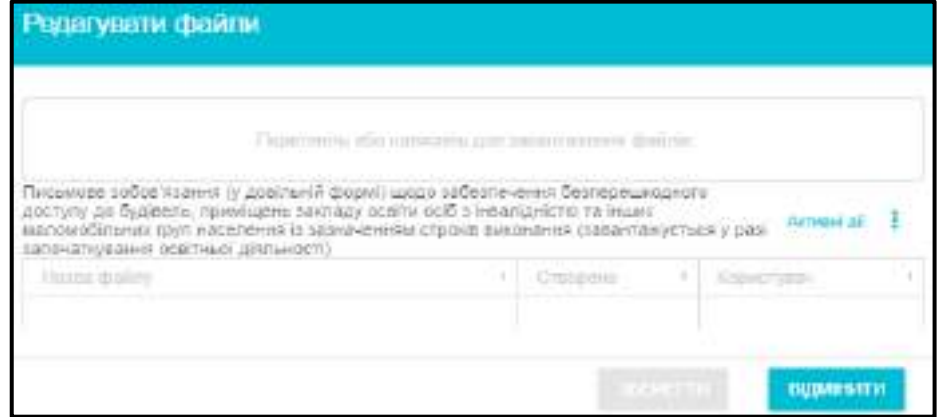

Також, через меню **«Активні дії»**, файл можна завантажити або видалити.

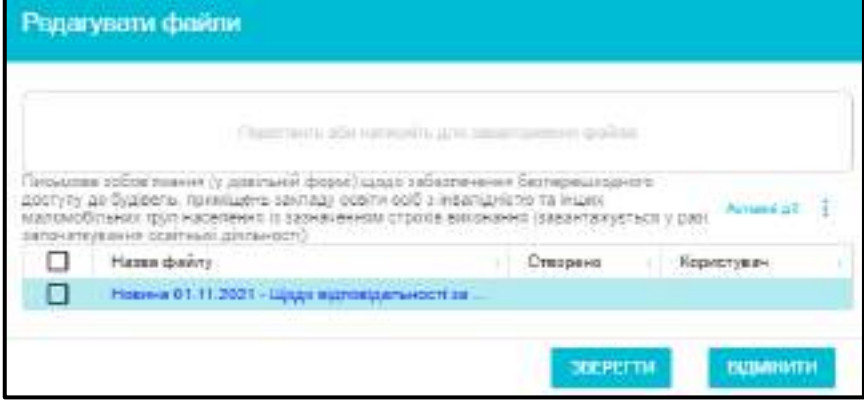

## *2.3) Документи, що засвідчують ПРАВО ВЛАСНОСТІ НА МАЙНО*

Заповніть всі поля, встановіть потрібні позначки та натисніть *«Зберегти»*.

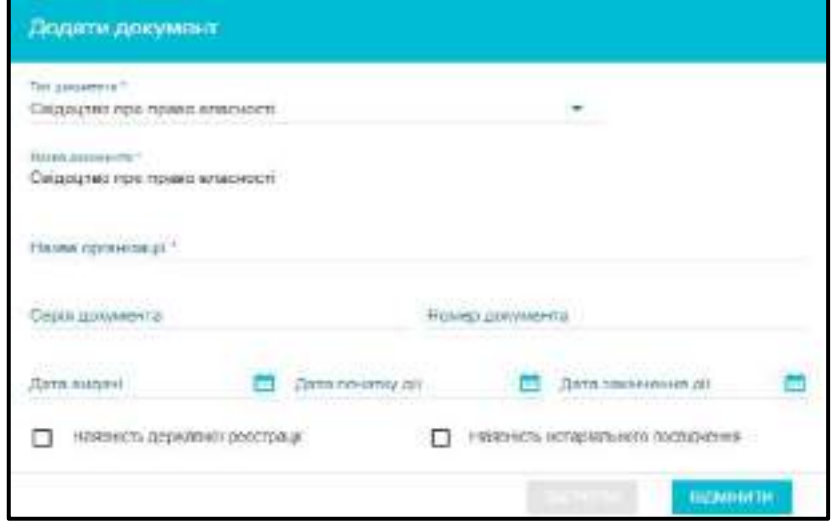

– Завантажте **сканкопію** документа визначеним порядком: через меню *«Активні дії» – «Переглянути файл»*. Також можна редагувати дані або видалити файл.

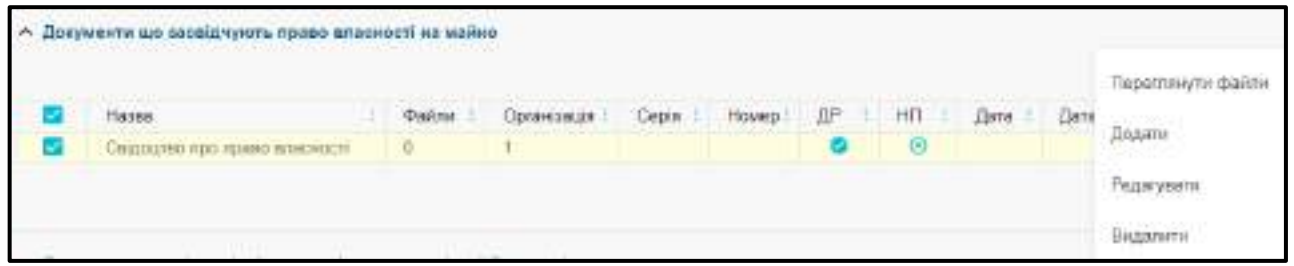

*2.4) Документи про відповідність приміщень закладу та його матеріальнотехнічної бази САНІТАРНИМ НОРМАМ (Заповнення даних типів документів є необов'язковим).*

Заповніть всі поля, встановіть потрібні позначки та натисніть *«Зберегти»*

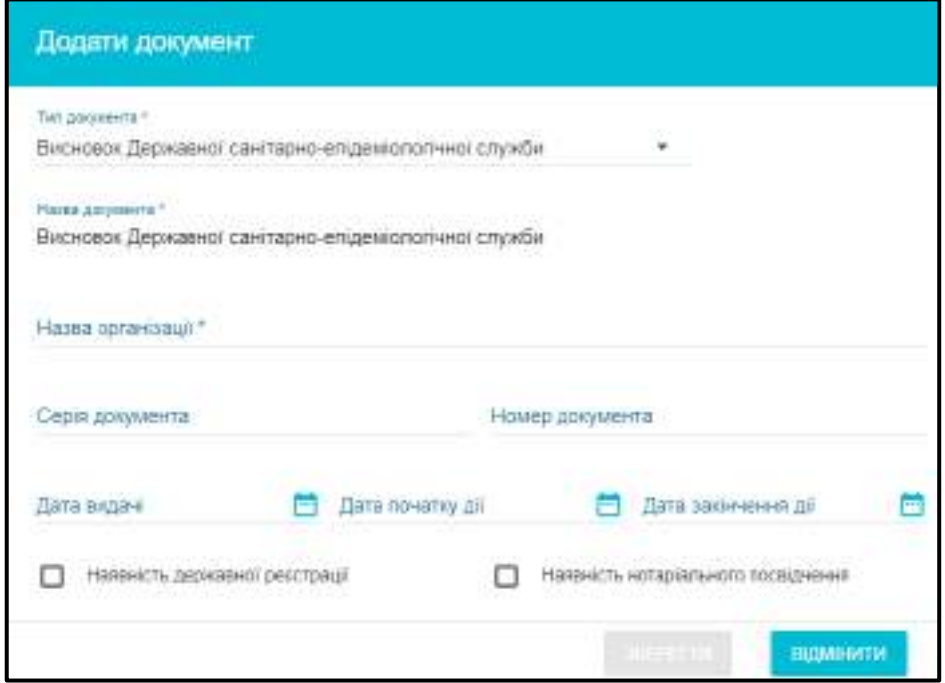

– Завантажте **сканкопію** документа визначеним порядком: через меню *«Активні дії» – «Переглянути файл»*. Також можна редагувати дані або видалити файл.

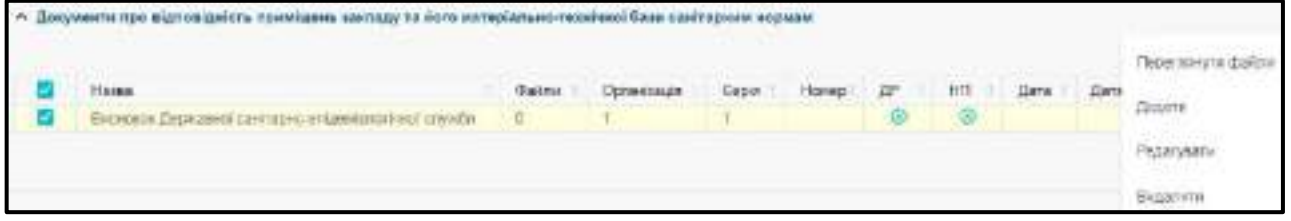

*2.5) Документи про відповідність приміщень закладу та його матеріальнотехнічної бази вимогам правил ПОЖЕЖНОЇ БЕЗПЕКИ (Заповнення даних типів документів є необов'язковим).*

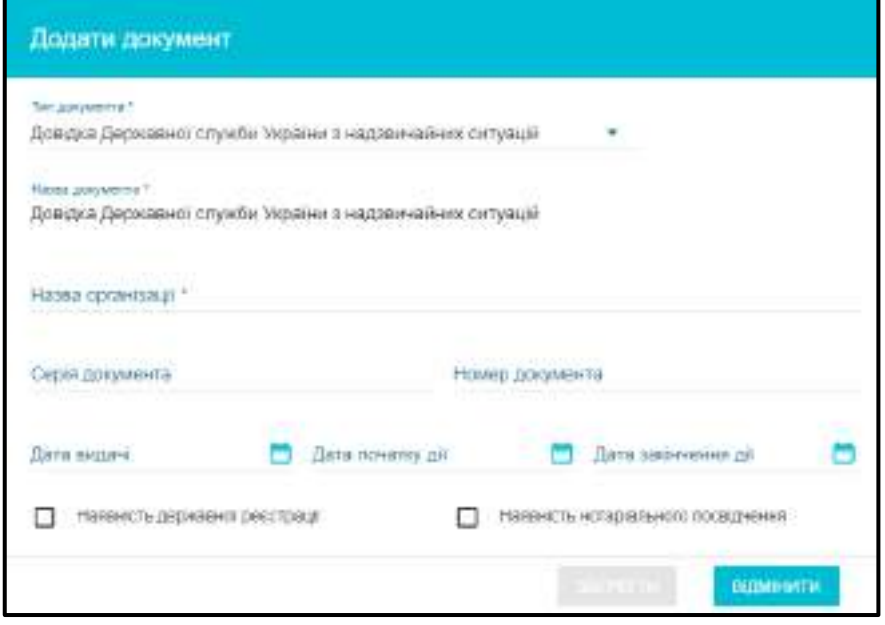

– Завантажте **сканкопію** документа визначеним порядком: через меню *«Активні дії» – «Переглянути файл»*. Також можна редагувати дані або видалити файл.

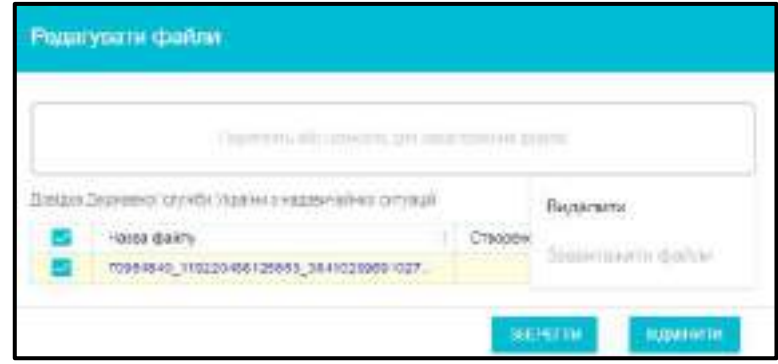

*2.6) Документи про відповідність приміщень закладу та його матеріально-технічної бази нормам з ОХОРОНИ ПРАЦІ (Заповнення даних типів документів є необов'язковим).*

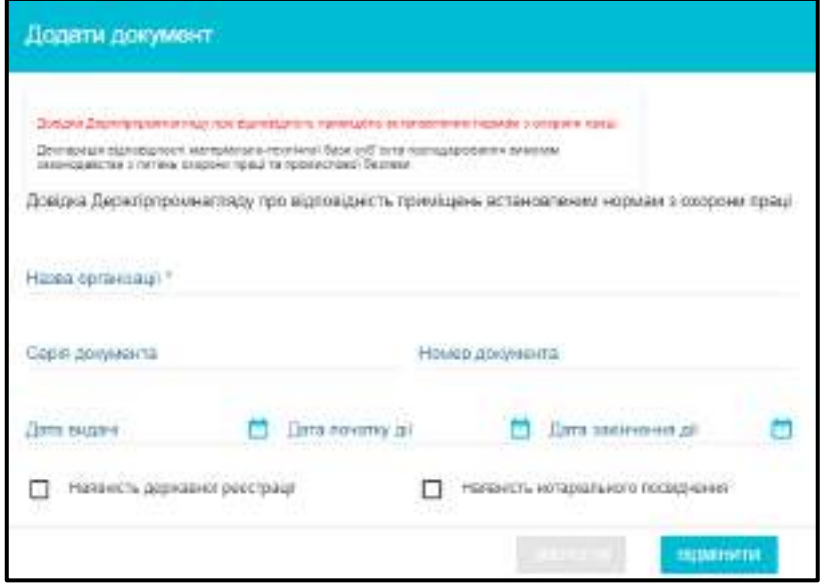

– Завантажте **сканкопію** документа визначеним порядком: через меню *«Активні дії» – «Переглянути файл»*. Також можна редагувати дані або видалити файл.

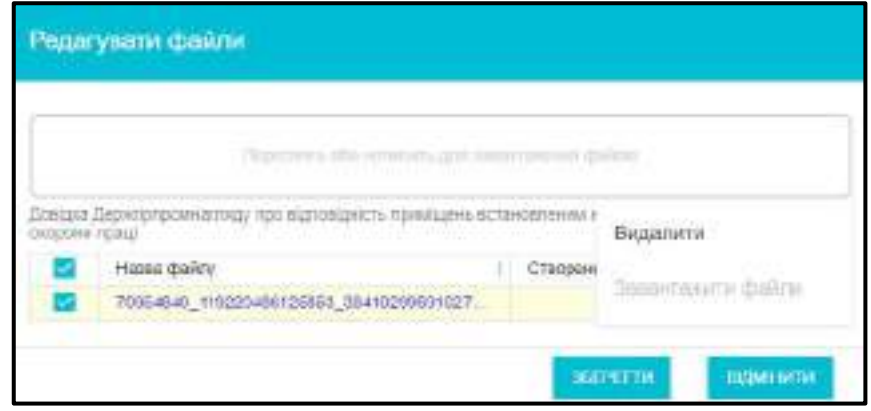

*2.7) Документи на приміщення, які здані в оренду або надані у користування*

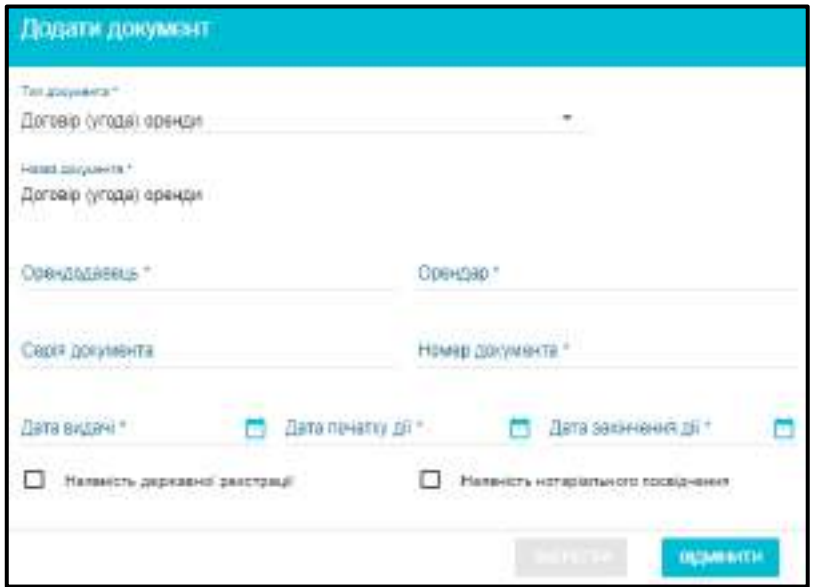

– Завантажте **сканкопію** документа визначеним порядком: через меню *«Активні дії» – «Переглянути файл»*. Також можна редагувати дані або видалити файл.

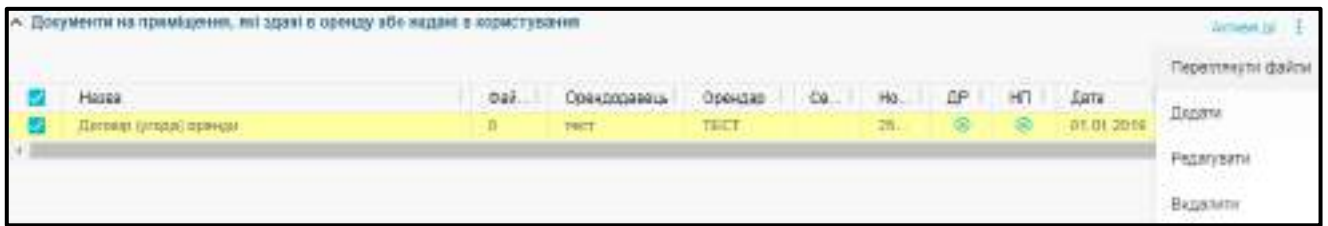

*2.8) У вікні деталізованого ПАСПОРТА оберіть (заповніть) дані в усіх полях та натисніть «Зберегти».*

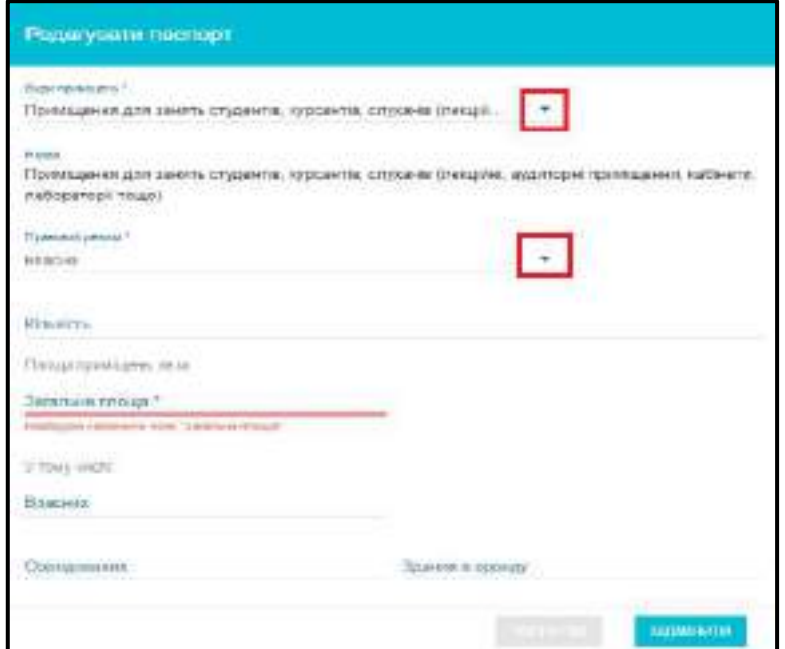

#### **«Види приміщень»** та **«Правовий режим»** заповнюється з випадаючого списку.

Види приміщень оберіть з переліку:

- Комп`ютерні лабораторії
- Спортивні зали
- Приміщення для науково-педагогічних (педагогічних) працівників
- Службові приміщення
- Бібліотеки
- Читальні зали бібліотеки
- Їдальні, буфети
- Медичні пункти
- Кімнати для проживання студентів (гуртожитків)
- Кількість студентів, що проживають у гуртожитку
- Медичні пункти (гуртожиток)
- Їдальні, буфети (гуртожиток)
- Службові приміщення (гуртожиток)
- Профілакторії, бази відпочинку
- Актові зали
- Плавальні басейни
- Інші спортивні спорудження: стадіони, спортивні майданчики, корти, тощо
- Студентський палац (клуб)
- Інші приміщення

Правовий режим:

- власна
- орендована
- оперативне управління
- господарське відання
- співпраця

*Звертаємо увагу*, що для **гуртожитків** показники більш детальні (у тому числі зазначається кількість студентів, що проживають у гуртожитку).

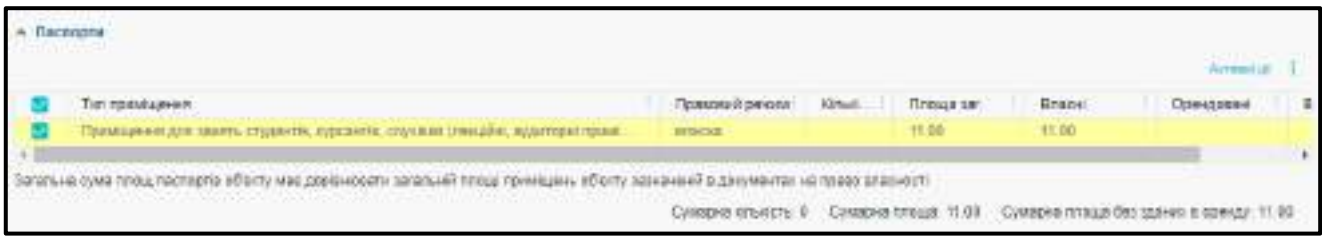

#### **Перелік перевірок МТБ, пов'язаних з електронним ліцензуванням:**

#### *При редагуванні об'єкту МТБ:*

1. Додавання та видалення з МТБ даних про сферу освіти можливо, якщо об'єкт не підписаний КЕП та в цій сфері освіти у ЗО немає ліцензій та/або немає заяв на ліцензування, окрім заяв зі статусом «Залишені без розгляду» та/або «Задовільнено» (відмова).

2. Заклад освіти може редагувати параметри об'єкту МТБ, якщо за об'єктом не закріплено жодної сфери освіти.

3. Якщо за об'єктом закріплено сферу освіти, то лише користувачі ТА і МОН можуть редагувати поля:

- Форма власності
- Назва власника
- ЄДРПОУ власника
- Назва об'єкту
- Скорочена назва об'єкту

5. Неможливо видалити підписаний об'єкт МТБ, якщо по даному об'єкту зазначено сферу освіти та/або є рішення МОН.

6. Заборонено видалення об'єкту МТБ, якщо для нього є заяви в модулі «Електронне ліцензування» у статусах, відмінних від «Залишені без розгляду» та/або «Задовільнено» (відмова).

*При поданні заяв на ліцензування виконуються наступні перевірки за діючими об'єктами МТБ закладу освіти:*

- Мають бути об'єкти МТБ, які закріплено за сферою освіти, на яку подається заява.
- Всі об'єкти МТБ ЗО повинні бути підписані КЕП на момент зміни.
- Не повинно бути об'єктів з незакріпленою сферою освіти, для яких відсутні рішення МОН.

#### *При поданні заяв на ліцензування МТБ:*

- Заборонено створювати **«Заяву на започаткування/розширення/зміни МТБ»**, якщо для об'єкту МТБ є непідписані дані.
- Заборонено подавати **«Заяву на зміни МТБ»**, якщо стара адреса не відрізняється від нової.
- Неможливо подати **«Заяву на звуження об'єкту МТБ»**, якщо в обраному об'єкті МТБ не зазначено дані про сферу освіти, за якою відбувається звуження.
- Неможливо розширити об'єкт МТБ на дану сферу освіти, він вже використовується у цій сфері освіти.
- Неможливо подати **«Заяву на додавання / звуження об'єкту МТБ»**, якщо в ліцензійній справі даного об'єкту МТБ вже існує заява з такою ж сферою освіти в статусах "Формується", "Подана", "Прийнята", "Перевірена", "Розгляд на ЛК".
- Неможливо подати заяву на зміни об'єкту МТБ, якщо в ліцензійній справі даного об'єкту МТБ вже існує заява на зміни об'єкту МТБ в статусах "Формується", "Подана", "Прийнята", "Перевірена", "Розгляд на ЛК".

**Подача заяв неможлива, якщо заклад заблоковано!**

#### <span id="page-32-0"></span>**1.6.2. Заява на додання об'єкту МТБ**

Заклад освіти вже вносив інформацію про **Об'єкти закладу освіти (місця провадження освітньої діяльності, гуртожитки)**:

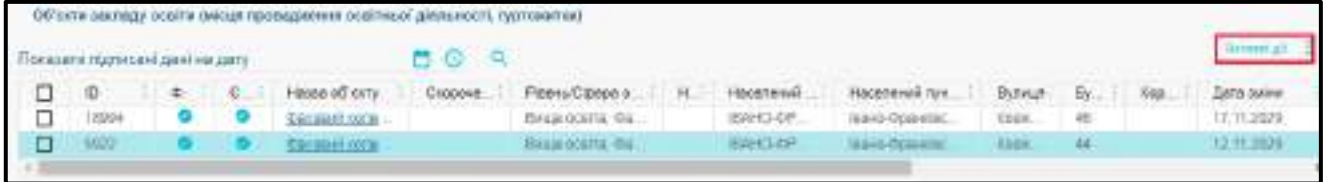

За необхідності, можна додати ще один об'єкт натисніть **«Активні дії» – «Додати»:** 

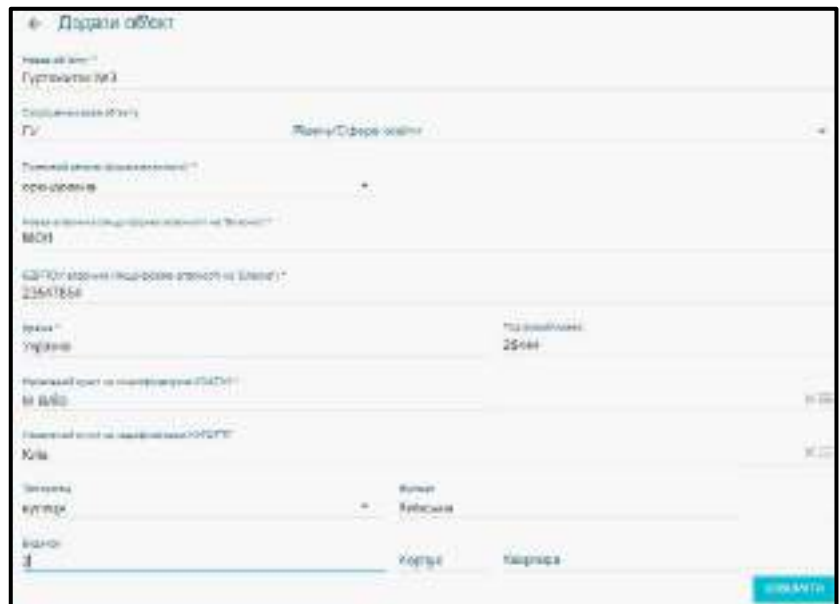

Заповніть форму, що відкрилася та завантажте необхідні документи:

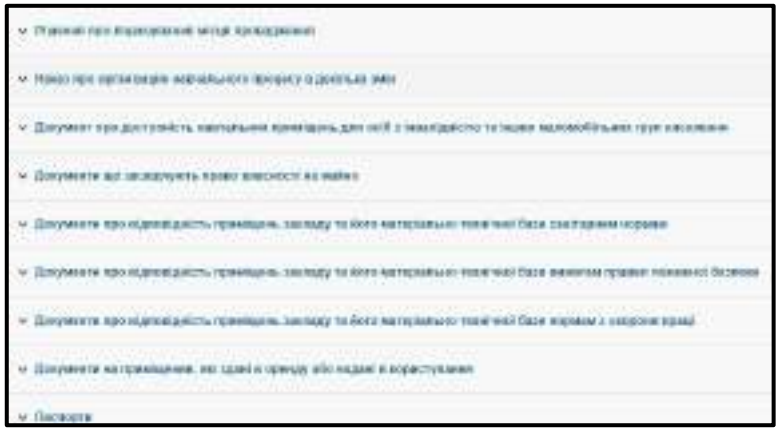

*Увага! Поле «Рівень/Сфера освіти» при створенні нового об'єкту не заповнюється! У випадку, заповнення буде помилка:* 

> Неможливо додати сферу освіти: Фахова передвища освіта. За вказаною сферою необхідно подати до органу ліцензування заяву на додавання об'єкту МТБ

Після додання нового запису у загальному переліку додається запис. Виконайте підписання КЕП (Відповідальна особа. Ліцензування).

Поле **Рівень/Сфера освіти** буде заповнено після виконання наступних дій:

1. Виділіть запис позначкою.

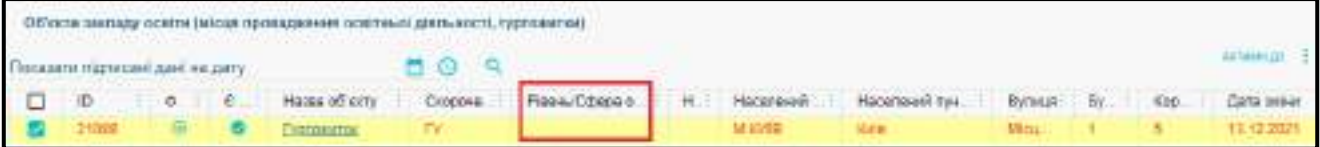

2. Натисніть **«Активні дії»** – **«Заява на додання об'єкту МТБ»**.

3. Відкривається форма з розділу **«Електронне ліцензування»** - **«Заяви на ліцензування»**.

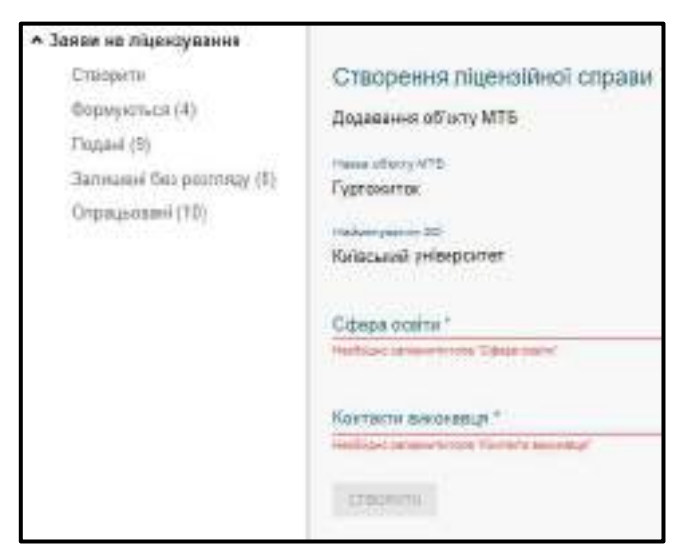

4. Заповніть обов'язкові поля: **Сфера освіти** та **Контакти виконавця**, після чого кнопка **Створити** стане активною.

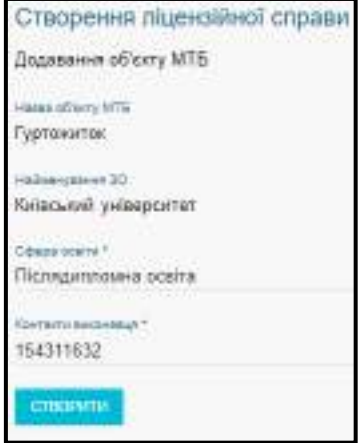

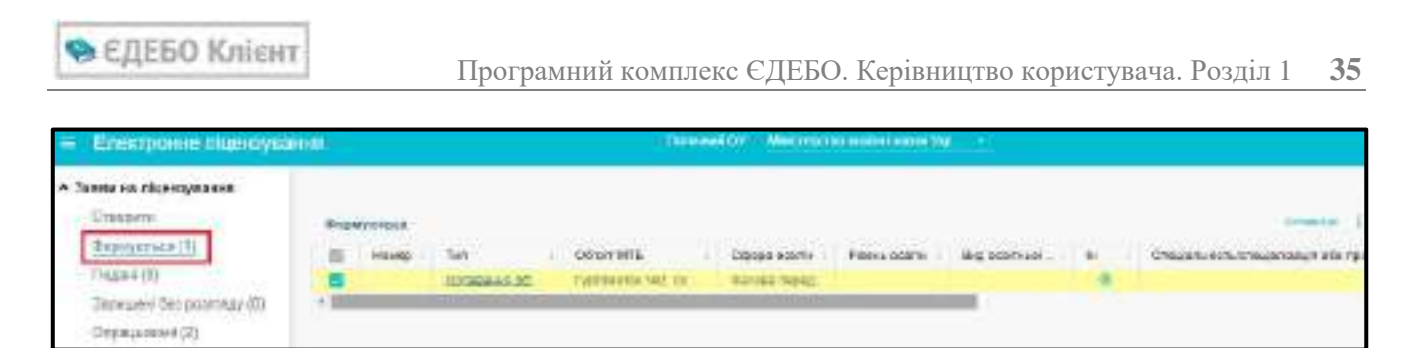

5. Виділіть запис натисніть кнопку **Редагувати** заповніть потрібну інформацію та підпишіть **КЕП (відповідальної особи за ліцензування)** та **КЕП керівника ЗО** (для ВСП скористайтесь КЕП керівника Головного ЗО) та натисніть кнопку **Подати на розгляд**.

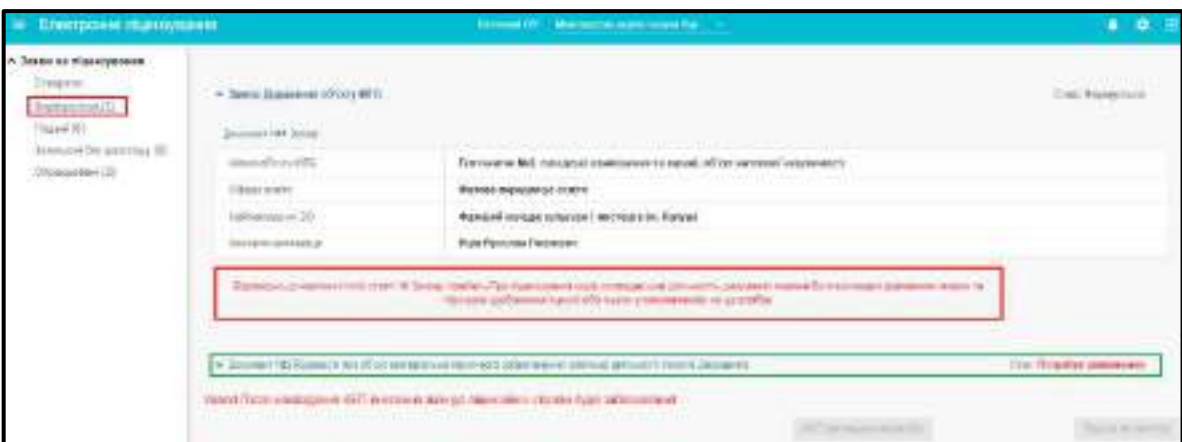

Після опрацювання справи в МОН у модулі **«Матеріально-технічна база (місця провадження»** у колонці **Номер ЛС** буде вказано саме номер **опрацьованої ліцензійної справи**. Для перегляду інформації натисніть на **гіперпосилання**.

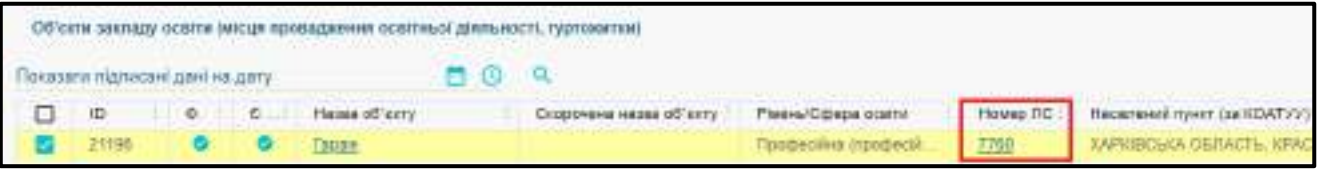

У вікні, що відкрилося перегляньте **стан справи** та **Коментар щодо рішення / Пропозиції щодо усунення недоліків**.

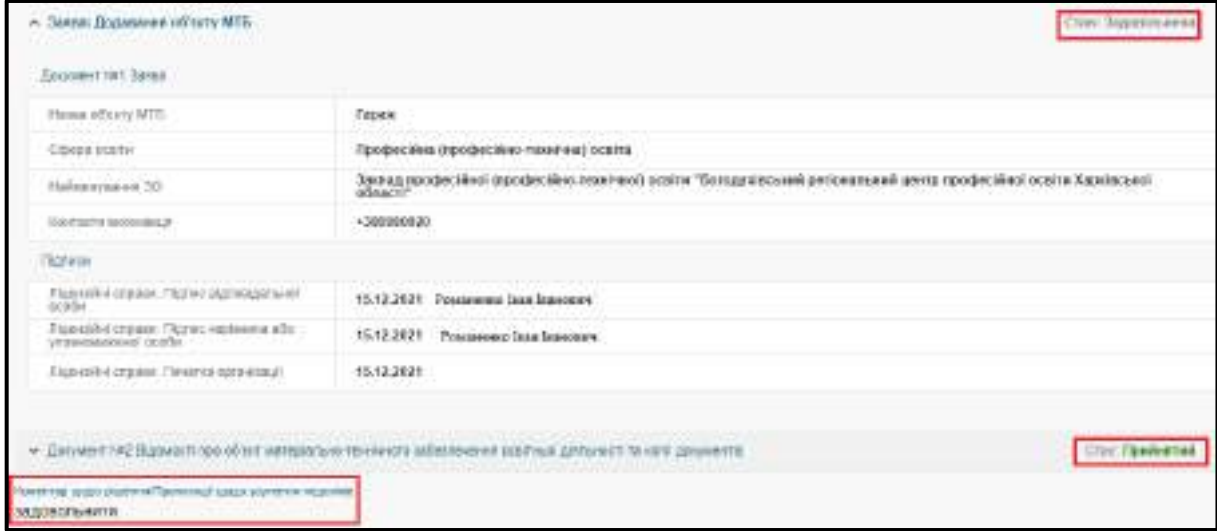

#### <span id="page-35-0"></span>**1.6.3. Заява на звуження об'єкту МТБ**

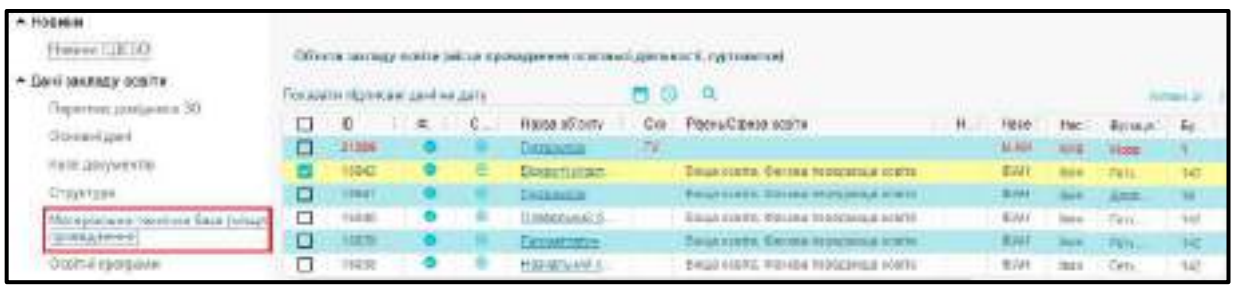

- 1. Оберіть запис, по якому буде подаватися справа. Натисніть **«Активні дії» – «Заява на звуження об'єкту МТБ»**.
- 2. У полі **Сфера освіти**, з випадаючого списку потрібно обрати сферу, яку буде **виключено**.

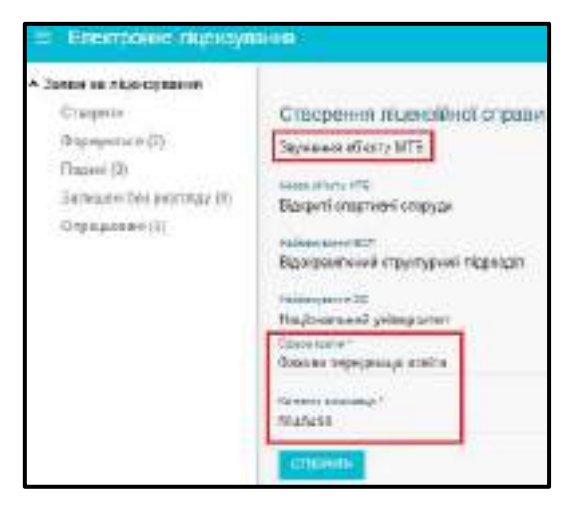

3. Заповніть обов'язкові поля та натисніть кнопку **«Створити»**.

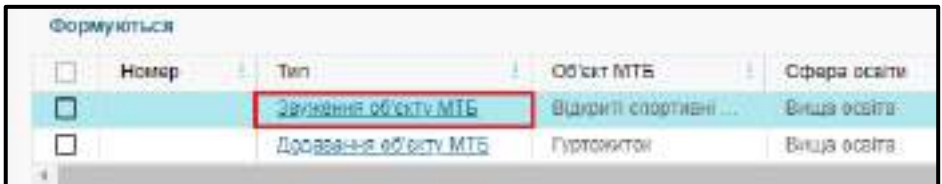

4. Виділіть запис натисніть кнопку **Редагувати** доповніть потрібну інформацію та підпишіть **КЕП (відповідальної особи за ліцензування)** та **КЕП керівника ЗО** (для ВСП скористайтесь КЕП керівника Головного ЗО) та натисніть кнопку **Подати на розгляд**.

Після опрацювання справи в МОН у модулі **«Матеріально-технічна база (місця провадження»** у колонці **Номер ЛС** буде вказано саме номер **опрацьованої ліцензійної справи**. Для перегляду інформації натисніть на **гіперпосилання**.

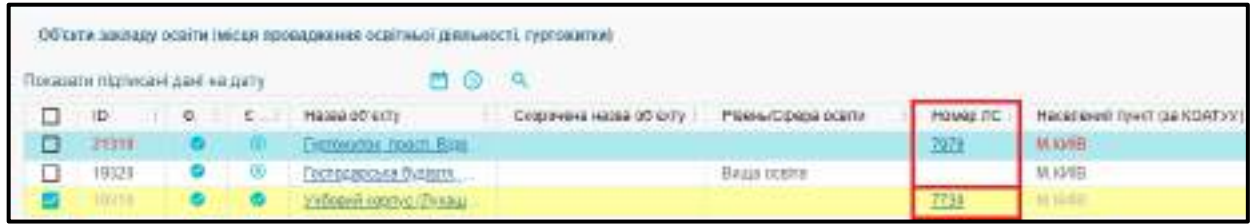

У вікні, що відкрилося перегляньте **стан справи** та **Коментар щодо рішення / Пропозиції щодо усунення недоліків**.
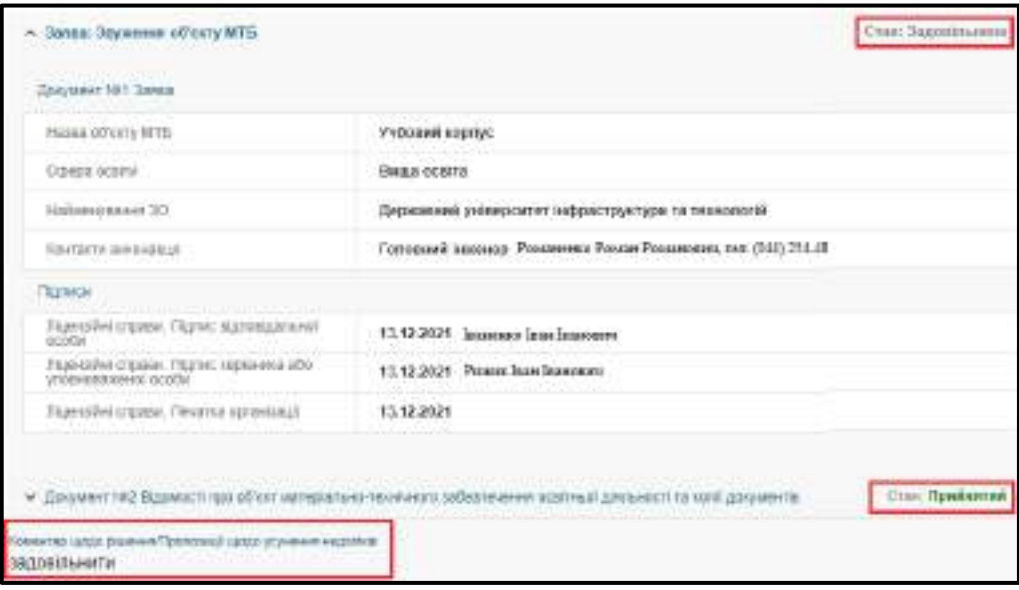

Наразі в ЄДЕБО встановлено контролюючі перевірки (блокуючі та у вигляді попередження), а саме: якщо, наприклад, заклад освіти має тільки ліцензії у сфері вищої освіти та **не має ліцензій у сфері післядипломної освіти** і потрібно подати ліцензійну справу на започаткування ПДО, тоді необхідно:

створити відповідні об'єкти МТБ із зазначенням сфери освіти (якщо це нові додаткові об'єкти);

підписати внесені дані накладанням КЕП відповідальної особи (за ліцензування);

подати заяви на започаткування зі створеними для цієї сфери об'єктами.

Створені об'єкти будуть ліцензуватися в заяві на започаткування у відповідній сфері освіти разом з отриманням ліцензії на цю сферу освіти.

Крім того, в ЄДЕБО реалізовано можливості:

- **-** додавання сфери освіти до об'єкта МТБ, якщо в цій сфері у закладу освіти немає ліцензій. При спробі додати сферу освіти, за якою вже існує ліцензія, повідомляється про помилку: «Необхідно подати заяву до органу ліцензування у зв'язку зі зміною місця провадження»;
- **-** видалення сфери освіти, якщо немає прийнятих рішень за об'єктом МТБ, немає заяв по об'єкту МТБ або заяв на ліцензування, до яких входить об'єкт (крім заяв у статусі «Залишені без розгляду»).

При цьому, якщо спочатку створено заяву на започаткування та не видалено її, то сферу освіти в МТБ неможливо додати. В такому випадку необхідно видалити заяву на започаткування, додати відповідну сферу освіти до раніше створених об'єктів за іншою сферою освіти, а потім повторно подати заяву на започаткування за новою сферою освіти.

## **1.6.4. Заява на зміни в об'єкті МТБ**

Якщо за об'єктом **закріплено сферу освіти**, то заборонено редагувати поля:

- Країна
- Населений пункт за класифікатором КОАТУУ
- Вулиця
- Будинок
- Корпус
- Квартира
- Іноземна адреса
- Поштовий індекс

*Зверніть увагу! У випадку внесення змін в адресі потрібно подати «Заяву на зміни в об'єкті МТБ».*

Оберіть запис позначкою та натисніть **«Активні дії» – «Заява на зміни в об'єкті МТБ».**

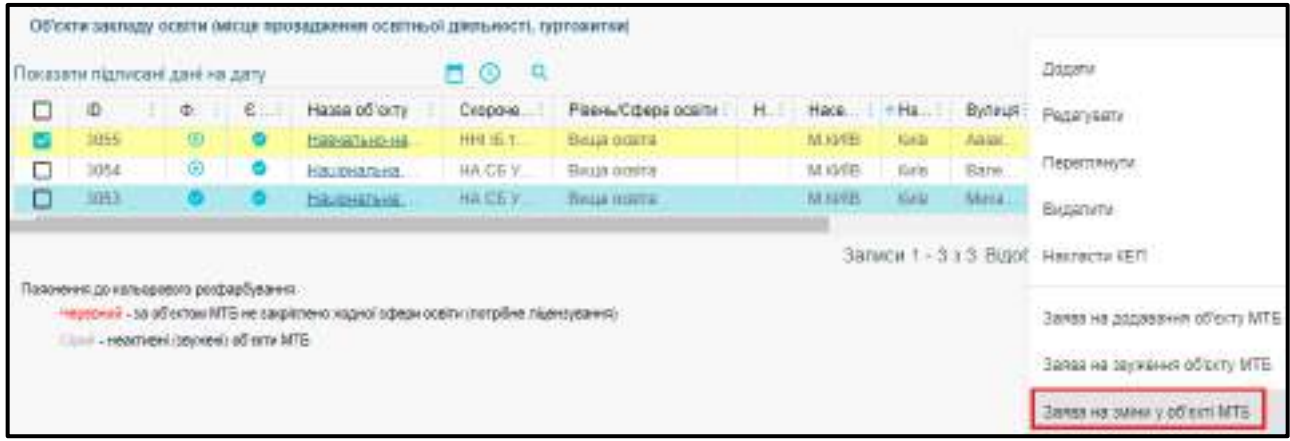

У формі, що відкрилася у блоці **«Нова адреса»** внесіть зміни у потрібні поля та натисніть кнопку **«Створити»**.

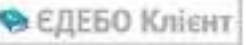

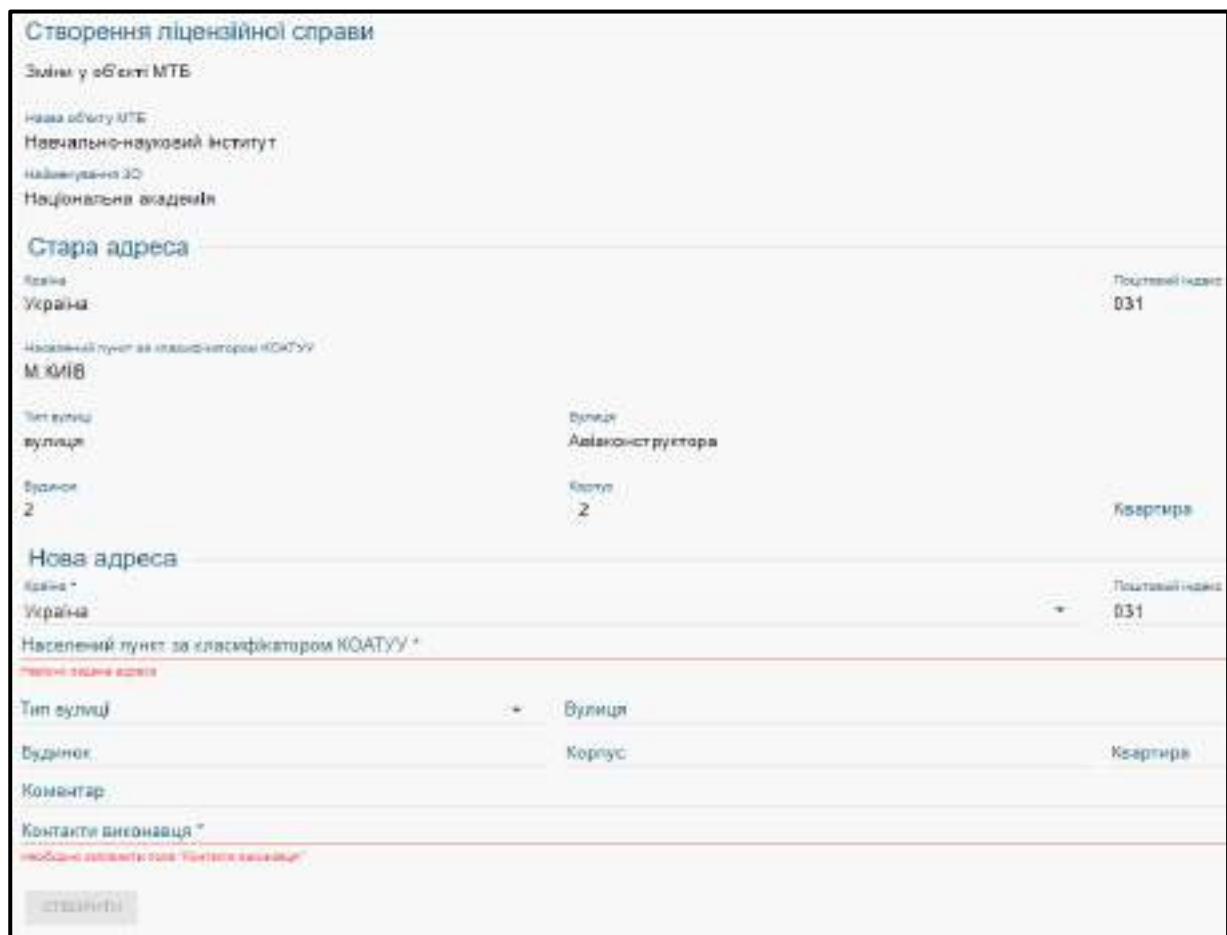

### У модулі **Формується** з'явиться запис справи.

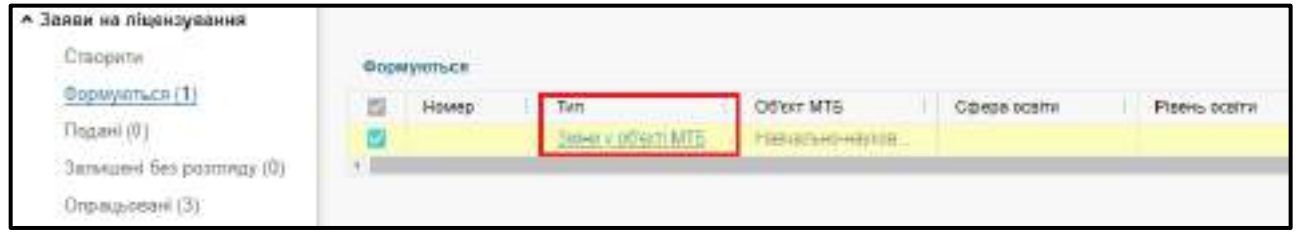

Натисніть **«Активні дії» – «Редагувати»** внесіть потрібну інформацію, підпишіть КЕП та натисніть кнопку **«Подати на розгляд»**.

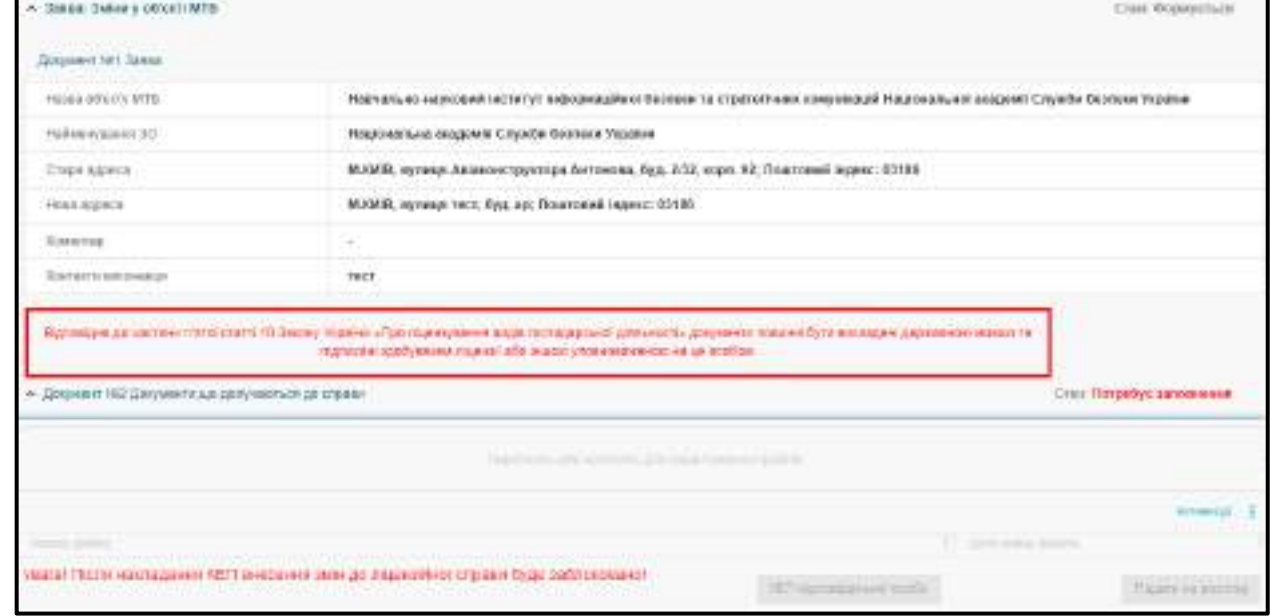

У даному вікні завантажте файл, натисніть **«Зберегти**», встановіть позначку **«Готовий до подачі»,** підпишіть **«КЕП відповідальної особи за ліцензування», «КЕП керівника»** або **«Уповноваженого керівником», «Печатка ЗО» та «Подати на розгляд»**. Справа переходить в модуль «**Подані**».

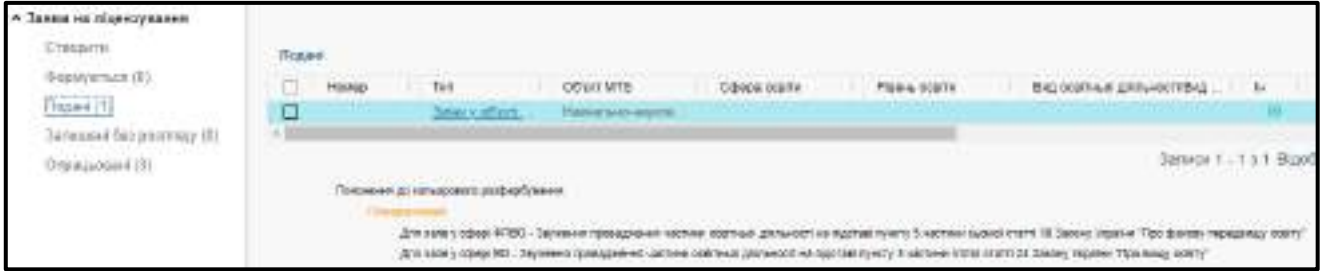

Після опрацювання справи в МОН у модулі **«Матеріально-технічна база (місця провадження»** у колонці **Номер ЛС** буде вказано саме номер **опрацьованої ліцензійної справи**. Для перегляду інформації натисніть на **гіперпосилання**.

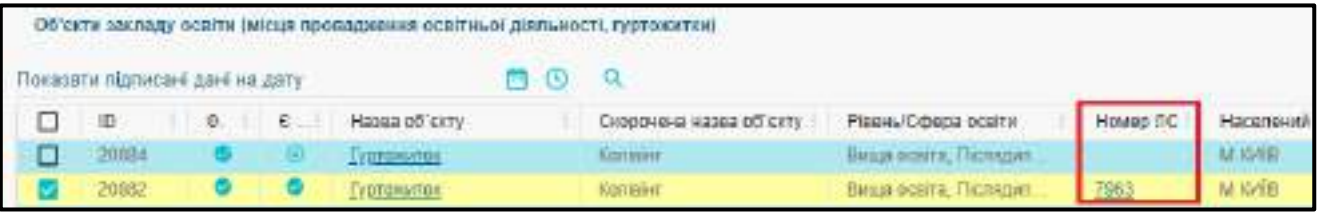

У вікні, що відкрилося перегляньте **Стан справи**.

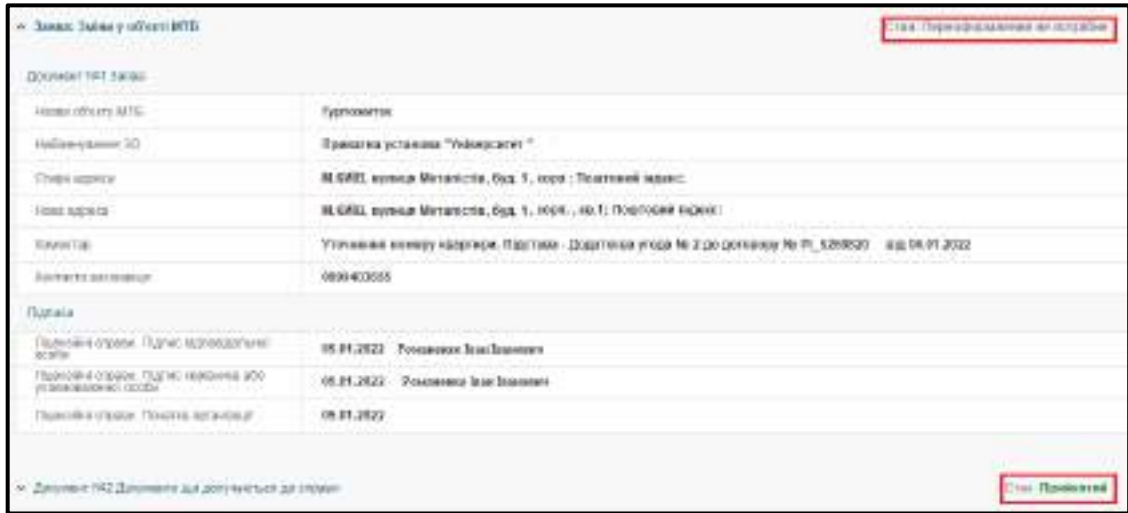

Після опрацювання електронної справи у модулі **«Матеріально-технічна база (місця провадження)»,** з'являється **«Номер ЛС»** та позначка у колонці **«Чи є не підписані КЕП зміни»**, якщо справа має **«Стан» – Задовільнена (прийнята)**, то заклад освіти повинен накласти КЕП. Таким чином, ЗО підтверджує свою поінформованість з рішенням розгляду справи.

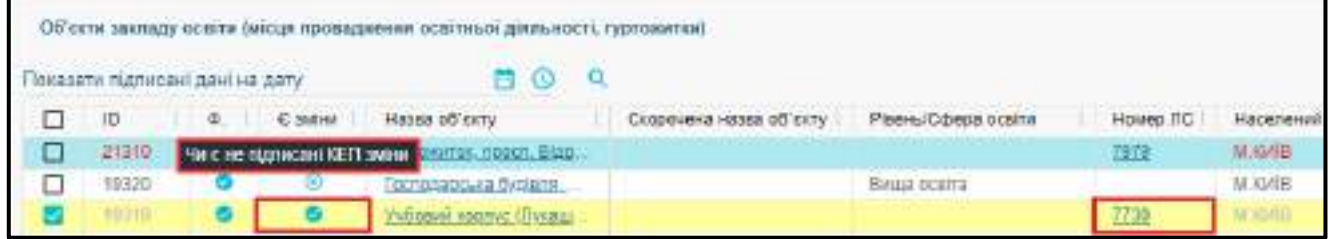

Натисніть **«Активні дії» – «Накласти КЕП»** та скористайтесь КЕП **(відповідальної особи за ліцензування)**.

Після підписання оновлення інформація по **МТБ (місця провадження)** відображатиметься на сайті <https://registry.edbo.gov.ua/>ДП «Інфоресурс». У полі пошуку обираєте заклад освіти вкладка **Місця провадження освітньої діяльності**.

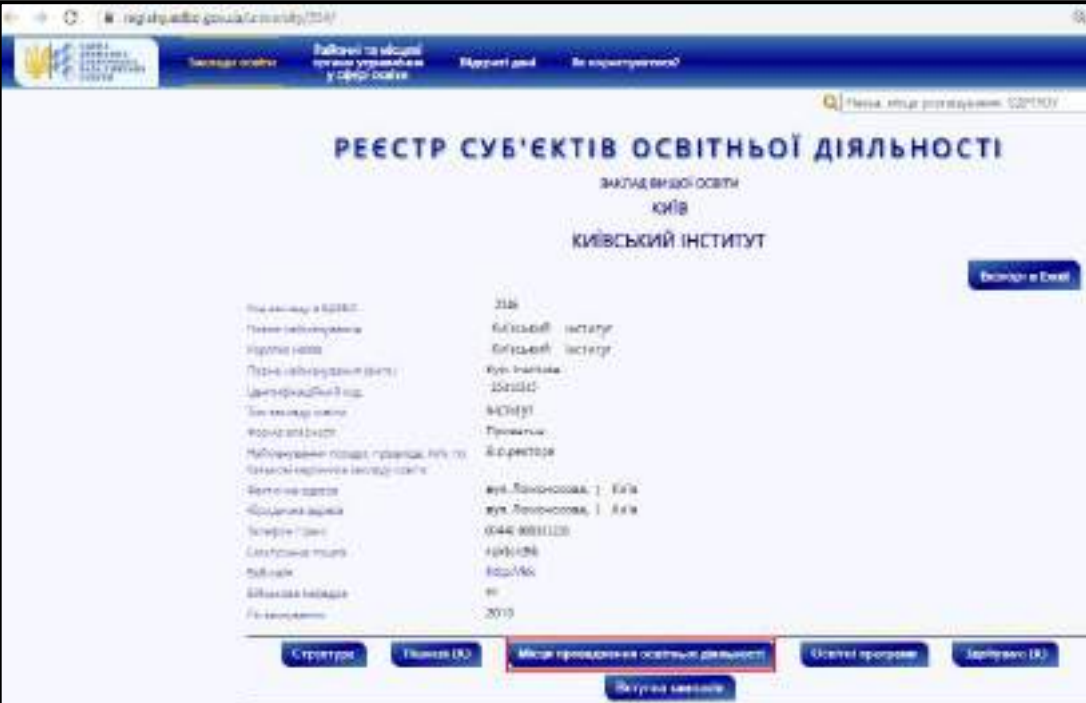

**1.6.5. Питання-відповіді щодо внесення інформації про матеріальнотехнічну базу (місця провадження) закладу освіти**

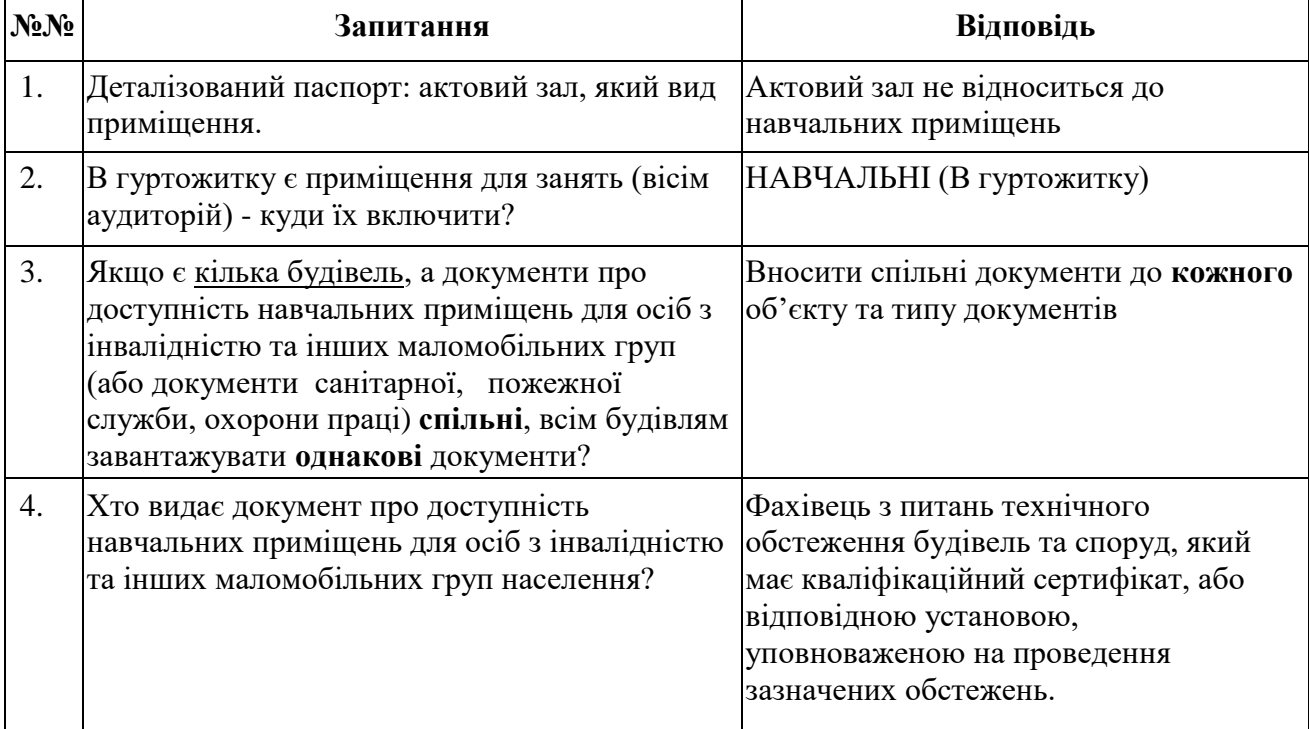

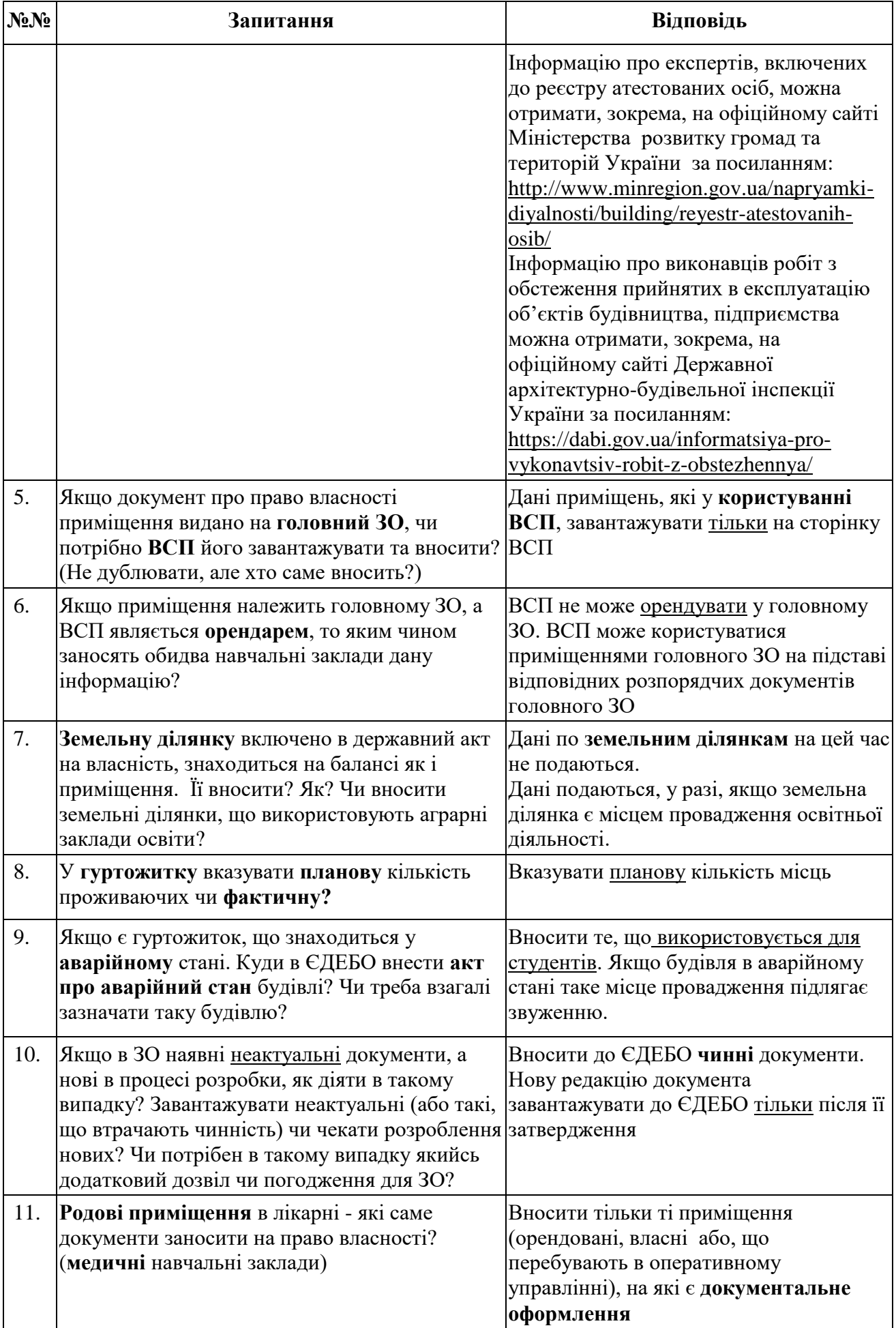

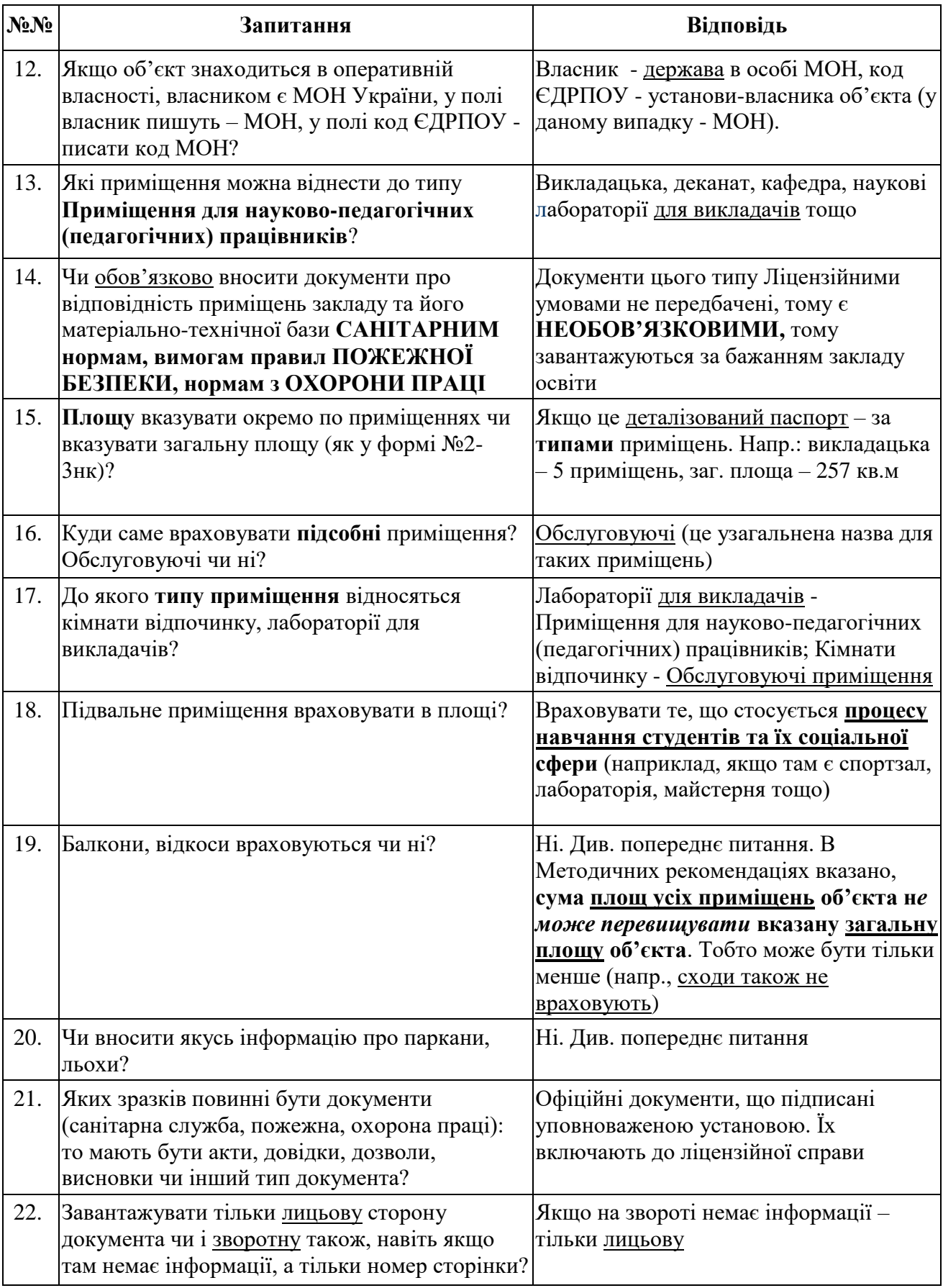

## **1.7. Освітні програми**

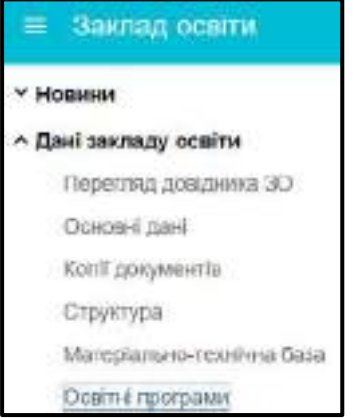

У модулі заклад освіти має можливість додати необхідні **освітні програми** закладу освіти до спеціальностей.

## **1.7.1. Порядок ведення освітніх програм**

Таблиця з переліком освітніх програм закладу освіти має наступний вигляд (приклад):

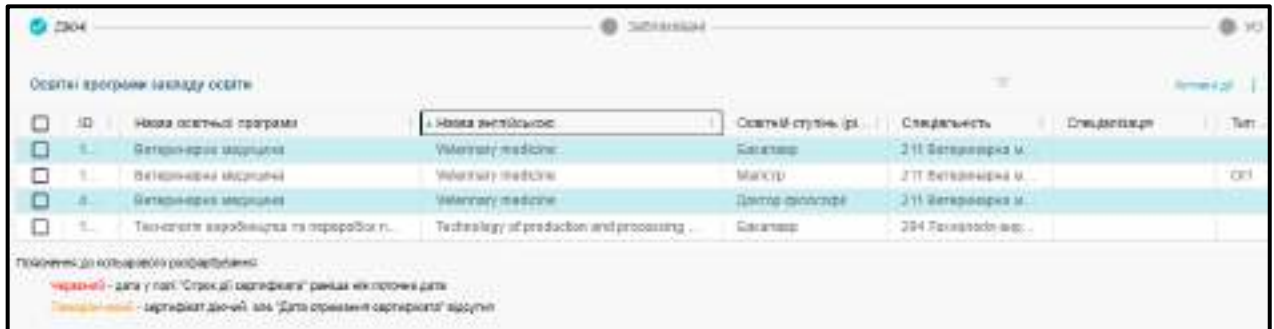

Кольори відображення акредитації освітньої програми: **червоним** – якщо дата у полі **«Строк дії сертифіката»** раніше ніж поточна (строк дії завершено) або сертифікат про акредитацію на освітню програму не видавався. Водночас, потрібно перевірити акредитацію спеціальності в модулі **«Ліцензії за сферами освіти»**, в тому числі на заблокованих ліцензіях, переоформлені на рівні або освітні програми. У разі акредитації спеціальності всі освітні програми цієї спеціальності вважаються акредитованими. Тобто для замовлення документів та створення небюджетних КП для іноземців ця освітня програма, відображена **червоним**, вважається **акредитованою**.

Для додання запису натисніть *«Активні дії» – «Додати»*, введіть (оберіть) дані та натисніть *«Зберегти».*

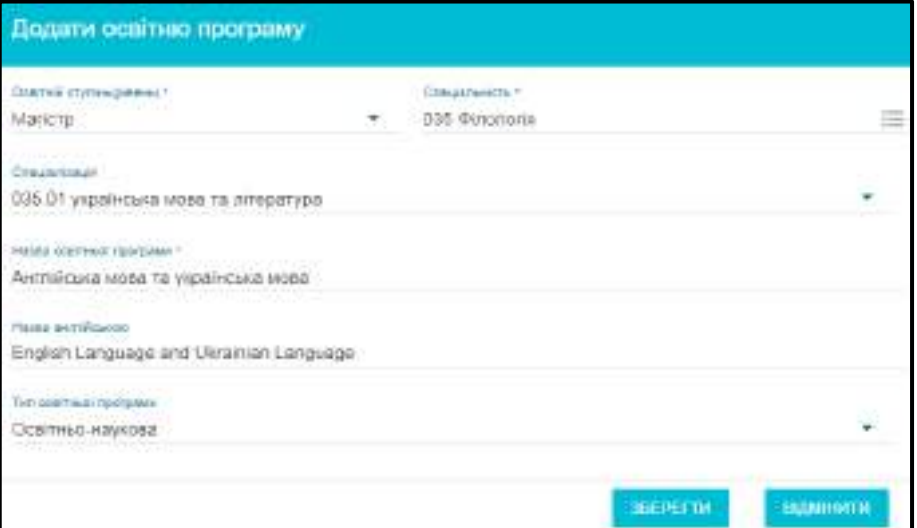

Кожна освітня програма має унікальний код. Використовуйте одну програму, якщо співпадають наступні параметри: *«Назва спеціалізації/ освітньої програми», «Освітній ступінь», «Спеціальність», «Спеціалізація».*

При створенні та редагуванні освітніх програм у сфері вищої освіти поле «Назва англійською» є обов'язковим для заповнення. При відсутності назви англійською виникатиме блокуюче повідомлення:

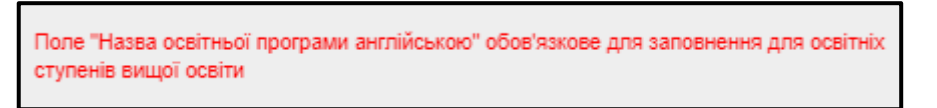

Для вибору **спеціальності** спочатку **оберіть освітній ступінь (рівень)**, рік введення в дію відповідної **редакції переліку спеціальностей** та вкажіть **код спеціальності**.

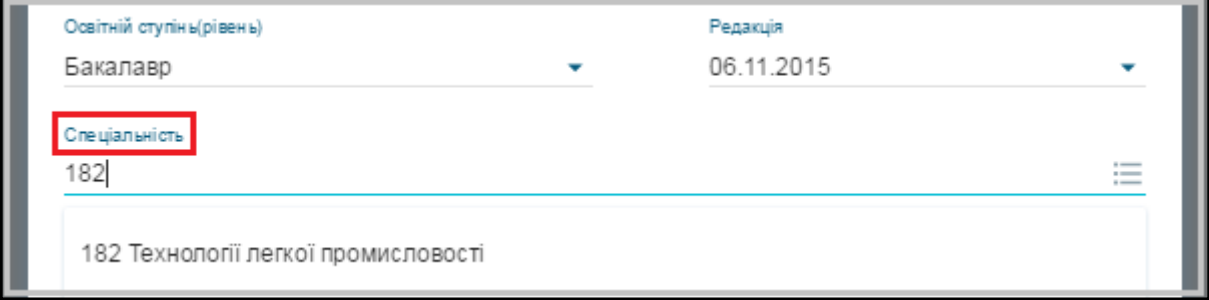

Оберіть також **спеціалізацію**, якщо для спеціальності передбачений **перелік спеціалізацій** (*юстований, для кодів 014, 015, 035, 271, 275*).

При необхідності додати *ВЛАСНУ (небюджетну)* спеціалізацію, необхідно створити звернення до ТА (ДП «Інфоресурс»). Після погодження, можливо додати до переліку за процедурою додавання освітньої програми, при цьому у поле спеціалізація нічого не вказується!

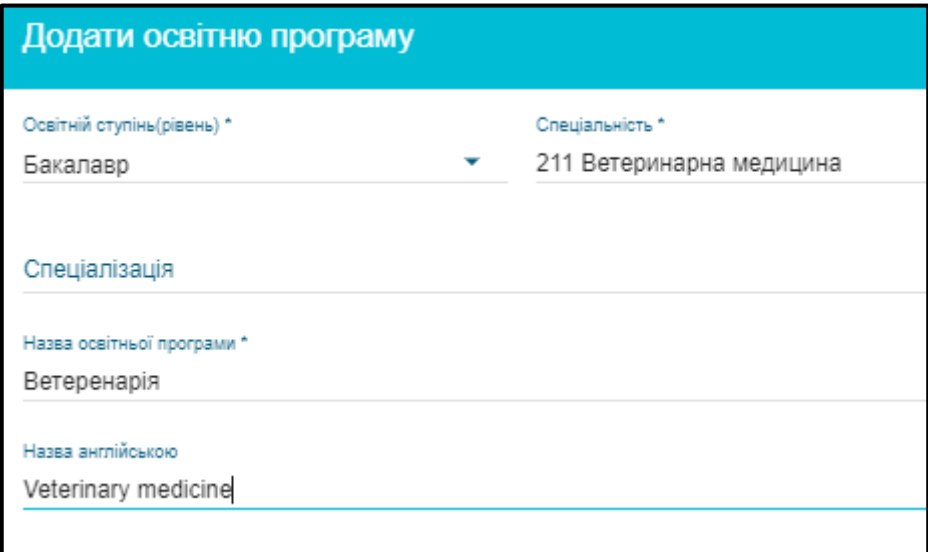

Після створення, заклад освіти може **Редагувати освітню програму**, до моменту приєднання до неї здобувачів освіти.

При спробі редагувати поля в ОП, якщо за нею є картки здобувачів освіти, виводиться повідомлення:

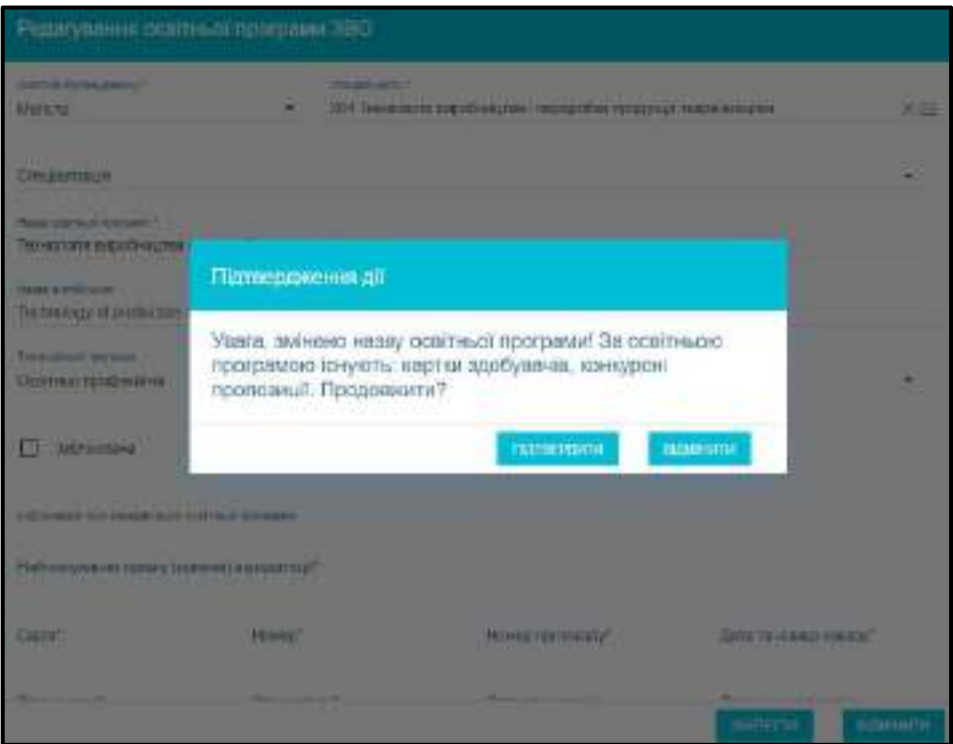

Після натискання кнопки **«Підтвердити»** буде блокуюче повідомлення:

Освітня програма використана в розділі "Здобувачі освіти". Заборонено видаляти освітню програму та змінювати значення наступних полів: Заклад освіти, Освітній ступінь (рівень), Спеціальність, Спеціалізація закладу, Тип освітньої програми, Назва освітньої програми, Заблокована

*Увага! Закладу освіти доступна можливість редагування поля «Назва англійською».*

Заповнення блоку **Інформація про акредитацію** виконується тільки органами, які видають сертифікати про акредитацію. ДП «Інфоресурс» не має повноважень вносити таку інформацію.

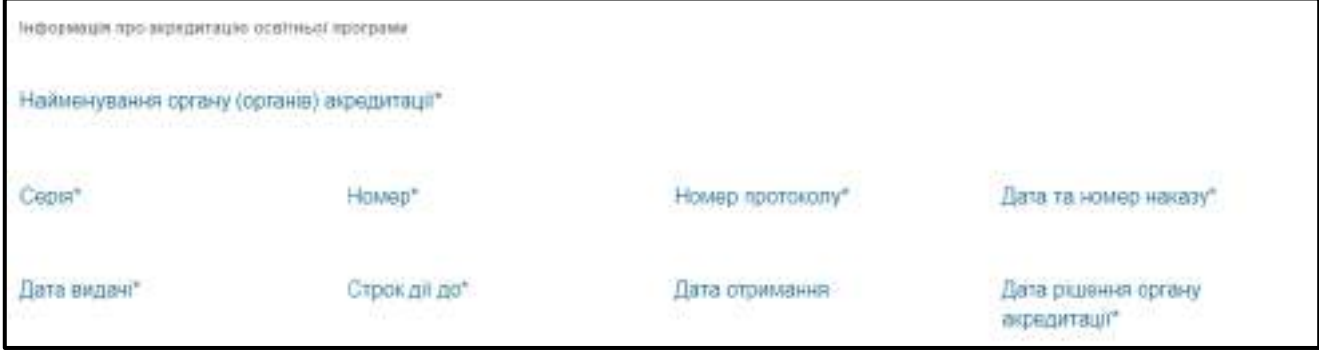

Освітня програма, яка не використовується, може бути заблокована закладом освіти. Натисніть **«Активні дії» – «Редагувати»** у формі, що відкрилася встановіть позначку **Заблокована** та натисніть **Зберегти**.

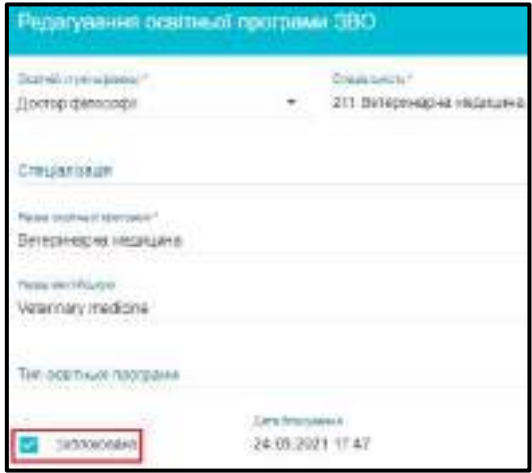

Після виконаних дій ОП буде перенесена у вкладку **Заблоковані**.

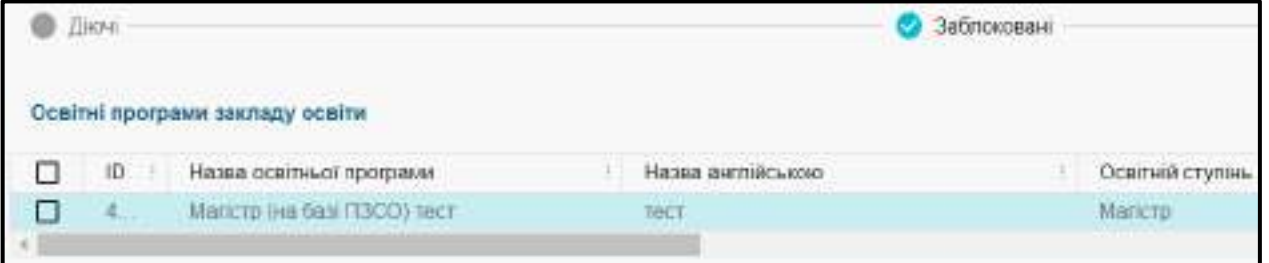

У модулі Освітні програми доступна можливість фільтрації даних. Натисніть **«Активні дії» – «Фільтрувати»**, заповніть потрібні поля та натисніть кнопку **Застосувати**.

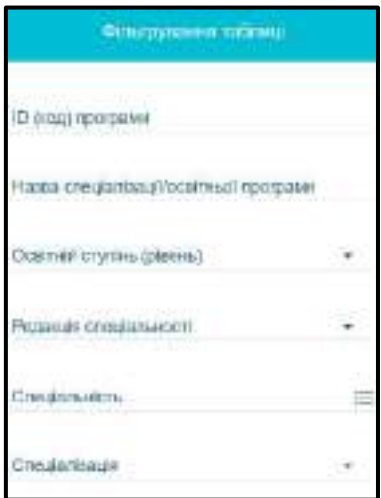

Заклад освіти може вивантажити усі створені ОП у форматі **.csv** за допомогою звіту. Натисніть **«Активні дії» – Звіт «Дані освітніх програм закладу освіти»**. У вікні **Формування звіту з освітніми програмами** з випадаючого списку оберіть освітній ступінь (рівень) та натисніть **Далі**.

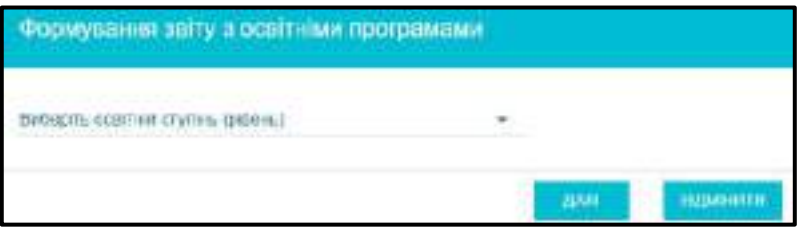

Вивантажувати **Звіт «Дані освітніх програм закладу освіти»** мають право користувачі з правами **Адміністратор ЗО** та **Оператор ЗО**.

### **1.7.2. Поширення акредитації на іншу ОП**

Реалізовано можливість **«Поширити акредитацію на іншу ОП»** для випадків, коли не передбачено переоформлення сертифікатів про акредитацію але, параметри навчання здобувачів не співпадають з параметрами даних, вказаних у сертифікаті. **Звернення формується до ДСЯО (НМЦЯО) або НАЗЯВО**, куди додається ID запису освітніх програм: одна, з яких акредитована, а інша – ні.

Додано тип звернення до Національного агентства із забезпечення якості вищої освіти (НАЗЯВО) та Державної освітньої установа «Навчально-методичний центр з питань якості освіти» (НМЦЯО): *[Акредитація освітніх програм] Поширення дії сертифіката на інші ID ОП (до МОН) (детальніше порядок формування звернення описано в КК розділ 8 «Звернення»).*

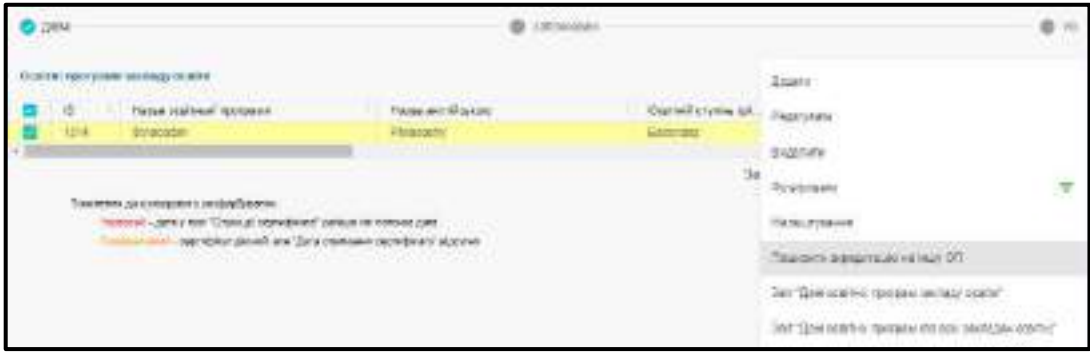

Натисніть **«Активні дії» – «Поширити акредитацію на іншу ОП»** у вікні, що відкрилося вкажіть ID акредитованої ОП та натисніть **«Поширити»**.

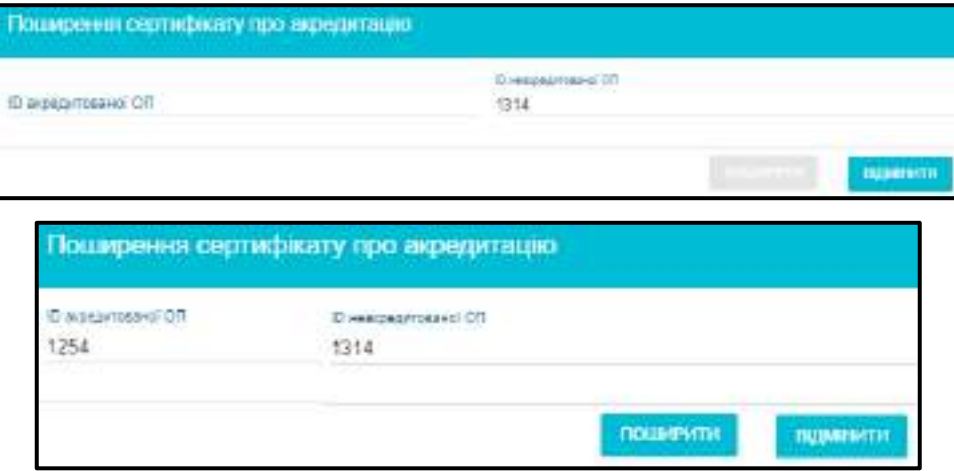

## **1.7.3. Розширена (міждисциплінарна) ОП**

У формі **додання (редагування)** запису про освітню програму для рівнів:

- *молодшого бакалавра,*
- *магістра,*
- *доктора філософії*

додано позначку **«Чи розширена (міждисциплінарна) ОП»**, при зазначенні якої можливо вказати **«Інформацію про галузі знань та додаткові спеціальності розширеної ОП»** у відповідності до *[наказу МОН від 01.02.2021 №128](https://zakon.rada.gov.ua/laws/show/z0454-21) «Про затвердження Вимог до міждисциплінарних освітніх (наукових) програм»*.

На початковому рівні (короткому циклі) вищої освіти доступні розширення ОП:

- за групою спеціальностей, що належать до однієї галузі знань;
- за однією галуззю знань;
- за групою спеціальностей, що належать до двох галузей знань;
- за двома галузями знань

Для створення доступних для розширення ОП на освітні ступені **Молодший бакалавр, Магістр, Доктор філософії** натисніть **«Активні дії» – «Додати»** у формі, що відкрилася встановіть позначку **«Чи розширена (міждисциплінарна) ОП»** оберіть один з параметрів **«За галузями знань»** або **«Спеціальностями»** заповніть поля та натисніть кнопку **«Зберегти»**.

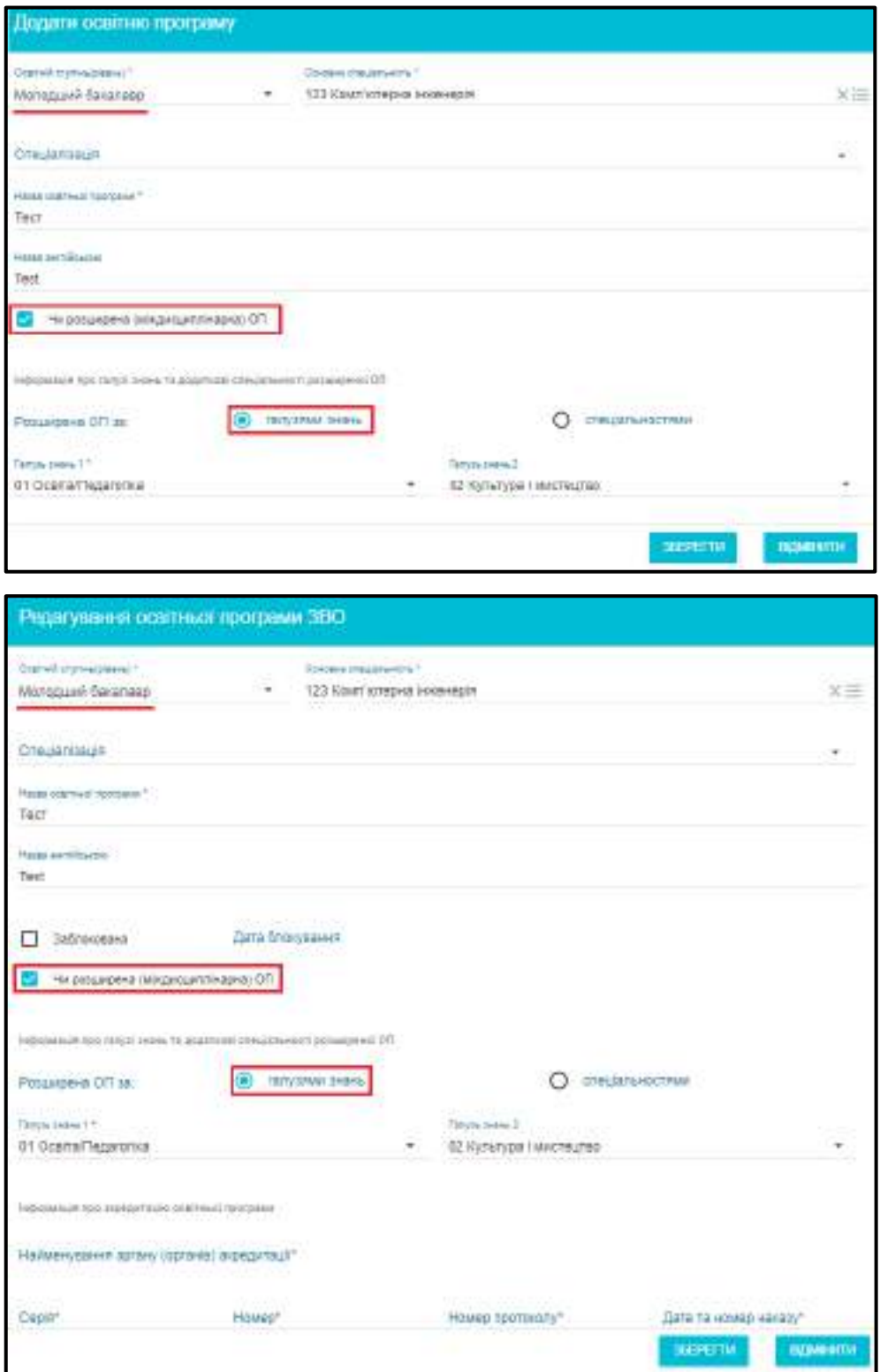

На другому (магістерському) та третьому (освітньо-науковому) рівнях вищої освіти доступні розширення ОП:

> за двома або трьома спеціальностями, що належать до однієї або різних галузей знань:

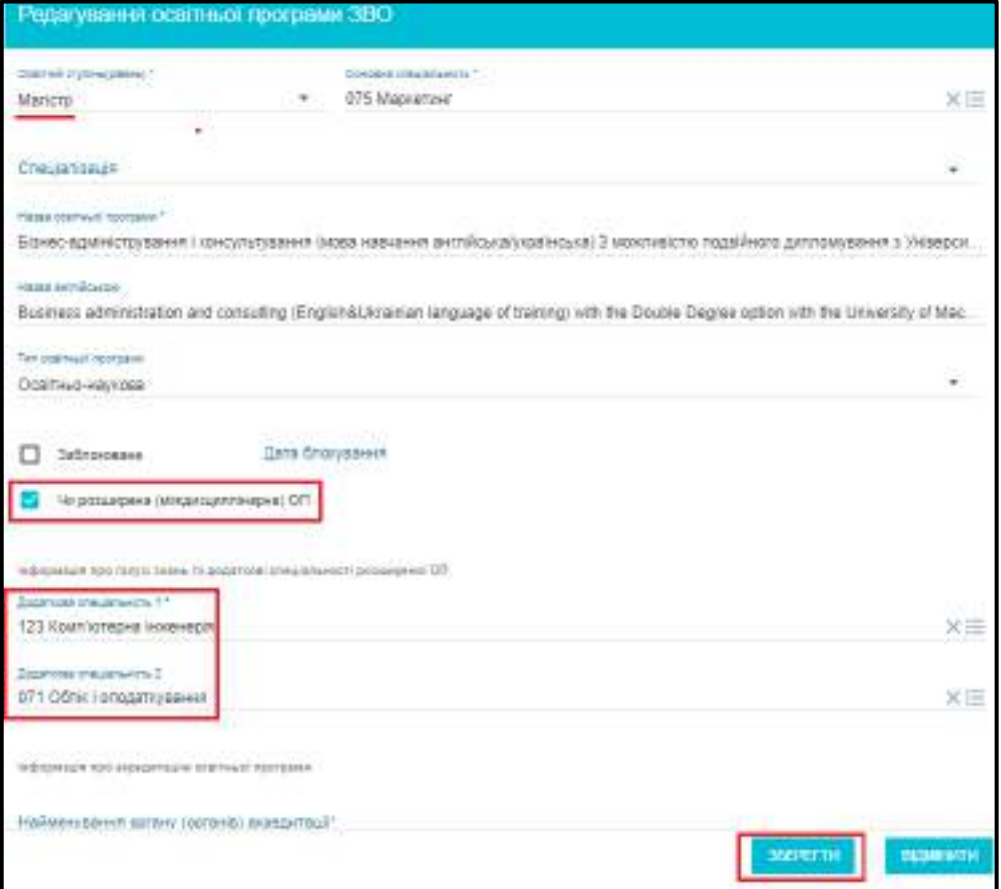

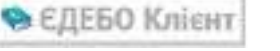

# **1.8. Спеціалізації**

### - Дані зекладу освіти

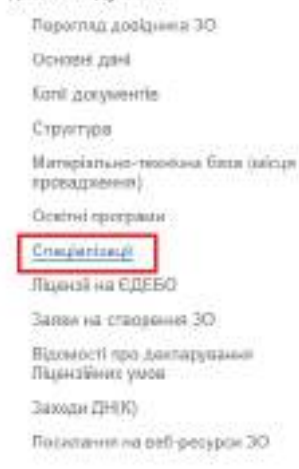

У модулі відображається перелік спеціалізацій до спеціальностей, які є у закладі освіти. Також заклад освіти може додати власну спеціалізацію. Для цього необхідно створити звернення до ТА, в якому вказати параметри спеціальності та спеціалізації. Після отримання у зверненні статусу **«Вирішено»**, власна спеціалізація буде відображаватись у зазначеному модулі.

### Форма додання спеціалізації до закладу освіти:

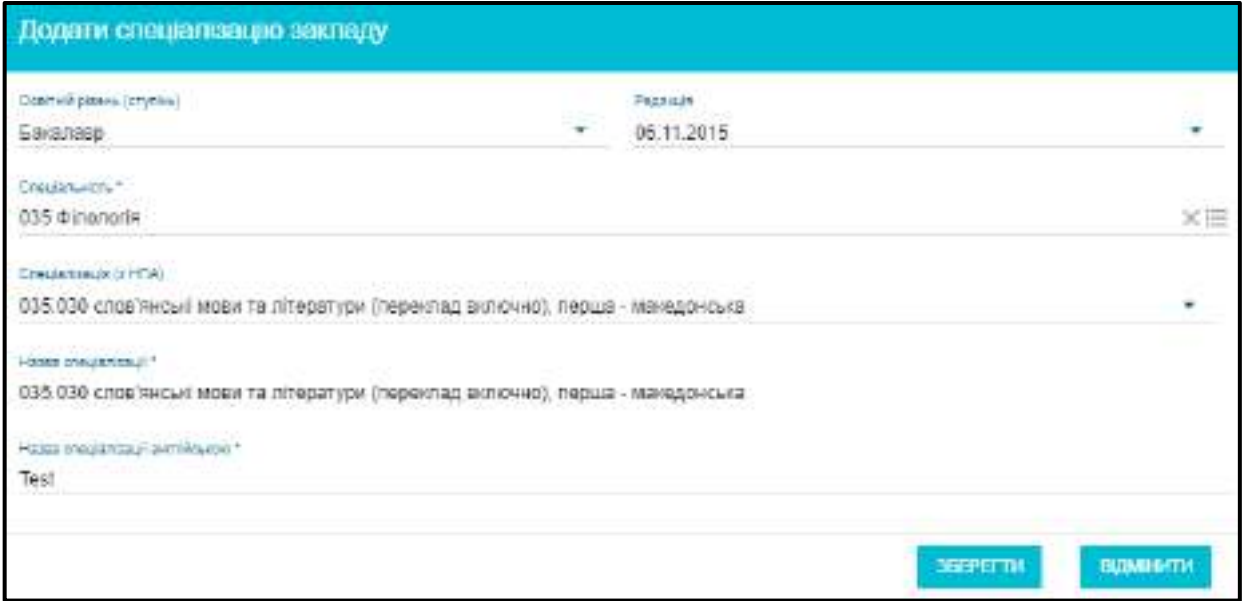

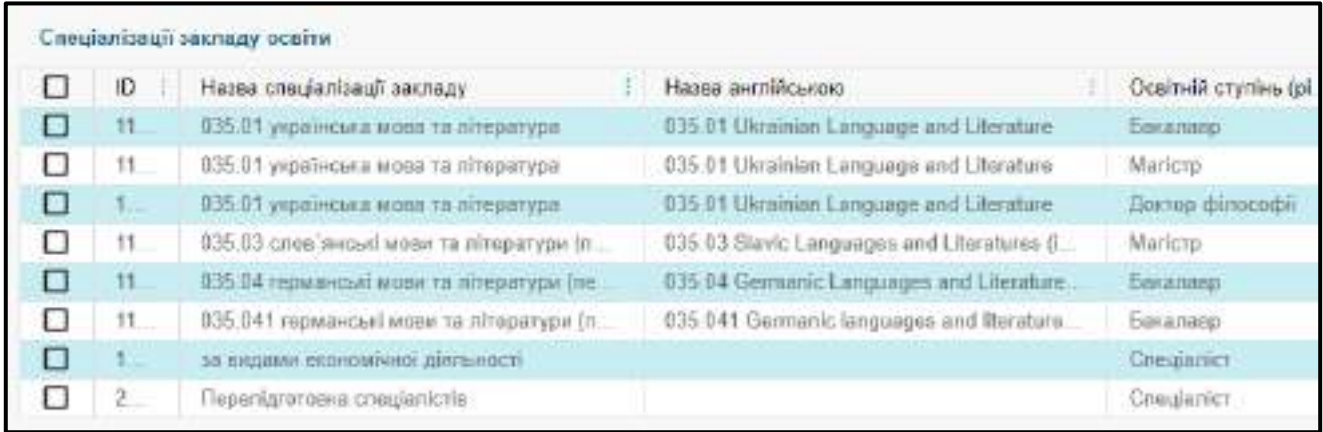

# **1.9. Ліцензії на ЄДЕБО**

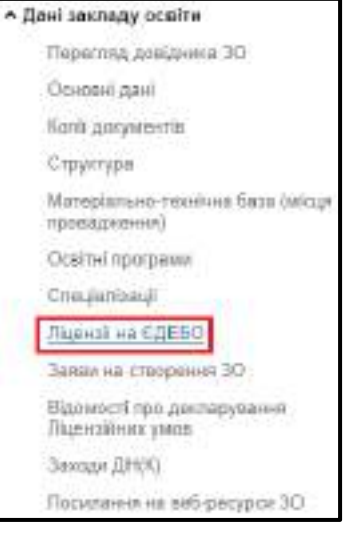

У модулі заклад освіти має можливість переглянути ліцензії на підключення до ЄДЕБО за типами.

### Зразки таблиці з модулю:

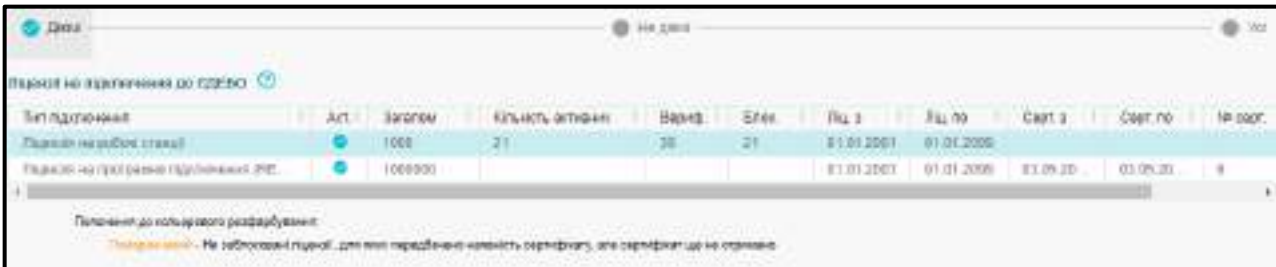

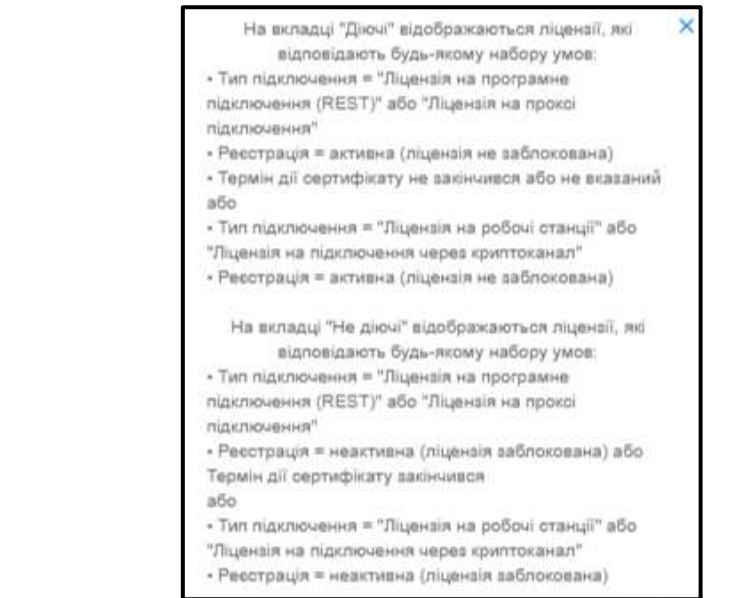

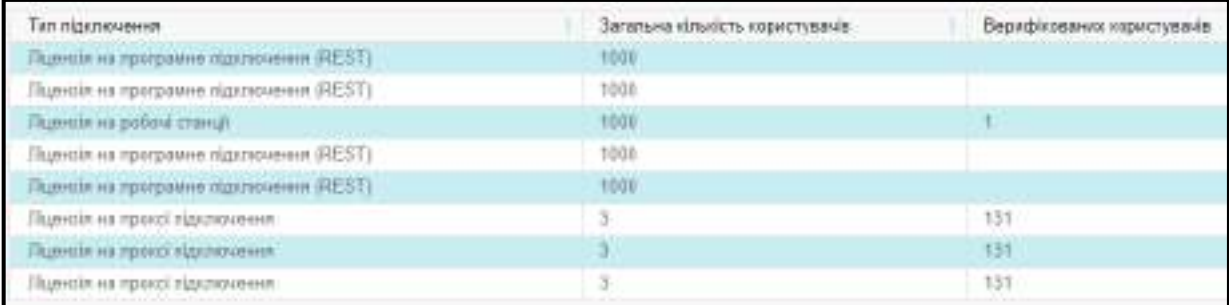

## **1.10. Відомості про декларування Ліцензійних умов (старі дані)**

Даний модуль використовувався згідно з попередніми ліцензійними умовами. Наразі **Відомості доступні лише для перегляду**.

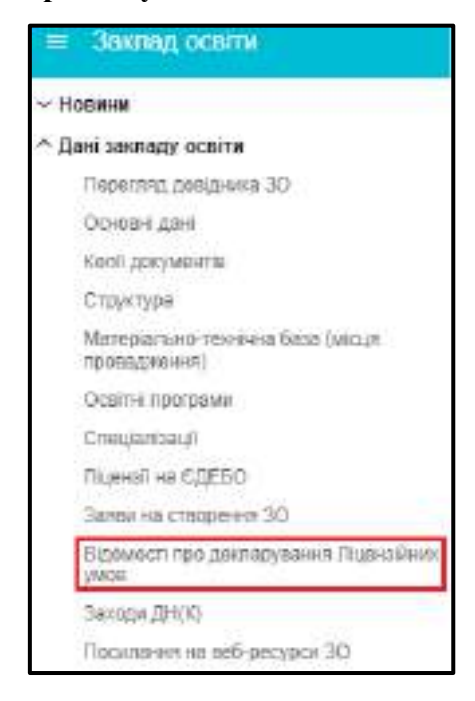

# **1.11. Заходи ДН (К)**

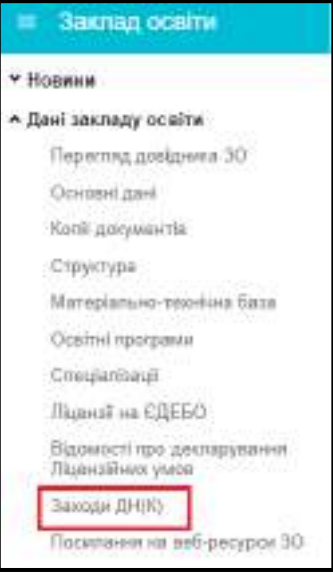

Підрозділ **«Заходи державного нагляду (контролю)»** призначений для внесення та перегляду даних щодо перевірок Державного нагляду (контролю):

- **«Заходи ДН(К) ЦОВВ»**
- **«Заходи ДН(К) органу ліцензування».**

Користувач закладу освіти може переглядати записи та документи про перевірки власного ЗО.

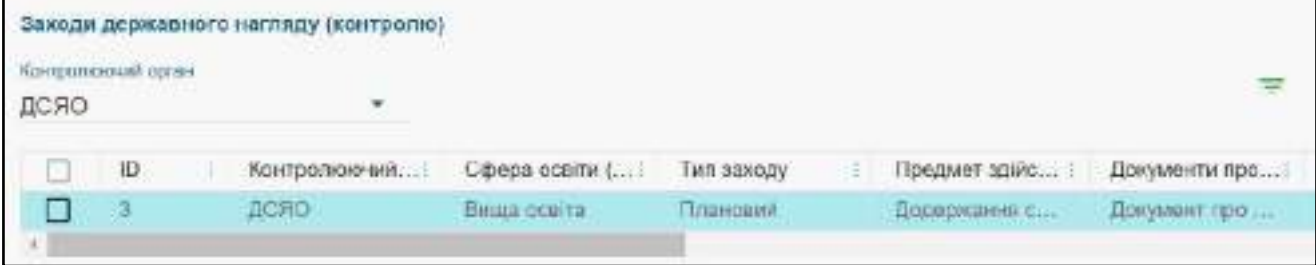

# **1.12. Посилання на веб-ресурси ЗО**

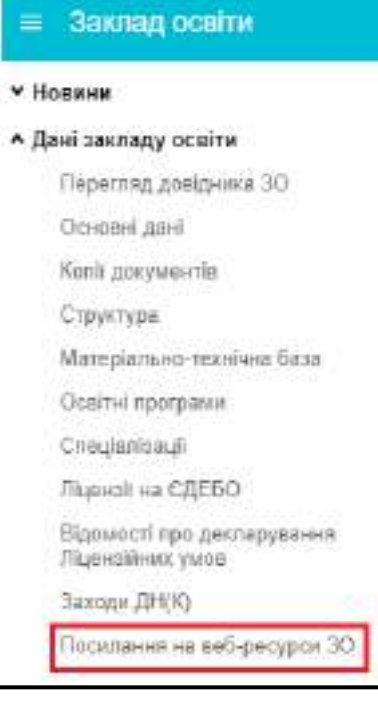

У даний модуль заклад освіти додає посилання на документи, які розміщені на сайті за вимогою контролюючого органу. Інформація з даного модулю використовується для **Електронного ліцензування** та при роботі із модулем **«Ступені ризику»**.

Додані посилання відображаються у таблиці за зразком:

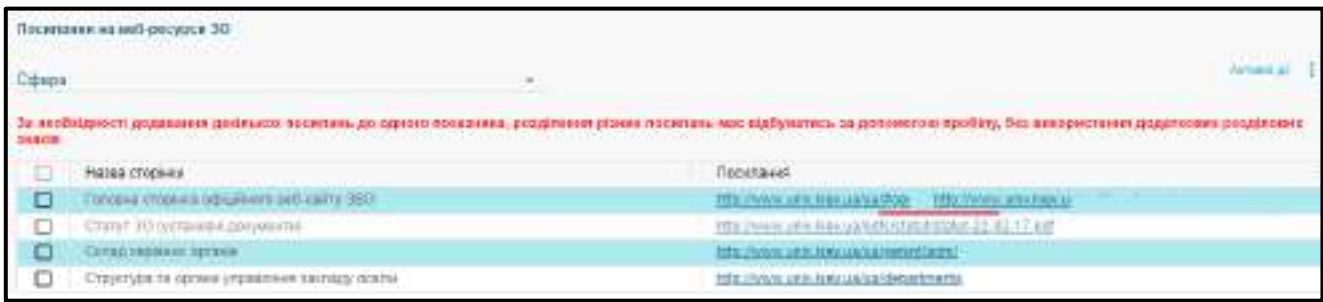

Інформацію про посилання заповнює ЗО. Якщо потрібно зазначити декілька посилань до однієї назви сторінки встановіть **«пробіл»** та вставте наступне посилання.

#### *Увага! Жодних інших символів між посиланнями не додавати!*

Перелік посилань копіюється у модуль **«Ступені ризику»** та є доступним до редагування. При копіюванні посилань у **заявку на електронне ліцензування** редагування **недоступне**.

# **1.13. Ліцензії, сертифікати, атестації у сфері освіти**

### **1.13.1. Ліцензії за сферами освіти**

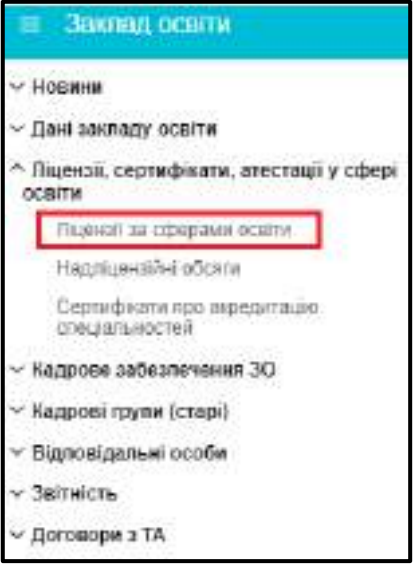

Розділ доступний для перегляду ліцензій закладу освіти на надання освітніх послуг **(ВО, ФПВО, ПДО та ПТНЗ).**

У модулі розміщена інформація про ліцензовані рівні вищої освіти, освітні програми, що передбачають присвоєння професійних кваліфікацій з професій, для яких запроваджено додаткове регулювання на відповідному рівні вищої освіти, спеціальності (напрями), професії/класи класифікаційного угропування, у тому числі, які було імпортовано з попереднього програмного забезпечення.

*Контроль за даними у модулі здійснюється Департаментом атестації кадрів вищої кваліфікації МОН. Ліцензовані обсяги закладу освіти також відображаються в Реєстрі закладів освіти.* 

Для закладів освіти, які мають у своєму підпорядкуванні відокремлені структурні підрозділи (далі – ВСП) при переході до модуля **«Ліцензії за сферами освіти»** відображається «Попередження» з переліком ВСП, де змінилася назва:

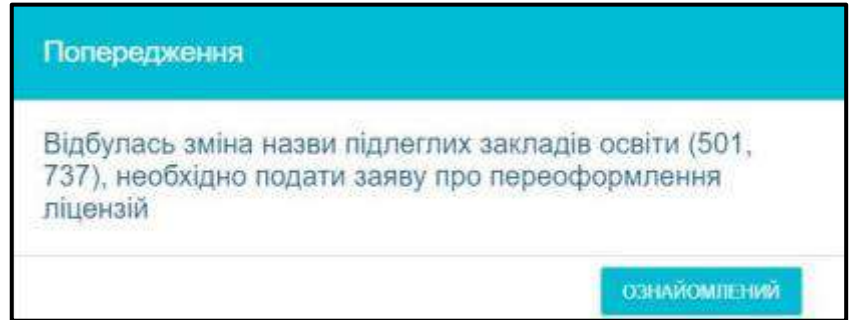

У модулі інформація відображається відповідно:

- Ліцензії ВО за рівнями освіти
- Ліцензії ВО за освітніми програмами
- Ліцензії ВО за спеціальностями (тобто ті, що не переоформлювались)
- Ліцензії фахової передвищої освіти
- Підготовка іноземців та осіб без громадянства за акредитованими спеціальностями ФПВО
- Ліцензії професійно-технічної освіти
- Ліцензії післядипломної освіти
- Ліцензії післядипломної освіти до 2017 р.

Для ліцензій ВО за рівнями освіти реалізовано **Звіт «Фактичний ліцензований обсяг» (по спеціальностям»)** з метою перевірки використання ЛО протягом календарного року (з 01 січня до 31 грудня):

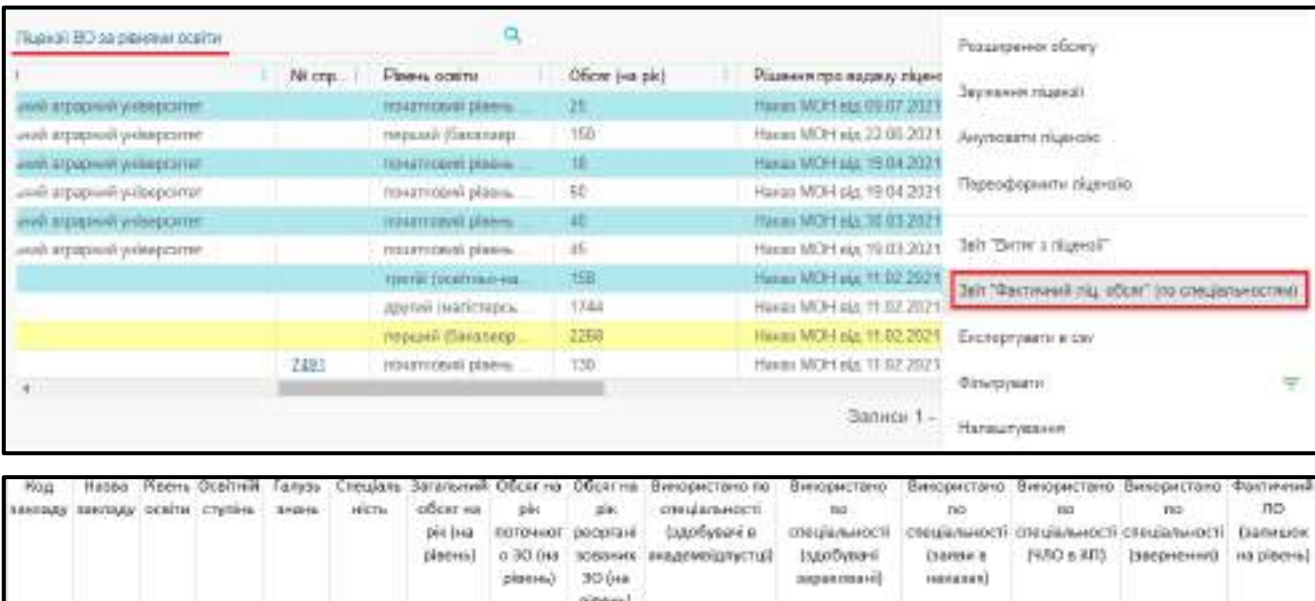

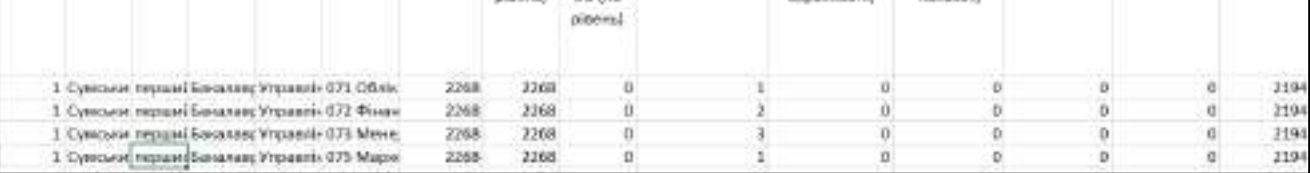

Звертаємо увагу, що відповідно до частини третьої статті 24 Закону України «Про вищу освіту» ЛІЦЕНЗОВАНИЙ ОБСЯГ встановлюється на певному рівні вищої освіти (в ЄДЕБО - блок «Ліцензії ВО за рівнями освіти») або для певної освітньої програми, що передбачає присвоєння професійної кваліфікації з професій, для яких запроваджено додаткове регулювання (в ЄДЕБО блок «Ліцензії ВО за освітніми програмами»), і визначає максимальну сумарну кількість здобувачів вищої освіти, які можуть протягом одного року вступити на навчання до закладу вищої освіти, бути поновлені у ньому або переведені до нього з інших закладів вищої освіти для здобуття вищої освіти відповідного рівня, або за відповідною освітньою програмою. У разі виникнення помилки «Перевищено виділений ліцензійний обсяг на рік» при поновленні, переведенні, внесенні конкурсної пропозиції до ЄДЕБО, де вказано ЧЛО (частина ліцензійного обсягу), що перевищує виділений ЛО на рік – сформуйте та перевірте у відповідних колонках використаний ЛО: - «Звіт «Фактичний ліц. обсяг» (по спеціальностям)» у блоці «Ліцензії ВО за рівнями освіти»; АБО - «Звіт «Фактичний ліц. обсяг» (по ОП)» у блоці «Ліцензії ВО за освітніми програмами»).

Детально у **додатку до листа МОН № 1/21382-21 від 07.12.2021** описано *«Алгоритм підрахунку залишку фактичного ЛО для освітньої програми, що передбачає присвоєння професійної кваліфікації з професій, для яких запроваджено додаткове регулючання»* (даний лист також розміщено в ЄДЕБО у модулі «Новини» від 07.12.2021).

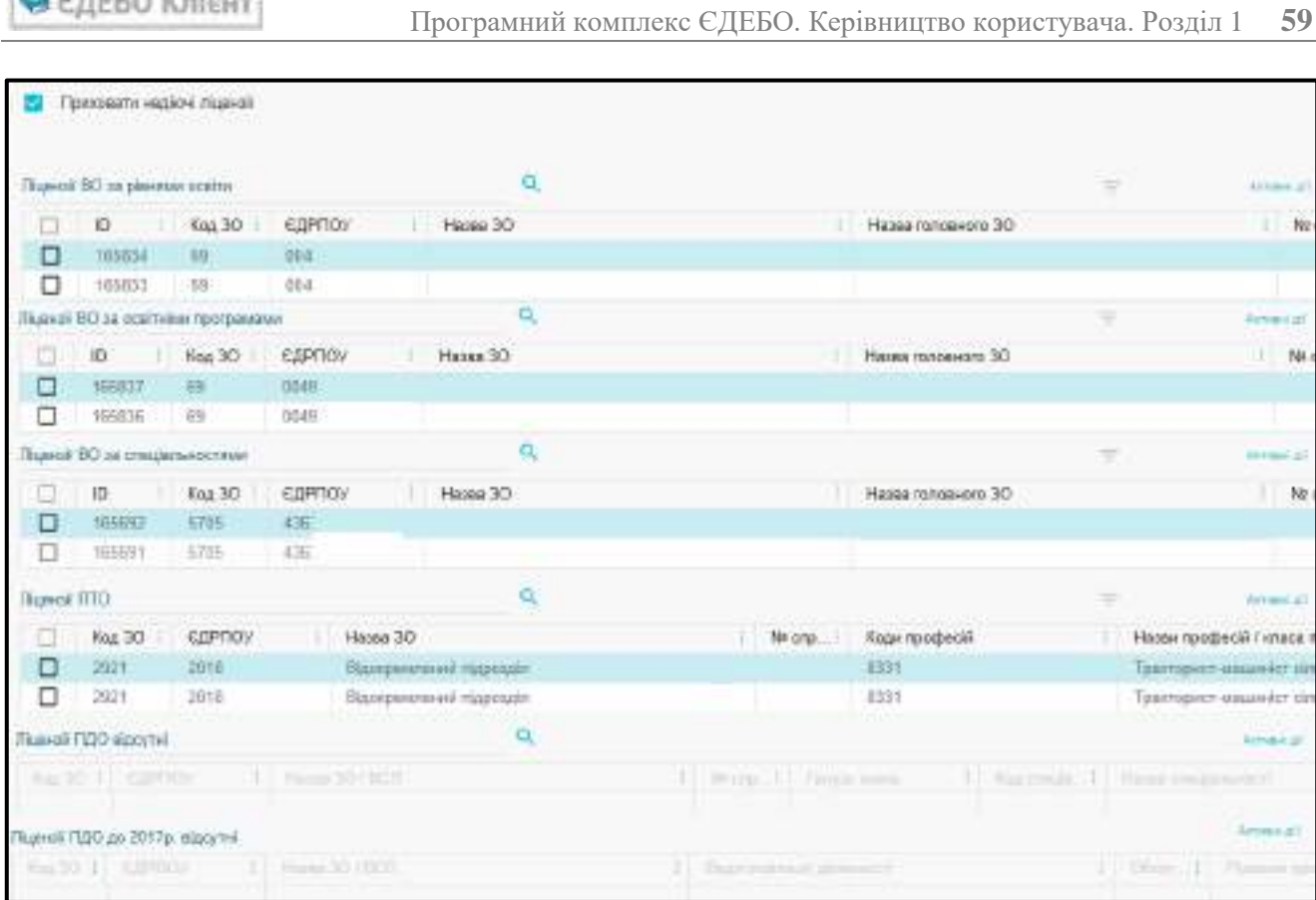

• ЕДЕБО Клієнт

Дані щодо *сертифікату акредитації спеціальності* (для ВО), *атестату атестації професій* (для ПТО) вносить Державна освітня установа «Навчально-методичний центр з питань якості освіти»**.**

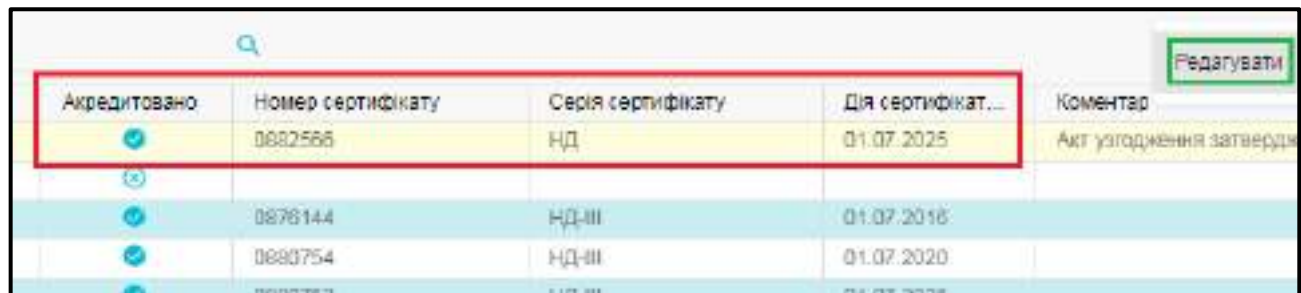

Для **пошуку** інформації щодо спеціальності (професії) у таблиці введіть у визначеному полі *код* та/або *назву спеціальності (професії)* та натисніть «лупу» для отримання результату пошуку.

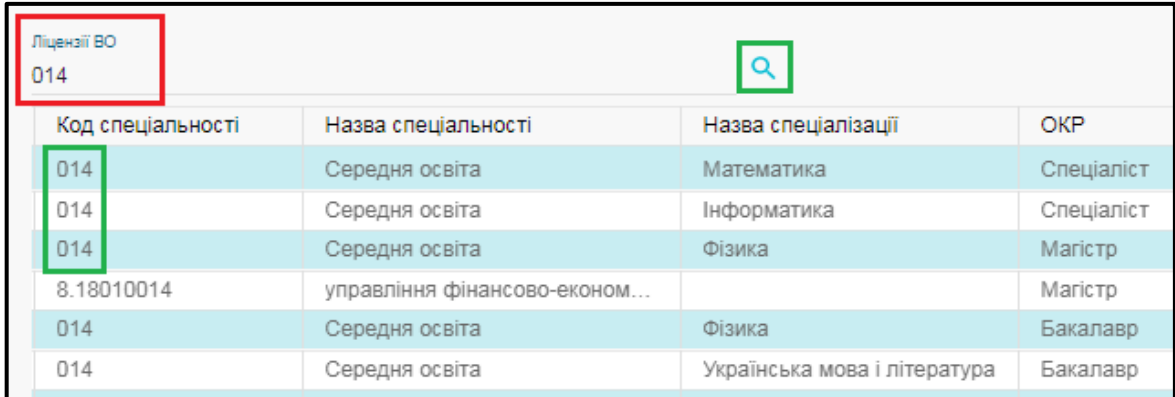

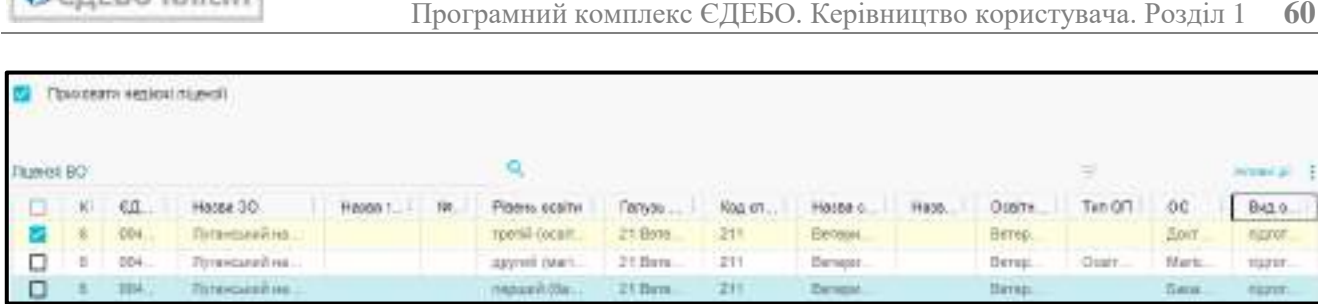

**ERFEO Kniger** 

Якщо зняти позначку «Приховати недіючі ліцензії» дає можливість перегляду ліцензія, які були переоформлені у ЗО. Такі ліцензії мають позначку Заблоковано.

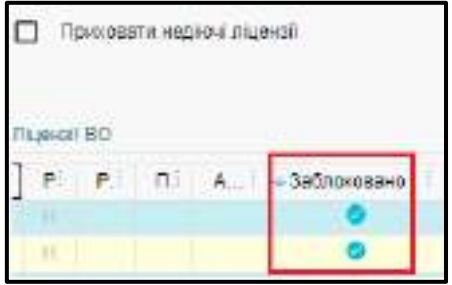

Реалізовано подання заяв про переоформлення ліцензій у зв`язку зі зміною юридичної адреси (місцезнаходження за ЄДР) закладу освіти через Електронне ліцензування. Не вважати підставою для ПЕРЕОФОРМЛЕННЯ ліцензій через Електронне ліцензування: о зміну АДРЕСИ (без фізичної зміни МІСЦЕЗНАХОДЖЕННЯ): зміна найменування області, району, міста, вулиці. Наприклад, у зв`язку з декомунізацією або перейменуванням на Рішенням Рад; o відсутність (вилучення) в адресі району або зміни назви району; o зміну поштового індексу. Водночас, у всіх випадках, де виявлено розбіжності в адресі, вказаній в Основних даних закладу освіти і в модулі «Ліцензії за сферами освіти» блоках «Ліцензії ВО», «Ліцензії ФПО», «Ліцензії ПТО», «Ліцензії ПДО» колонках «Місцезнаходження ЗО», виникатиме попередження щодо переоформлення:

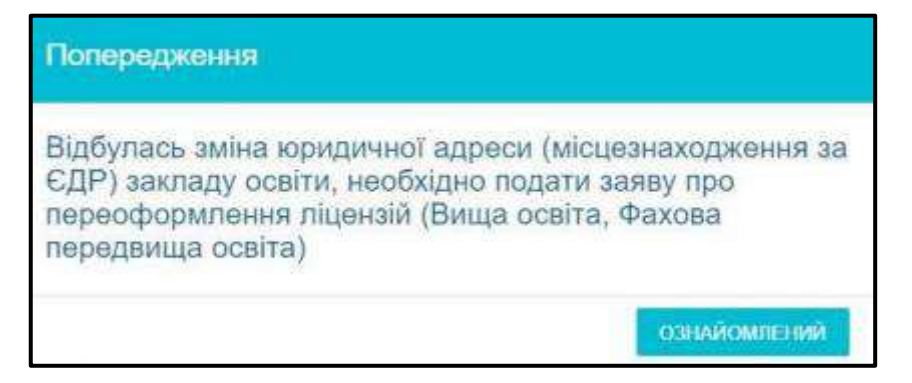

У випадках зміни юридичної адреси необхідно сформувати електронну заяву про переоформлення для кожної сфери освіти. МОН розглядає такі заяви та приймає рішення чи потрібне переоформлення:

 якщо рішення «ТАК» - електронна заявка проходить за стандартним процесом через Ліцензійну комісію;

 якщо рішення «НІ» - відповідальна особа МОН встановлює позначку «Переоформлення ліцензій не потрібне» та натискає кнопку «Оновити адресу в ліцензіях вказаної сфери освіти без переоформлення». В обидвох випадках після опрацювання заявок МОН в усіх активних ліцензіях по сфері освіти, вказаній у заяві, адреса місцезнаходження змінюється на нову та попередження надалі зникає.

## **1.13.2. Надліцензійні обсяги**

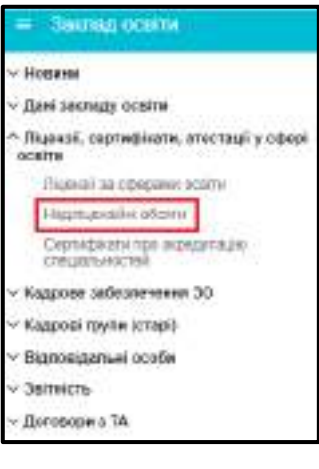

У модулі відображається інформація щодо перевищення ліцензійних обсягів після опрацювання ТА звернення з типом «Погодження обсягів та порушення термінів замовлення документів про освіту».

Представник закладу інформацію не вносить, тільки переглядає.

Приклад заповненої таблиці по надліцензійним обсягам:

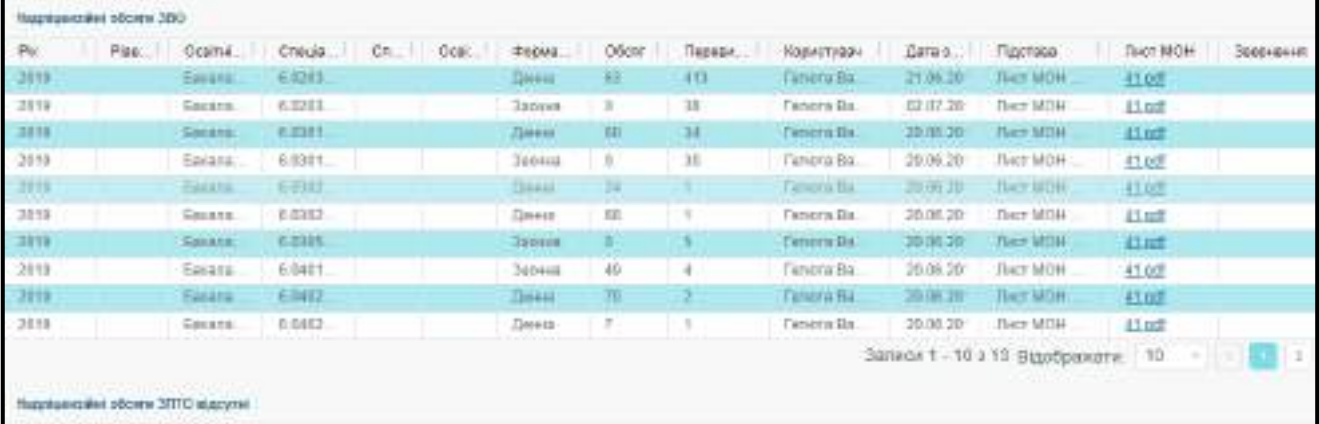

### **1.13.3. Сертифікати про акредитацію спеціальностей**

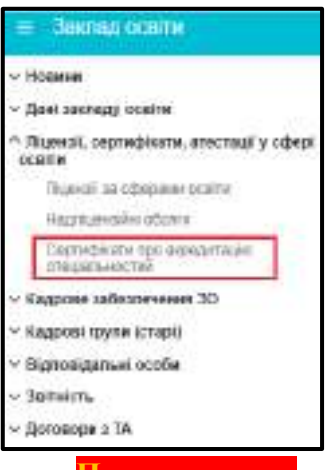

Модуль реалізовано для перегляду інформації про наявність сертифікатів про акредитацію спеціальностей у закладі освіти.

**Помаранчевим** кольором виділено сертифікати про акредитацію, в яких «**Строк дії сертифіката**» поле пусте або менше поточної дати.

У полі «**Найменування органу (органів) акредитації**» за замовчуванням вказано «*Міністерство освіти і науки України*». Заповнення чи редагування даного поля недоступне для ЗО.

При формуванні замовлення документів акредитація перевіряється з даним модулем (наявність позначки «**Чи акредитовано**» та дата закінчення сертифікату).

Якщо спеціальність акредитовано і вона відповідає освітній програмі, то її акредитація також розповсюджується на ОП.

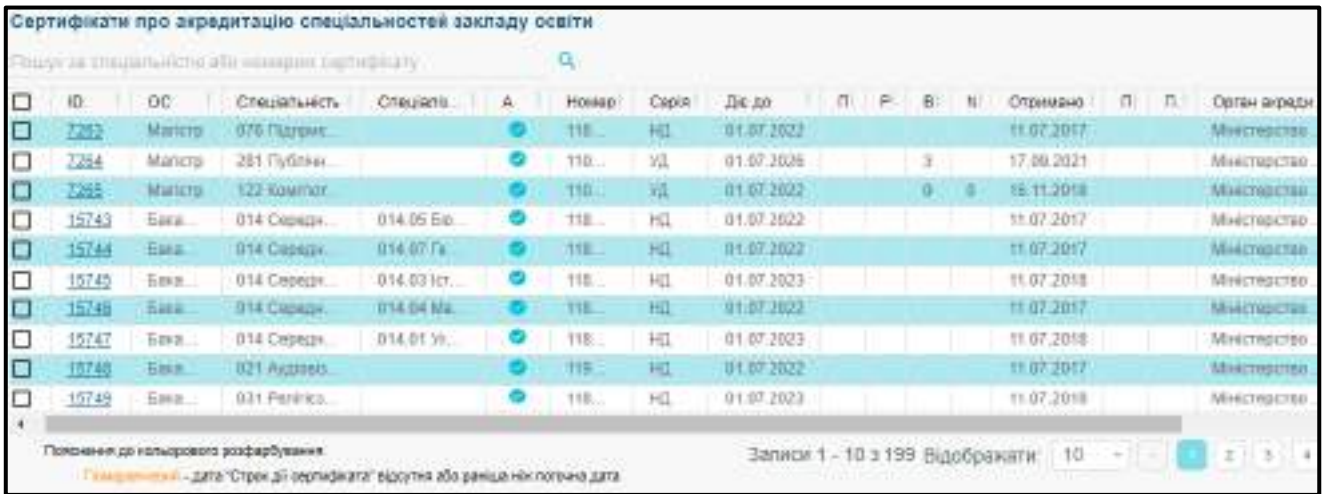

# **1.14. Кадрове забезпечення ЗО**

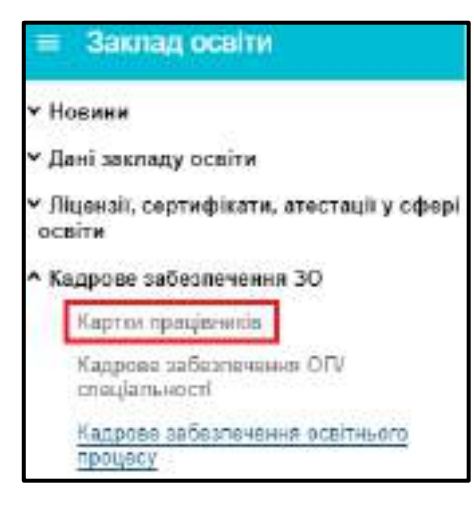

У підрозділі, заклад освіти вносить інформацію щодо **науково-педагогічних (наукових)** та **педагогічних кадрів**, які працюють в ньому.

Основною метою відображення та ведення обліку кадрів закладу освіти в ЄДЕБО є внесення та підтримання актуальності інформації, що визначається *ЛІЦЕНЗІЙНИМИ УМОВАМИ провадження освітньої діяльності*.

Відповідно до вимог чинних ЛІЦЕНЗІЙНИХ УМОВ *провадження освітньої діяльності*, затверджених постановою Кабінету Міністрів України від 30.12.2015 №1187 (в редакції постанови Кабінету Міністрів України від

24.03.2021 №365) (далі – *Ліцензійні умови*), **здобувач ліцензії (ліцензіат)** забезпечує подання в електронному вигляді до ЄДЕБО даних та відомостей про **КАДРОВЕ** та **МАТЕРІАЛЬНО-ТЕХНІЧНЕ забезпечення** закладу освіти, його відокремленого структурного підрозділу. Відомості про зміни даних у кадровому та матеріально-технічному забезпеченні вносяться ліцензіатом протягом тридцяти календарних днів з дня настання таких змін.

**Відповідальність** за достовірність даних, внесених до ЄДЕБО несе **здобувач ліцензії (ліцензіат).**

Дані працівників у підрозділі пов'язані з даними у розділі ЄДЕБО «**Фізичні особи**».

Підрозділ включає модулі:

- **Картки працівників**
- **Кадрове забезпечення ОП/спеціальності**
- **Кадрове забезпечення освітнього процесу**

## **1.14.1. Картки працівників**

У модулі є поділ на працюючих та звільнених:

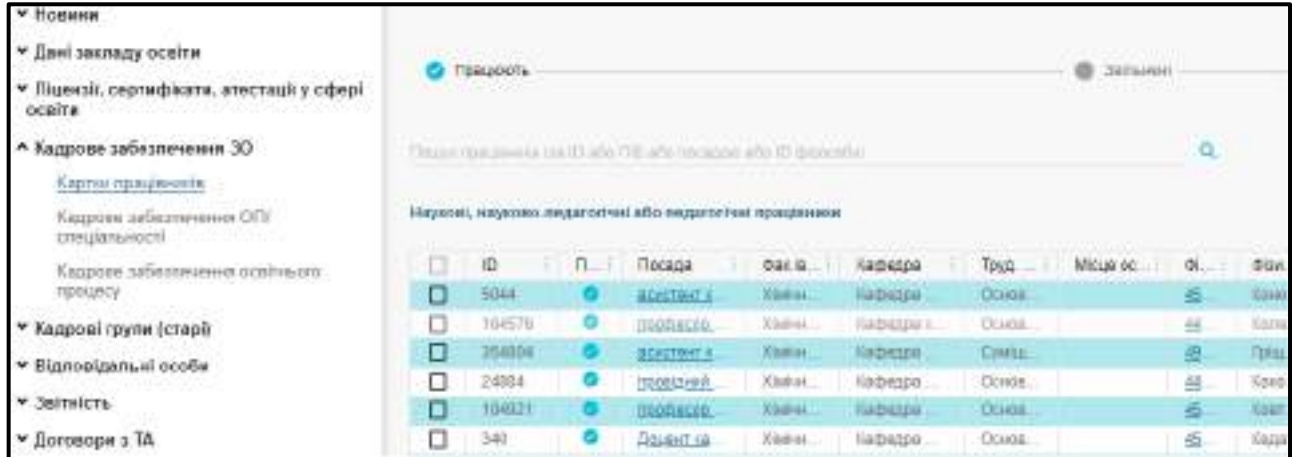

Перелік полів – відповідно до ліцензійних умов. Додано в гріді для інформації про наукову діяльність та для додаткових кваліфікаційних показників.

Документи про вчені звання, наукові ступені, освіту, сертифікати з англійської мови автоматично додаються до картки працівника з документів фізичної особи.

У картку фізичної особи можна додати документи:

- Атестат доцента;
- Атестат професора;
- Атестат старшого наукового співробітника (старшого дослідника);
- Диплом доктора наук;
- Диплом доктора філософії;
- Диплом кандидата наук;
- Сертифікат з англійської мови (на рівні не нижче В2);
- Посвідчення про почесне звання.

Ці типи документів вносяться з типом «поліграфічний».

Також, за потреби, є можливість додати скановані копії відповідних документів – через меню «Активні дії».

#### **До кожної картки працівника необхідно прив`язати фізичну особу.**

1. У випадку, якщо картка працівника була створена раніше, - картка фізичної особи вже створена і необхідно її доповнити необхідними документами. Також наявна можливість додати скановані копії документів, необхідних для ліцензування. При цьому картка має наступний вигляд – містить основну інформацію про місце роботи:

*Увага! Якщо співробітник має «Трудовий статус посади» – Сумісництво, то при редагуванні форми, обов'язково, заповніть поле «Місце основної роботи, найменування посади».*

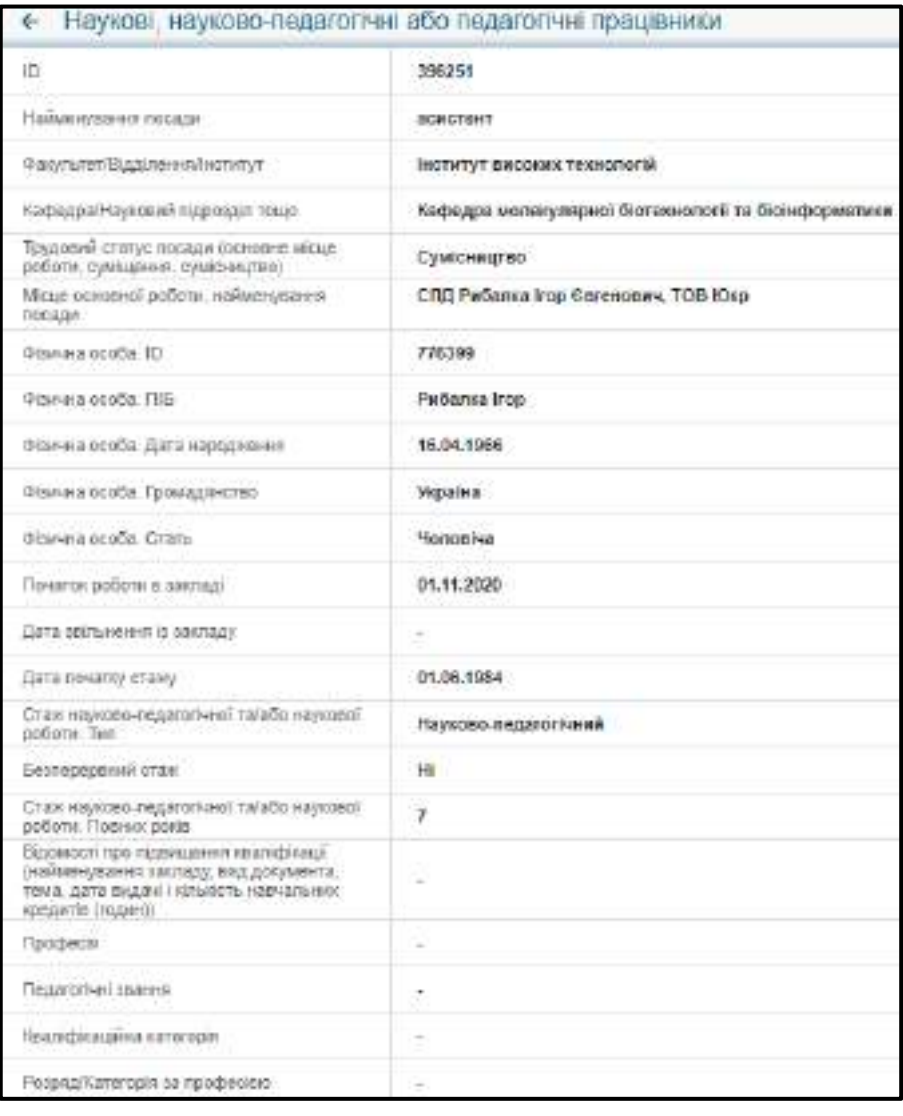

2. Також містить підмодулі:

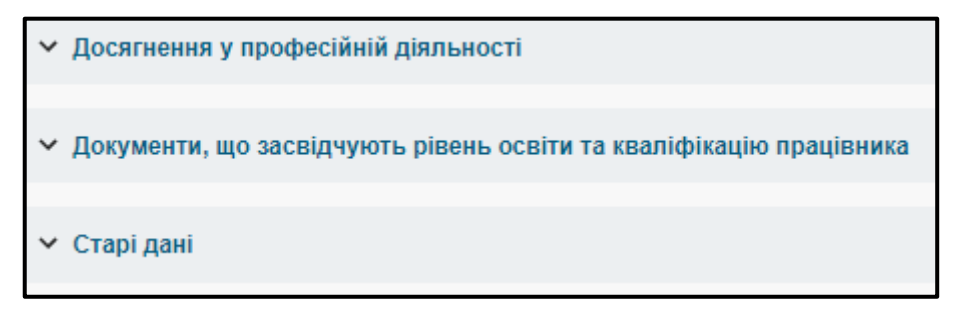

#### *Досягнення у професійній діяльності* (пункт 38 Ліцензійних умов):

1) наявність за останні п`ять років наукових публікацій у періодичних виданнях, які включені до наукометричних баз, рекомендованих МОН, зокрема Scopus або Web of Science Core Collection;

2) наявність одного патенту на винахід або п'яти деклараційних патентів на винахід чи корисну модель, включаючи секретні, або наявність не менше п'яти свідоцтв про реєстрацію авторського права на твір;

3) наявність виданого підручника чи навчального посібника (включаючи електронні) або монографії (загальним обсягом не менше 5 авторських аркушів), в тому числі видані у співавторстві (обсягом не менше 1,5 авторського аркуша на кожного співавтора);

4) наявність виданих навчально-методичних посібників/посібників для самостійної роботи здобувачів вищої освіти та дистанційного навчання, електронних курсів на освітніх

платформах ліцензіатів, конспектів лекцій/практикумів/методичних вказівок/рекомендацій/ робочих програм, інших друкованих навчально-методичних праць загальною кількістю три найменування;

5) захист дисертації на здобуття наукового ступеня;

6) наукове керівництво (консультування) здобувача, який одержав документ про присудження наукового ступеня;

7) участь в атестації наукових кадрів як офіційного опонента або члена постійної спеціалізованої вченої ради, або члена не менше трьох разових спеціалізованих вчених рад;

8) виконання функцій (повноважень, обов'язків) наукового керівника або відповідального виконавця наукової теми (проекту), або головного редактора/члена редакційної колегії/експерта (рецензента) наукового видання, включеного до переліку фахових видань України, або іноземного наукового видання, що індексується в бібліографічних базах;

9) робота у складі експертної ради з питань проведення експертизи дисертацій МОН або у складі галузевої експертної ради як експерта Національного агентства із забезпечення якості вищої освіти, або у складі Акредитаційної комісії, або міжгалузевої експертної ради з вищої освіти Акредитаційної комісії, або трьох експертних комісій МОН/зазначеного Агентства, або Науково-методичної ради/науково-методичних комісій (підкомісій) з вищої або фахової передвищої освіти МОН, наукових/науково-методичних/експертних рад органів державної влади та органів місцевого самоврядування, або у складі комісій Державної служби якості освіти із здійснення планових (позапланових) заходів державного нагляду (контролю);

10) участь у міжнародних наукових та/або освітніх проектах, залучення до міжнародної експертизи, наявність звання "суддя міжнародної категорії";

11) наукове консультування підприємств, установ, організацій не менше трьох років, що здійснювалося на підставі договору із закладом вищої освіти (науковою установою);

12) наявність апробаційних та/або науково-популярних, та/або консультаційних (дорадчих), та/або науково-експертних публікацій з наукової або професійної тематики загальною кількістю не менше п'яти публікацій;

13) проведення навчальних занять із спеціальних дисциплін іноземною мовою (крім дисциплін мовної підготовки) в обсязі не менше 50 аудиторних годин на навчальний рік;

14) керівництво студентом, який зайняв призове місце на I або II етапі Всеукраїнської студентської олімпіади (Всеукраїнського конкурсу студентських наукових робіт), або робота у складі організаційного комітету / журі Всеукраїнської студентської олімпіади (Всеукраїнського конкурсу студентських наукових робіт), або керівництво постійно діючим студентським науковим гуртком / проблемною групою; керівництво студентом, який став призером або лауреатом Міжнародних, Всеукраїнських мистецьких конкурсів, фестивалів та проектів, робота у складі організаційного комітету або у складі журі міжнародних, всеукраїнських мистецьких конкурсів, інших культурно-мистецьких проектів (для забезпечення провадження освітньої діяльності на третьому (освітньо-творчому) рівні); керівництво здобувачем, який став призером або лауреатом міжнародних мистецьких конкурсів, фестивалів, віднесених до Європейської або Всесвітньої (Світової) асоціації мистецьких конкурсів, фестивалів, робота у складі організаційного комітету або у складі журі зазначених мистецьких конкурсів, фестивалів); керівництво студентом, який брав участь в Олімпійських, Паралімпійських іграх, Всесвітній та Всеукраїнській Універсіаді, чемпіонаті світу, Європи, Європейських іграх, етапах Кубка світу та Європи, чемпіонаті України; виконання обов'язків тренера, помічника тренера національної збірної команди України з видів спорту; виконання обов'язків головного секретаря, головного судді, судді міжнародних та всеукраїнських змагань; керівництво спортивною делегацією; робота у складі організаційного комітету, суддівського корпусу;

15) керівництво школярем, який зайняв призове місце III-IV етапу Всеукраїнських учнівських олімпіад з базових навчальних предметів, II-III етапу Всеукраїнських конкурсівзахистів науково-дослідницьких робіт учнів - членів Національного центру "Мала академія наук України"; участь у журі III-IV етапу Всеукраїнських учнівських олімпіад з базових навчальних предметів чи II-III етапу Всеукраїнських конкурсів-захистів науково-дослідницьких робіт учнів - членів Національного центру "Мала академія наук України" (крім третього (освітньонаукового/освітньо-творчого) рівня);

16) наявність статусу учасника бойових дій (для вищих військових навчальних закладів, закладів вищої освіти із специфічними умовами навчання, військових навчальних підрозділів закладів вищої освіти);

17) участь у міжнародних операціях з підтримання миру і безпеки під егідою Організації Об'єднаних Націй (для вищих військових навчальних закладів, закладів вищої освіти із специфічними умовами навчання, військових навчальних підрозділів закладів вищої освіти);

18) участь у міжнародних військових навчаннях (тренуваннях) за участю збройних сил країн - членів НАТО (для вищих військових навчальних закладів, військових навчальних підрозділів закладів вищої освіти);

19) діяльність за спеціальністю у формі участі у професійних та/або громадських об'єднаннях;

20) досвід практичної роботи за спеціальністю не менше п'яти років (крім педагогічної, науково-педагогічної, наукової діяльності).

Поле Професійна кваліфікація педагогічного працівника в Кадровому забезпеченні освітніх програм, підтягується з п.20 в картках працівників, Досягнення у професійній діяльності при заповненні поля **Інформація.**

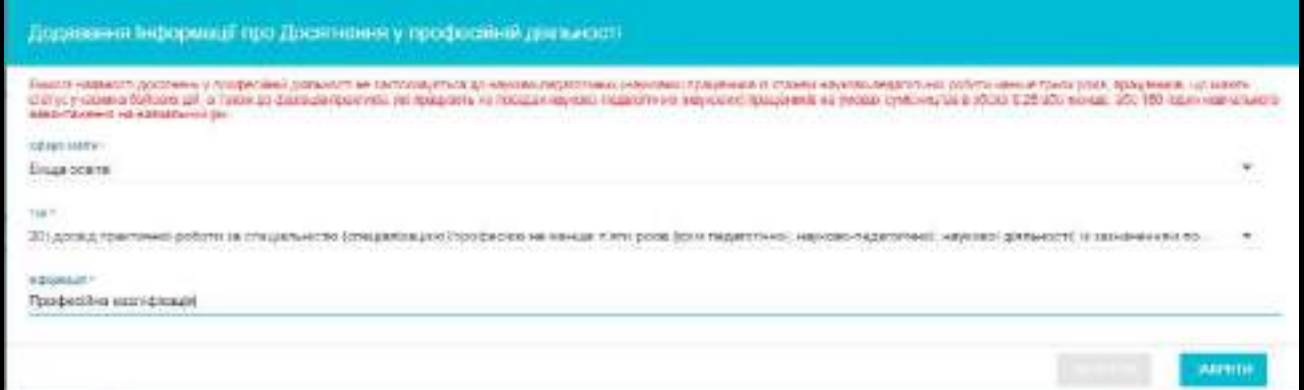

*Зверніть увагу! Для сфери «Вища освіта» - Досягнення у професійній діяльності ОБОВ'ЯЗКОВО заповнюються. У випадку, якщо попередні пункти не відповідають вибору, оберіть один з трьох пунктів, які відмічені зірочкою (\*):*

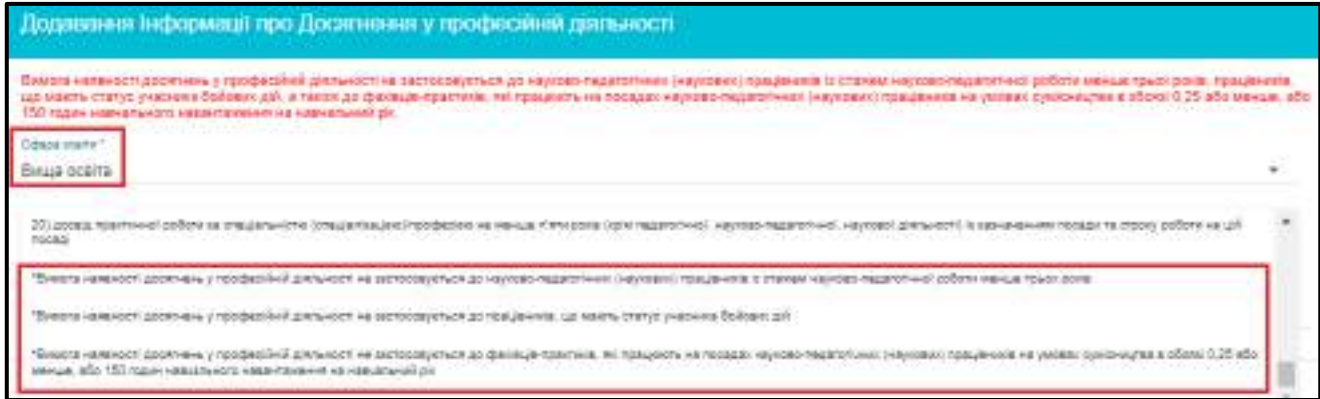

**\***Вимога наявності досягнень у професійній діяльності не застосовується до науковопедагогічних (наукових) працівників із стажем науково-педагогічної роботи менше трьох років;

**\***Вимога наявності досягнень у професійній діяльності не застосовується до працівників, що мають статус учасника бойових дій;

**\***Вимога наявності досягнень у професійній діяльності не застосовується до фахівцівпрактиків, які працюють на посадах науково-педагогічних (наукових) працівників на умовах сумісництва обсязі 0,25 або менше, або 150 годин навчального навантаження на навчальний рік.

#### *Досягнення у професійній діяльності:*

При заповненні форми **«Додавання інформації про досягнення у професійній діяльності»** в залежності від обраної сфери освіти в полі **«Тип»** змінюється перелік обов`язкових документів з випадаючого списку:

#### *Вища освіта:*

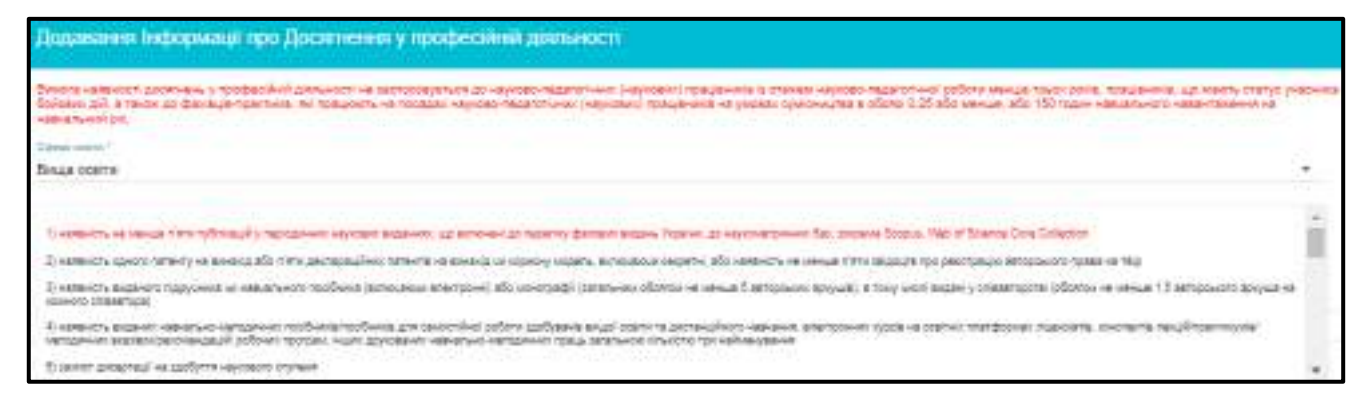

*Звертаємо увагу! Для внесення інформації про досвід практичної роботи за відповідним фахом не менше п'яти років у працівника у сфері фахової передвищої освіти необхідно скористатися формою «Додавання інформації про досягнення у професійній діяльності».*

#### *Фахова передвища освіта:*

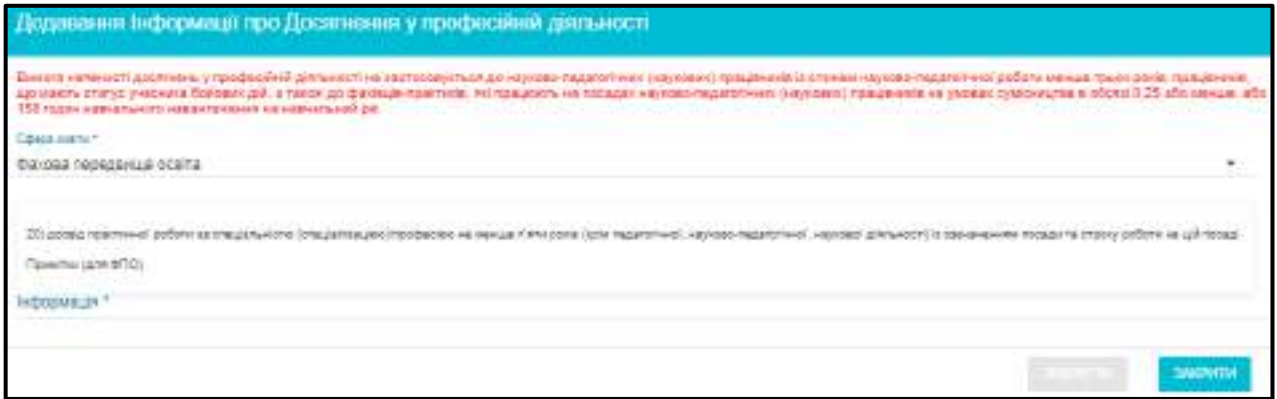

*Звертаємо увагу! Для внесення інформації про досвід практичної роботи за відповідним фахом (професією) не менше п'яти років у майстрів виробничого навчання (інструкторів) у сфері професійної (професійно-технічної) освіти необхідно скористатися формою «Додавання інформації про досягнення у професійній діяльності».*

*Професійна (професійно-технічна) освіта:*

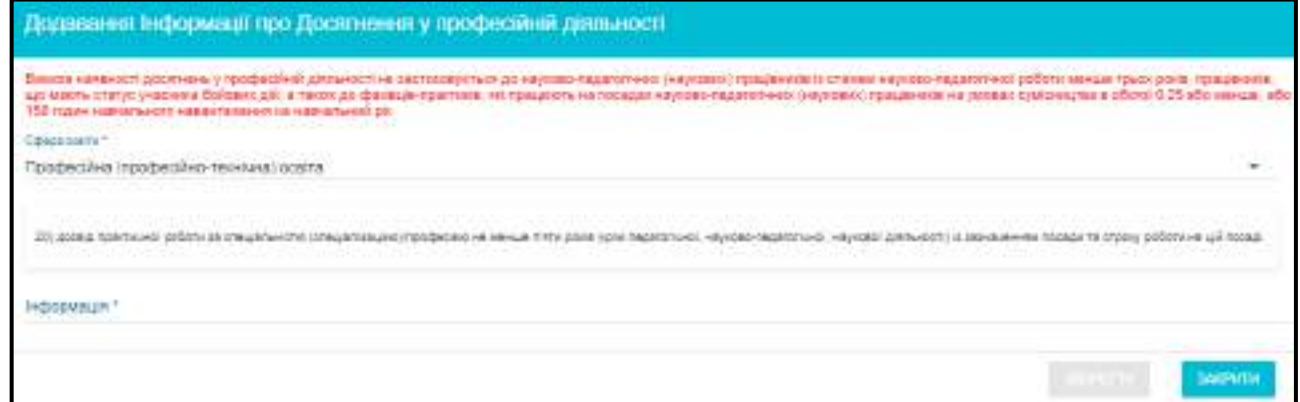

*Звертаємо увагу! Для внесення інформації про практичної досвід професійної та/або управлінської роботи, що безпосередньо стосується змісту освітнього (практичного) компонента не менше трьох років у працівника (педагогічна та/або науково-педагогічна діяльність враховується тільки для програм підвищення кваліфікації педагогічних та/або науково-педагогічних працівників) у сфері післядипломної освіти необхідно скористатися формою «Додавання інформації про досягнення у професійній діяльності».*

*Післядипломна освіта:*

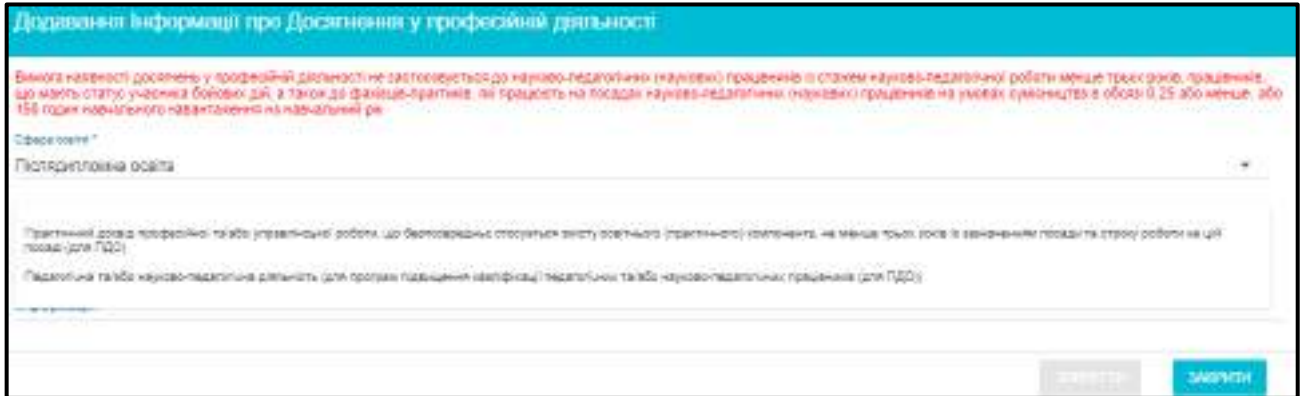

*Документи, що засвідчують рівень освіти та кваліфікацію працівника*. У даному підмодулі відображаються документи про особу після прив`язки фізичної особи.

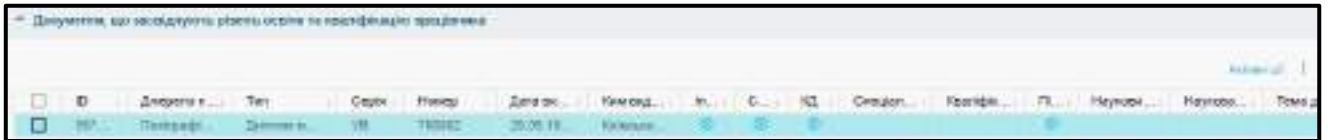

*Старі дані*. У даному підмодулі відображаються дані, які раніше були внесені при створенні картки працівника та його інформація про наукову діяльність.

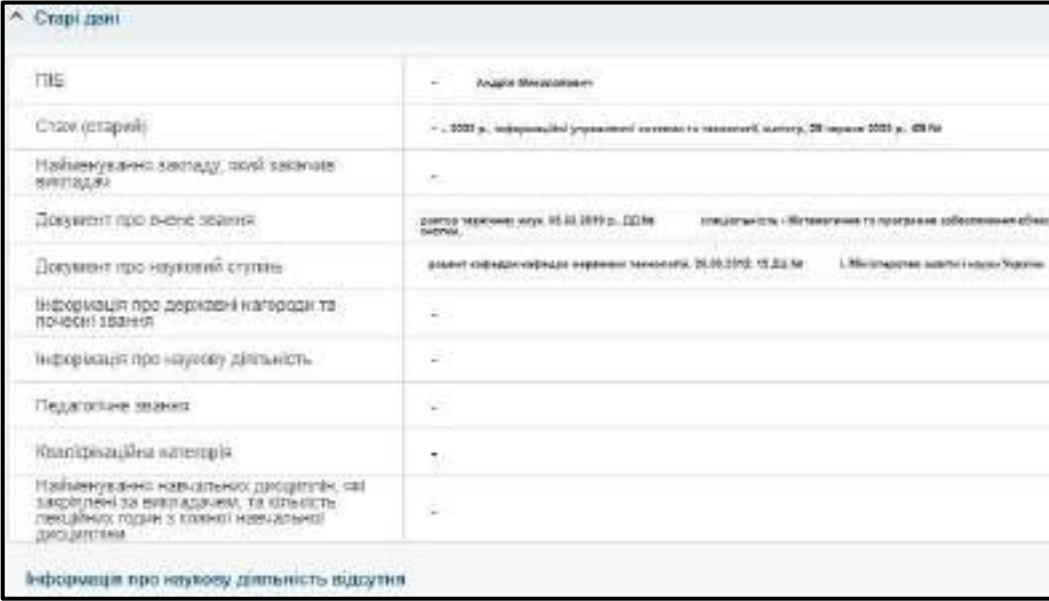

3. Для того, щоб прив`язати до картки працівника картку фізичної особи, необхідно зайти у картку працівника та через меню **«Активні дії»** обрати **«Редагувати працівника»**.

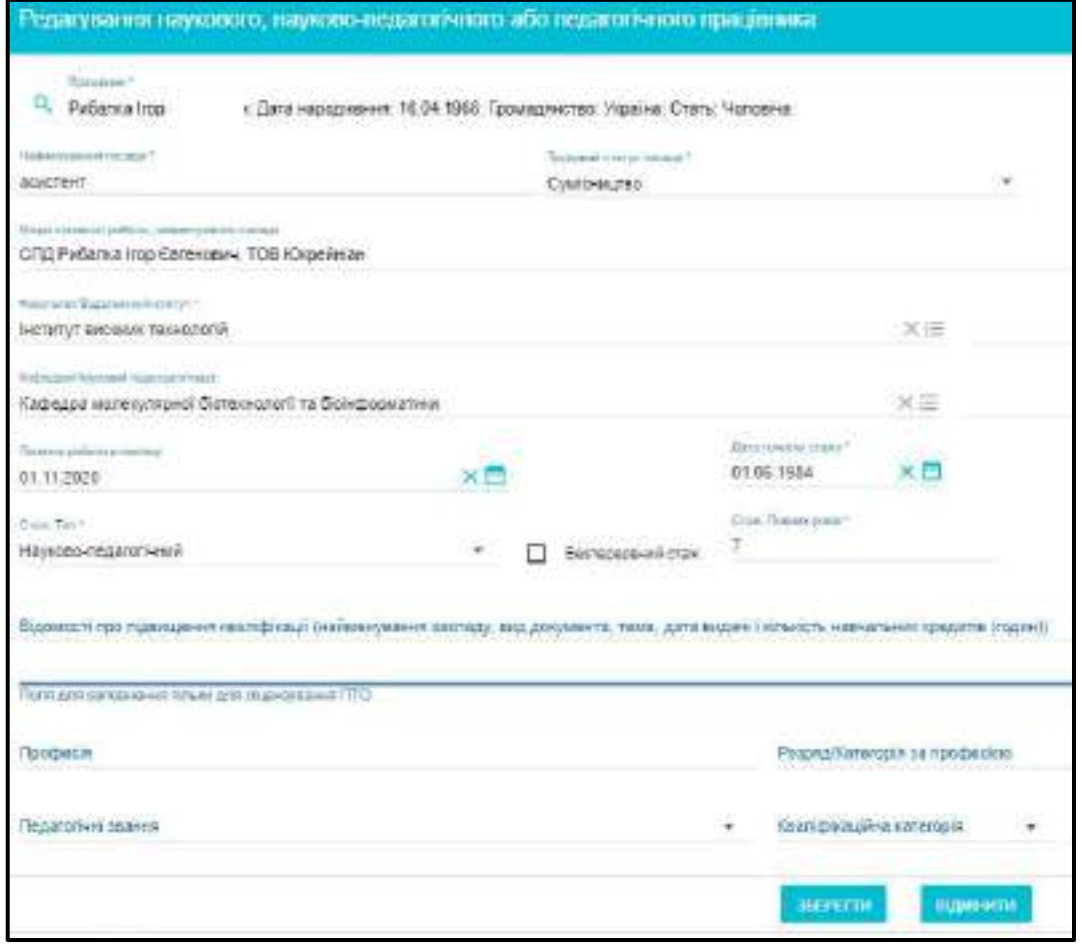

Знайдіть фізичну особу за наступними параметрами:

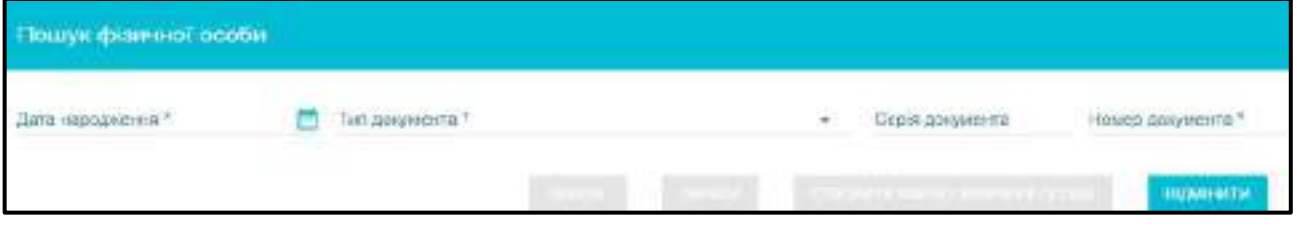

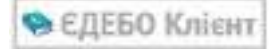

4. Після заповнення полів – дата народження, параметри документа про освіту, натисніть «Пошук». Відобразиться особа з зазначеними параметрами – натисніть «Обрати».

*Зверніть увагу! Пошук за паспортними даними доступний лише для тих фізичних осіб, які не мають документів про освіту*.

Картки, для яких не прив`язано фізичні особи, підсвічуються червоним кольором з підказками.

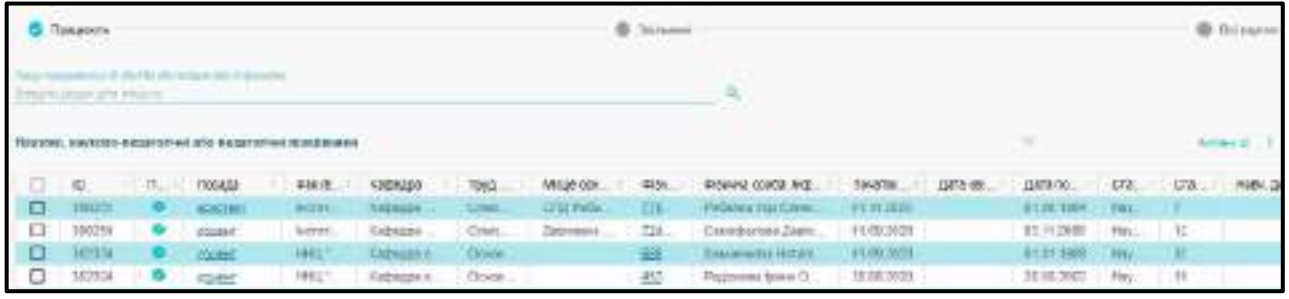

#### **Для створення картки працівника необхідно:**

- 1) Створити картку фізичної особи (у випадку її відсутності в базі).
- 2) Створити картку наукового, науково-педагогічного або педагогічного працівника «Картки працівників» - **«Активні дії» - «Додати»**.

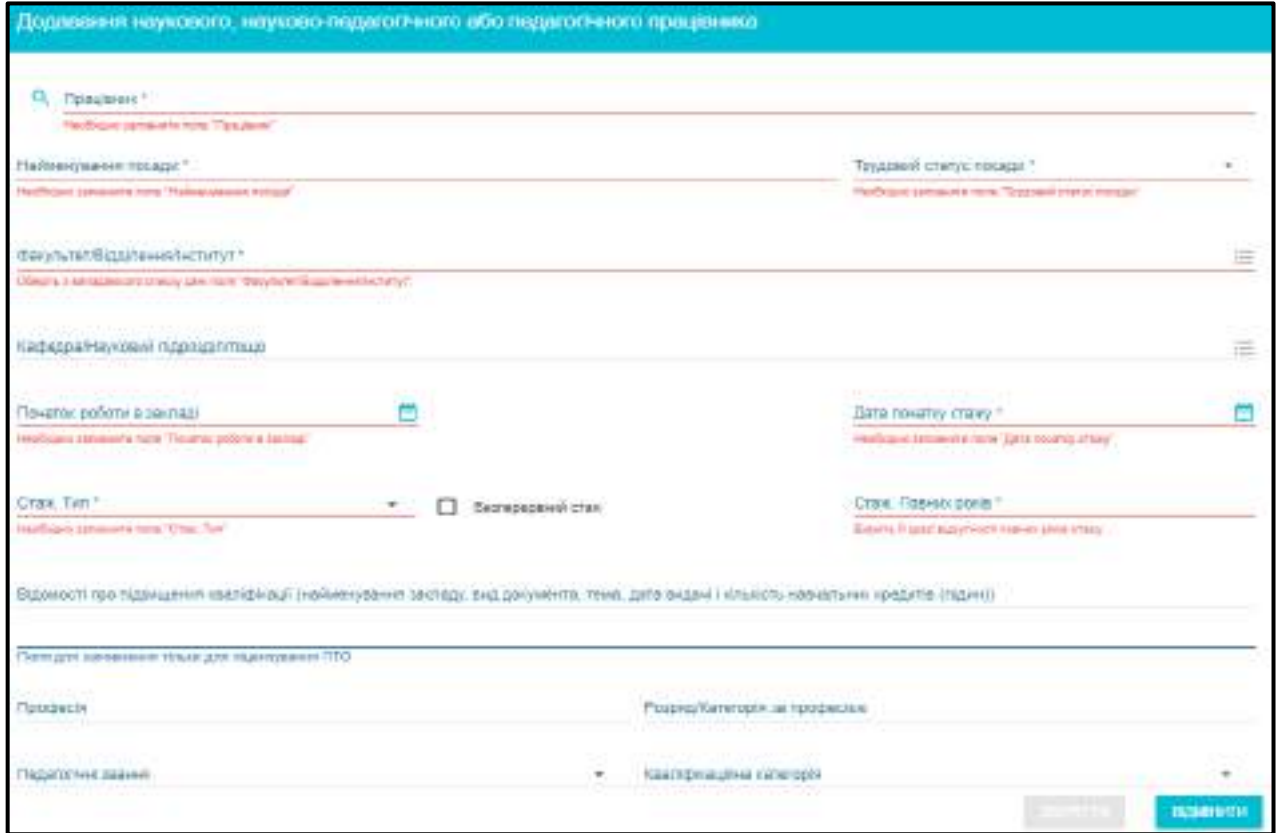

Пошук фізичної особи робиться за датою народження та параметрами документу про освіту. Після цього – заповніть необхідні поля.

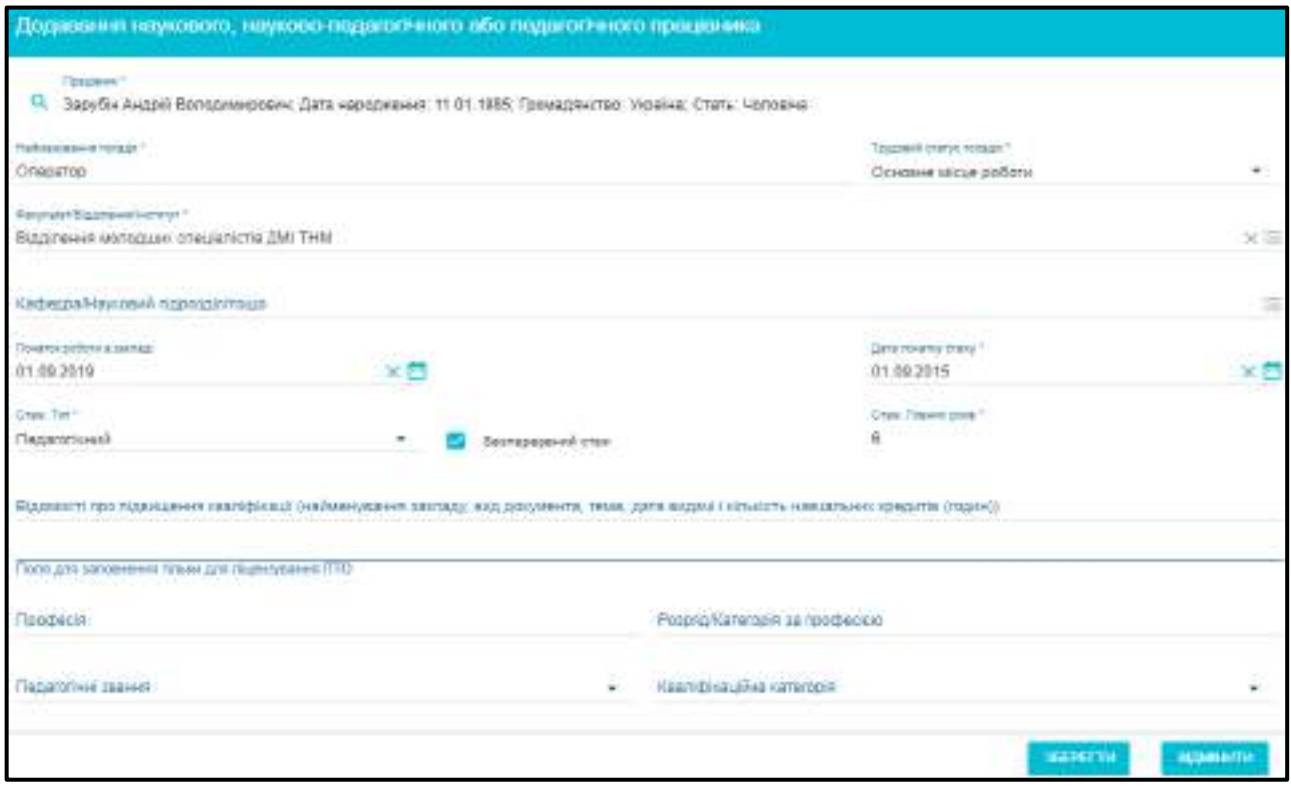

Найменування посади – текстове поле, вводиться вручну. Факультет/відділення/інститут – обирається із раніше створеної структури закладу освіти.

Трудовий статус посади – обирається з параметрів – основне місце роботи, суміщення, сумісництво.

- 3) Після заповнення полів, натисніть «Зберегти».
- 4) Решта даних корегуються через перегляд картки працівника «Активні дії» «Редагувати працівника».

У формі **Редагування наукового, науково-педагогічного або педагогічного працівника**, якщо у полі **«Трудовий статус посади»** вказано **«Сумісництво»**, то відображається поле, яке обов'язково треба заповнити **«Місце основної роботи, найменування посади»**.
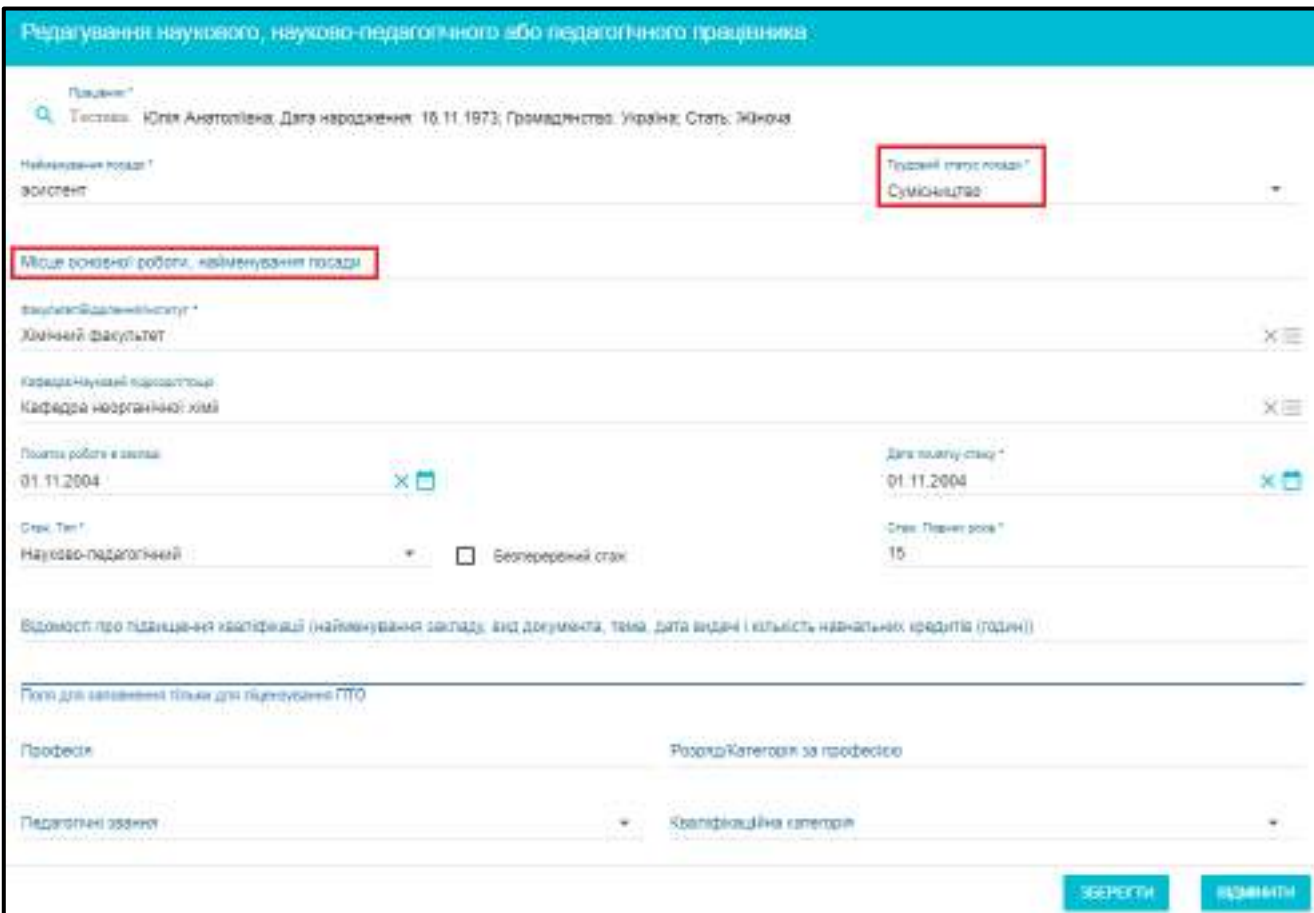

У полі **«Дата початку роботи в закладі»** вказується **останній запис за трудовою книжкою**.

## **1.14.2. Кадрове забезпечення ОП/спеціальностей**

У даному модулі створюється:

Кадрове забезпечення освітніх програм у сфері ВО

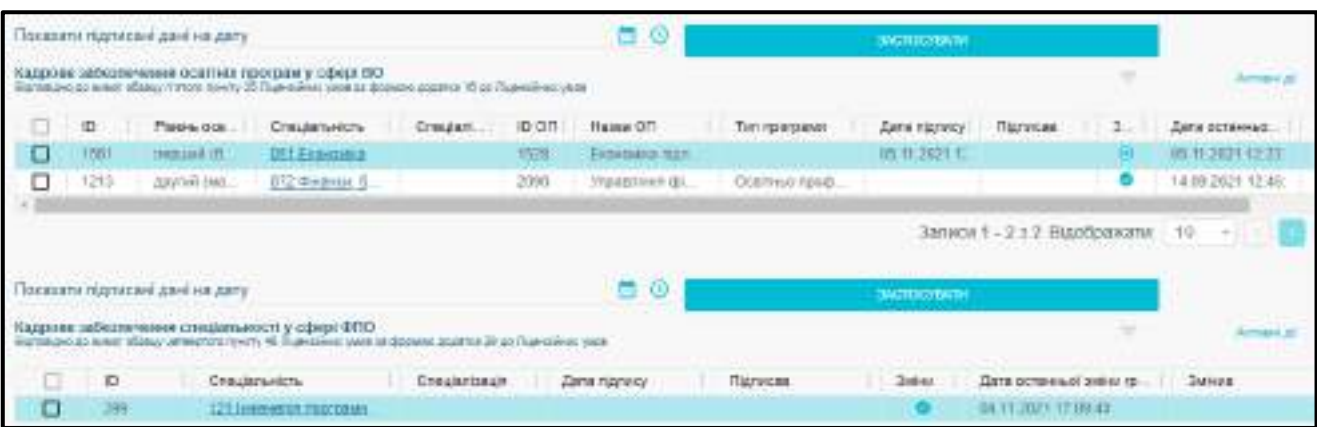

Для створення **кадрового забезпечення освітньої програми у сфері ВО** натисніть «Активні дії» – **«Додати»**. Заповніть обов'язкові поля та натисніть кнопку **Зберегти**.

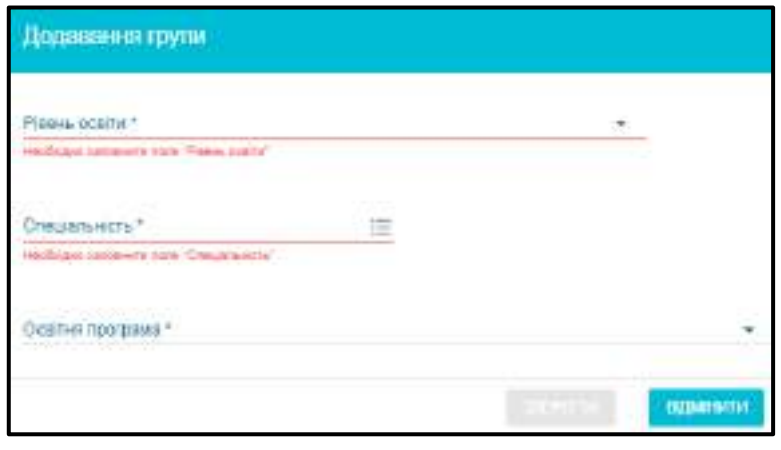

*Зверніть увагу! Кадрове забезпечення ОП/спеціальності повинні включати не менше 3-х осіб, які мають освітню та/або професійну кваліфікацію, відповідну освітній програмі, науковий ступінь та/або вчене звання і працюють у ЗО за основним місцем роботи або за суміщенням (вимога Ліцензійних умов).*

Окремо створюється **кадрове забезпечення спеціальності у сфері ФПО**. Натисніть **«Активні дії»** – **«Додати»**.

*Зверніть увагу! Кадрове забезпечення ОП/спеціальності повинні включати не менше 3-х осіб, які мають освітню та/або професійну кваліфікацію, що відповідає спеціальності, і працюють у ЗО за основним місцем роботи або за суміщенням, з яких не менш як дві особи мають вищу педагогічну категорію (вимога Ліцензійних умов).*

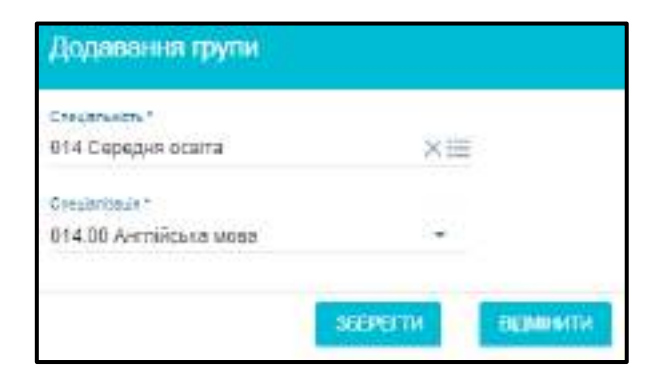

Кадрове забезпечення можна редагувати, якщо на головній сторінці не встановлено Фільтр на дату підписання.

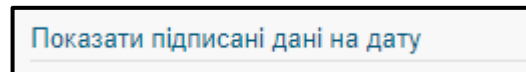

Створене кадрове забезпечення можна видаляти після підтвердження. Видаляється інформація лише до моменту підписання КЕП. Кнопка **«Оновити»** дає можливість оновлення інформації по всіх членах кадрового забезпечення та їх документах.

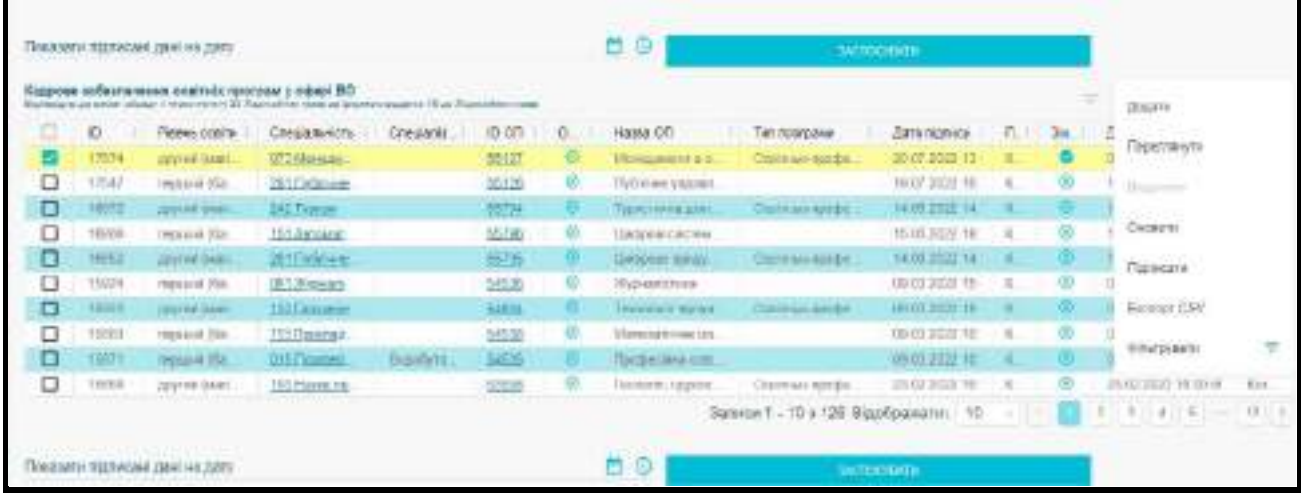

#### **При накладанні КЕП виконуються перевірки:**

1. Неможливо підписати кадрове забезпечення ВО та ФПО, якщо вона містить менше трьох працівників.

2. Неможливо підписати кадрове забезпечення ВО, якщо вона має працівників з трудовим статусом посади «сумісництво» (окрім кадрового забезпечення на третьому та другому рівні та ЗО належить НАН).

3. Неможливо підписати кадрове забезпечення ВО та ФПО, якщо не заповнені всі поля працівників.

*Зверніть увагу! Для Кадрового забезпечення ОП/спеціальності використовується КЕП – Ліцензування. Відповідальна особа.*

### **1.14.3. Кадрове забезпезпечення освітнього процесу**

Заклад освіти може створити кадрове забезпечення за сферами освіти:

- Кадрове забезпечення освітнього процесу у сфері ВО
- Кадрове забезпечення освітнього процесу у сфері ФПО
- Кадрове забезпечення освітнього процесу у сфері ПДО
- Кадрове забезпечення освітнього процесу у сфері ПТО

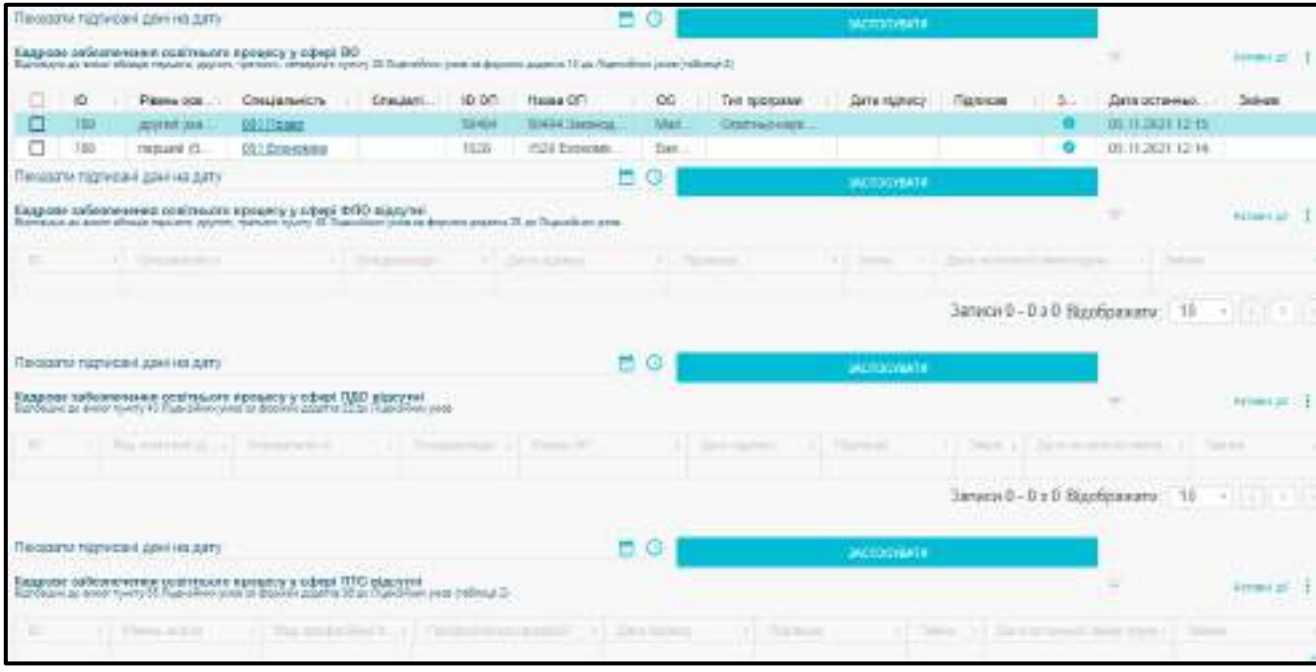

*Зверніть увагу! У модуль Кадрове забезпечення освітнього процесу включають усіх працівників, які забезпечують освітній процес за освітніми програмами у сфері вищої освіти, спеціальністю (спеціалізацією). Додаються картки працівників за основним місцем роботи, суміщення та сумісництво.*

#### **Накласти КЕП можливо, якщо усі поля працівників заповнено**.

Кадрове забезпечення можна видалити після підтвердження, але видаляється лише інформація, що не була ще підписана КЕП. Кнопка **«Оновити»** дає можливість оновлення інформації по всіх членах кадрового забезпечення та їх документах.

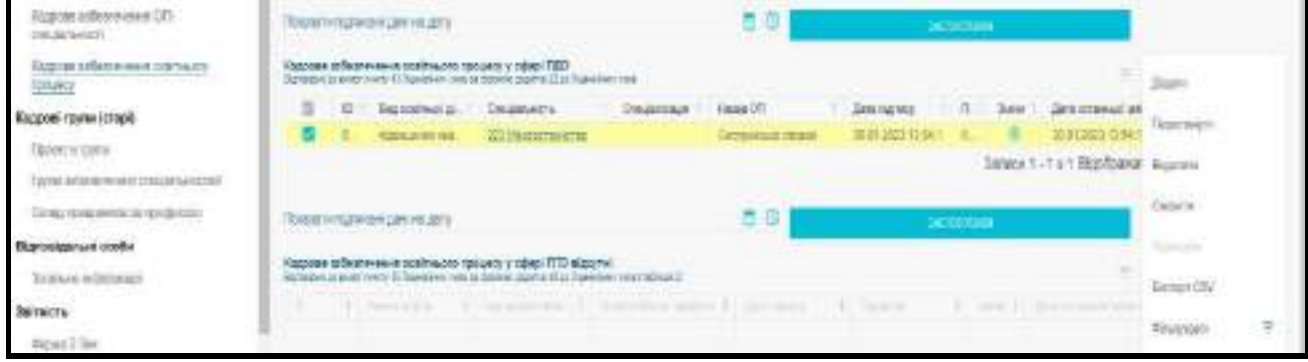

**Форма додання кадрового забезпечення освітнього процесу у сфері ВО:**

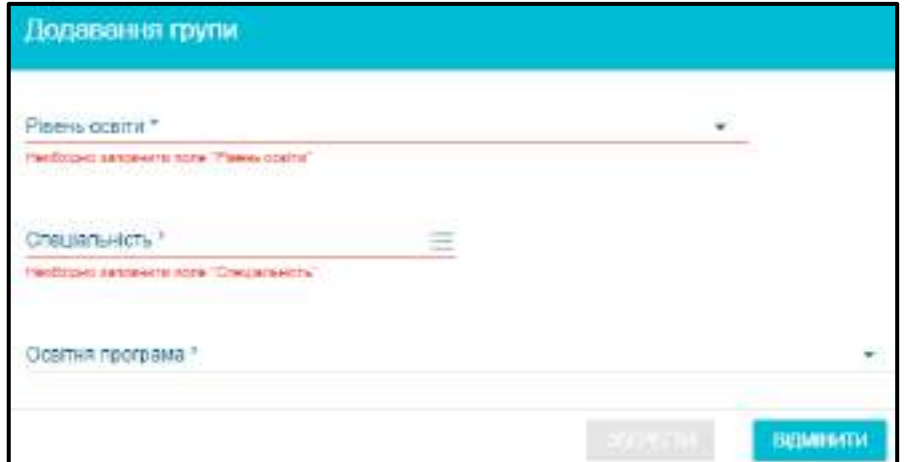

**Форма кадрового забезпечення освітнього процесу у сфері ФПО:**

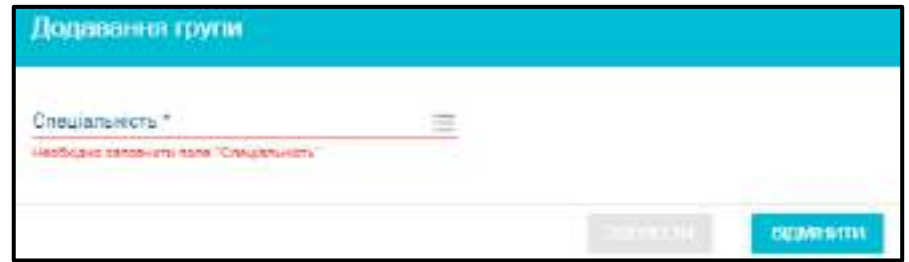

**Форма кадрового забезпечення освітнього процесу у сфері ПДО:**

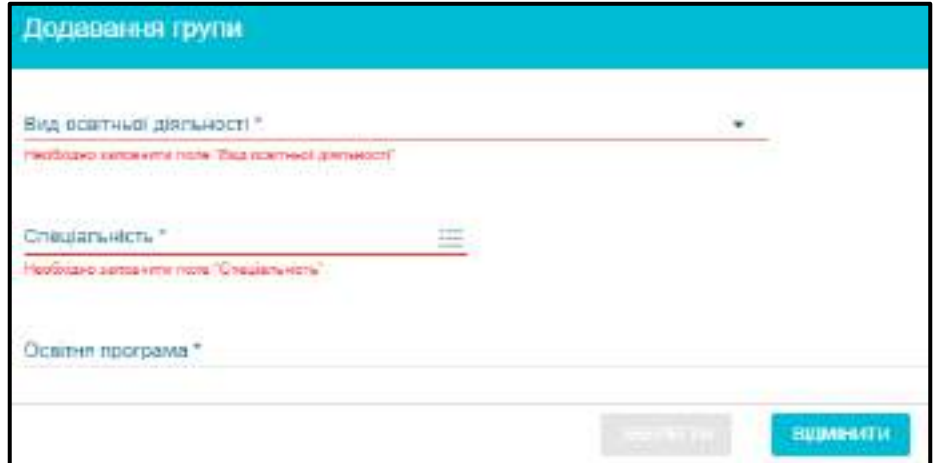

**Форма кадрового забезпечення освітнього процесу у сфері ПТО:**

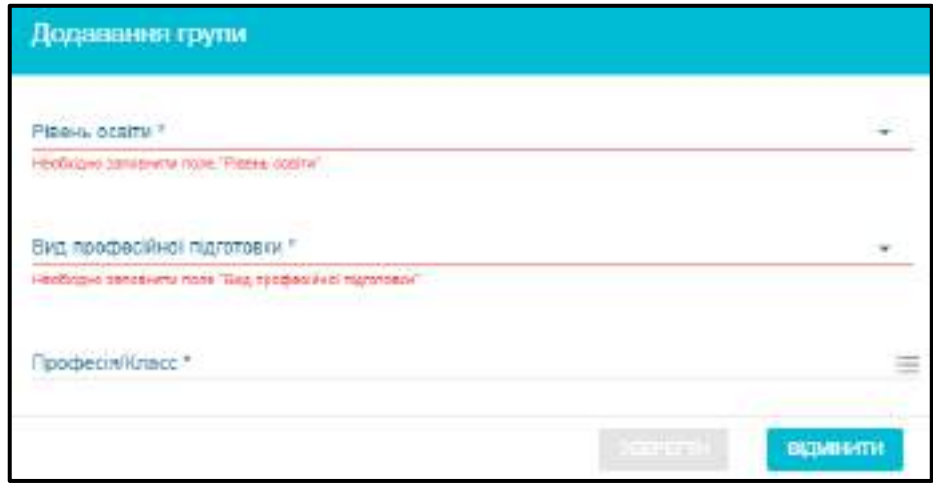

*Зверніть увагу! Для Кадрового забезпечення освітнього процесу використовується КЕП – Ліцензування. Відповідальна особа.*

#### **Встановлено блокуючі перевірки:**

*1. Перед створенням перевіряти в межах ЗО (чи ВСП) та сфери освіти унікальність групи:*

**Для ВО:** немає групи на одну і ту саму ОП, у разі наявності, буде виникати повідомлення **«На обрану освітню програму вже існує група забезпечення освітнього процесу»**.

**Для ФПО** немає групи на одну і ту саму спеціальність (спеціалізацію), у разі наявності, буде повідомлення: **«На обрану спеціальність (спеціалізацію) вже існує група забезпечення освітнього процесу»**.

**Для ПТО** немає групи на одні й ті самі параметри: рівень освіти-вид освітньої діяльності- професія/клас професій. У разі співпадіння буде повідомлення: **«За обраними параметрами рівень освіти-вид професійної підготовки – професія/клас професій вже існує група забезпечення освітнього процесу».**

*2. Неможливо створити групу на спеціалізацію, яка видалена або не ліцензується.*

*Зверніть увагу! Для оновлення інформації, яка була довнесена або видалена по всіх членах кадрового забезпечення та їх документах, скористайтеся кнопкою «Оновити».*

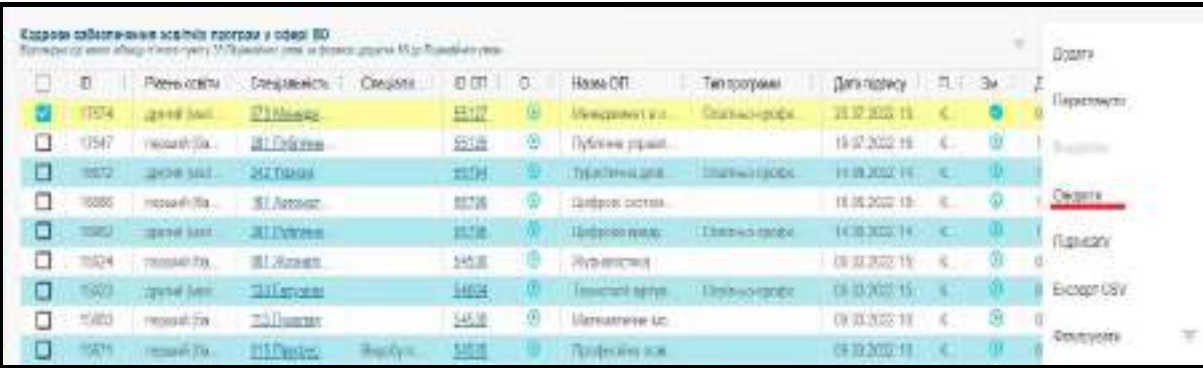

# **1.14.4. Кадрові групи (старі)**

Інформація з даного підрозділу попередньо використовувалася для проходження процедури **«Електронного ліцензування»**.

Модулі: **«Проектні групи»**, **«Групи забезпечення спеціальностей»**, **«Склад працівників за професією»** об'єднано в підрозділ **«Кадрові групи (старі)»** та залишено лише **для перегляду.**

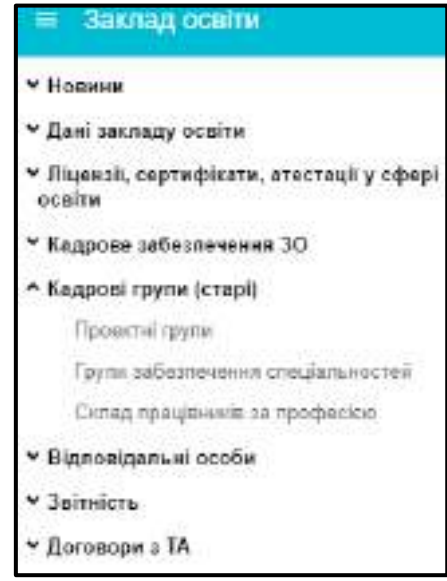

Кадри в підрозділі пов`язані з розділом «Фізичні особи». Підрозділ поділений на модулі:

- Проектні групи
- Групи забезпечення спеціальностей
- Групи забезпечення професій.

# **1.15. Відповідальні особи**

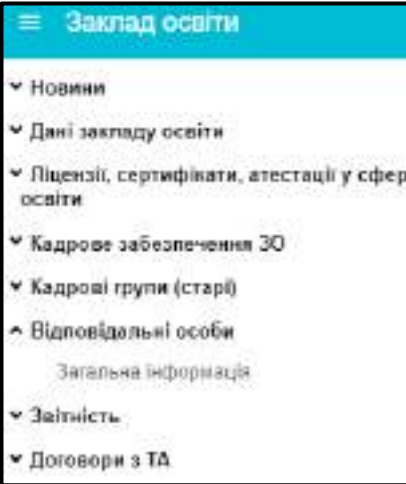

У модулі **«Загальна інформація»** вносяться дані наказів щодо призначення *відповідальних осіб* за замовлення документів про освіту, ліцензування, накази на зарахування, внесення результатів творчих конкурсів, *уповноважених осіб* для підписання документів про освіту та *керівника ЗО*.

*Зверніть увагу! Для підписання документів використовувати виключно КЕП працівника юридичної особи.*

При спробі додати декілька записів з посадою «Керівник» реалізовано блокування. При доданні повторного запису з відповідною посадою, під час перевірки наказу (Активні дії – Перевірити) буде видавати помилку: **«Керівників в закладі може бути не більше одного. Верифікація цього наказу про призначення призводить до порушення цього правила».**

> Керівників в закладі може бути не більше одного. Верифікація цього наказу про призначення призводить до порушення цього правила

*УВАГА! У модулі «Відповідальні особи» необхідно додати: відповідальну особу, керівника, за потреби - уповноважену особу. При цьому, для керівника вказати наказ про*  призначення на посаду установи, що його призначила, та завантажити сканкопію (у **PDF**).

Типи відповідальних осіб:

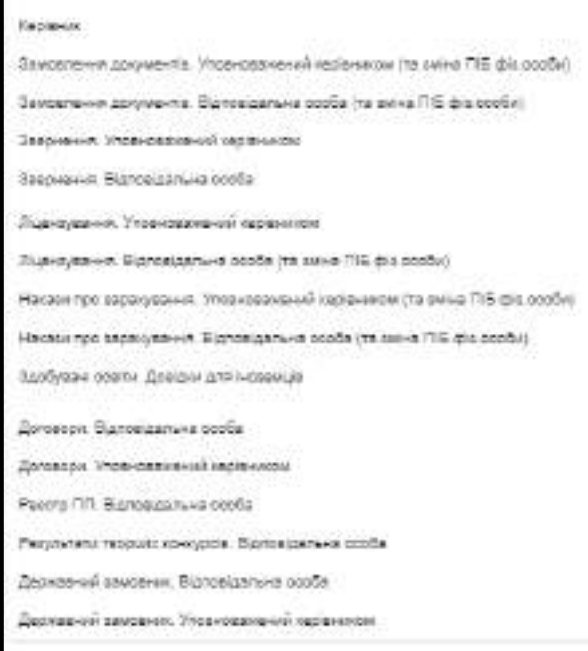

*Зверніть увагу! Тип «Звернення. Відповідальна особа» на сьогодні не використовується.*

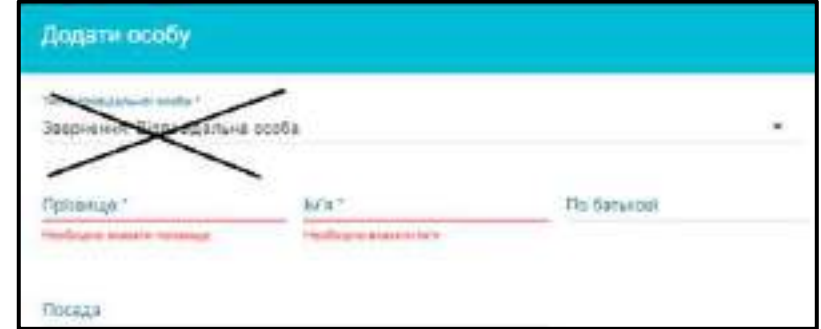

Є можливість **Додати**, **Редагувати** або **Видалити** наказ.

Для створення наказу необхідно натиснути **«Активні дії» – «Додати»**. Далі заповніть *номер, дату* та *тип* наказу:

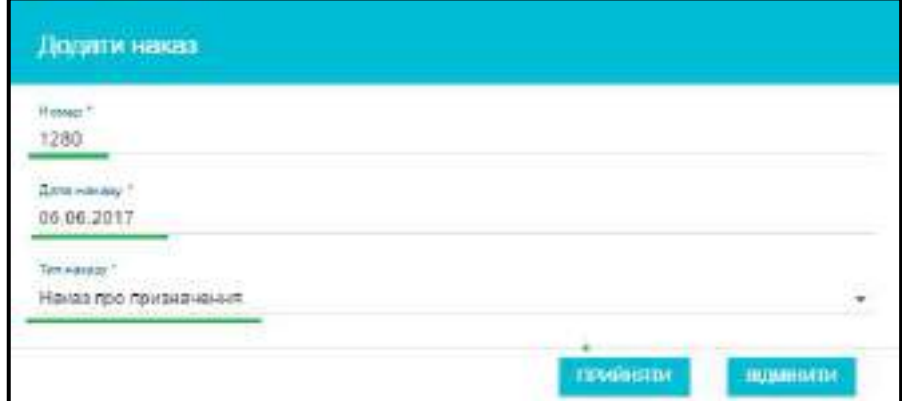

Після створення наказу, виберіть його зі списку та натисніть **«Активні дії» – «Редагувати»**. У наступному вікні відкриється редагування наказу:

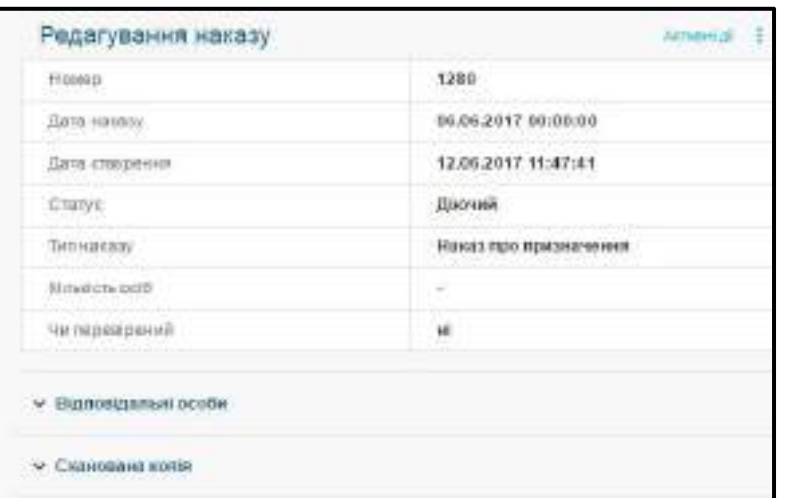

Наступним кроком є **додання фізичної особи** до наказу.

Натисніть на стрілочку біля «**Відповідальні особи**», потім **«Активні дії» – «Додати»**.

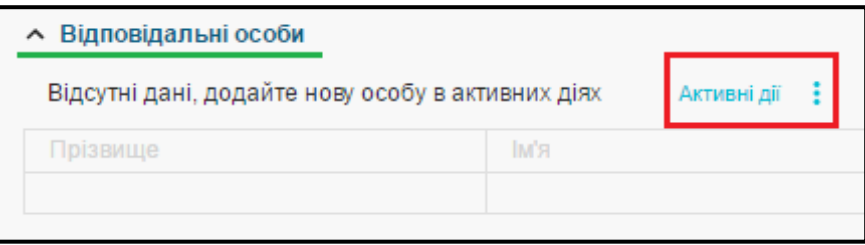

У наступному вікні заповніть обов'язкові поля (якщо створюється запис для **КЕРІВНИКА**, оберіть Тип відповідальної особи: **Керівник**) та натисніть «*Зберегти*».

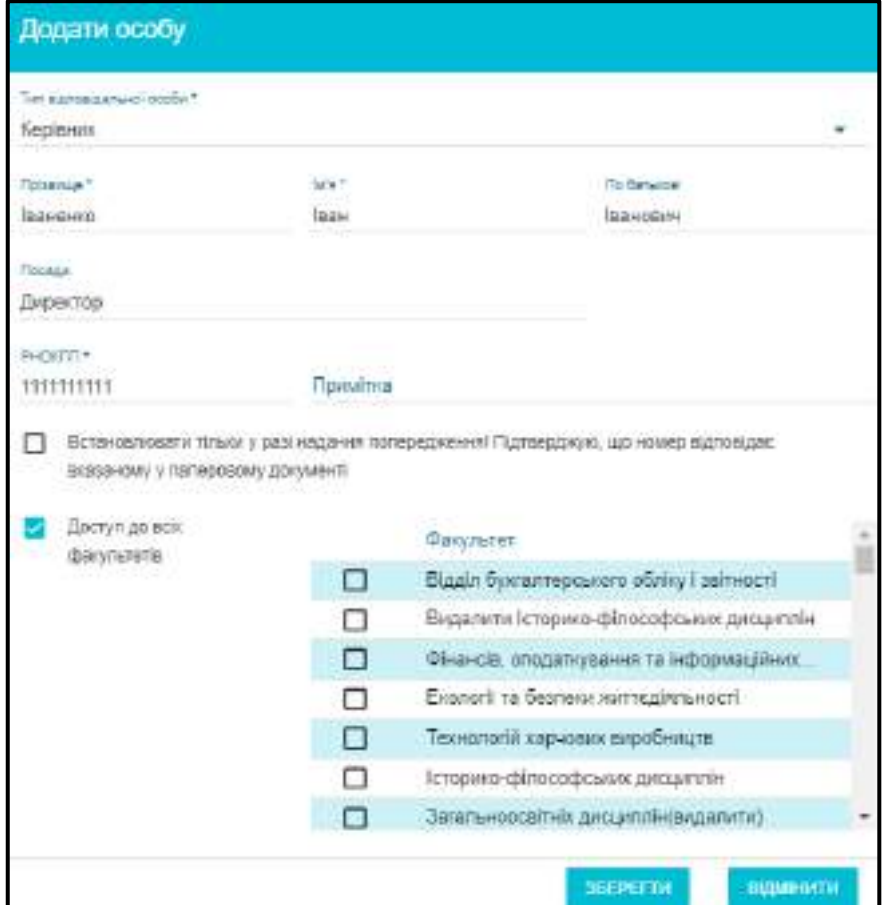

Відповідний запис створиться у полі «**Відповідальні особи»**. Для додання **сканкопії** наказу, натисніть на стрілочку біля «**Сканована копія**», потім **«Активні дії» – «Завантажити»**.

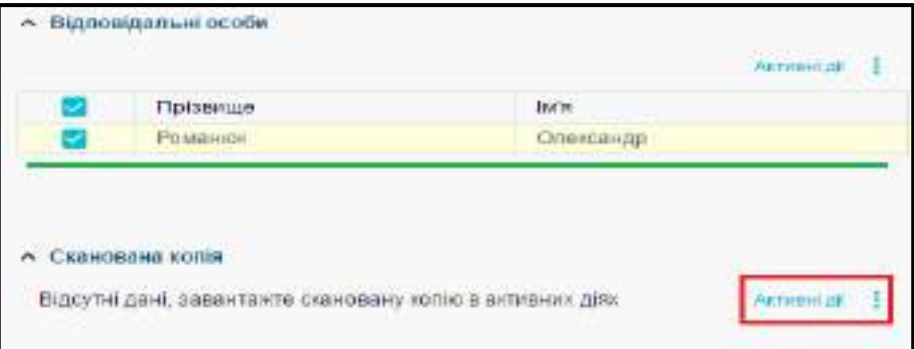

Перетягніть сканкопію наказу або натисніть на виділене поле у наступному вікні і після завантаження натисніть **«Так»**.

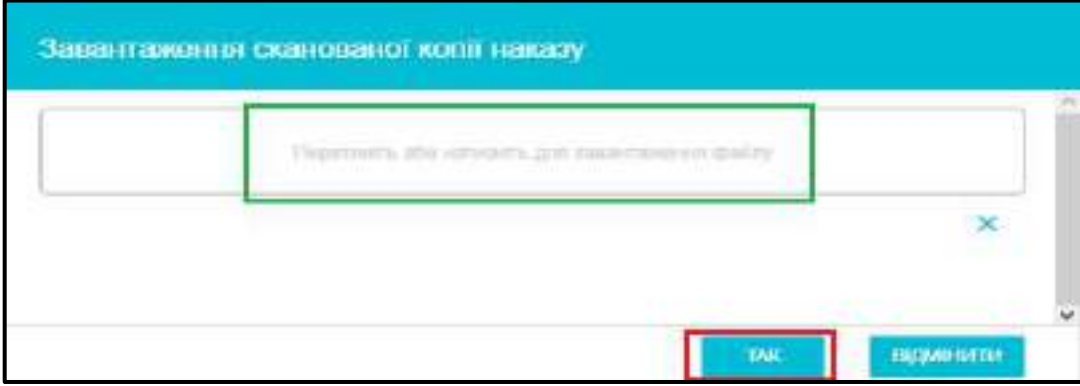

Для **активації** *відповідальної особи (керівника ЗО або уповноваженого керівником)* у тому ж вікні натисніть *«Активні дії» – «Перевірити»:* 

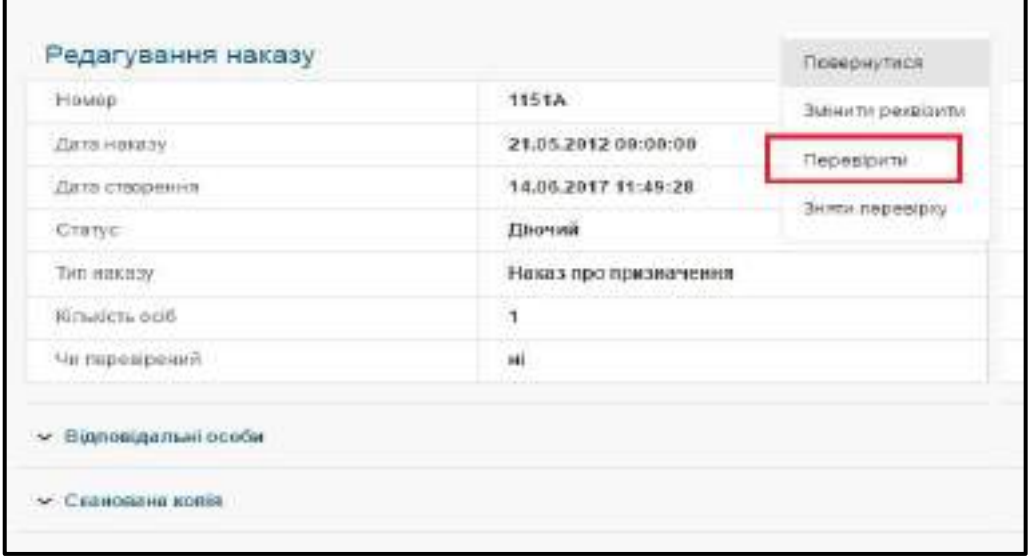

При успішній перевірці у полі створеного наказу з'явиться позначка  $\Box$  та у стовпчику стан буде написано «*Діючий»*.

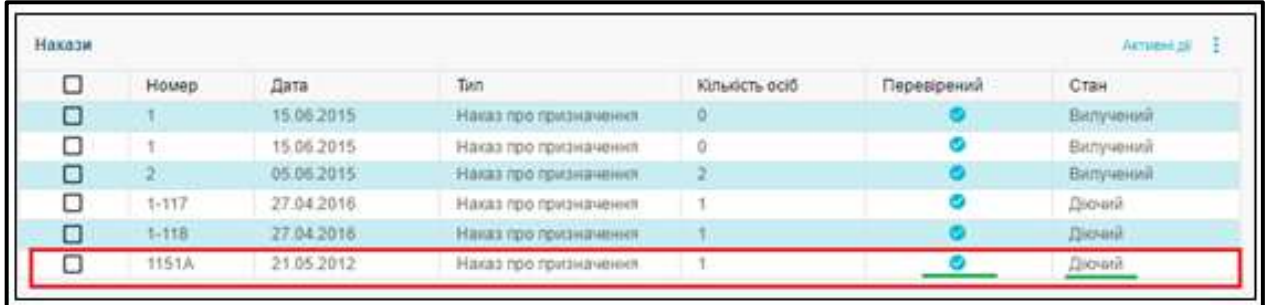

У випадку заміна відповідальної особи або звільнення працівника, керівника сформуйте *Наказ про припинення повноважень.* Дотримуйтесь порядку дій описаного в Наказі про призначення.

*Зверніть увагу! У модулі «Відповідальні особи» є можливість редагувати, видаляти запис, якщо КЕП не використовувався жодного разу. Видаліть відповідний запис «Активні дії» – «Зняти перевірку».*

# **Тип відповідальної особи та права на накладання КЕП, що вона отримує**:

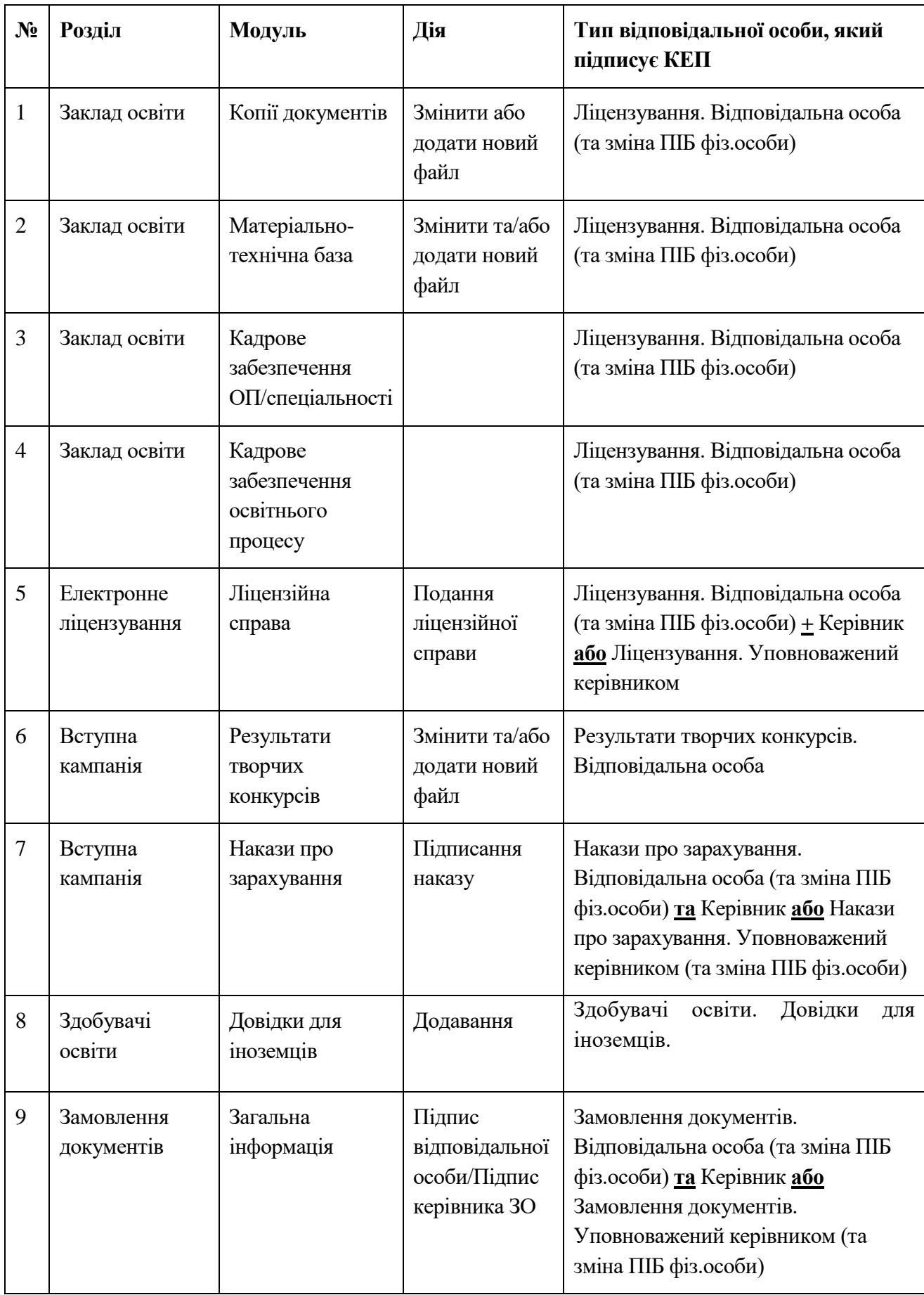

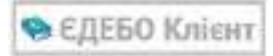

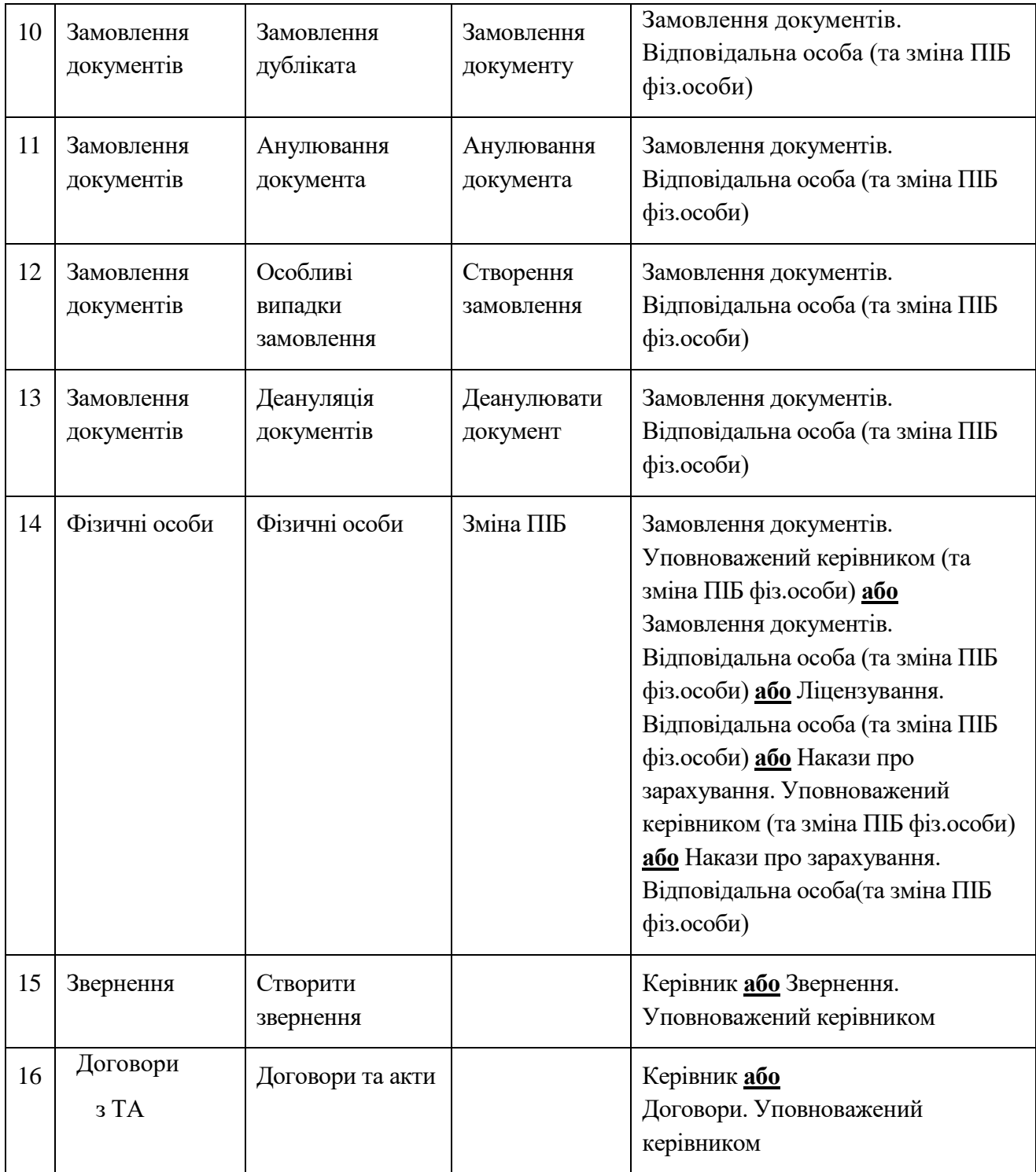

*Зверніть увагу! При підписанні документів, про початкову освіту, користувачем районного (місцевого) органу управління у сфері освіти-повинен бути тип відповідальної особи «Керівник».*

# **1.16. Звітність**

**1.16.1. Форма № 2-3нк «Звіт закладу вищої освіти на початок навчального року»**

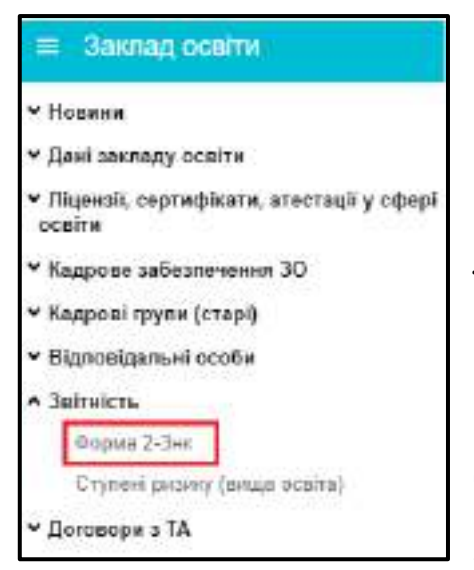

У модулі всіма закладами вищої освіти (далі – ЗВО), які підпорядковуються Міністерству освіти і науки України складається *Форма державного статистичного спостереження № 2-3нк «Звіт закладу вищої освіти на початок 201\_ / 201\_ навчального року»* станом *на 1 листопада поточного року*.

**Форма №2-3нк** заповнюється *всіма* закладами освіти, що мають у базі окремий обліковий запис (код) в ЄДЕБО.

Порядок заповнення форми надано в [Роз'ясненнях](https://zakon.rada.gov.ua/rada/show/v0151832-18#Text)  [Держстату України від](https://zakon.rada.gov.ua/rada/show/v0151832-18#Text) 16.07.2018 №151, бланк форми № 2-3 нк, затверджений наказом Держстату України від 16.07.2018 No 151.

Звіт подає *до органів статистики* ЗВО, який є *самостійною юридичною особою*  (головний ЗВО). У всіх розділах звіту, крім даних *головного ЗВО,* враховуються дані отримані від *підпорядкованих* ЗВО нижчого рівня, інших структурних підрозділів (відокремлених філій, відділень тощо), що не мають статусу юридичної особи, незалежно від регіону їх розташування та форми навчання. Виключення становить *розділ VIІІ*, де дані головного ЗВО не наводяться.

Структурні підрозділи головного ЗВО, самостійні філії, відділення тощо звіти органам державної статистики не подають. Інформацію про їх мережу та основні показники діяльності (окремо по кожному) головний ЗВО наводить у *розділі VIІІ* звіту.

У звіті не враховуються дані щодо *слухачів підготовчих курсів*, підготовчих факультетів, та здобувачів освіти, які навчаються у закладах освіти інших країн, а також слухачів відділень (факультетів) післядипломної освіти, перепідготовки та підвищення кваліфікації.

До звіту включаються дані про тих осіб, які здобувають *другу вищу освіту* на загальних засадах (вступ здійснювався на основі раніше здобутого аналогічного освітнього ступеня/освітньокваліфікаційного рівня).

Дані студентів-іноземців враховуються тільки у графах 12-18 розділу І.

Дані студентів-іноземців враховуються тільки у рядках 6300, 6310, 6400, 6410 розділу VІ.

Дані щодо осіб, які навчаються за *дистанційною* **та** *екстернатною* формами, наводяться у звіті, який складається за *заочною* формою навчання.

Здобувачі освіти, які відображаються у вкладці **«Призупинено»** в розділі **«Здобувачі освіти»** на початок навчального року на наступному курсі, враховуються у загальній кількості студентів.

Закладам освіти, які подають форму також і до Міністерства освіти і науки України в ЄДЕБО потрібно **«Створити звернення до МОН» (Розпорядник ЄДЕБО)**. У вікні **«Нове звернення до МОН»** оберіть тип звернення **«Звітність 2-3 НК»** та завантажте документ, сформований та роздрукований з ЄДЕБО. Зверніть увагу, що **у паперовому вигляді звіт до МОН НЕ НАДАЄТЬСЯ**.

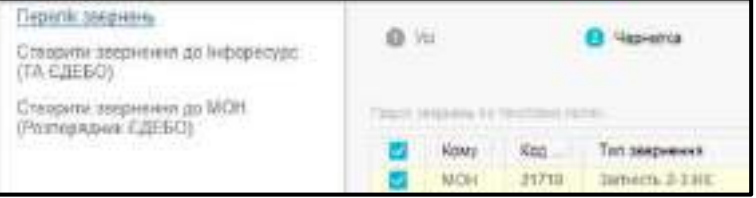

Відокремлені структурні підрозділи, які мають окремий код в ЄДЕБО, та отримують державне замовлення безпосередньо від МОН, подають форму в Міністерство освіти і науки **самостійно**.

#### *1.16.1.1. Порядок та особливості формування звіту в ЄДЕБО форми № 2-3нк*

#### **Основні ОСОБЛИВОСТІ щодо створення в ЄДЕБО звіту форми № 2-3нк:**

- **1.** Звіт складається за відповідний **навчальний рік** за **формами навчання**:
	- *денна;*
	- *заочна (включає також екстернат та дистанційну);*
	- *вечірня.*
- **2. Внесіть дані** до кожного РОЗДІЛУ форми.
- **3. Перевірка** здійснюється за окремими сумарними значеннями, що вказані в рядках та графах кожного Розділу *(згідно з Роз'ясненням Держстату України від 16.07.2018* № 17.4-12/35*).*
- **4.** У модулі **«ЗДОБУВАЧІ ОСВІТИ»** можна отримати та перевірити більшість даних для звіту (у тому числі експортувати в **EXCEL** у файлі \*.csv).
- **5.** До Держстату звіт форми № 2-3нк подається юридичною особою. Якщо у закладу вищої освіти (*головного*) є *підпорядковані* ЗВО (*відокремлені структурні підрозділи*), що мають в ЄДЕБО окремий особовий код, подається звіт зі зведеними даними *(згідно з Роз'ясненням Держстату України від 16.07.2018* № 17.4-12/35*)*. При цьому:
	- кожен заклад освіти (**головний ЗВО** або його **ВСП)** вносить дані та здійснює їх звірку окремо (у своєму коді в ЄДЕБО).
	- Зведена форма **друкується** у головному ЗВО, що є юридичною особою.

### **ПОРЯДОК формування звіту в ЄДЕБО (***рекомендований***):**

- **1) СТВОРІТЬ** записи зі Звітом за поточний **навчальний рік** за кожною **формою навчання**, що є у ЗО.
- **2)** У модулі **«ЗДОБУВАЧІ ОСВІТИ»** вивантажте дані для звіту в **EXCEL** *(«Активні дії» – «Експортувати в CSV»)* за кожним ОС (ОКР). Аналогічно можна отримати дані у модулі **«ЗАЯВИ»** (*є обмеження по часу доступу до вивантаження заяв!*).
- **3) ВВЕДІТЬ** до кожного розділу звіту необхідні **показники**. В окремих рядках та графах (заблокованих до змін вручну) рахуються **сумарні показники**. Крім того, при звірці усього заповненого звіту перевіряються **наскрізні показники** *(згідно з Роз'ясненням Держстату України від 16.07.2018* № 17.4-12/35*).*
- **4)** Після заповнення усіх розділів звіту здійсніть **ПЕРЕВІРКУ** даних *(«Активні дії» – «Перевірити»)*:
- якщо помилки відсутні, стає доступною функція **друку** звіту;
- за наявності помилок у повідомленні зазначається, які **сумарні показники** повинні збігатись (вказується розділ та рядок (графа), що звіряються).
- **5) ДРУК** звіту здійснюється тільки з ЄДЕБО.

У вікні вибору встановіть позначки для ЗВО (ВСП), що включаються у друковану форму (*на кожному листі вказано код звіту в ЄДЕБО!*).

Особливості стосуються друку **зведеної форми** (*дані головного ЗВО та його ВСП).* Перелік підрозділів змінюється у **розділі VIII** звіту головного ЗВО. Для друку звіти усіх ВСП також повинні мати позначку **«Перевірений»**.

Форма містить *вісім розділів*. Для друку заповнений звіт виводиться у затвердженій формі.

Звертаємо увагу, що при заповненні в ЄДЕБО **форми № 2-3 нк** внесені закладом освіти дані щодо **вступників поточного року** *(1, 2, 5 курси)* звіряються:

Розділ 1: гр. 2 = вперше прийняті на навчання до ЗВО;

гр.3+гр.4 = усі вступники на держбюджет;

гр.5 = усього навчається (включаючи, прийнятих на поповнення);

гр.6 = усього навчається жінок з гр.5;

гр. 7 = усього закінчили навчання у ЗВО.

гр.8+гр.9 = випускники ЗВО за держбюджет;

гр.10 = особи закінчили ЗВО та залишили його;

 $rp.11 =$  випущено із ЗВО жінок з гр.7;

гр.12 = усього зараховано іноземців;

гр.13 = уперше прийнято на навчання іноземців з гр.12;

гр.14 = усього навчається іноземців;

гр.15 = усього навчається жінок з гр.14;

гр.16 = усього студентів-іноземців, які закінчили навчання;

гр.17 = усього іноземців, які випущені із ЗВО;

 $rp.18$  = випущено жінок з гр.17.

<u>Розділ 2</u>: гр.1 = сумі граф 2-5;

гр.2 (рядок 2000) = гр. 5 (рядок 1000) розділу I.

Розділ 3: рядок 3000 = сумі рядків 3100-3700;

гр.1 (рядок 3000) розділу ІІІ = гр. 5 (рядок 1000) розділу І.

Розділ 4: рядок 4100 = дані усіх осіб, які отримали у звітному році (2019) Свідоцтво про базову загальну середню освіту;

рядок 4200 = дані усіх осіб, які отримали у звітному році (2019) Атестат про повну загальну середню освіту.

*Зверніть увагу! Роз'яснення Держстату та бланк форми №2-3нк затверджені 16.07.2018, таким чином, документи про освіту на момент затвердження називалися* 

*Свідоцтво про БЗСО та Атестат про ПЗСО. Новий бланк форми №2-3нк, як і документи про освіту набирали чинності з 01.01.2019, тому у розділі 4 свідоцтво про БЗСО вважати як Свідоцтво про здобуття базової загальної середньої освіти; атестат про ПЗСО вважати як Свідоцтво про здобуття повної загальної середньої освіти.*

Розділ 5: рядок 5000 – містить дані про загальну кількість працівників ЗВО – наукових, науково-педагогічних та педагогічних.

Дані щодо наукових, науково-педагогічних та педагогічних працівників, які одночасно викладають за денною, вечірньою або заочною формами навчання, **враховуються один раз** за тією формою навчання, на яку припадає найбільша кількість годин.

Дані рядка 5000 = сумі даних рядків 5100, 5200, 5300;

гр.1 рядка 5400 = гр.8 рядка 5000.

<u>Розділ 6</u>: гр.1 = сумі гр.2-23;

гр.1 рядка 6100 = гр.5 рядка 1000 розділу І;

гр.1 рядка 6300 = гр.14 рядка 1000 розділу І;

гр.1 рядка 6310 = гр. 15 рядка 1000 розділу І.

Розділ 7: гр.1 = гр.14 рядка 1000 розділу І;

гр.3 = гр.13 рядка 1000 розділу І;

гр.4 = гр.17 рядка 1000 розділу І;

рядок 01 = сумі даних рядків у гр. 1-4.

#### *Зверніть увагу! Про внесення даних іноземців!*

Враховуються тільки у графах 12-18 розділу І.

Враховуються тільки у рядках 6300, 6310, 6400, 6410 розділу VІ.

У розділі ІІ, ІІІ, ІV дані про студентів-іноземців **НЕ ВРАХОВУЮТЬСЯ!**

Розділ 8: гр.1 – містить дані про кількість здобувачів освіти, які навчаються у ВСП;

гр.2 – містить дані про кількість здобувачів, прийнятих на навчання до ВСП;

гр. 3 – містить дані про осіб, які випущені із ЗВО після отримання диплому;

рядок 01 = сумі даних по гр. 1-3.

Для проведення звірки використовується функція **«Перевірити»:**

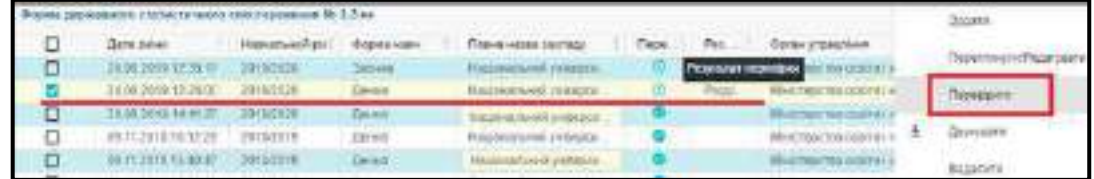

Закладу освіти необхідно забезпечити повну **відповідність** даних. Якщо дані не співпадають у колонці **Результат перевірки** буде виведено перелік невідповідностей.

Після заповнення форми 2-3нк, у випадку невідповідностей, внизу під таблицею кожного розділу додане вікно **«Результату останньої перевірки»**, користуючись яким зручно виправляти помилки.

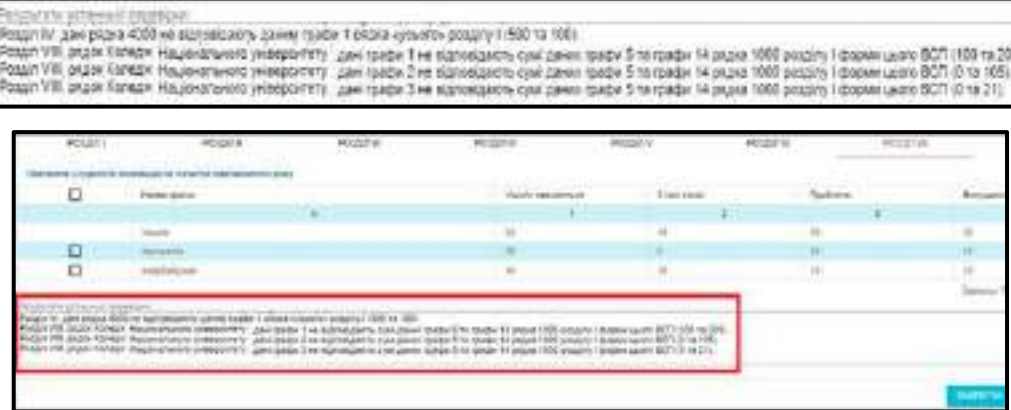

У вікні **«Результати перевірки звітів»** виводиться повний перелік помилок, які заклад освіти повинен усунути.

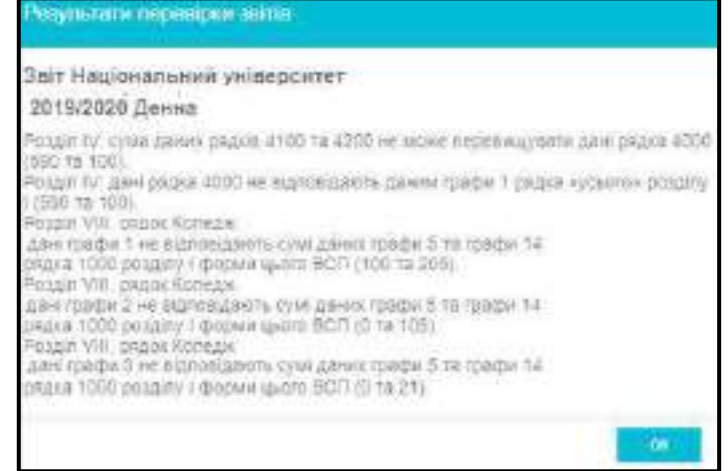

*Важливо! Розділ І графа 5 Усього навчаються = Розділ ІІ графа 1 рядок 2000 = Розділ ІІІ графа 1 рядок 3000 = Розділ VI графа 1 рядок 6100*

|   | <b>POSIUILE</b>           |                                                                                                    | PO30ID.II      |        | PO30/LIU                |                       |              | PO3/2/1N |                        |
|---|---------------------------|----------------------------------------------------------------------------------------------------|----------------|--------|-------------------------|-----------------------|--------------|----------|------------------------|
|   |                           | Розасдія студентів за спеціальностими на початок пявчального року<br>Дан студентів-іновемців праховуються тільки у графак 12-18 розділу Н              |                |        |                         |                       |              |          |                        |
|   |                           |                                                                                                    |                |        |                         | Прив'ятто на навианно |              |          | <b>Hamcocract</b>      |
|   |                           |                                                                                                    |                |        |                         | $3$ HWX               |              |          |                        |
| ▭ | OC.                       | <b>Hasas cheulanuxochi</b>                                                                                                    | K68            | ycuora | yne.                    | dopse                 | saicia       | ych-sen  | 30404                  |
|   | ы                         |                                                                                                    | l E            |        | з                       | з                     | ٠            | s        | n                      |
|   |                           | Усылга:                                                                                                    |                | 100    | 100                     | 50                    | ä            | 200      | 58                     |
| o | Sine:                     | Кометатерий изуно та 1                                                                                                    | 122            | 100    | $+000$                  | 341                   | $\mathbf{H}$ | 200      | <b>Bill</b>            |
|   | <b>POSDIT!</b>            | Окремі категорії студентів за джерепами фінансування їх навчання на початок назчального року<br>Дамі студентів-інсоемців у розділі ії не враховуються! | <b>PORBRA</b>  |        |                         | POSSITIE              |              | PO3001V  |                        |
|   |                           |                                                                                                    | 19 pius        |        | <b>Pages Handerheim</b> |                       |              |          | <b>JAPIL THESIXITY</b> |
|   |                           |                                                                                                    | $\overline{n}$ |        |                         |                       |              |          |                        |
|   | Enadora chypeans, youthit |                                                                                                    | 2600           |        | 700                     |                       |              |          | 100                    |
|   |                           | a wex alter segions to alte, hospitals per Servel                                                                                                    | 2100           |        | 5                       |                       |              |          | ž.                     |
|   |                           | озоби в особливних совтупии потребами.                                                                                                    | 2200           |        | ø                       |                       |              |          | D.                     |
|   |                           | у тому числ вооби з неалдного                                                                                                    | 2210           |        | ö                       |                       |              |          | D.                     |
|   |                           | соробов, внемено усисничение Вруковит для.                                                                                                    | 2303           |        | 9                       |                       |              |          | ŧ                      |

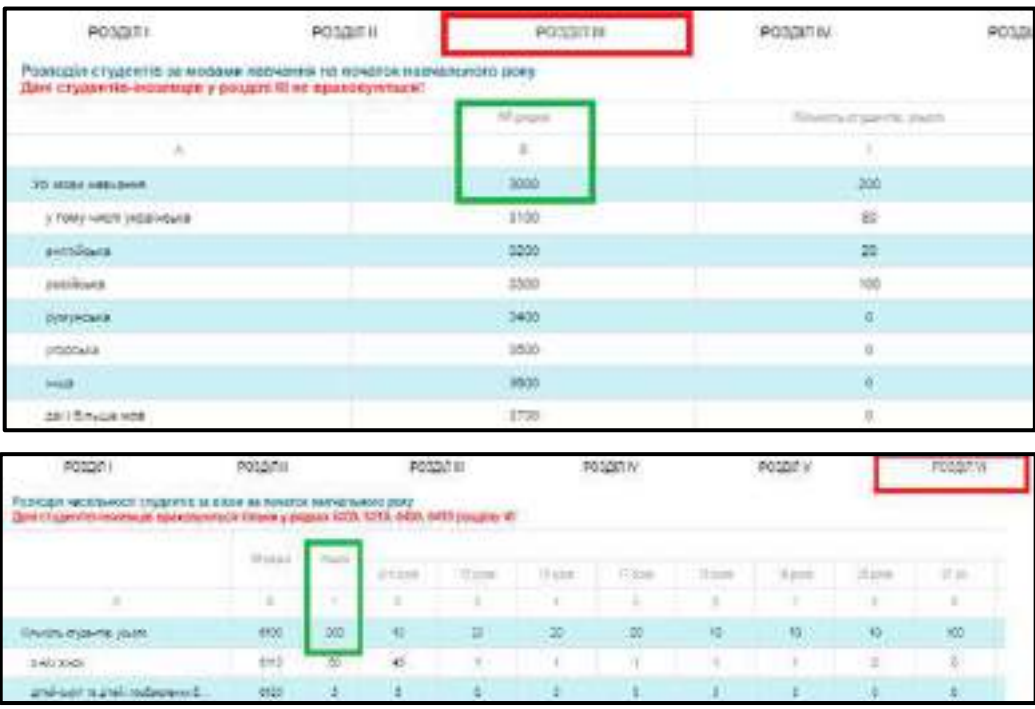

*Зверніть увагу! Над таблицею кожного розділу червоним кольором виводиться підказка про внесення даних студентів-іноземців!*

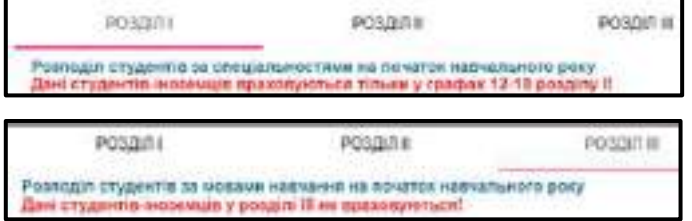

Більшість даних можна отримати у розділі «**Здобувачі освіти**».

Для зручності звірення даних користуйтеся функцією вивантаження даних у файл **CSV**.

### *1.16.1.2. Створення та заповнення звіту форми №2-3нк*

Для додання запису форми оберіть вкладку **«Форма 2-3нк» - «Активні дії» - «Додати».** Оберіть зі списку потрібний навчальний рік та форму навчання, натисніть **«Створити»:**

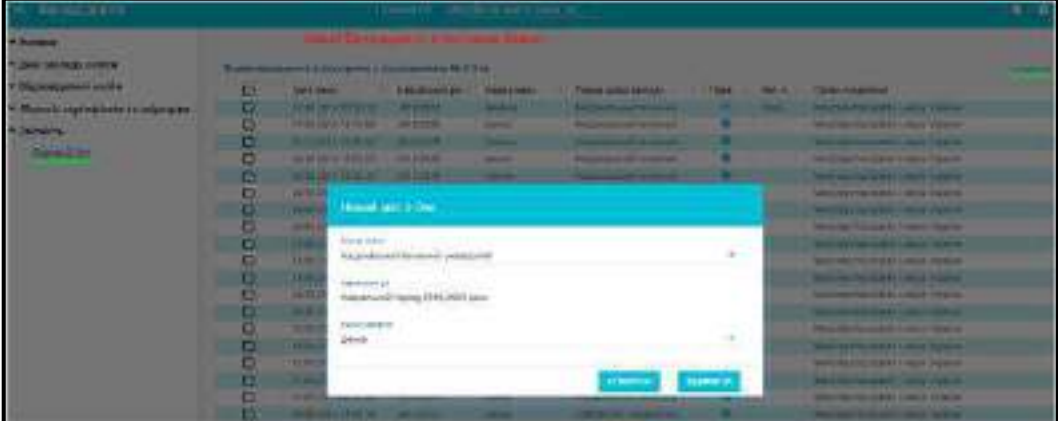

Після створення форми, через функцію **«Переглянути/Редагувати»** заповнюйте дані розділу.

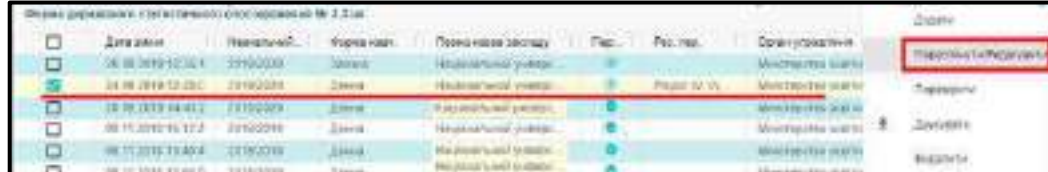

### **РОЗДІЛ 1**

Для додання діючих кодів та назв спеціальностей у попередньо доданій формі 2-3 нк натисніть **«Додати»**. З`явиться вікно **«Додавання запису Розділу 1»:**

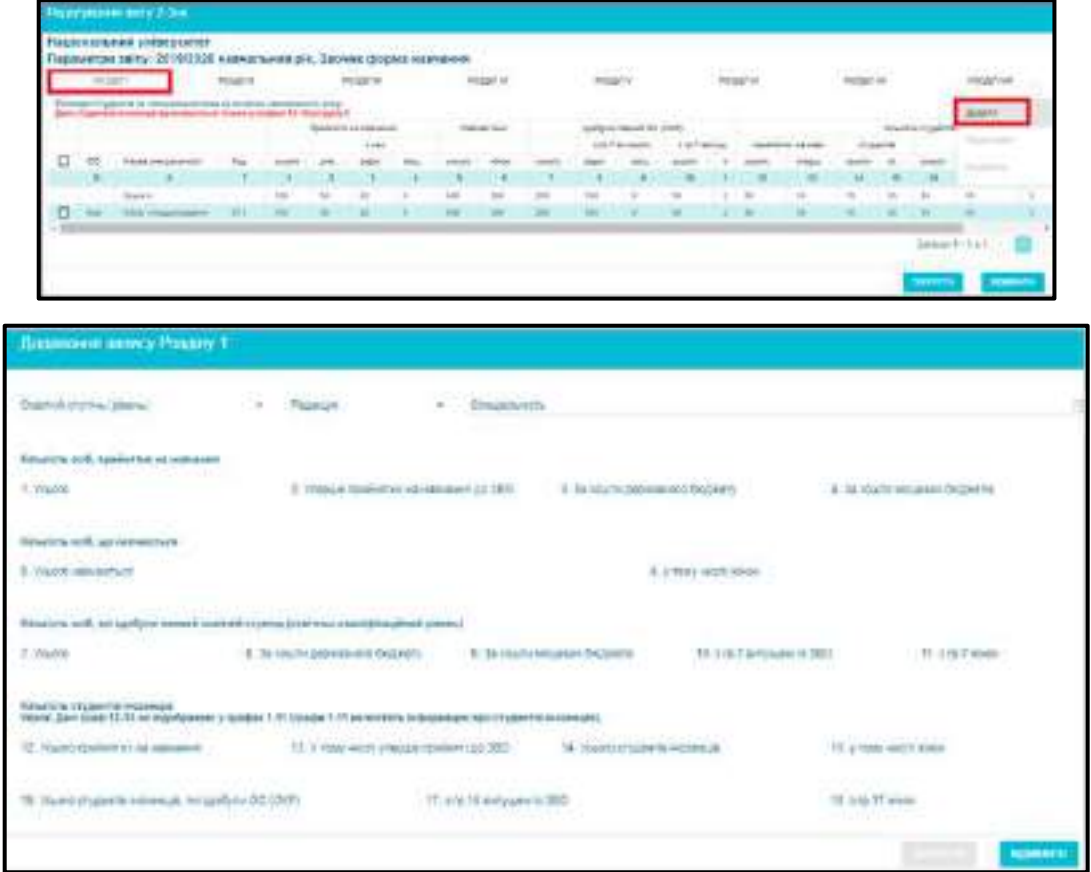

Кнопка **«Зберегти»** стає активною тільки за умови заповнення усіх полів.

Після заповнення даних натисніть кнопку **«Зберегти».** Для редагування внесених даних виділіть рядок та натисніть **«Активні дії» - «Редагувати».**

Освітній ступінь, редакція, код спеціальності, обираються із випадаючого списку даних. Решта полів заповнюються згідно **з Роз'ясненням Держстату від 16.07.2018**. Після заповнення **усіх полів**, стане активною кнопка **«Зберегти»**.

*Звертаємо увагу, що для спеціальностей, за якими вступ не здійснювався, вказуються тільки показники навчання здобувачів освіти (щодо вступу вказуються «0»), наприклад для ОКР «Спеціаліст».* 

### **РОЗДІЛ 2**

Для заповнення даних в комірках Розділу 2 натисніть на комірку одним кліком миші, відкриється вікно **«Значення комірки»,** внесіть цифри та збережіть зміни:

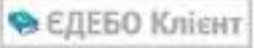

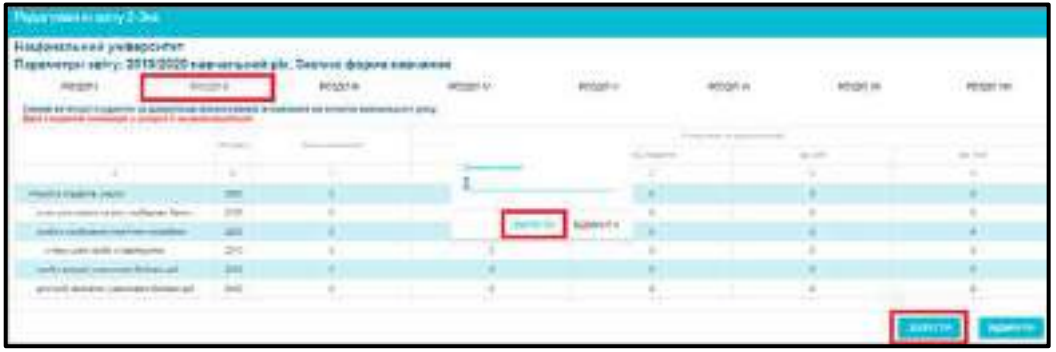

Після заповнення, дані графи 1 рядка 2000 повинні дорівнювати даним графи 5 рядка 1000 розділу 1.

Дані кожного з рядків 2100-2400 за всіма графами не можуть перевищувати даних рядка 2000.

#### **РОЗДІЛ 3**

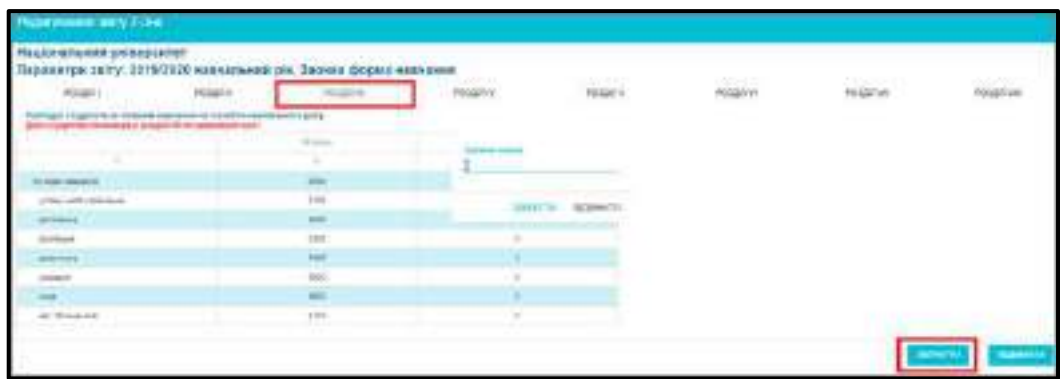

При заповненні даних щодо розподілу студентів за мовами за замовчуванням відображається мови: українська, англійська, російська, румунська, угорська. Решту сумуєте та додаєте у рядок 3600. Кількість осіб, які одночасно вивчають дві і більше мов вносяться у рядок 3700.

Після заповнення, дані рядка 3000 графи 1 повинні дорівнювати даним рядка 1000 графи 5 розділу 1.

#### **РОЗДІЛ 4**

Особливості заповнення Розділу 4 надаються в роз`ясненні Держстату, врахуйте:

рядок 4100 = дані усіх осіб, які отримали у звітному році (2019) Свідоцтво про базову загальну середню освіту;

рядок 4200 = дані усіх осіб, які отримали у звітному році (2019) Атестат про повну загальну середню освіту.

*Зверніть увагу! Роз'яснення Держстату та бланк форми 2-3нк затверджені 16.07.2018, таким чином документи про освіту на момент затвердження називалися Свідоцтво про БЗСО та Атестат про ПЗСО. Новий бланк форми 2-3нк, як і документи про освіту набирали чинності з 01.01.2019, тому у розділі 4 свідоцтво про БЗСО вважати як Свідоцтво про здобуття базової загальної середньої освіти; атестат про ПЗСО вважати як Свідоцтво про здобуття повної загальної середньої освіти.*

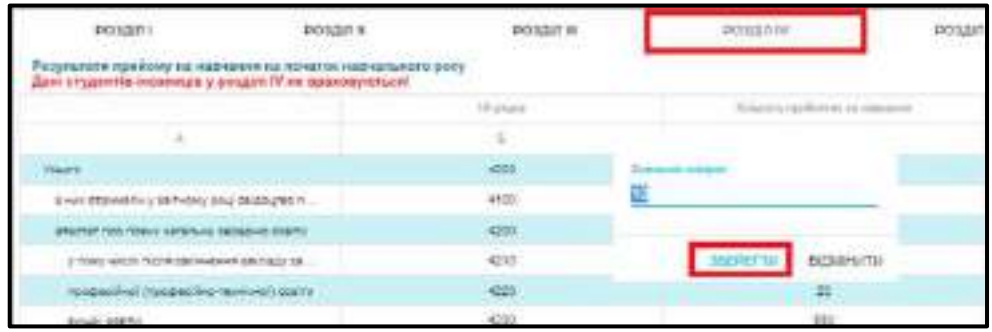

### **РОЗДІЛ 5**

Рядок 5000 – містить дані про загальну кількість працівників ЗВО – наукових, науковопедагогічних та педагогічних.

Дані щодо наукових, науково-педагогічних та педагогічних працівників, які одночасно викладають за денною вечірньою або заочною формами навчання, **враховуються один раз** за тією формою навчання, на яку припадає найбільша кількість годин.

Дані рядка 5000 = сумі даних рядків 5100, 5200, 5300;

гр.1 рядка 5400 = гр.8 рядка 5000.

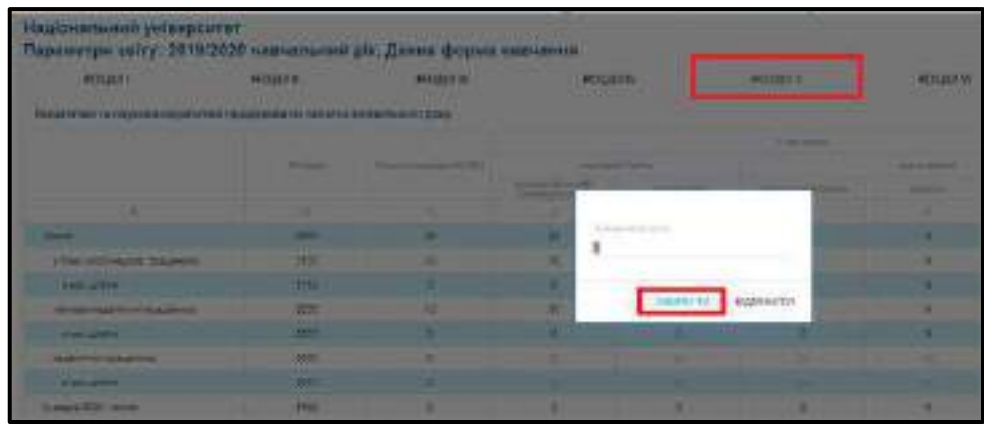

### **РОЗДІЛ 6**

Графа 1 містить дані про загальну кількість студентів, графи 2-23 – про розподіл студентів за віком, тобто за числом повних років, які матиме здобувач освіти на 1 січня наступного за звітним року.

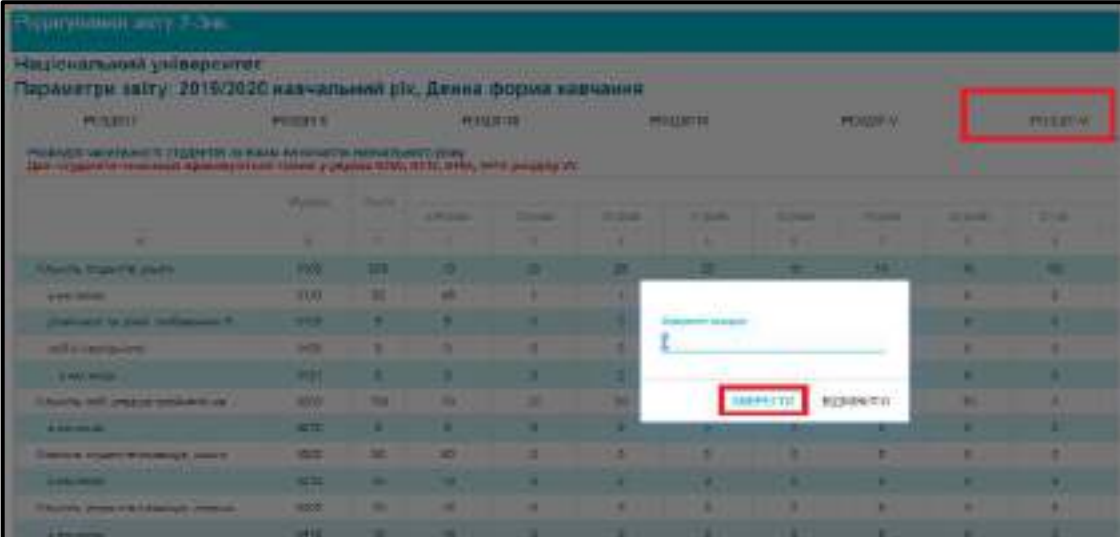

У рядках 6300, 6310, 6400, 6410 враховуються дані студентів-іноземців.

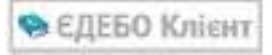

#### **РОЗДІЛ 7**

Розділ містить інформацію про чисельність, прийом і випуск *іноземних громадян, які прибули в Україну з метою навчання*. Особливості заповнення – у роз`ясненні Держстату.

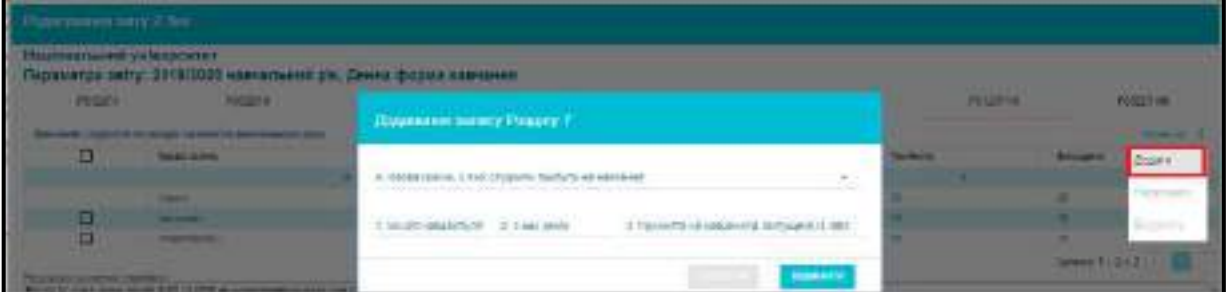

У вікні Додавання запису до Розділу 7 кнопка **«Зберегти»** стане активною тільки за умови заповнення усіх полів.

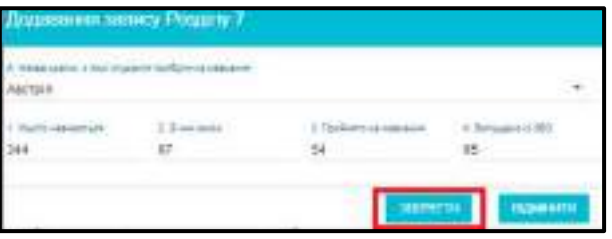

#### **РОЗДІЛ 8**

Для додавання запису про структурний підрозділ натисніть **«Активні дії» – «Додати»,**  з`явиться вікно **«Додавання запису Розділу 8»,** якщо у ЗВО є структурні підрозділи, то вони будуть у списку **«А. Назва підрозділу».**

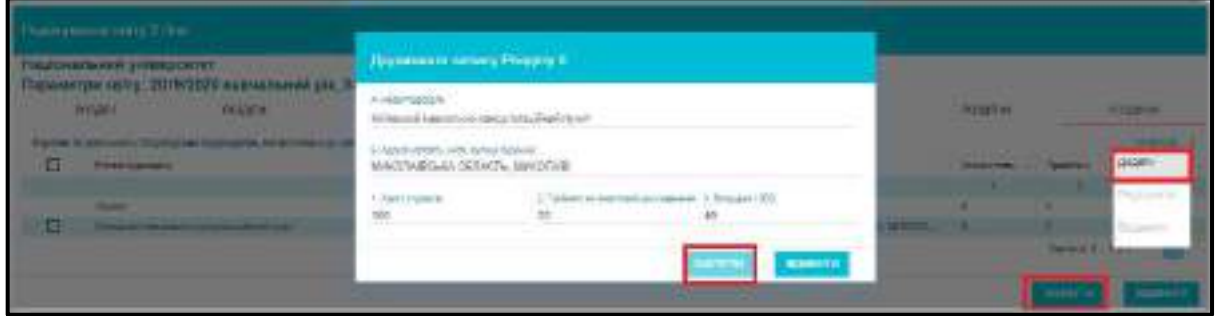

#### *1.16.1.3. Перевірка та друк звіту форми №2-3нк*

Після заповнення та збереження даних, для перевірки форми натисніть **«Перевірити»:**

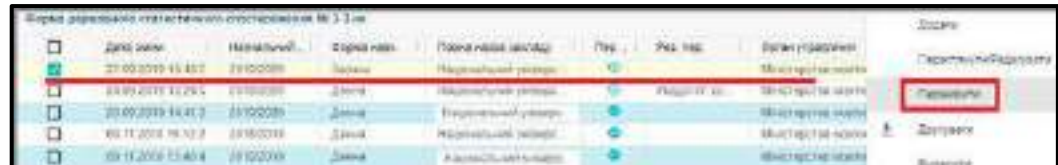

Якщо дані внесено неправильно, виводиться повідомлення про помилку, наприклад:

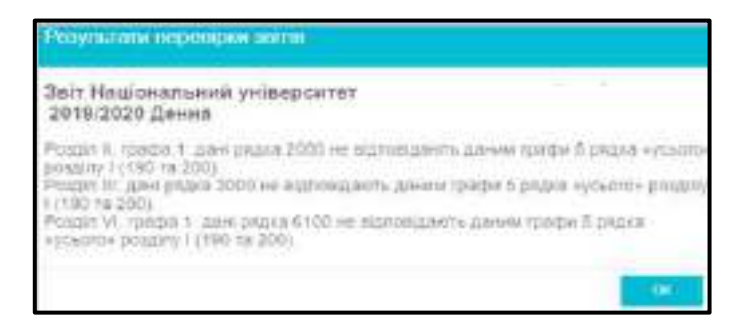

При наявності помилок у звіті, можна надрукувати звіт для перегляду та перевірки, натисніть **«Активні дії» – «Друкувати»** оберіть запис позначкою та натисніть **«Активні дії» – «Друкувати для вивірки»**.

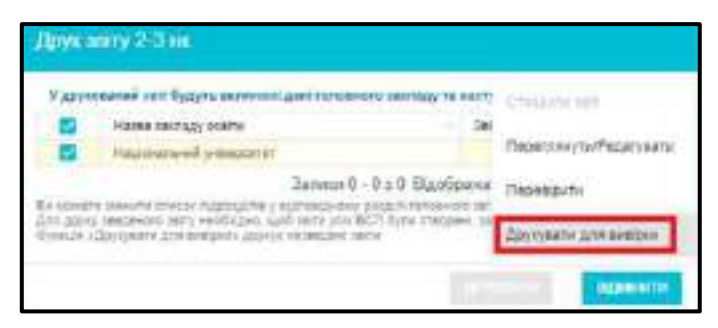

Після виконання вказаних дій заванатажується бланк форми 2-3нк з приміткою **ТІЛЬКИ ДЛЯ ВИВІРКИ.** Даний звіт не підходить для здачі в Держстат. Його використовують тільки для перевірки інформації.

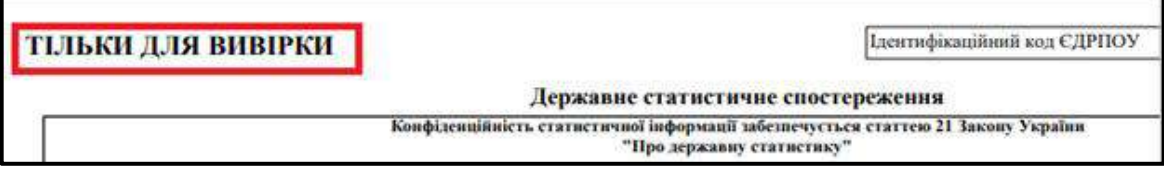

Після успішної перевірки форми, з`явиться можливість її **ДРУКУ**:

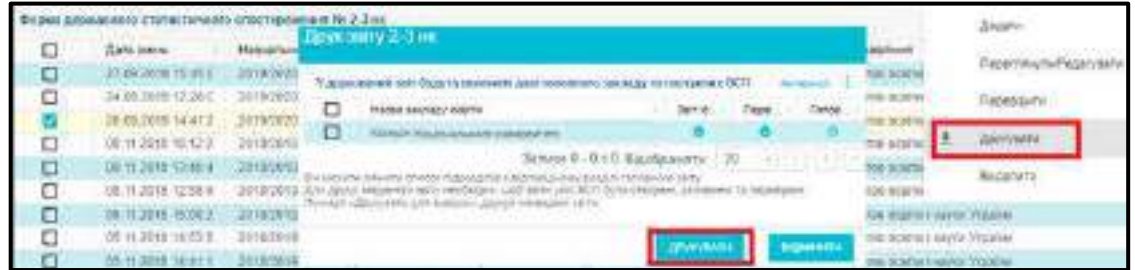

Друк звіту здійснюється тільки з ЄДЕБО (на друкованих аркушах Форми № 2-3нк проставляється спеціальна, унікальна для кожного звіту, позначка).

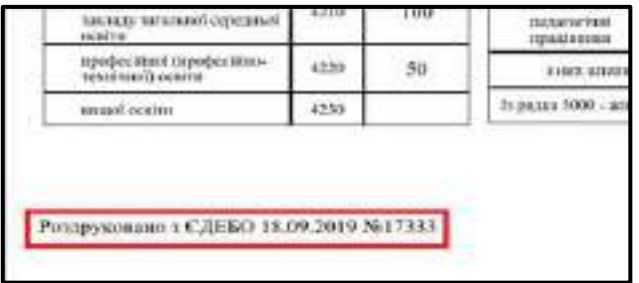

# **1.16.2. Ступені ризику (вища освіта)**

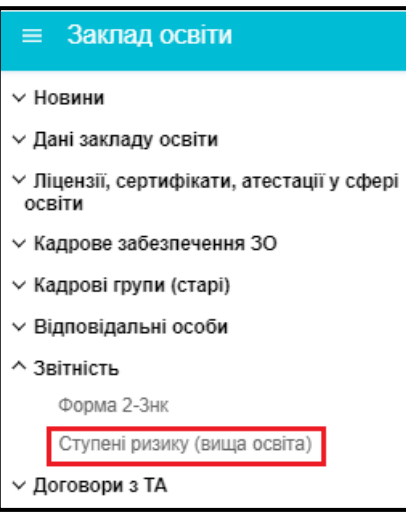

Ступінь ризику від провадження господарської діяльності у сфері вищої освіти (далі – Ступінь ризику) оцінюється **за критеріями**, які затверджено постановою КМУ від 21.11.2018 <u>№ 982 [\(https://zakon.rada.gov.ua/laws/show/982-2018-](https://zakon.rada.gov.ua/laws/show/982-2018-п#Text)п#Тext).</u>

В ЄДЕБО інформація щодо критеріїв ступеня ризику **заповнюється виключно закладами освіти (юридичними особами), які не є відокремленими структурними підрозділами** (далі – ЗВО).

Відомості про Ступінь ризику ЗВО створюються та заповнюються в ЄДЕБО щороку з урахуванням наступних термінів:

- Створення запису на відповідний рік Державною службою якості освіти України (далі – ДСЯО) **з 01 по 15 лютого**;
- Заповнення інформації ЗВО **з 15 лютого по 30 квітня** включно (після чого запис для редагування ЗВО блокується автоматично);
- Перевірка/заповнення інформації ДСЯО **з 01 травня по 30 вересня**, яку внесено ЗВО (після перевірки ДСЯО запис блокується для редагування з подальшим розрахунком та визначенням Ступеня ризику).

Основний запис про Ступені ризику в ЄДЕБО має наступний вигляд:

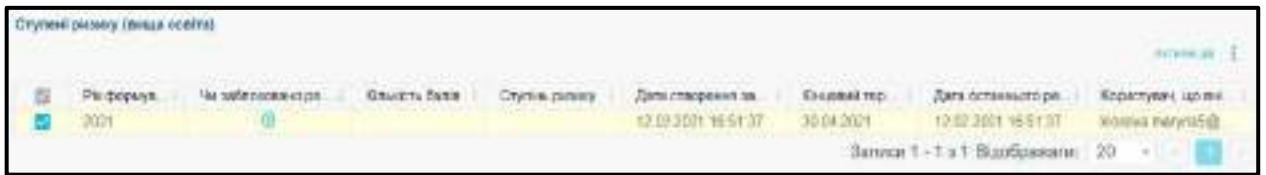

В основному записі міститься загальна інформація про стан та основні параметри Ступеня ризику:

- **Рік формування** встановлюється автоматично відповідно до року, в якому створено запис;
- **Чи заблоковано редагування** встановлюється після повного внесення інформації ЗВО та перевірки всіх відомостей ДСЯО (з урахуванням блокування запису для редагування всіма користувачами);
- **Кількість балів** встановлюється/розраховується автоматично після повної перевірки інформації ДСЯО та блокування запису для редагування (не пізніше 30 вересня);
- **Ступінь ризику** визначається автоматично на підставі кількості балів;
- *Дата створення запису* відображається дата та час створення ДСЯО запису про Ступінь ризику на відповідний рік;
- *Кінцевий термін редагування* відображається кінцева дата, яку встановлено для можливості редагування ЗВО;
- *Дата останнього редагування* відображається дата та час останнього редагування запису;

 *Користувач, що вніс зміни* – відображається логін користувача (ЗВО/ДСЯО), який вніс останні зміни до запису.

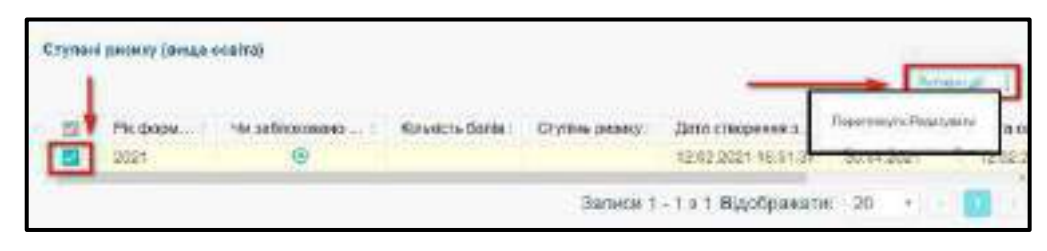

Редагування запису відбувається за допомогою меню **«Активні дії» - «Переглянути/редагувати»:**

Після чого відкривається інформація з відповідними розділами (згідно з критеріями оцінки Ступенів ризику):

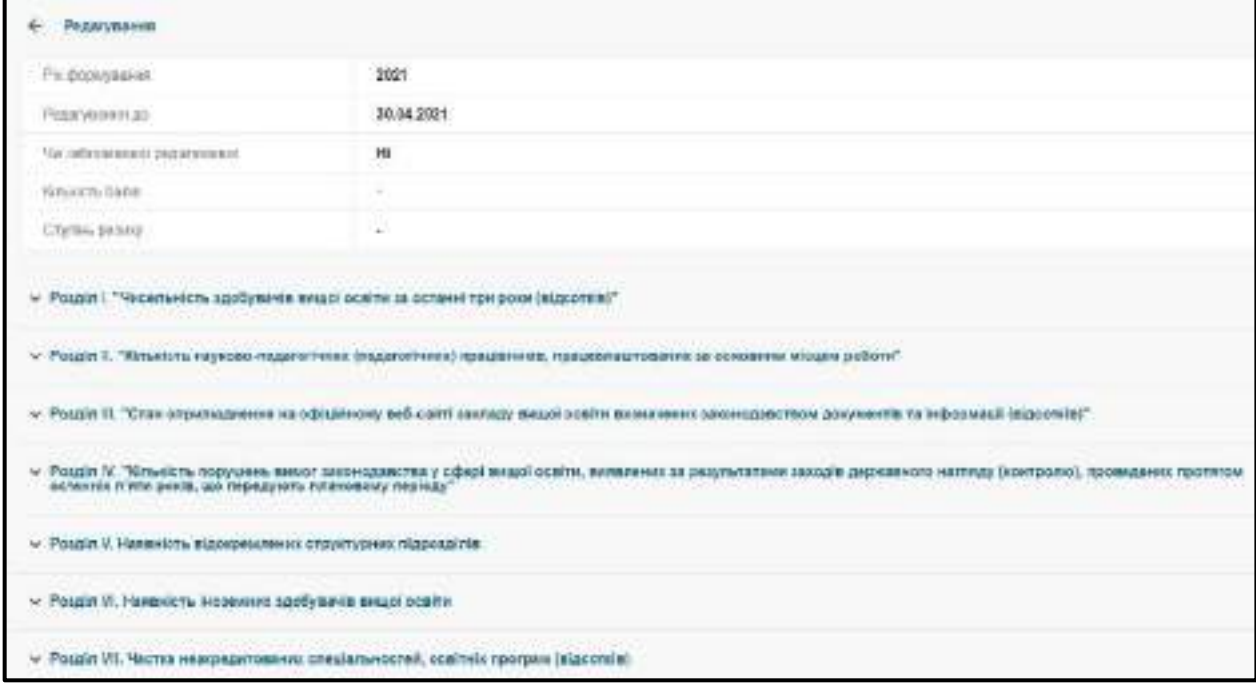

#### *Зверніть увагу!*

*Розділи I, II, V, VI заповнюються автоматично на підставі відомостей, внесених ЗВО до ЄДЕБО (у т. ч. за попередні роки).*

*Розділи III, VII заповнює ЗВО у встановлений термін.*

*Розділ IV заповнює ДСЯО на підставі відомостей про здійснені заходи державного нагляду (контролю) у цьому ЗВО за останні 5 років.*

#### **Основні характеристики щодо заповнення ЗВО розділу ІІІ:**

В розділі містяться 30 показників, за якими визначається відкритість та прозорість ЗВО згідно із вимогами чинного законодавства (Закони України «Про освіту», «Про вищу освіту», Умови прийому на навчання для здобуття вищої освіти у відповідному році тощо).

У цьому розділі ЗВО вносить інформацію щодо кожного показника (попередньо позначивши його відповідною позначкою) за допомогою меню **«Активні дії» - «Редагувати»**

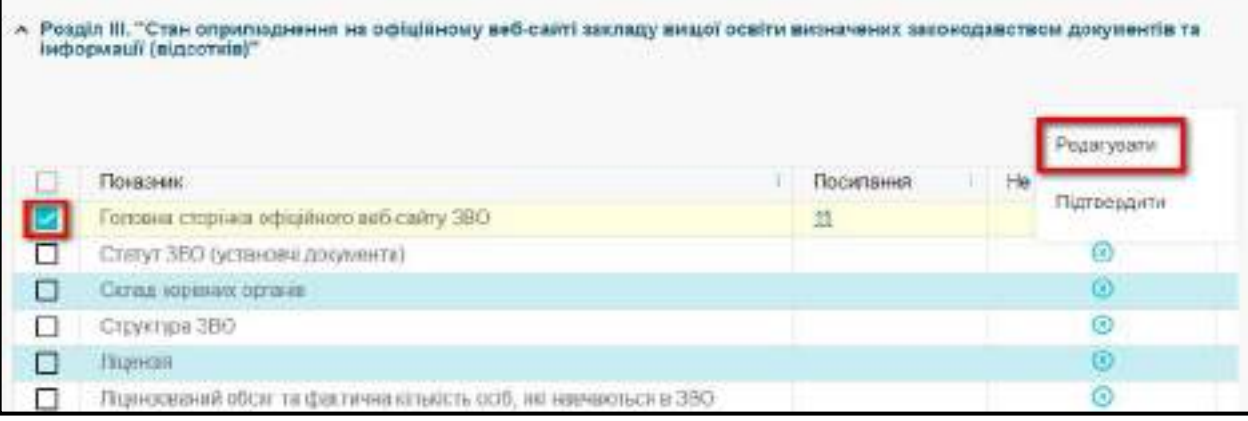

Після чого відкривається вікно редагування виділеного параметру, в якому **ЗВО вносить інформацію** (**у вигляді посилань** на відповідну вебсторінку/місцезнаходження інформації на офіційний сайт ЗВО).

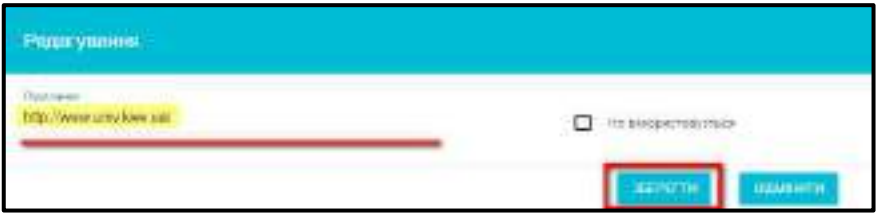

У разі відсутності інформації за певним показником на офіційному сайті ЗВО або якщо наявність інформації за визначеним показником для ЗВО не є обов`язковою згідно з чинним законодавством (з урахуванням специфіки, типу, профілю ЗВО тощо), для такого показника ЗВО може встановити позначку **«Не використовується»,** що підтверджується при перевірці ДСЯО.

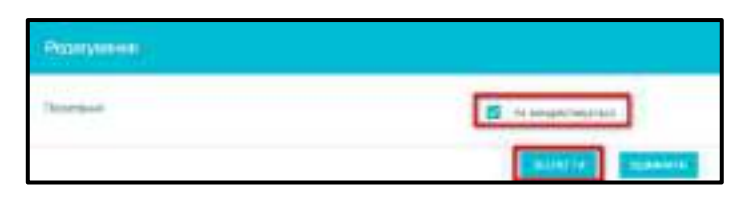

*Зверніть увагу! У даному розділі ЗВО має заповнити всі показники (вказати посилання або встановити позначку «Не використовується»).*

**Основні рекомендації до заповнення показників ЗВО:**

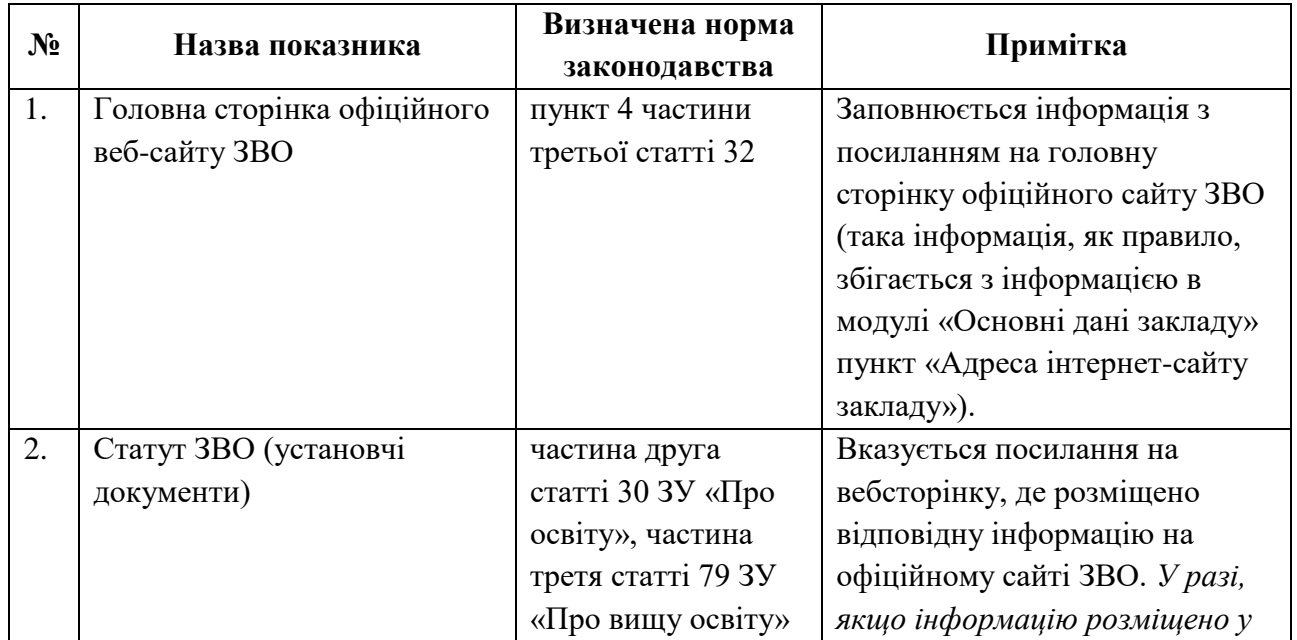

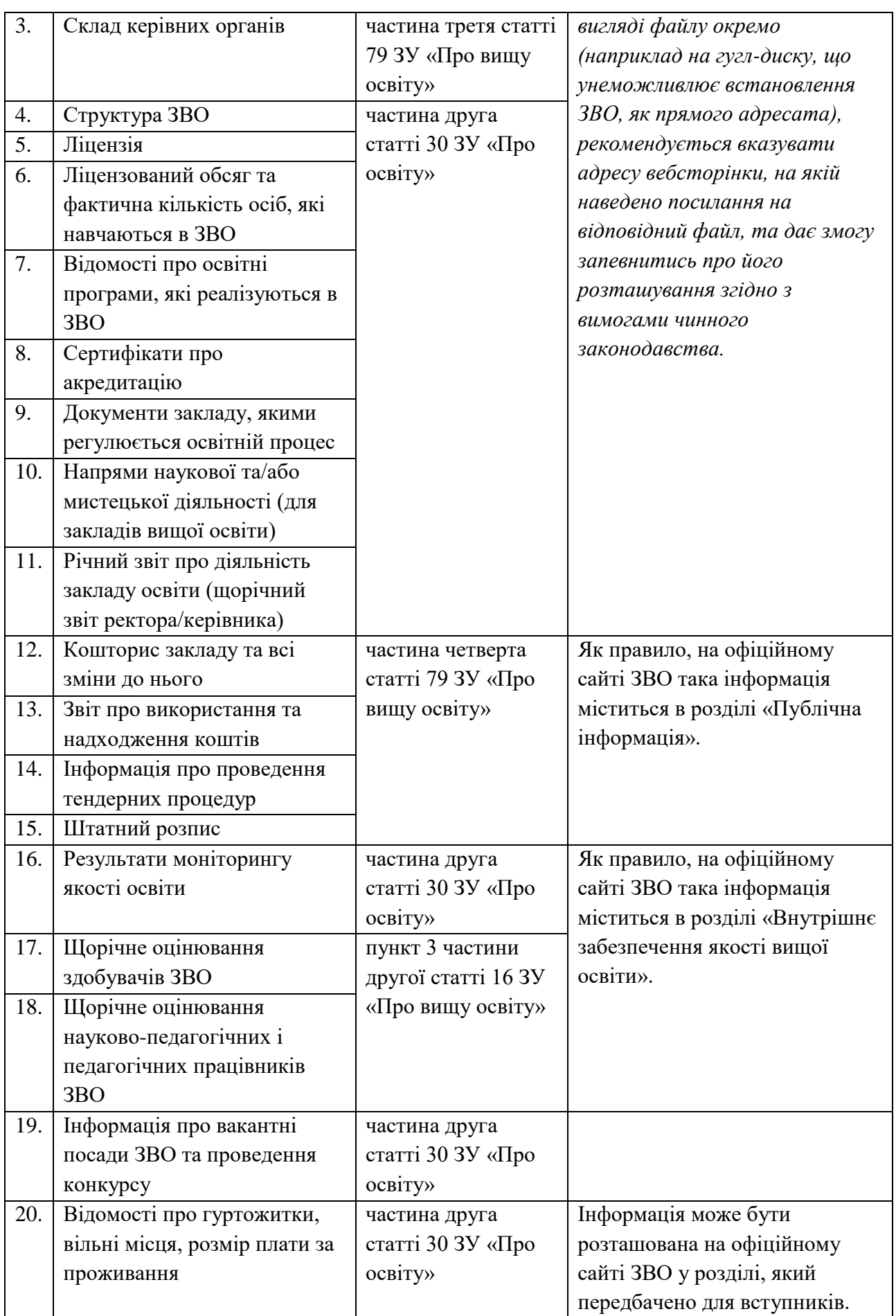

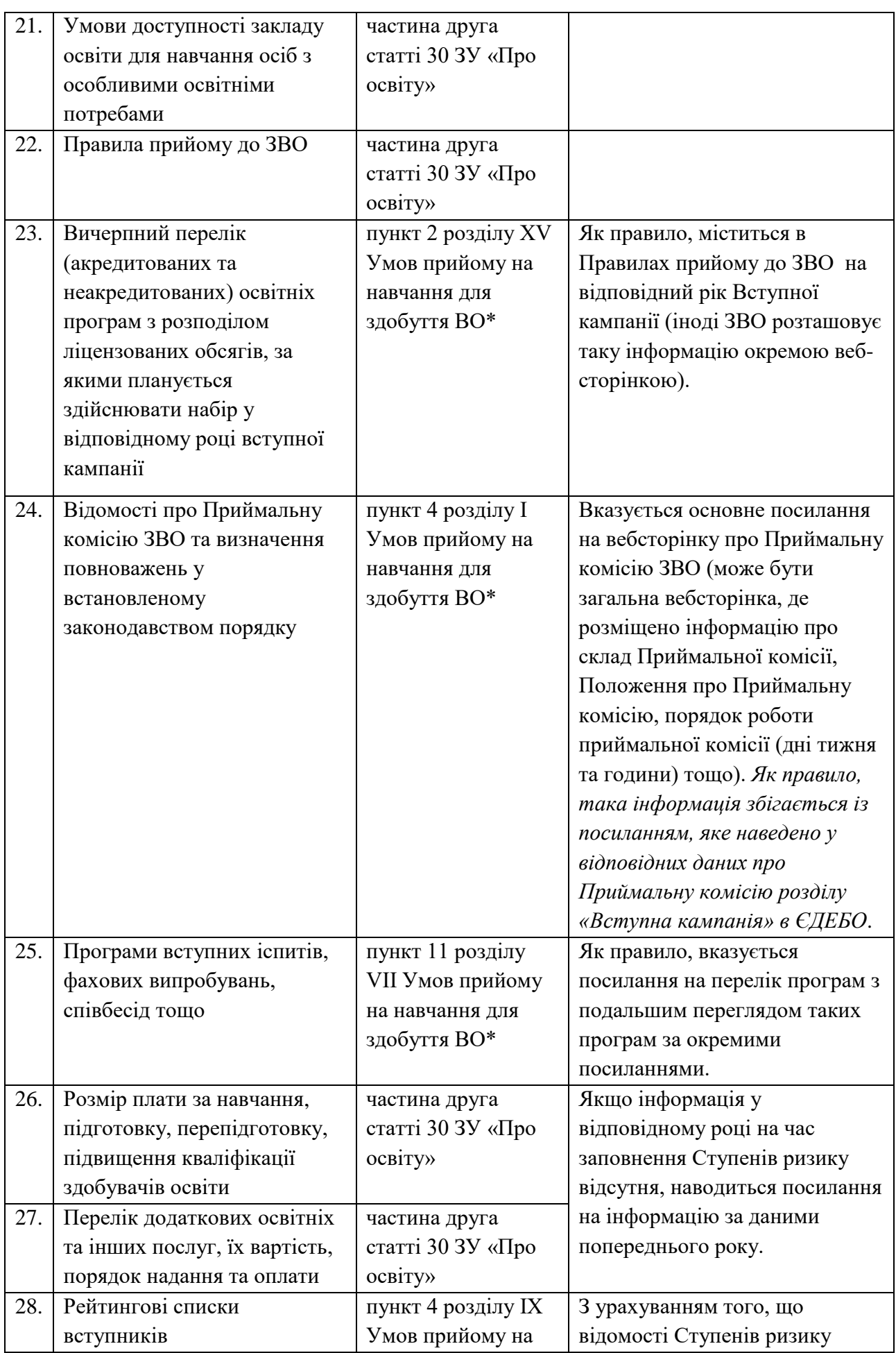

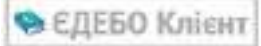

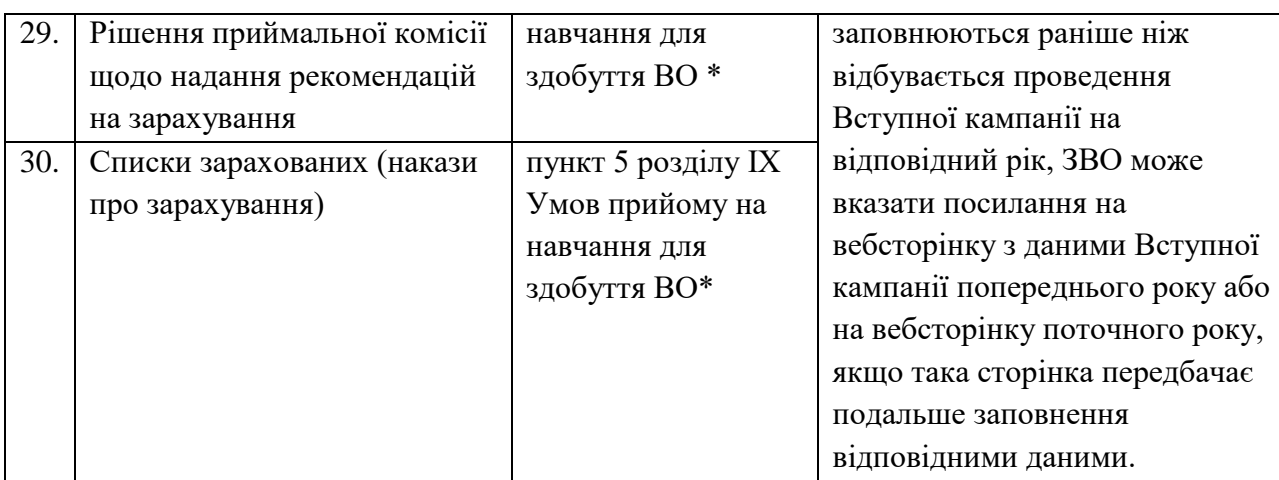

**\*** Наведена інформація відповідає вимогам Умов прийому на навчання для здобуття вищої освіти у 2021 році, які затверджено наказом МОН від 15.10.2020 № 1274, зареєстрованими в Міністерстві юстиції України від 09.12.2020 №1225/35508. Зазначені норми (пункти, розділи) можуть бути змінені у відповідності до Умов прийому на навчання для здобуття вищої освіти у відповідному році вступу.

### **Основні характеристики щодо заповнення ЗВО розділу VII:**

Даний розділ заповнюється ЗВО з урахуванням відомостей про всі діючі (акредитовані та неакредитовані) освітні програми, за якими ЗВО здійснює провадження освітньої діяльності на всіх рівнях вищої освіти (без урахування ОКР молодшого спеціаліста).

У цьому розділі ЗВО вносить інформацію щодо кожного показника (попередньо позначивши його відповідною позначкою) за допомогою меню **«Активні дії» - «Редагувати».**

ЗВО зазначає у числовому виразі інформацію **про загальну кількість освітніх програм** (як правило, відомості збігаються із відповідною інформацією про кількість освітніх програм в модулі «Освітні програми»).

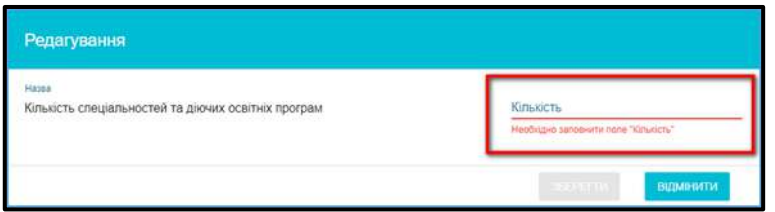

Також ЗВО зазначає інформацію **про кількість акредитованих освітніх програм** з урахуванням акредитованих спеціальностей, відповідно яких зазначені освітні програми визнані акредитованими на момент заповнення Ступенів ризику.

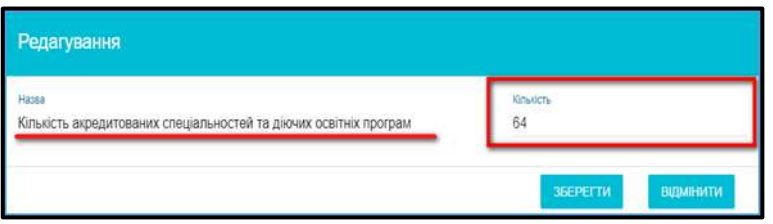

# **1.17. Договори з ТА**

## **1.17.1. Формування договорів з ТА**

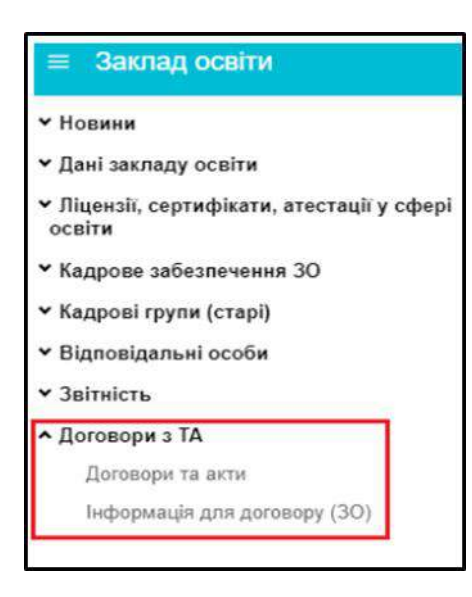

З метою оптимізації та автоматизації процесів формування, укладання та супроводження **щорічних договорів про надання технічних послуг (щодо підтримання доступу до ЄДЕБО) між Технічним адміністратором ЄДЕБО** (**ДП «Інфоресурс»**) та відповідним **ЗАКЛАДОМ ОСВІТИ** у *розділі ЄДЕБО «Заклад освіти»* додано новий *підрозділ «Договори з ТА»* з *модулями:* 

- *Договори та акти*
- *Інформація для договору (ТА)*

Вказані модулі **обов'язкові** для використання:

- **закладами освіти**, що є юридичними особами та мають в ЄДЕБО незаблоковані облікові записи;
- їх **відокремленими структурними підрозділами** (*далі – ВСП*), що самостійно укладають договори.

Звертаємо увагу, що працювати в ЄДЕБО з договорами можуть виключно користувачі ЄДЕБО з **роллю** «**Адміністратор**» та **ознакою** «**Відповідальна особа**». Перевірте дані у модулі **«***Користувачі***»** (розділ **«***Адміністрування***»**):

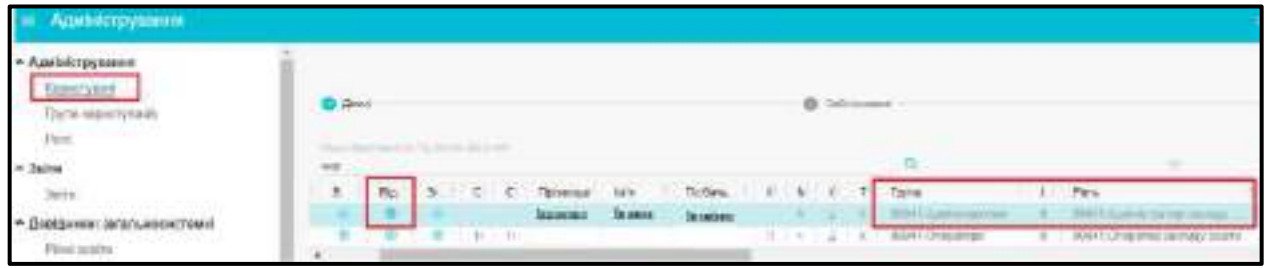

Для інших користувачів ЄДЕБО буде повідомлення про помилку:

Доступ до дії дозволений тільки для користувачів з увімкнутою ознакою Відповідальна особа" в обліковому записі користувача

**Порядок дій закладу освіти (ВСП) для формування та укладання договору, його супроводження протягом року:**

1) **заклад освіти**, що планує укласти договір, вносить інформацію, необхідну для формування договору (*модуль «Інформація для договору (ТА)»*).

Особливості договірних відносин **ВСП** зазначені нижче (після порядку).

- 2) **Технічний адміністратор ЄДЕБО** формує **ДОГОВІР**, підписує його накладанням КЕП, після чого дані договору стають доступними закладу освіти для перегляду, а також для вивантаження у форматі *PDF* (*модуль «Договори та акти»*);
- 3) **заклад освіти** обов'язково, коли йому стали доступні дані договору (див. пункт 2), зазначає, в якому вигляді укладається договір: у *ПАПЕРОВІЙ* чи *ЕЛЕКТРОННІЙ формі*. **В 2023 році вид укладання договору (паперовий/електронний, двосторонній/тристоронній) для кожного закладу освіти (ВСП) залишиться в тому ж вигляді, який було вказано для договору у 2022 році**. Заклади освіти, що підключились до ЄДЕБО в 2022 році, інформують про обраний вид укладання договору *шляхом формування офіційного звернення закладу освіти (ВСП) до ДП «Інфоресурс».*
- 4) у разі укладання договору *в ЕЛЕКТРОННІЙ формі* **заклад освіти** підписує договір шляхом накладання КЕП (*модуль «Договори та акти»*).

Договір, підписаний обома сторонами, **одразу** (з дати його підписання сторонами) набуває чинності.

5) у разі укладання договору *в ПАПЕРОВІЙ формі* **Технічний адміністратор ЄДЕБО**  вивантажує договір (у форматі *PDF*), роздруковує (у двох примірниках) та підписує його, після чого направляє договір на поштову адресу **закладу освіти** (як було у попередні роки).

Один примірник договору, підписаного обома сторонами, заклад освіти в якомога коротший строк повертає **Технічному адміністратору ЄДЕБО**!

6) протягом року **Технічний адміністратор ЄДЕБО** на основі сформованого договору формує **АКТИ наданих послуг** згідно з умовами договору, які додаються окремими записами, пов'язаними з договором. Сторони підписують акти наданих послуг у тій же формі, в якій укладається договір (в паперовій чи електронній). Після підписання Технічним адміністратором ЄДЕБО відповідного акту накладанням КЕП, акт стає доступним закладу освіти для перегляду, вивантаження, а також підписання *в електронній формі*.

### **Особливості оформлення договірних відносин з відокремленими структурними підрозділами (ВСП) закладів освіти:**

- 1) Якщо ВСП самостійно укладає договір *(як було у попередні роки, незалежно від головного закладу освіти!)*, тоді в обліковому записі ВСП необхідно виконати усі заходи, вказані вище у **Порядку дій**. Відповідно ВСП матиме окремий договір, а кількість його здобувачів не враховується у даних головного закладу освіти.
- 2) Якщо головний заклад освіти укладає договір з урахуванням підпорядкованих ВСП, тоді в обліковому записі ВСП не потрібно виконувати жодних заходів, вказаних у **Порядку дій**. Кількість його здобувачів враховується у даних головного закладу освіти.

# **1.17.2. Модуль «Інформація для договору (ЗО)»**

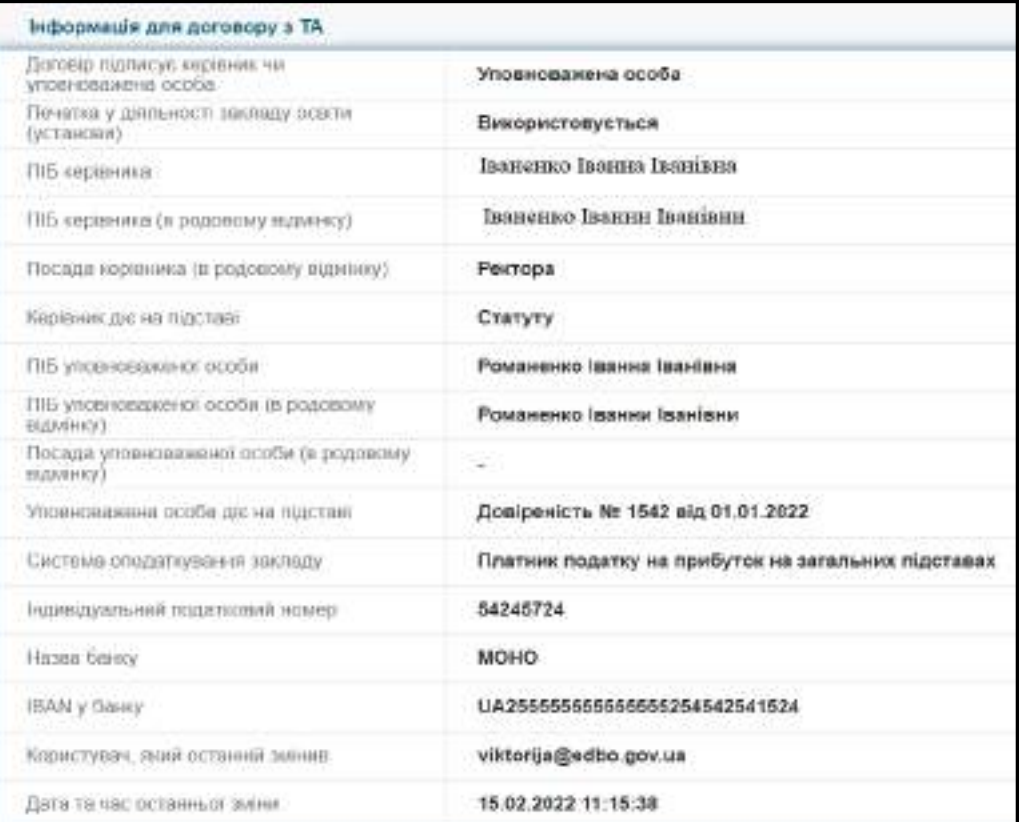

Для внесення інформації, необхідної для формування договору, натисніть **«Активні дії» – «Редагувати»**:

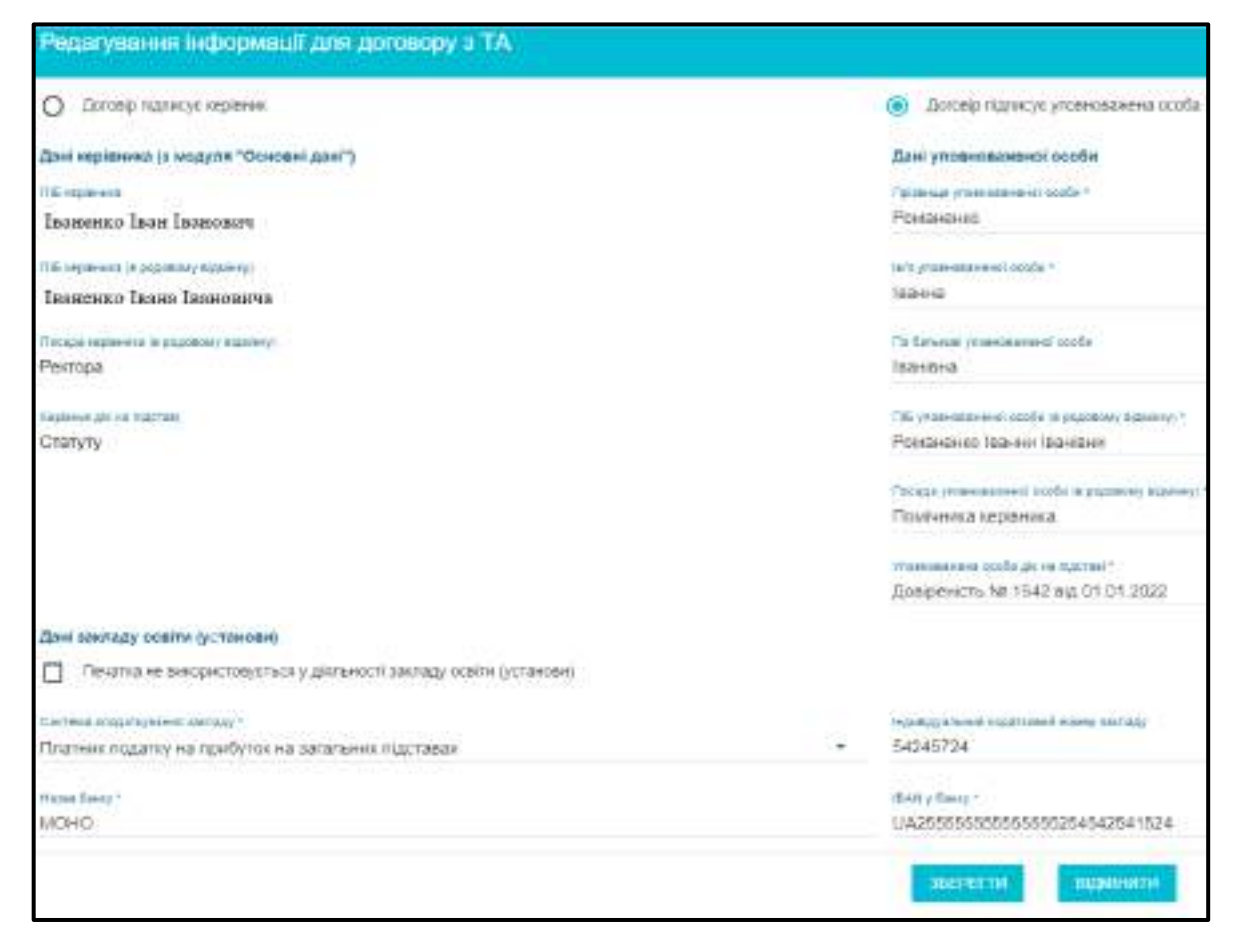

У формі, що відкрилася, вказуються два блоки даних:

- **підписант договору** від закладу освіти (*керівник або уповноважена особа*);
- **дані закладу освіти (установи)**, обов'язкові для договору.

За замовчанням, **підписантом договору** зазначено *керівника* закладу освіти. Про *керівника* у цьому модулі відображається інформація, внесена до *модуля «Основні дані»* закладу освіти (*блок «Керівник»*): у цій формі дані не редагуються!

За потреби необхідні зміни до інформації про *керівника* вносяться визначеним порядком до **основних даних** (через звернення до ТА). Звертаємо увагу, що для заповнення даних щодо керівника у договорі в **основних даних** закладу освіти у керівника повинна бути зазначена його **картка фізичної особи** в ЄДЕБО.

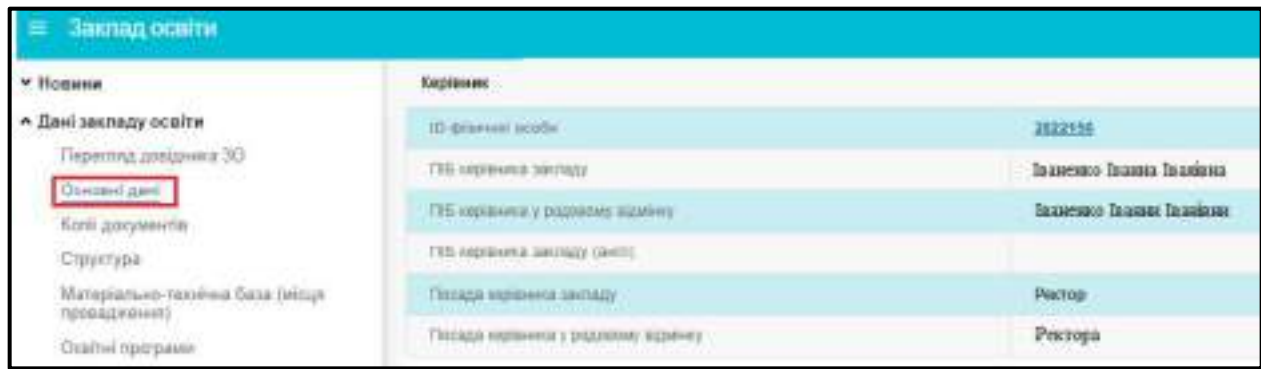

Також перевірте у *модулі «Основні дані»* правильність заповнення **контактної інформації** щодо закладу освіти, обов'язкової для формування договору, у блоці «Адреси»: **телефон, електронна пошта**.

Для зазначення **підписантом договору** *уповноваженої особи* встановіть у формі позначку **«Договір підписує уповноважена особа»** та заповніть поля:

- Прізвище уповноваженої особи;
- Ім'я уповноваженої особи;
- По батькові уповноваженої особи;
- ПІБ уповноваженої особи (в родовому відмінку);
- Посада керівника (в родовому відмінку);
- Уповноважена особа діє на підставі.

Якщо договір підписує *керівник*, то інформацію про *уповноважену особу* заповнювати не потрібно.

Внесіть **дані закладу освіти**, обов'язкові для договору:

- Система оподаткування закладу;
- Індивідуальний податковий номер закладу (за наявності);
- Назва банку;
- IBAN у банку.

Якщо **печатка** не використовується у діяльності закладу освіти, встановіть у формі відповідну *позначку*.

Перед укладанням договору на відповідний рік дані актуалізуються.

### **1.17.3. Модуль «Договори та акти»**

Після формування договору **Технічним адміністратором ЄДЕБО** та підписання його накладанням КЕП дані договору стають доступними **закладу освіти** для перегляду, а також для вивантаження у форматі *PDF*.

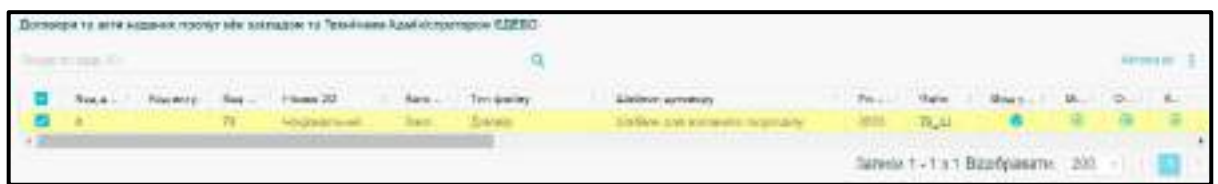

Кількість *контингенту здобувачів* вказується у договорі станом на 1 січня поточного року.

Перевірте зміст договору. У разі виявлення недоліків зверніться до Технічного адміністратора через розділ «Звернення».

Для визначення подальших кроків щодо укладання договору **заклад освіти** повинен **обов'язково,** зазначити у цьому модулі, в якому вигляді укладається договір - у паперовій чи електронній формі.

*Зверніть увагу, що найбільш коректно перегляд договорів працює в браузерах Google Chrome та Opera.*

*У 2023 році вид укладання договору (паперовий/електронний, двосторонній/тристоронній) для кожного закладу освіти (ВСП) залишиться той самий, що був для договору 2022 року.*

*Зверніть увагу, що зміна виду укладання договору на 2023 рік здійснюватиметься тільки на підставі офіційного звернення відповідного закладу освіти (ВСП) до ДП «Інфоресурс».*

*Заклади освіти, що підключились в 2022 році, обирають вид укладання договору на підставі офіційного звернення відповідного закладу освіти (ВСП) до ДП «Інфоресурс».*

*Закладам освіти, що не зазначать форму, в якій бажають укласти договір, доступ до ЄДЕБО буде обмежено до моменту обрання форми договору!*

Для укладання договору в електронній формі підпишіть договір накладанням КЕП керівника або уповноваженого керівником.

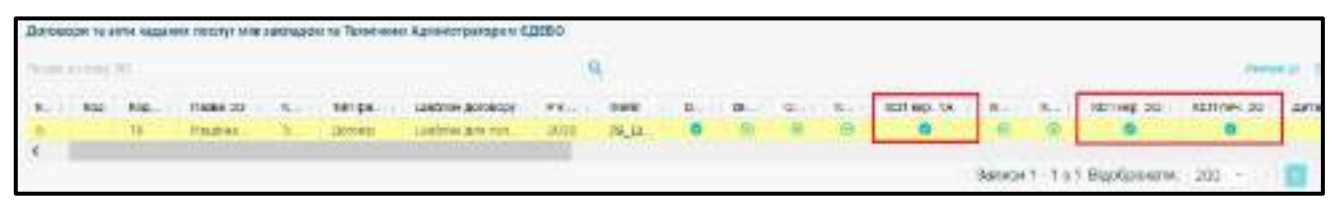

Для можливості накладання КЕП підписантом договору має бути у модулі **«Відповідальні особи»** завчасно внесено інформацію про *керівника* або створено запис про особу з типом «*Договори. Уповноважений керівником*» *(порядок додання записів – типовий, описано у Керівництві користувача ЄДЕБО, розділ 1 «Заклад освіти», модуль «Відповідальні особи», с. 77).*

Протягом тижня від дати розміщення проєкту договору заклад освіти повинен накласти електронний підпис уповноваженої особи закладу освіти (ВСП) та його електронну печатку.

Договір, підписаний обома сторонами, одразу (з дати підписання сторонами) набуває чинності!

Отримайте файл з договором у форматі *PDF*: натисніть **«Активні дії»** - **«Завантажити для друку»** або **«Завантажити для друку (з КЕП)»** та збережіть файл (в архіві).

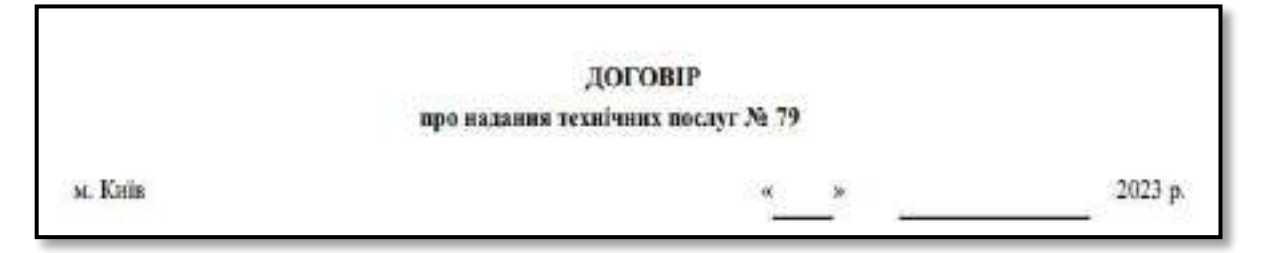

У разі вибору **«Завантажити для друку (з КЕП)**» архів, крім файлу з **договором**, містить інформацію про накладені сторонами **КЕП**.

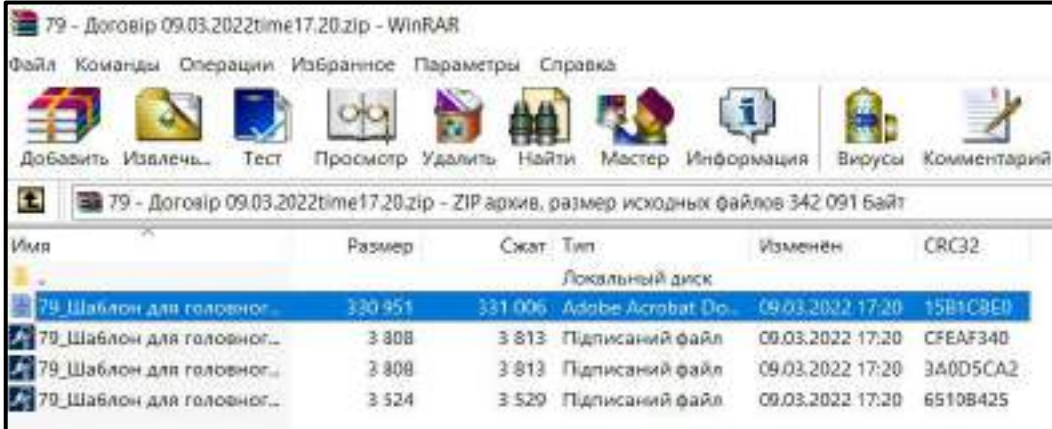

У разі укладання договору в паперовій формі (як було у попередні роки) Технічний адміністратор ЄДЕБО направляє підписаний договір у двох примірниках на поштову адресу закладу освіти.

Один примірник **договору**, підписаного обома сторонами, заклад освіти в якомога коротший строк повертає Технічному адміністратору ЄДЕБО.
## **1.17.4. Формування актів наданих послуг**

**Акти наданих послуг** Технічний адміністратор ЄДЕБО формує в базі на основі сформованого договору згідно з умовами відповідного договору. Акти додаються у таблиці модулю окремими записами, пов'язаними з договором.

Сторони підписують **акти** наданих послуг у тій же формі, в якій укладається **договір** (у паперовій чи електронній).

Після підписання Технічним адміністратором ЄДЕБО відповідного акту накладанням КЕП, акт стає доступним закладу освіти для перегляду, вивантаження, а також для підписання *в електронній формі*.

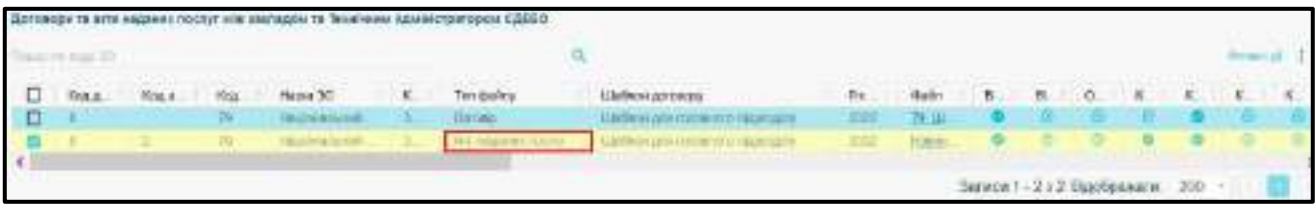

У разі підписання **акту** *в електронній формі* закладі освіти:

- **акт** послідовно підписується накладанням КЕП відповідальної особи, керівника (уповноваженої керівником особи) та печаткою закладу освіти;
- для можливості накладання КЕП підписантами акту має бути у модулі **«Відповідальні особи»** завчасно внесено інформацію про *керівника* (або створено запис про особу з типом «*Договори. Уповноважений керівником*»), а також запис з типом «*Договори. Відповідальна особа*» *(порядок додання записів – типовий, описано у Керівництві користувача ЄДЕБО, розділ 1 «Заклад освіти», модуль «Відповідальні особи», с. 77).*

## **1.17.5. Найчастіші запитання при роботі з договорами**

1. Ми є органом управління освіти. В підпорядкуванні маємо заклади освіти (школи). База не дозволяє внести інформацію до договору. В чому помилка? Чи потрібно підпорядкованим нам закладам також заповнювати таку інформацію?

*Вказану інформацію для договорів заповнюють тільки заклади освіти, що надають послуги у сферах вищої, фахової передвищої, професійної (професійно-технічної) освіти та вносять освітню інформацію до ЄДЕБО. Органам управління чи закладам, які не мають доступ до ЄДЕБО таку інформацію заповнювати не потрібно. (варто деталізувати Обласні, міські, сільські, селищні ради чи ОУО місцевого значення не заповнюють інформацію).* 

На сьогодні заклад освіти з об'єктивних причин не має доступ до приміщень закладу освіти, ЄДЕБО тощо. Чи можна буде заповнити інформацію для договору та укласти його після зазначеної дати?

*Так, заповнити інформацію для договору необхідно одразу після відновлення доступу до ЄДЕБО.*

3. Чи приймає Держказначейство договори в електронному вигляді? Чи було погоджено дане питання?

*Закладу освіти необхідно узгодити питання з регіональним представництвом Державної казначейської служби України.*

4. Якщо Держказначейство не приймає договір в електронному вигляді, який порядок формування договору?

*У паперовому вигляді, порядок дій описано у розділі 1 Керівництва користувача ЄДЕБО.*

5. Як в інформації для договору вказати два рахунки? Система дозволяє вказати тільки один.

*У запитанні мова про IBAN. Вкажіть в інформації для договору один IBAN. Другий IBAN можна вписати у паперовий варіант договору при його підписанні закладом освіти.* 

*Якщо плануєте підписувати договір в електронному вигляді, повідомте про потребу вказання додаткового IBAN через звернення до ТА.* 

6. Якщо ДП «Інфоресурс» працюватиме дистанційно, заклади освіти працюватимуть дистанційно, яким чином заклад освіти може сформувати вид договору «в паперовому вигляді»? Куди надсилати паперові варіанта договору?

*Незалежно від порядку роботи ТА адреса для відправки пошти не змінюється.*

7. Якщо заклад освіти потребує паперове укладання договору, але на сьогодні не знаходиться за своєю адресою, куди можна повідомляти про поточну адресу та яким шляхом? *Повідомте поточну адресу через звернення до ТА.*

8. Чому в договорі немає QR-коду?

*Електронний договір - це архів, що складається з файлу договору та файлів, підписаними сторонами накладанням КЕП.*

9. Як можна перевірити, що договір в електронній формі підписано?

*Використовуйте будь-який сайт, де реалізовано функції перевірки підписів на документі, наприклад, [http://acskidd.gov.ua](http://acskidd.gov.ua/) або* https://czo.gov.ua/verify*. Завантажте договір (PDF) та один із підписаних файлів (PKCS) – в результаті отримаєте протокол перевірки підпису, який можна роздрукувати чи зберегти в PDF.*